# **Instruction Manual**

**Curve Tracer CS-5000 series**

> **CS-5100 CS-5200 CS-5300 CS-5400**

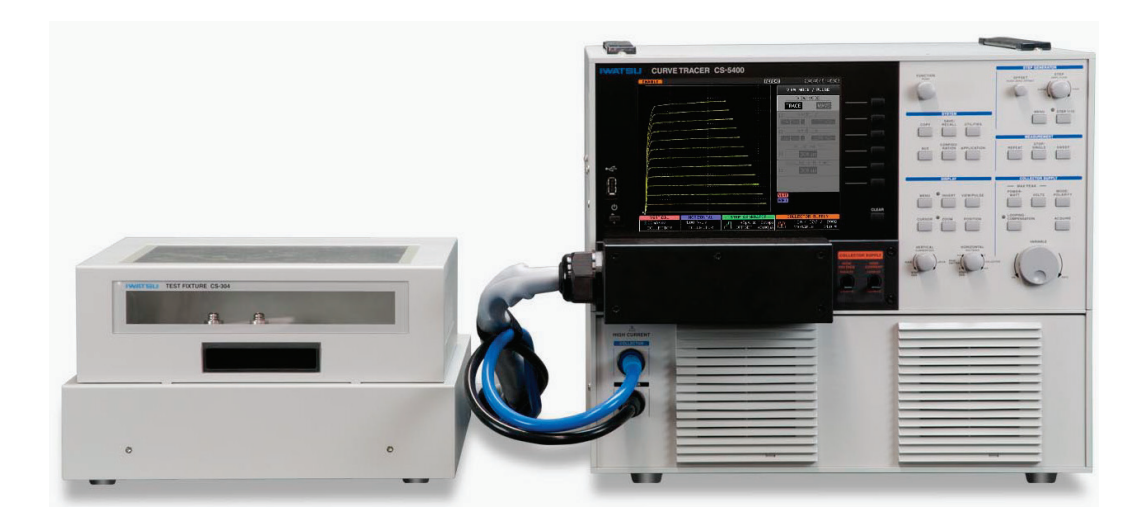

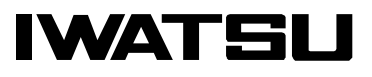

Ⓒ 2013 IWATSU ELECTRIC CO., LTD. All rights reserved.

# **Preface**

- $\Diamond$  Thank you for purchasing the Curve Tracer CS-5000 series. Please use Iwatsu instruments regularly for a long time in future.
- $\Diamond$  Please read this manual carefully and understand its contents before using this Curve tracer, and then keep this manual handy for future reference.
- $\Diamond$  This instruction manual describes the precaution, installation and operation of the following Curve Tracer CS-5000 series: CS-5100, CS-5200, CS-5300 and CS-5400.
- $\Diamond$  The following manual, including this one, is provided as manual for the Curve Tracer 5000 Series.

The CS-3000\_5000 Series Remote Control Manual explains the remote control for the Curve Tracer used the usual LAN interface through 10Base-T/100Base-TX and adopts VXI-11 as the communication protocol. Please read the manual, too.

### **Notices**

- $\Diamond$  This manual corresponds to the software version 1.37 of Curve Tracer.
- $\Diamond$  Parts of the contents of this manual may be modified without notice for improvements in performance and functions.
- $\Diamond$  Reproduction or reprinting of the contents of this manual without prior permission from Iwatsu is prohibited.
- $\Diamond$  For questions about this instrument, contact IWATSU listed at the end of this manual or our sales distributors.

### **Manual Part Number**

 $\Diamond$  KML112431

### **Revision history**

- $\Diamond$  January 2013: 1st edition
- $\Diamond$  September 2016: 8th edition
- $\Diamond$  May 20017: 9th edition
- $\Diamond$  October 20017: 10th edition
- $\Diamond$  July 2018: 11th edition
- $\Diamond$  July 2020: 12th edition

# **Important Safety Precautions**

To ensure safe operation of this instrument and to prevent injury to the user or damage to property, items to be observed are written in the  $\bigwedge$  WANING and  $\bigwedge$  CAUTION in this manual. Be sure to read them for safe operation. In addition, marks indicating attention are attached on the panel.

### Definitions of  $\hat{M}$  WARNING and  $\hat{M}$  CAUTION used in this manual

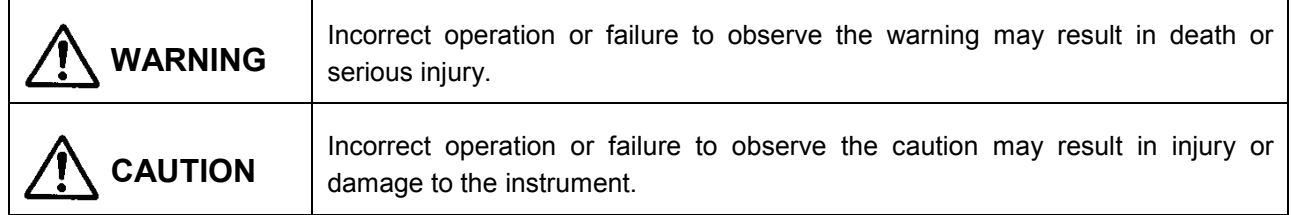

#### **Explanation of symbols on panel**

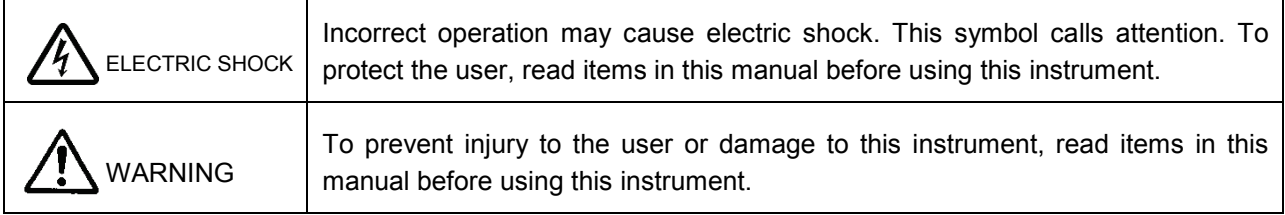

# **WARNING**

**● In measurement with this instrument, high voltage may be applied and high current may be supplied. Always close the cover before measurement after setting the DUT (Device under test) on the test fixture.** 

High voltage (max. 5kV) may be applied and high current (max. 1.5kA) may be supplied to the terminal to which the DUT is mounted. To prevent danger, if the cover of the test fixture is not closed, no voltage and current can be supplied to the terminal and no power can be applied to the DUT. And, do not remodel the switch for power supply shutoff or do not open the cover during measurement. If not, electric shock may be caused.

## **● Do not open the cover of the test fixture during measurement.**

High voltage (max. 5kV) and high current (max. 1.5kA) may be applied to the terminal to which the DUT is mounted. To prevent danger or to protect the DUT, when detecting that the cover of the test fixture opens, the instrument immediately shuts off the voltage and current applied to the terminal and stops the power supply to the DUT. And for safety, do not open the cover of the test fixture during measurement.

# **● After measurement, the DUT may be charged. Do not touch the DUT until discharging it through the grounding rod and confirming the safety.**

Touching the charged DUT may cause electric shock.

# **● Do not use other than attached Test Lead sets (alligator-banana clip)**

(Only for CS-5200/CS-5300/CS-5400)

If measurement is done without considering measurement electric potential and usage rating of the cable outer cover and GND cable outer cover, fire or failures may be caused. Use the specified cables attached depending on measurement types.

# **WARNING** (Continued)

**● If you notice smoke, abnormal smell or abnormal sound, immediately take measures below and remove the power plug from the receptacle.**

(1) Make the power switch a standby.

(2) Remove the power plug from the receptacle.

Continued use under these circumstances may result in electric shock or fire. After taking measures above, contact Iwatsu office or our sales distributors for repair. Repairing the instrument yourself is very dangerous. Do not attempt to repair the instrument under any circumstances.

## **● Do not use in an environment with explosive gases.**

This may result in explosion.

## **● Make sure no water gets on or inside the instrument.**

Failure to observe this precaution may result in electric shock or fire. If water gets on or inside the unit, after making the power switch a standby, and pulling out the power plug from the power outlet, contact Iwatsu office or our sales distributors for repair.

# **● Do not touch the plug of the power cord if your hands are wet.**

This may result in electric shock.

# **● Do not place this instrument on an unstable place such as a shaky stand or inclined place.**

Letting this instrument fall or topple down may result in electric shock, fire or injury. If this instrument falls or its cover is damaged, after making the power switch a standby, and pulling out the power plug from the power outlet, contact Iwatsu office or our sales distributors for repair.

● **Surely insert the power plug into the power receptacle after checking that any dust is not sticking to the power plug. Additionally, disconnect the power plug or power adaptor from the receptacle once every six months to one year, and inspect and/or clean the power plug.**

If the power plug is contaminated, this may cause an electric shock, a fire, or a malfunction.

# **WARNING** (Continued)

## **● Do not put any foreign objects, such as metallic or flammable objects through the ventilation opening.**

If any foreign object of metal and the combustible one, etc. is put through the ventilation opening, this may result in electric shock, fire, and/or malfunction.

If any foreign object enters this instrument, after making the power switch a standby, and pulling out the power plug from the power outlet, contact Iwatsu office or our sales distributors for repair.

# **● Always use a 3-prong power cord that suits power supply voltage for this instrument.**

Using a power cord that is incompatible with the power voltage may result in electric shock, fire and/or malfunction. Additionally, using a 2-prong power cord may result in electric shock.

Unless otherwise specified at purchase, a 100V (90 V to 132 V) power cord is supplied with the instrument. If operating the instrument at 200V (180 V to 250 V), always use the 3-prong power cord (optional) for 200V systems (rating: 250V) specified by Iwatsu.

- If the power is supplied from the 2 prong receptacle using the 3-prong/2-prong conversion adapter, ground the GND terminal of the adapter.

- When using the attached 3-prong power cord to supply the power from the 3- prong receptacle, grounding is made through the GND line of the power cord.

## **● Use this instrument at a specified supply voltage.**

Using this instrument at a voltage other than specified may result in electric shock, fire or malfunction. Usable power supply voltage range is written on the rear panel.

## **● Do not remove the case, cover and panel.**

Since there are parts with a high voltage in this instrument, touching the part may cause electric shock. When performing inspection, calibration, or repair, contact Iwatsu office or our sales distributors.

## **● When handling power cord, observe items below:**

If not, fire or electric shock may occur. If the power cord is damaged, contact Iwatsu office or our sales distributors for repair.

- Do not attempt to fabricate the power cord.
- Do not pull the power cord.
- Do not forcibly bend the power cord.
- Do not heat the power cord.
- Do not twist the power cord.
- Avoid getting the power cord wet.
- Do not bind the power cord together.
- Do not place heavy objects on the top of the power cord.

# **● Do not modify or repair this instrument.**

Modifications or repairs made by users may result in an electric shock, a fire, or a malfunction. This instrument cannot be repaired by users. Do not open it to attempt repairs. For repairs, contact Iwatsu office or our sales distributors. Note that modified products will not be accepted for repairs.

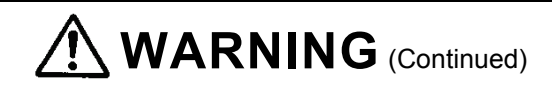

**● If a lightning occurs near the instrument operation place, immediately make the power switch a standby and disconnect the power plug from the power receptacle.**

A lightning may cause an electric shock, a fire, or a malfunction.

**● Do not allow metal objects, etc., to touch the metal blades of the power plug.**

Contact with a metal object, etc., may cause a fire or electric shock.

#### **● Do not use multiple-connection receptacles.**

Power strips and other multiple-connection receptacles may cause a fire or overheating.

**● Do not place containers of water or chemicals, small metal objects, etc. near this instrument.**

If the contents are spilled and enter the instrument, it may cause a fire or an electric shock. If water, chemicals, or metal objects enter the instrument, set the power switch to standby, remove the plug from the receptacle, and then contact Iwatsu office or our sales distributors for repair.

#### **● Do not use this instrument if it is not functioning correctly.**

Using a malfunctioning instrument (due to dropping, etc.) may cause an electric shock or a fire. If the instrument is not functioning correctly, set the power switch to standby, remove the plug from the receptacle, and then contact Iwatsu office or our sales distributors for repair.

## **● Do not place this instrument in an area where frequent vibrations or impacts occur.**

If this instrument is dropped or overturned, it may cause a physical injury.

## **● If this instrument is dropped, it may result in a physical injury or property damage.**

Before transporting this instrument, remove all devices under testing, probes and cables and then carry it carefully by two people or more to avoid dropping.

#### **● Always use a 3-prong power cord applicable to the power voltage.**

When using a power cord not applicable to the power voltage, fire may occur.

In addition, use of 2-prong power cord may cause electric shock.

Unless specified when purchasing the instrument, the power cord for the 100V system (90V to 132V) is supplied with this instrument. If this instrument is operated with the power voltage changed to the 200V system (180 to 250V), always use the 3-prong power cord for the 200V system (rating: 250V) specified by our company (option).

#### **● When disconnecting the power cord from the receptacle, hold the plug to pull it out**

Pulling the power cord may damage it, resulting in electric shock or fire.

# **CAUTION**

- **Set the power supply cord up in the place where it is pulled out easily.**  When this instrument is a dicey situation, it is necessary to cut power off promptly. Do not attempt to place this instrument in the location where difficult to remove the power supply cord from the receptacle. ● **Do not use the power cord attached to this instrument for other electric apparatuses.**  The power cord attached to this instrument cannot be used for other electric apparatuses in accordance with the electric apparatus safety laws. ● **Connect or disconnect the power cord after the POWER switch has been made a standby.**
	- If not, fire or overheating may be caused.
- **Do not short-circuit the blade of the power cord plug with metal and others.** If touched with metal, fire or electric shock may be caused.
- **Do not use any damaged power cord, cable or adaptor.** If any damaged power cord, cable or adaptor is used, this may result in electric shock and/or fire.
- **Do not place an object on this instrument.** The cover comes in contact with an internal circuit when the objedt is put on this instrument, and then electric shock, fire, or failures may be caused.
- **Do not place an object near the ventilation opening and fan of this instrument.** This may cause the inside to be filled with heat, resulting in fire or failures.
- **Ensure the spaces at the both sides and rear side of this instrument.** Otherwise, this may cause operation or performance to be failed. Open the space of about 100mm to the left side, the right side, and the back of this instrument. When mounting it on the other instrument, attenstion should be directed to temperature increase.
- **● When connecting wire to DUT(device under test), check indications of each terminal and carefully avoid incorrect wiring.**

Incorrect wiring may conduct wrong measurement. Also mis-connection may cause of damage on DUT and/or malfunction of the unit.

・When wrongly connecting Collector terminal and Base terminal;

DUT may be damaged while extra high voltage can be supplied on Base terminal.

・When NOT connecting Collector output terminal, Base output terminal and Emitter terminal and connecting Collector sense terminal, Base sense terminal and/or Emitter sense terminal respectively;

It may cause for burn of SENSE RESISTERs inside of the unit since the sense resisters connected to outputs respectively for Kelvin sensing and may be supplied current exceeding each specification.

・When connecting HIGH VOLTAGE terminal and HIGH CURRENT terminal of collector output at the same time on DUT;

It may be cause for fire and/or malfunction due to high voltage applied to HIGH CURRENT terminal. When changing test conditions, change wiring properly and accordingly. Avoid to connect multiple outputs on the same terminal. This unit has 5(five) kinds of outputs as HIGH VOLTAGE output of Collector, HIGH CURRENT output of Collector, Base output, Emitter output and AUX output.

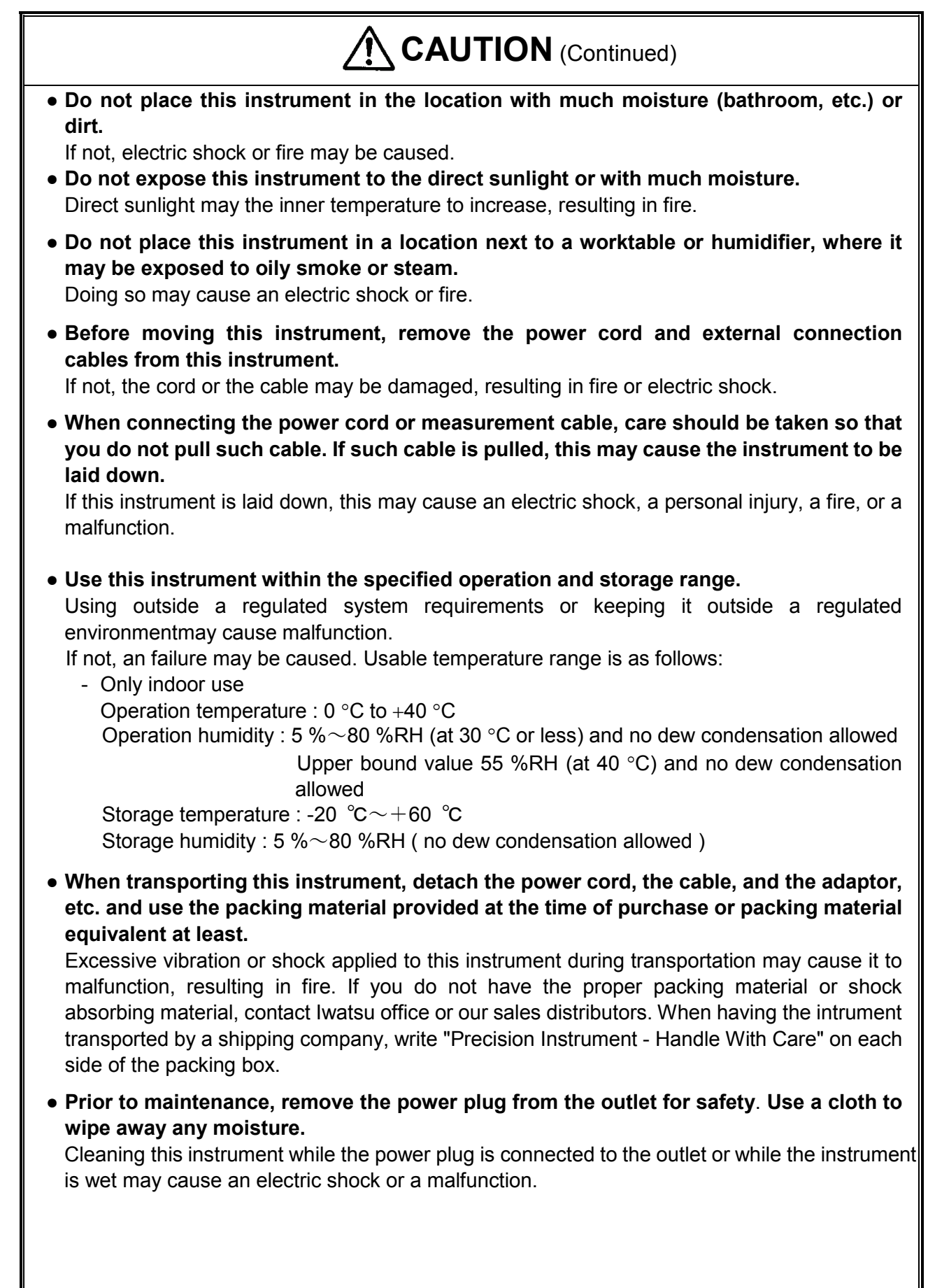

# **CAUTION** (Continued)

- **If not used for a long term, remove the power cord plug of this instrument from the receptacle for safety.**
- **Do not use the instrument without cleaning internal for a long term.** Long-term use of an instrument having a dirty or dusty interior may cause a fire or malfunction. It is recommended that you contact Iwatsu office or sales distributors to check and clean the interior, calibrate, etc., about once per year.
- **The weight of this instrument is about 43 kg for CS-5200/CS-5300/5400 and about 28 kg for CS-5100. When moving or transporting it, two persons or more should carry it.**  If not, injury may be caused.
- **When "OVERHEAT ALERT!!!" or "Overheat alert was detected." is displayed, the inner temperature is high: i.e., overheating state. When the overheating is displayed, stand by for five minutes or more (the time that an in-flight temperature falls enough) after the breaker of "COLLECTOR SUPPLY" is switched to "Disable", and return to "Enable", and restart the measurement. After that, output of current and voltage is automatically set to 0. Wait until the indication disappears while keeping the power on state (fan moving).**

Since the fan moves when the power switch is on, the inner temperature is easy to decrease. If the power switch is turned off, it takes much time to decrease the temperature.

● **Please work carefully so that neither the hand nor the finger, etc. are placed when you handle the lid of the test fixture on.**

It might cause the injuries such as hands and fingers when placed.

● **Please use special red Test Leads in the connection of the collector terminal when you measure high voltage (HIGH VOLTAGE).**

When the Test Leads other than red are used, the resisting voltage might damage the measurement sample and this instrument due to the insufficiency.

● **Do not apply a voltage exceeding 1 kV (500 V for CS-510) or a current exceeding 1 A on each terminals of the test adapters (TO type adapter option) CS-501A , CS-502 (AXIAL type adapter option) and CS-503/CS-504/CS-505/CS-506/CS-510 (SURFACE MOUNT type adapter options). And, do not apply a voltage exceeding 100 V or exceeding 0.5 A on each terminal of the test adapter (SURFACE MOUNT type adapter option) CS-507/CS-509. Moreover, do not apply a voltage exceeding 3 kV or exceeding 40 A on each terminal of the test adapter (SMD CHIP type adapter option) CS-508.** If the above-mentioned voltage values and current values are exceeded, test adapter

intrument or a device to be measured might be damaged.

- **Avoid the measurements of parts other than the semiconductor device because the measurements might cause the breakdown of this instrument and the damage of the measurement device. Moreover, when you measure the semiconductor device that has not been described to this manual, contact Iwatsu office or our sales distributors.**
- **Do not use this instrument by method of no regulations with this instruction manual.** If not, protection means does not function.

# **Items**

When receiving this instrument, please verify items in the package.

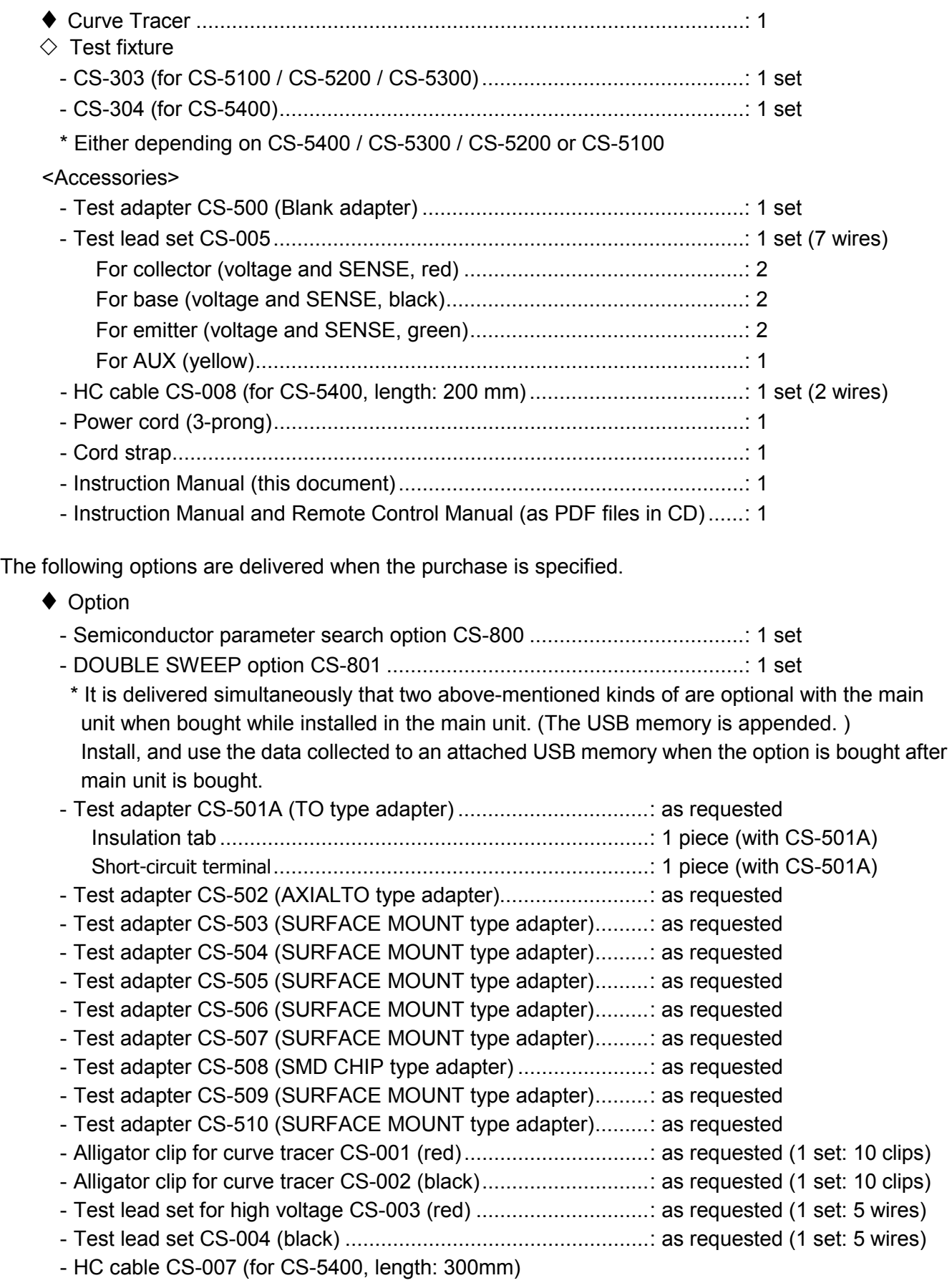

## **How to use this document; Notation**

It is recommended that the biginner of this instrument should use the instrument after reading this instrumecion manual carefully.

♦ Explanation of each section

Sections which mainly explain the function, operation, and specification consist of:

- $\Diamond$  Outline (only for Chapter 4) Inside of the frame describes the purpose, application, and main point (important items in bold and large characters)
- $\diamond$  Operation procedure

Step-by-step procedure is shown.

 $\Diamond$  Examples of setting and measurement

It includes the operation method, explanation diagram, and detailed explanation.

 $\diamond$  Warning caution, memo

Warnings and cautions for electric shock, fire, and damage to this instrument are written at the beginning of this manual. Explanation of each section includes cautions and memo (knowhow and details).

- ♦ Usage example of caution and memo
	- $\Diamond$  Caution

#### **Caution !**

When transferring to an environment with different temperature and humidity, sudden temperature change may cause dew condensation. In such a case, this instrument should be inured to the ambient temperature before using it; ambient temperature gradually changes.

 $\Diamond$  Memo

#### **Memo Kelvin Sense**

Since voltage drop caused by the contact resistance of a contact is not included in measurement, high accuracy measurement can be attained.

## **Updating version of software**

Since each software program has suitability to a machine, contact Iwatsu office or our sales distributors for software version update or visit on our Web site (URL : [http://www.iti.iwatsu.co.jp\)](http://www.iti.iwatsu.co.jp/). For the procedure of the version updating software in the main unit, refer to the section 3.11.1.6 Updating software in the instrument.

# **Contents**

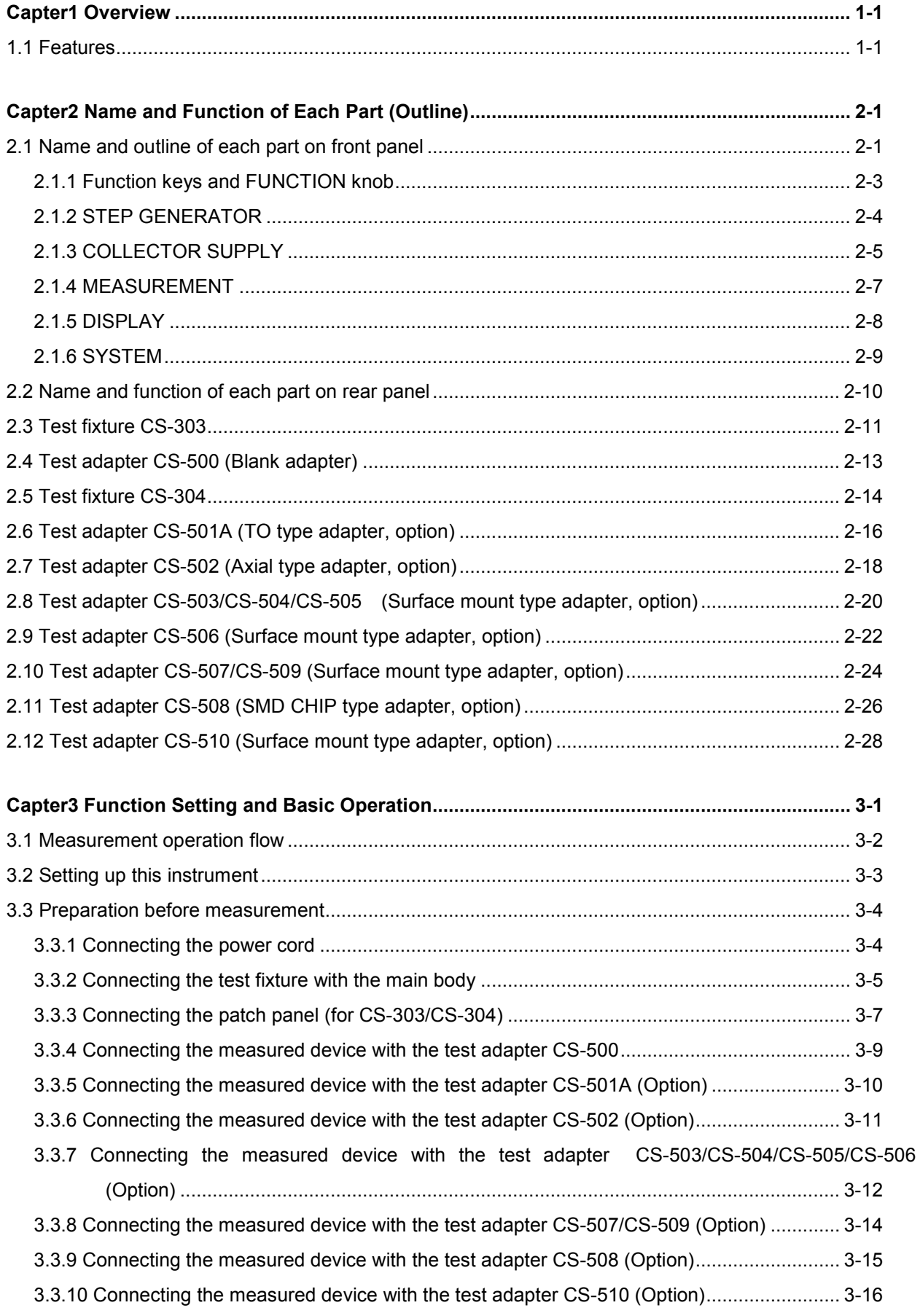

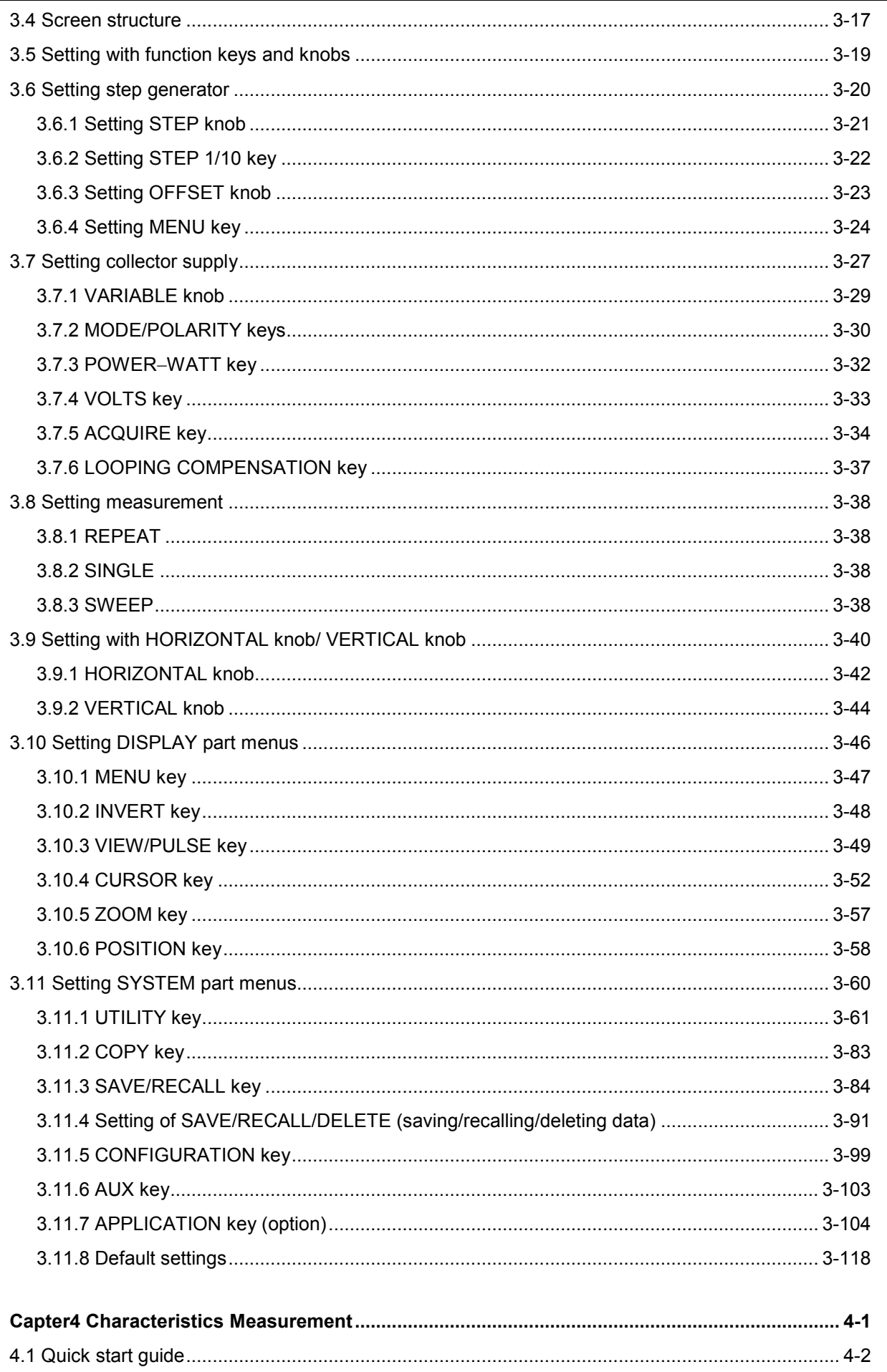

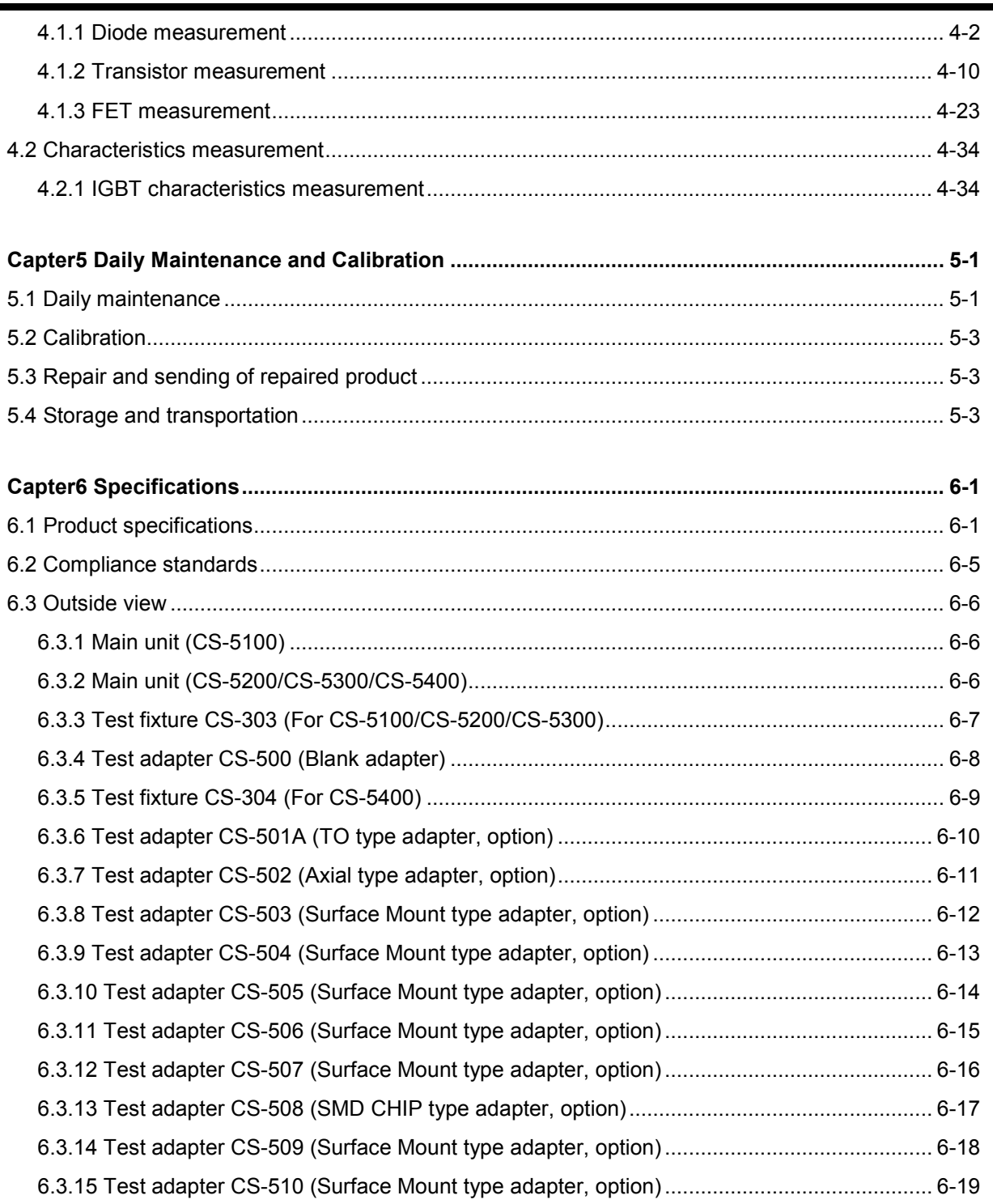

Е

Memo

# <span id="page-16-0"></span>**Capter1 Overview**

Development of semiconductor technologies is remarkable and diverse; in particular, components including power devices such as inverters are expanding and progress in the technology for them is striking in such facilities as heavy electrical equipment (electric power), home electric products, air conditioning, and traffic. In power electronics technologies, existing pursuit of high efficient use of power is changing to pursuit of reduced energy density (compacting) or ECO gentle to the environments. Part development for ECO products is progressing rapidly in transportation industries such as electric train, automobile industries, and power device manufacturers.

Inverter technologies used in various electronic components such as the air conditioner, refrigerator, elevator, electric train, hybrid car, solar power generation, and wind power generation are essential for saving energy. Importance of evaluating power semiconductor devices is increasing to improve the efficiency in use of energy.

The Curve Tracer CS-5000 series have been improved further for the power of CS-3000 and have been developed to evaluate power semiconductor devices in such a power electronics market. Section 1.1 below shows features of CS-5000 series.

## <span id="page-16-1"></span>**1.1 Features**

The Curve Tracer CS-5000 series are the instrument which can support up to the maximum peak voltage of 5000V and the maximum peak current of 1.5kA. It can be used not only for characteristics measurement of high-voltage or high-current power devices such as the latest IGBT and power MOSFET but also for characteristics measurement of various semiconductor devices such as transistors, diode, and LEDs. The measurement results can be saved in the memory or sent to the PC through the USB port and LAN interface which are attached as standard. Main features are as follows:

∗ CS-5000 series include 4 models: CS-5100, CS-5200, CS-5300 and CS-5400.

#### ■ **Peak voltage**

All models of CS-5000 series have the maximum peak voltage of 5000 V for collector supply.

■ **High current mode installed (Except for CS-5100)** 

Models of CS-5200/CS-5300/CS-5400 install the high current mode (HC mode)

- CS-5200: Up to **maximum collector current of 400 A**
- CS-5300: Up to **maximum collector current of 1000 A**
- CS-5400: Up to **maximum collector current of 1500 A**

#### ■ All models have 4 collector supply modes.

They have 4 collector supply modes: AC, full-wave rectified, DC, and leakage current as standard.

CS-5200 and CS-5300 can supply the **maximum of 40 V pulse, and CS-5400** can supply the **maximum of 30 V pulse** in the high current mode (HC mode).

#### ■ **Handling a measured device**

A measured device is set in either of two methods below:

- Connect the terminals of a measured device to the specified terminals in the test adapter, and set the test adapter in the test fixture. There are CS-500 of standard equipment and CS-501A to CS-510 options in test adaptors. Refer to Section 2.3 to Section 2.12 for details.
- Connect the terminals of a measured device directly to the specified terminals of the test fixture through the dedicated Test Leads. (Refer to Section 2.3 section for details only when you use test fixture CS-302.)

The test fixture with the measured device mounted is connected to the main unit through the cable and the connector box. (For details, see Section 3.3.)

### ■ Remote control function

CS-5000 series supports LAN interface (10 Base-T/100 Base-TX Ethernet). External connection uses LAN terminal on the rear panel. For details; e.g., usage and commands, see Remote Control Manual recorded in the attached CD.

# <span id="page-18-0"></span>**Capter2 Name and Function of Each Part (Outline)**

This section outlines the name and the function of each part in this instrument.

Section 2.1 and Section 2.2 briefly explain names and functions of keys and connections on the front and rear panels.

Section 2.3 to Section 2.10 briefly explain names and functions of parts on the test fixture and the test adapter.

## <span id="page-18-1"></span>**2.1 Name and outline of each part on front panel**

Figure 2.1 shows the front panel of CS-5400 and Table 2.1 lists name and function of each part.

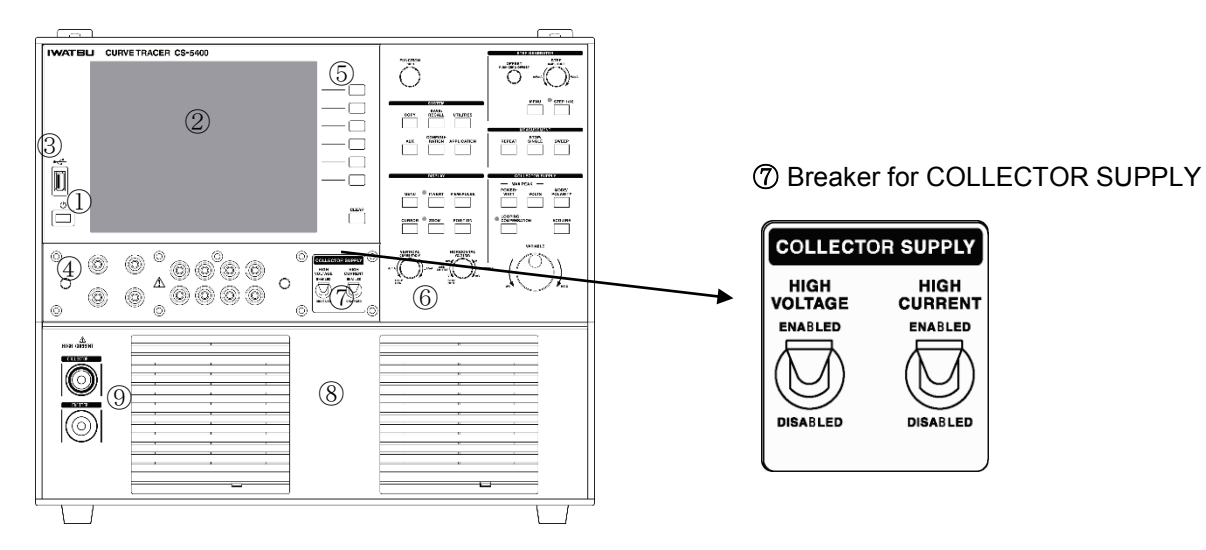

**Figure 2.1 Front panel of CS-5400**

Figure 2.2 shows the front panel of CS-5200/CS-5300 and Table 2.1 lists name and function of each part. Each part of ① -⑦ is common by four models in each figure. CS-5100 doesn't have part ⑧ HIGH CURRENT compared with CS-5400. CS-5200/CS-5300 have part 8 HIGH CURRENT, but don't have ⑨ HIGH CURRENT high current connector.

WATELL CURVETRACER CS-5100

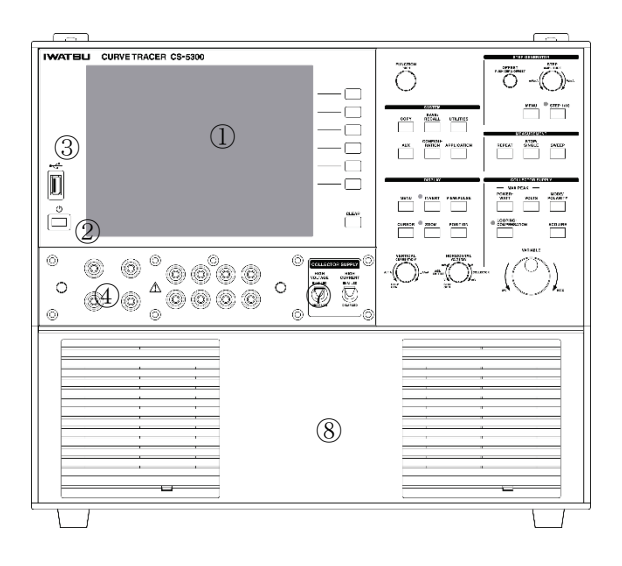

 $\tilde{\odot}$ <del>ె</del>ం  $\circledS$  $\bar{\Box}$  $\frac{1}{\sqrt{2}}$  $\Box$  $\frac{1}{\Box}$  $\overline{1}$ ٠ō  $\frac{1}{2}$  $\circled{3}$  $\overline{\phantom{a}}$  $\overline{\phantom{a}}$  $\Box$ ī  $\subset$ ü  $\frac{1525}{12}$  $\frac{9000}{1000}$  $rac{1}{2000}$  $\overline{\square}$  $\begin{tabular}{|c|c|c|} \hline \multicolumn{1}{|c|}{\textbf{Cone}} & \multicolumn{1}{|c|}{\textbf{Cone}} \\ \hline \multicolumn{1}{|c|}{\textbf{Cone}} & \multicolumn{1}{|c|}{\textbf{Cone}} \\ \hline \multicolumn{1}{|c|}{\textbf{Cone}} & \multicolumn{1}{|c|}{\textbf{Cone}} \\ \hline \multicolumn{1}{|c|}{\textbf{Cone}} & \multicolumn{1}{|c|}{\textbf{Cone}} \\ \hline \multicolumn{1}{|c|}{\textbf{Cone}} & \multicolumn{1}{|c|}{\textbf{Cone}} \\ \$  $\circled{2}$  $^{\circ}$ Ō-Ψ 6  $0000$  $\circ$  $^40000$  $\circ$ **③** ④ ⑥

**Figure 2.2 Front panel of CS-5200/CS-5300 Figure 2.3 Front panel of CS-5100**

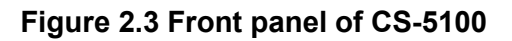

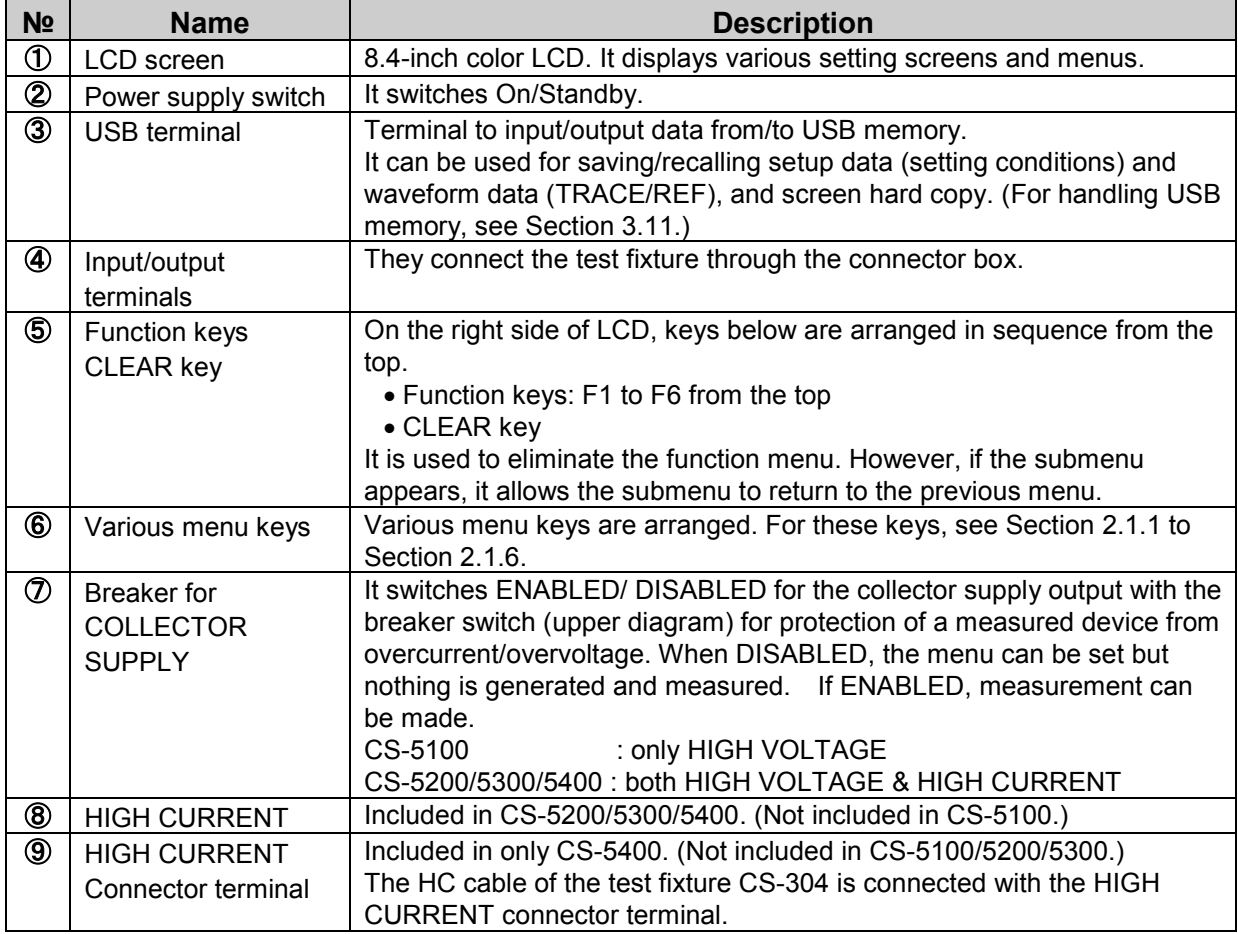

### **Table 2.1 Name and function of each part on front panel**

#### <span id="page-20-0"></span>**2.1.1 Function keys and FUNCTION knob**

Figure 2.4 shows function keys and FUNCTION knob on the front panel and Table 2.2 lists name and function of each part. (The explanation of this chapter is common for four models though Figure 2.4 is a front panel of CS-5400.)

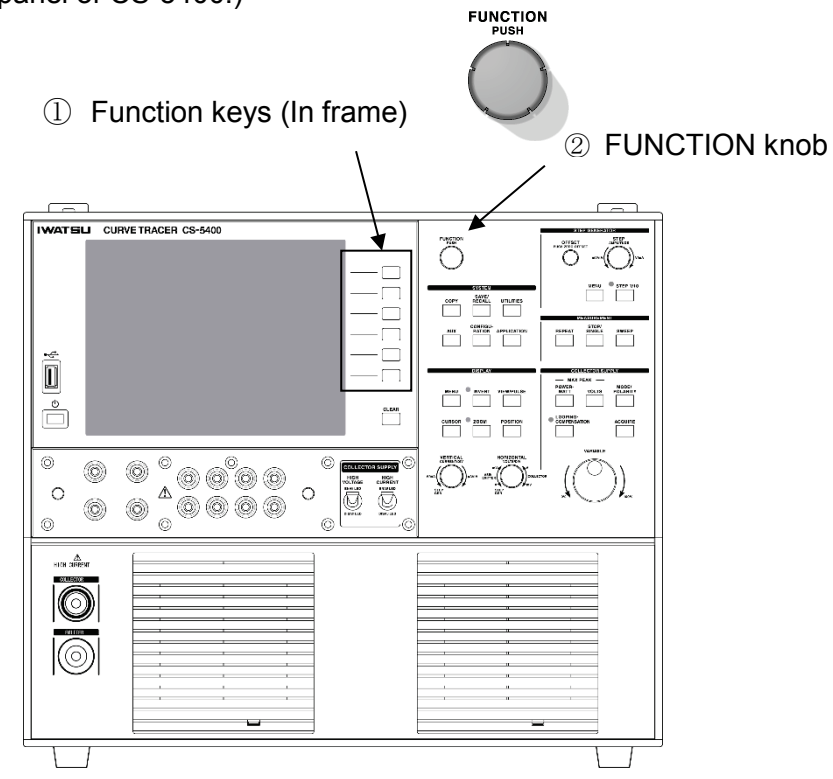

**Figure 2.4 Front panel (function keys, FUNCTION knob)**

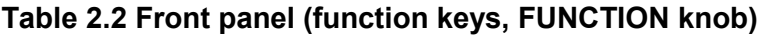

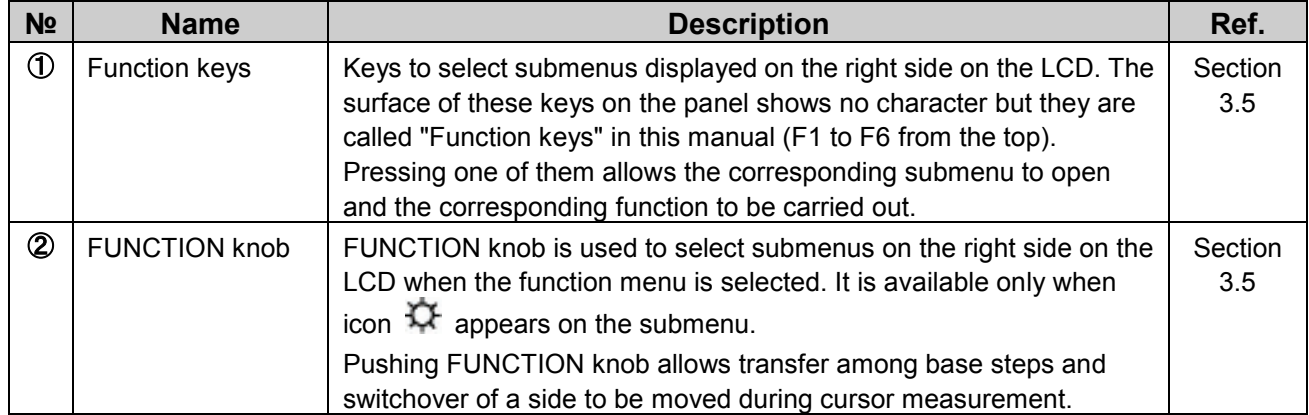

## <span id="page-21-0"></span>**2.1.2 STEP GENERATOR**

Figure 2.5 show STEP GENERATOR part on the front panel and Table 2.3 lists name and function of each part.

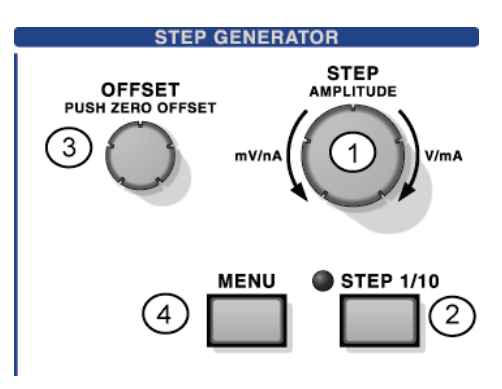

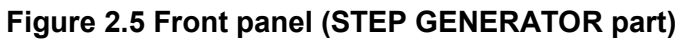

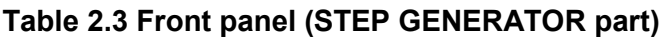

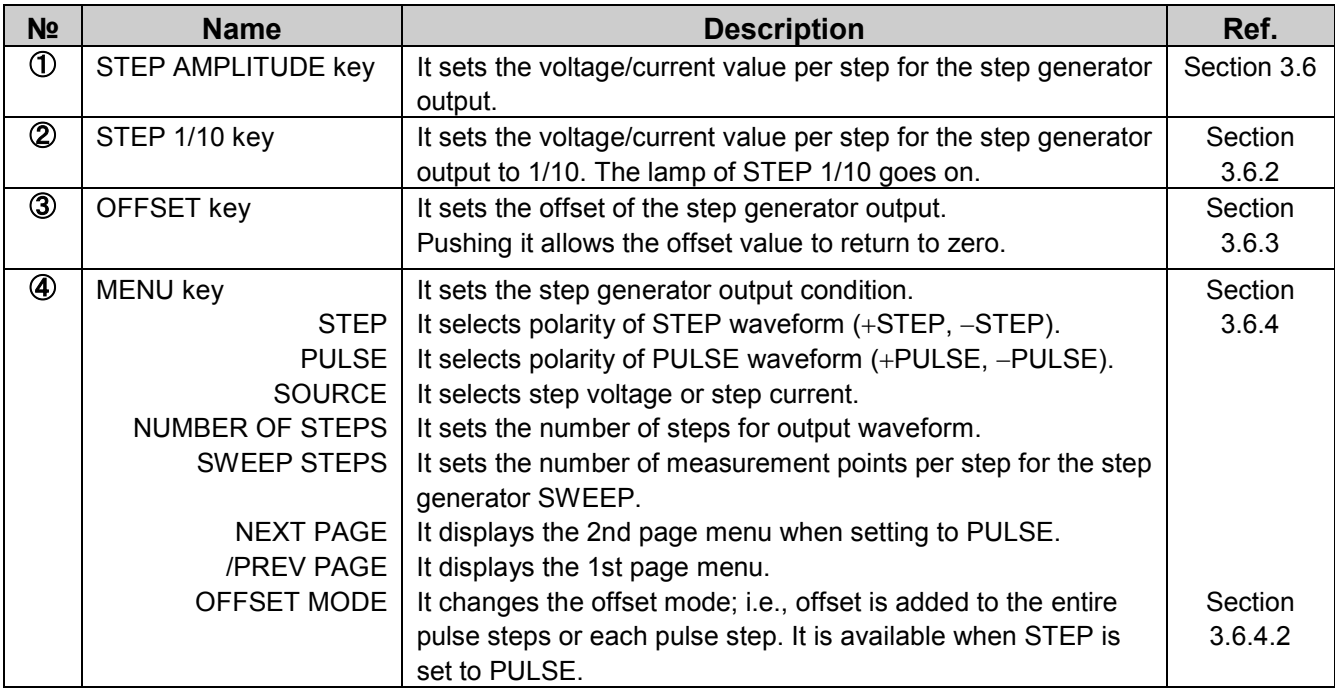

## <span id="page-22-0"></span>**2.1.3 COLLECTOR SUPPLY**

Figure 2.6 show COLLECTOR SUPPLY part on the front panel and Table 2.4 lists name and function of each part.

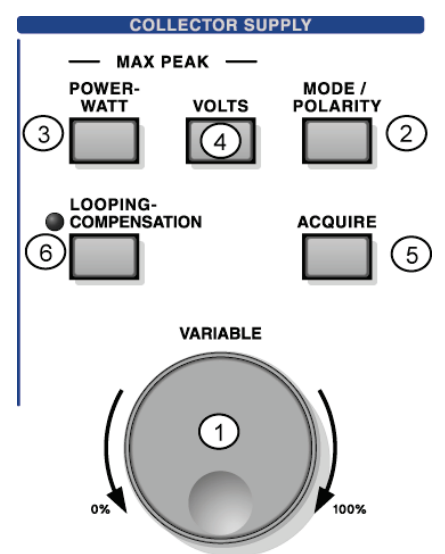

### **Figure 2.6 Front panel (COLLECTOR SUPPLY part)**

#### **Table 2.4 Name and function of each part on front panel (COLLECTOR SUPPLY part)**

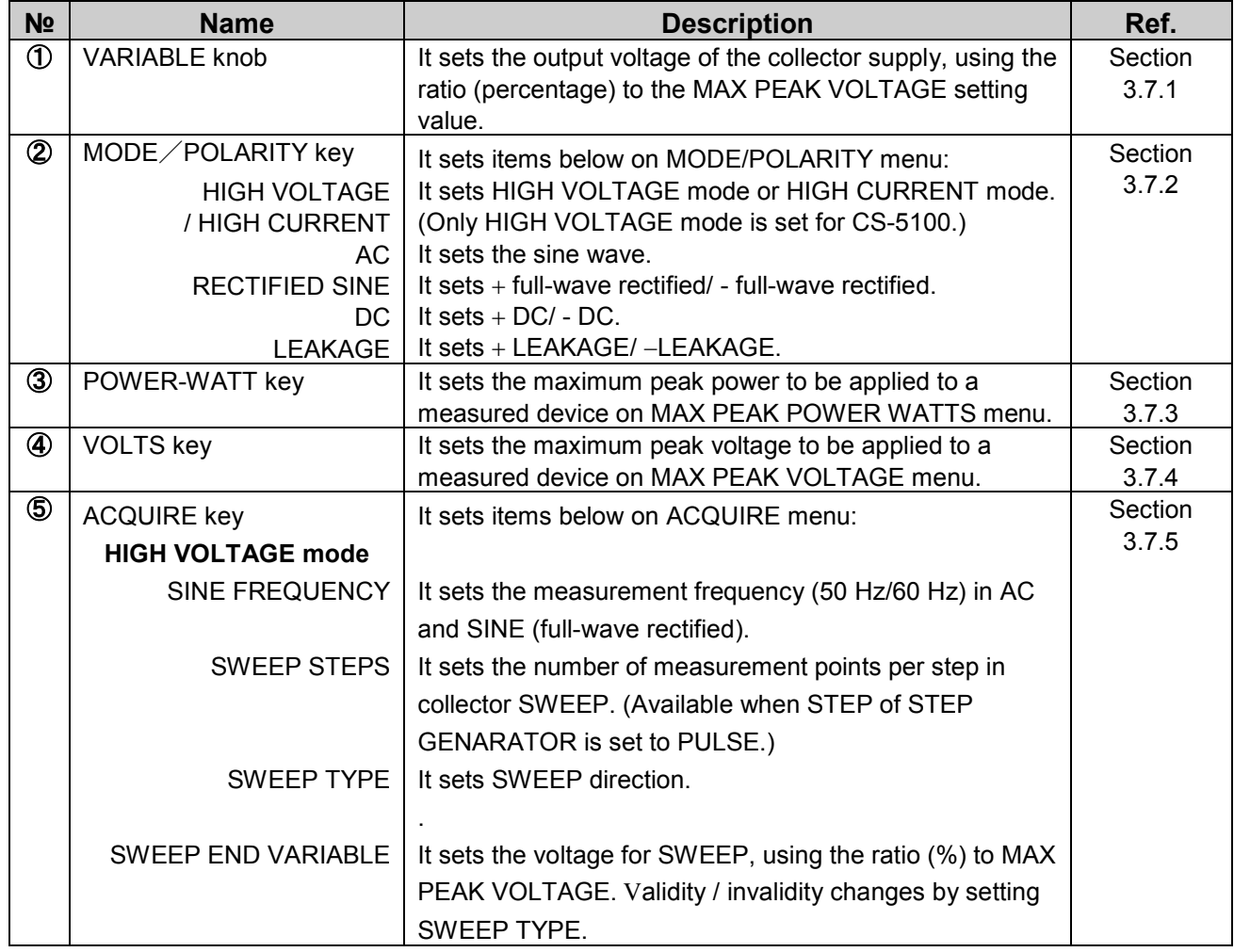

# **Capter2** Name **and Function of Each Part (Outline)**

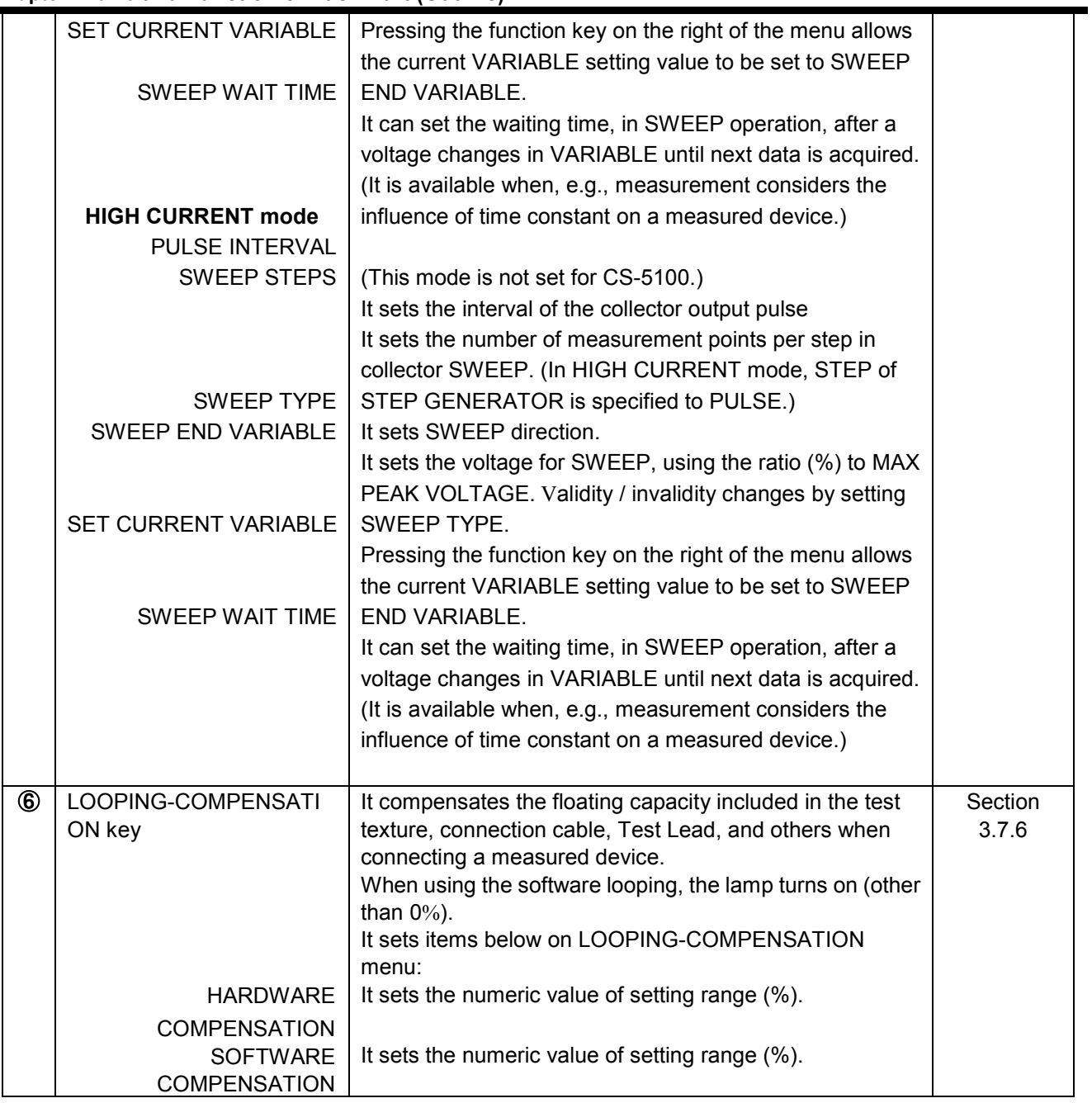

### <span id="page-24-0"></span>**2.1.4 MEASUREMENT**

Figure 2.7 shows MEASUREMENT part on the front panel and Table 2.5 lists name and function of each part.

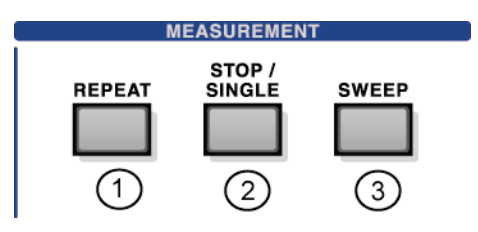

## **Figure 2.7 Front panel (MEASUREMENT part)**

#### **Table 2.5 Name and function of each part on front panel (MEASUREMENT part)**

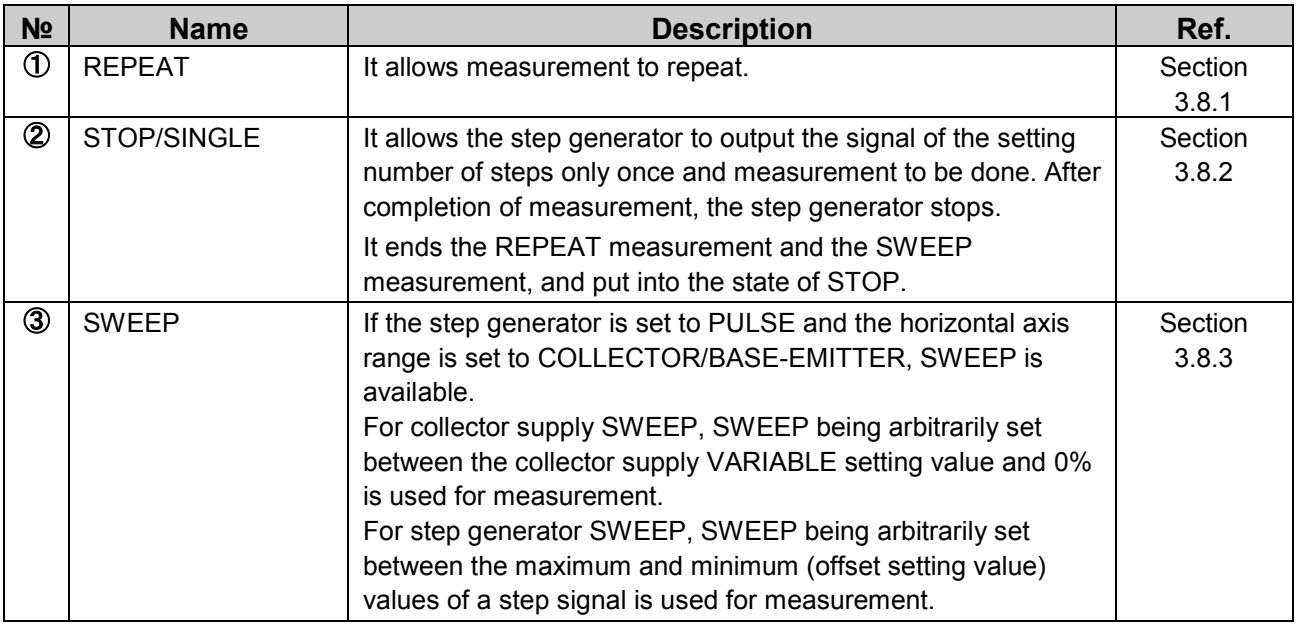

## <span id="page-25-0"></span>**2.1.5 DISPLAY**

Figure 2.8 show DISPLAY part on the front panel and Table 2.6 lists name and function of each part.

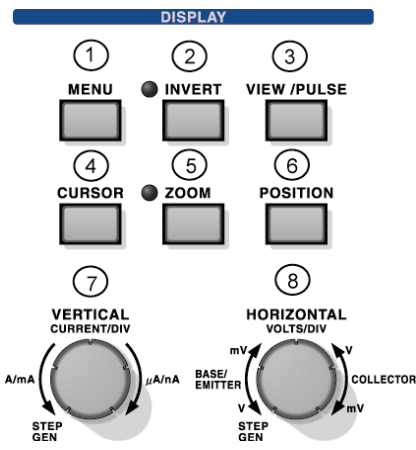

**Figure 2.8 Front panel (DISPLAY part)**

#### **Table 2.6 Name and function of each part on front panel (DISPLAY part)**

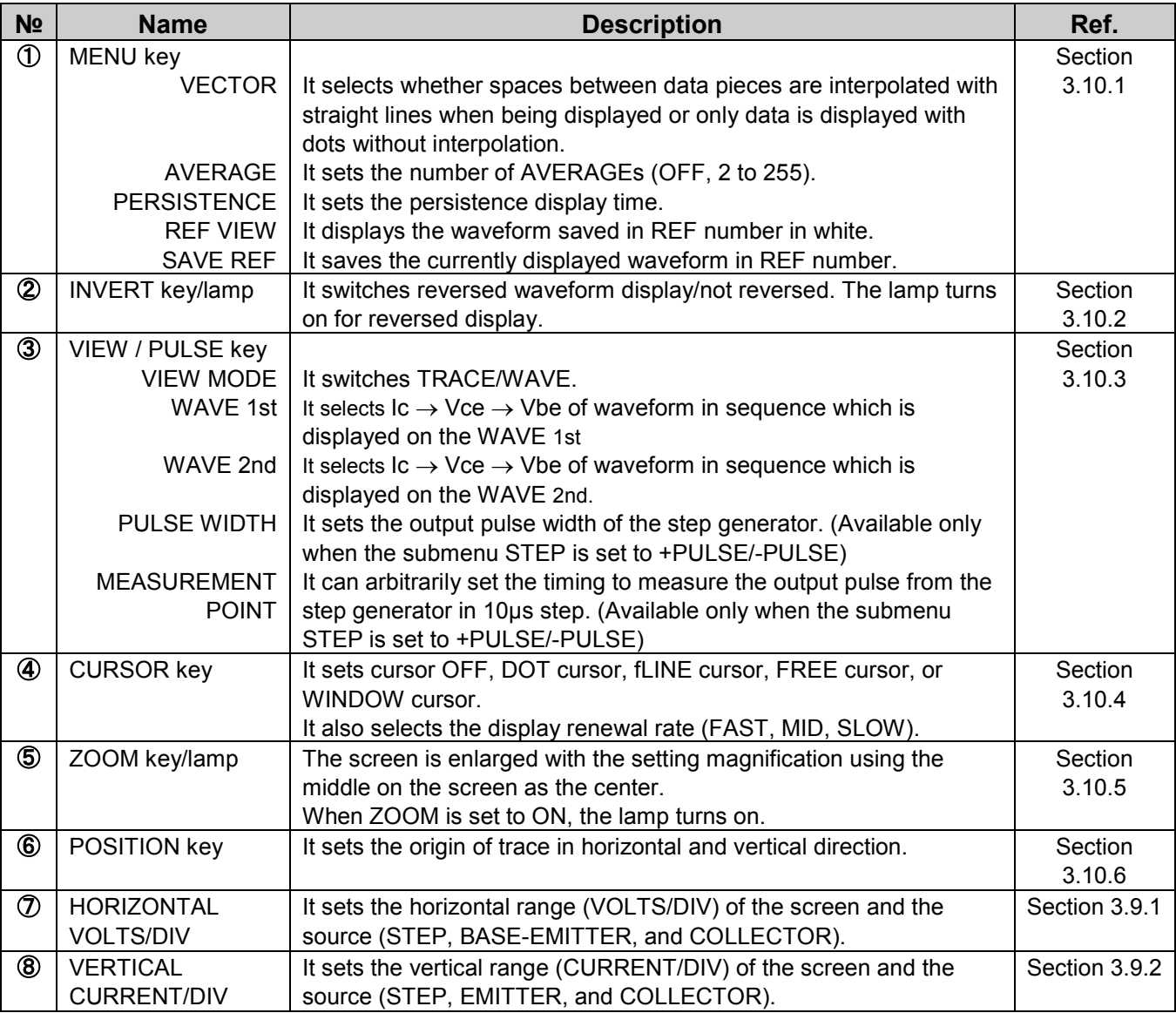

## <span id="page-26-0"></span>**2.1.6 SYSTEM**

Figure 2.9 shows SYSTEM part on the front panel and Table 2.7 lists name and function of each part.

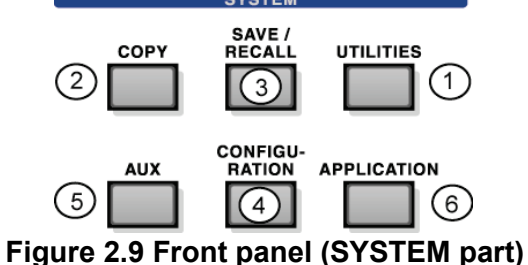

### **Table 2.7 Name and function of each part on front panel (SYSTEM part)**

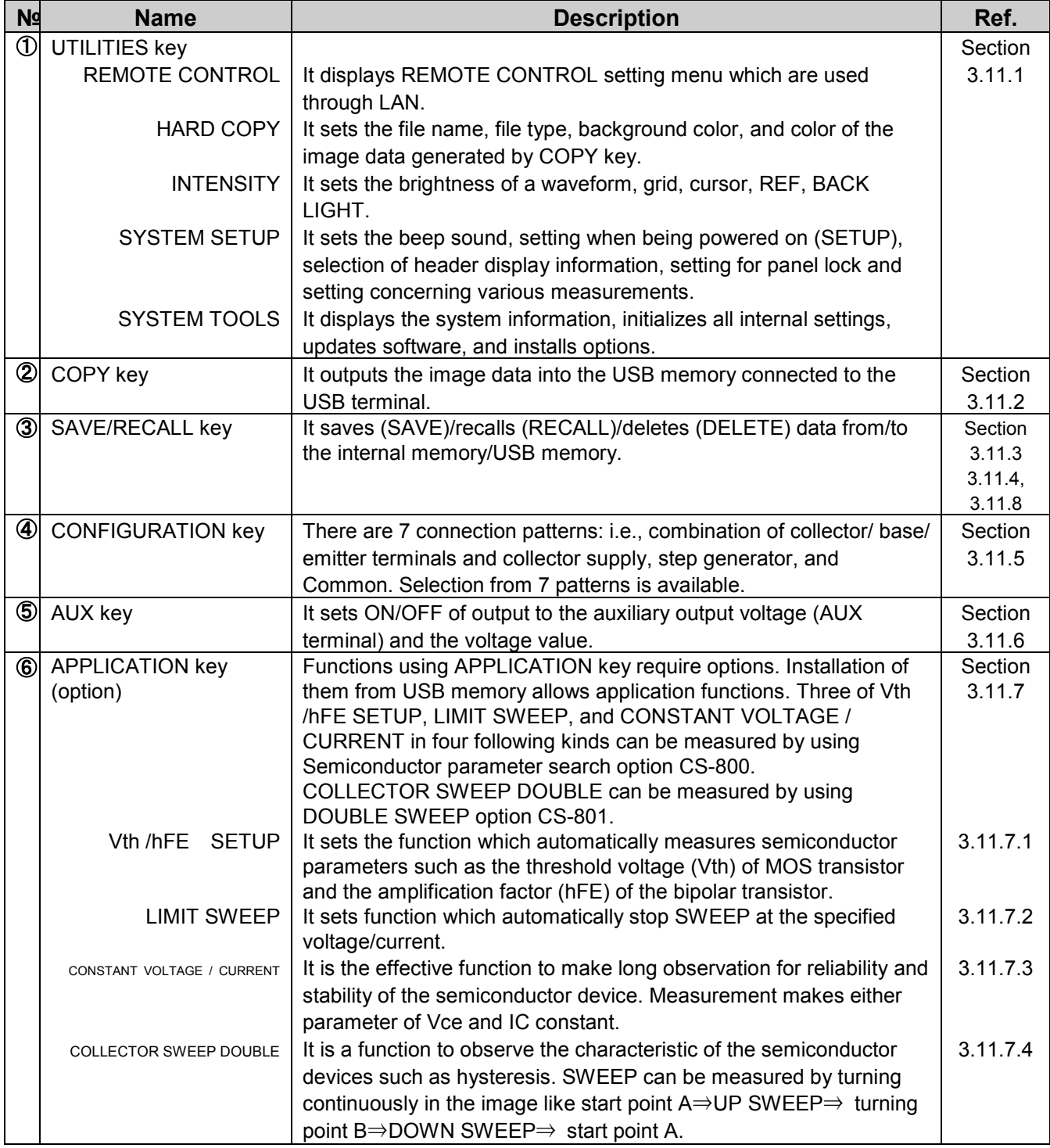

## <span id="page-27-0"></span>**2.2 Name and function of each part on rear panel**

Figure 2.10 (a) shows the rear panel of CS-5200/5300/5400 and Figure 2.10 (b) shows the rear panel of CS-5100 and Table 2.8 lists name and function of each part.

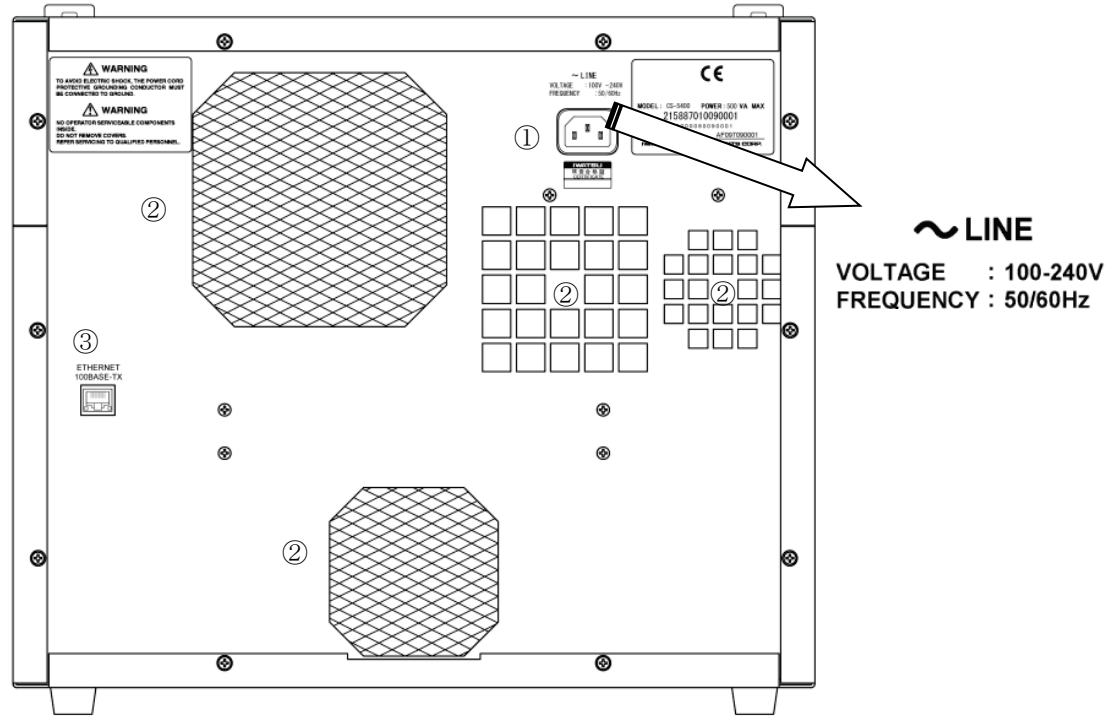

**Figure 2.10 (a) Rear panel of CS-5200/5300/5400**

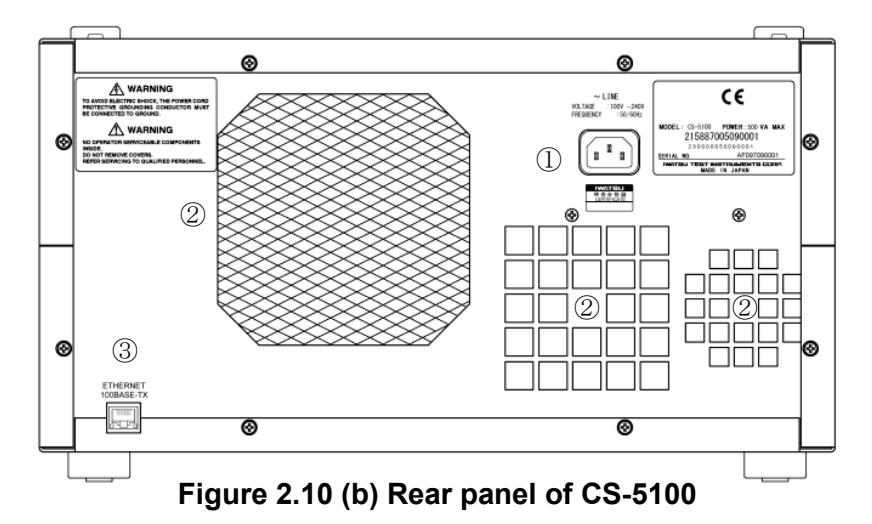

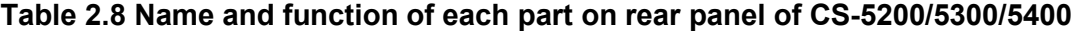

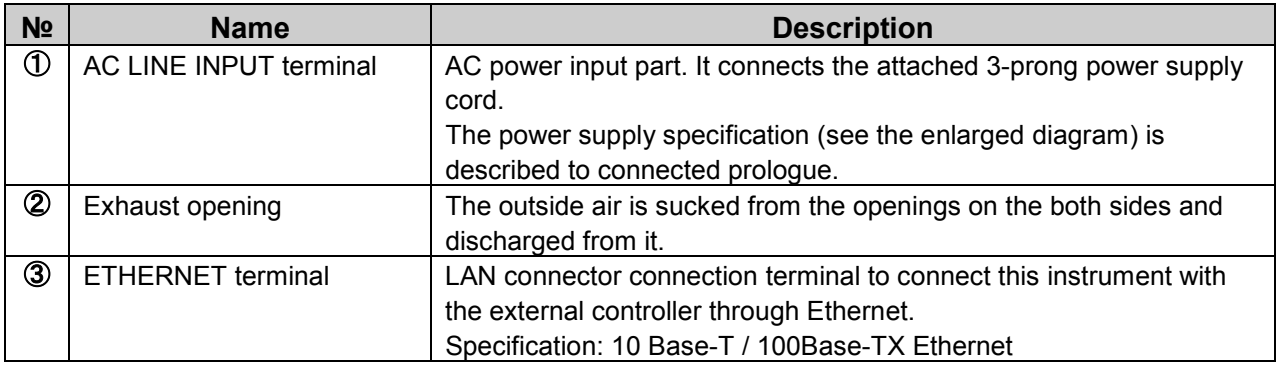

## <span id="page-28-0"></span>**2.3 Test fixture CS-303**

Figure 2.11 show the patch panel part on the test fixture CS-303 of this instrument and Table 2.9 on next page lists name and function of each part. CS-303 is the test fixture for CS-5100/5200/5300.

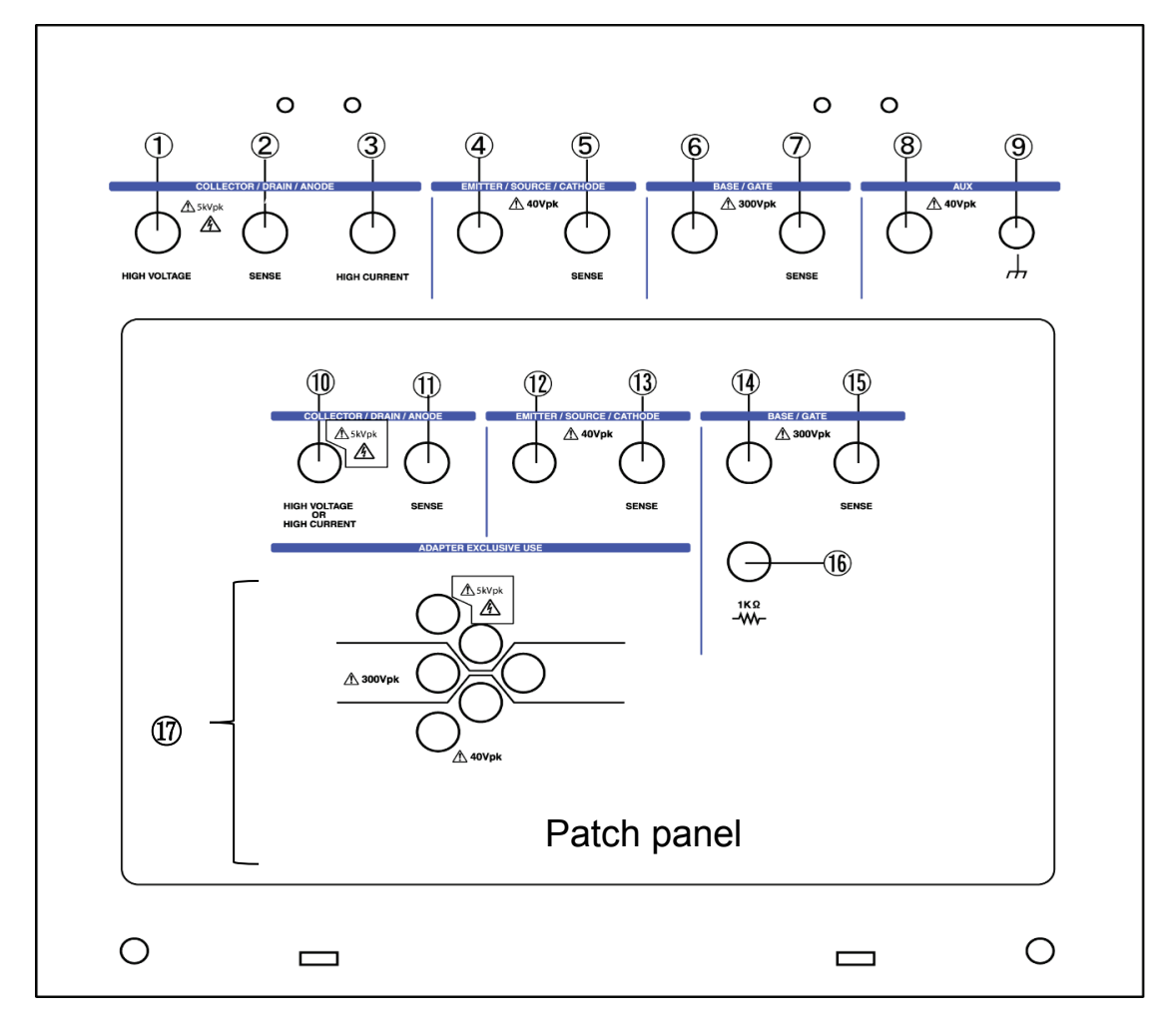

**Figure 2.11 Name and function of each part on test fixture CS-303**

**CAUTION**! **About the caution marks and the voltages that display in the panel and the patch panel of the test fixture**

Missing proper wiring and/or wrong connection may conduct wrong measurement. Also these connections may cause of damage on DUT and/or malfunction of the unit.

Case1: Wrong connection between Collector terminal and Base terminal;

DUT may be damaged while extra high voltage can be supplied on Base terminal.

Case2: NOT connecting Collector output terminal, Base output terminal and/or Emitter terminal and connecting Collector sense terminal, Base sense terminal and/or Emitter sense terminal respectively;

It may cause for burn of SENSE RESISTERs inside of the unit since the sense resisters connected to outputs respectively for Kelvin sensing and may be supplied current exceeding each specification.

Case3: Connecting HIGH VOLTAGE terminal and HIGH CURRENT terminal of collector output at the same time on DUT;

It may be cause for fire and/or malfunction due to high voltage applied to HIGH CURRENT terminal.

### **Table 2.9 Name and function of each part on test fixture CS-303**

The terminal since ⑩ is terminals in the patch panel of test fixture CS-303 among in the table below. When the test adaptor is used, the patch panel should be necessary, and the terminal since these ⑩ be connected.

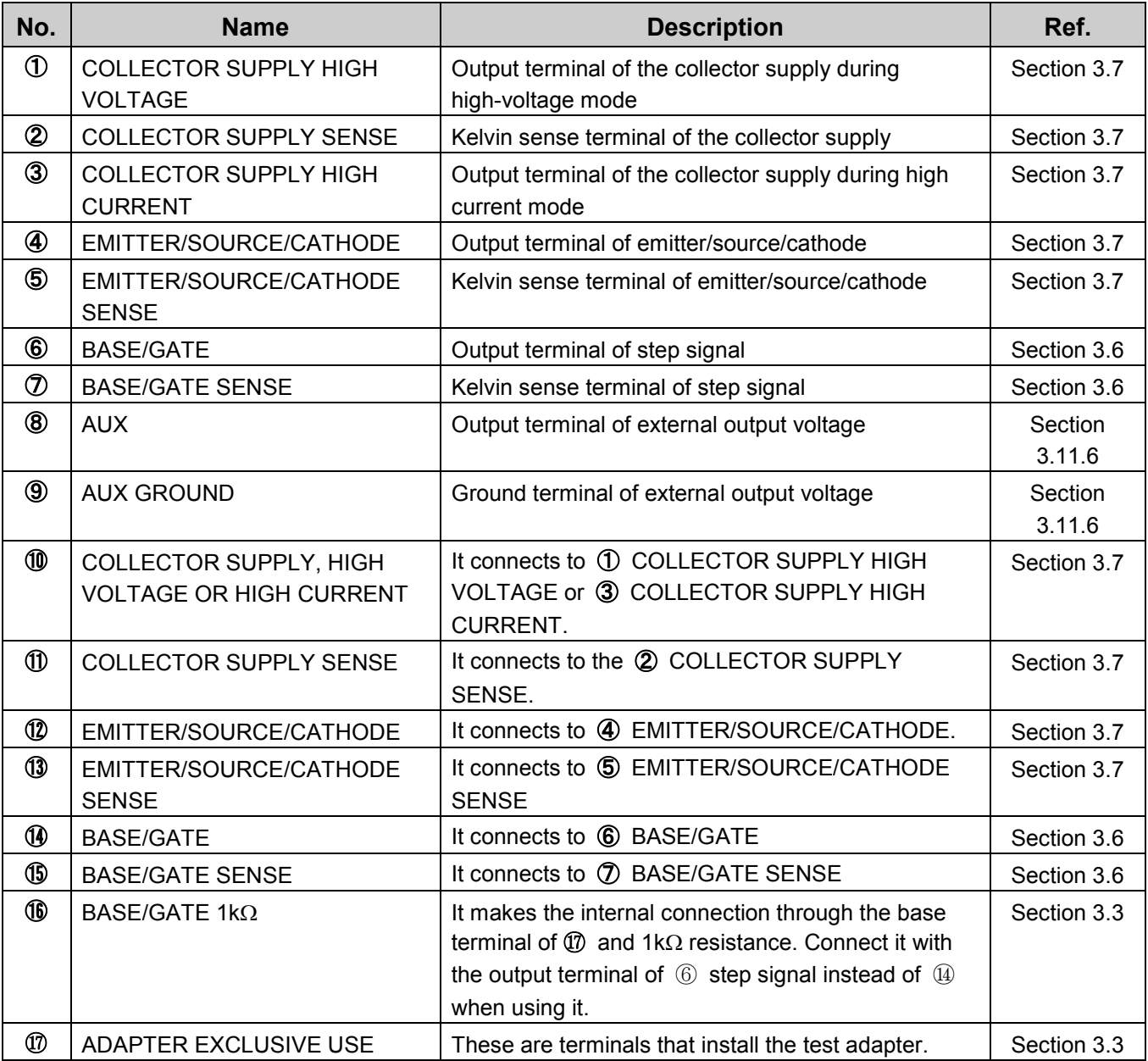

## <span id="page-30-0"></span>**2.4 Test adapter CS-500 (Blank adapter)**

Blank adapter is an adapter for the customer freely to connect, and to measure the device. Figure 2.12 shows the test adapter CS-500 (Blank adapter) of this instrument and Figure 2.13 shows the adapter attached to the patch panel. Table 2.10 lists name and function of each part. S-500 can be mounted on either of test fixtures CS-303 and CS-304.

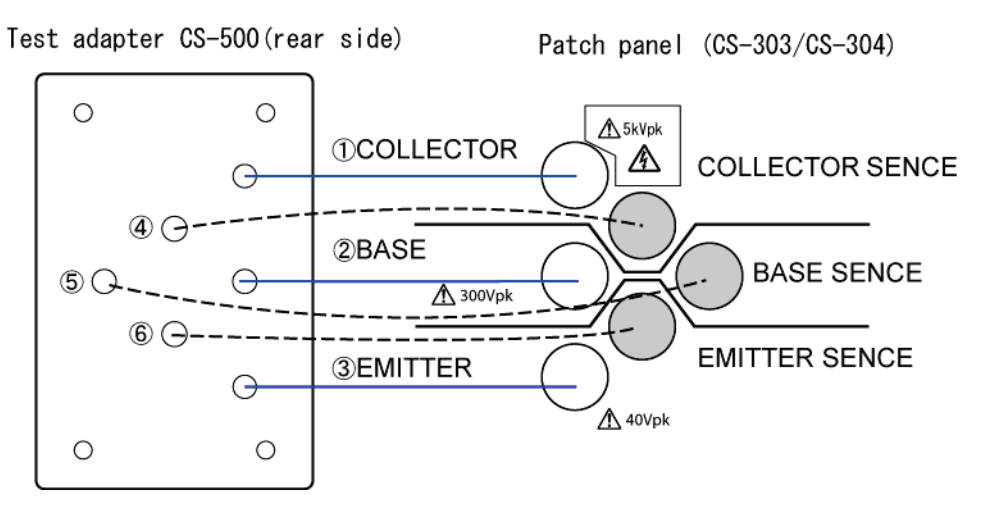

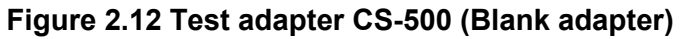

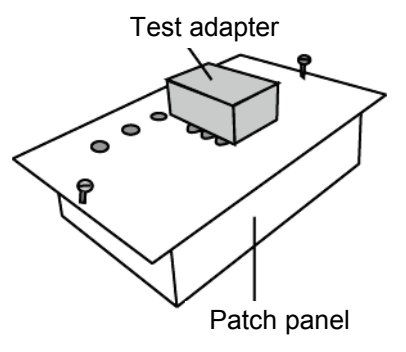

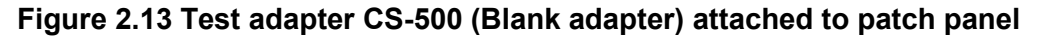

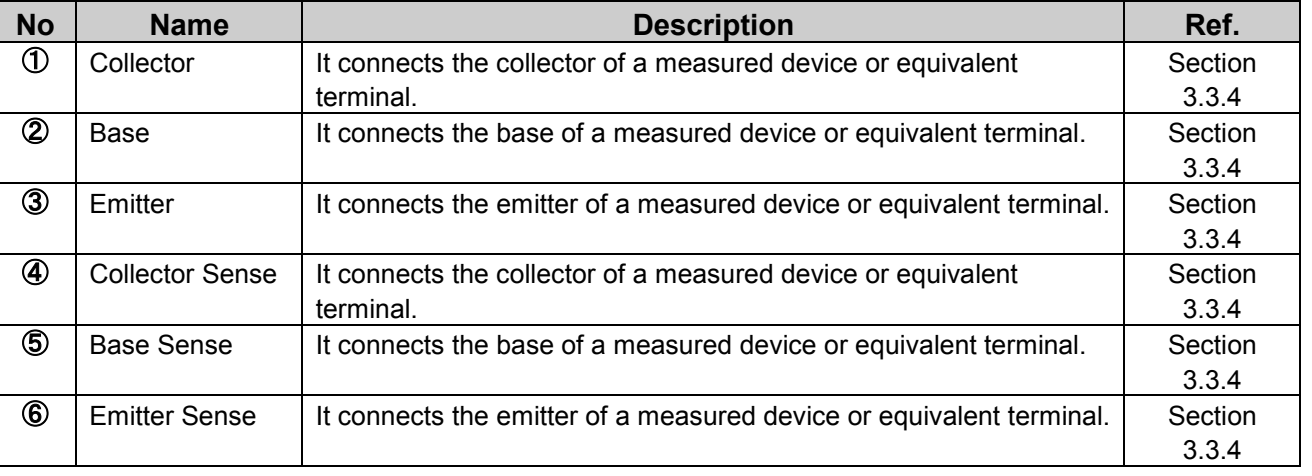

**Table 2.10 Test adapter CS-500 (Blank adapter)**

Note: Connect each Sense terminal of above-mentioned ④ to ⑥. Especially, if connection to SENSE terminal is not made in HIGH CURRENT mode, measurement cannot be done.

## <span id="page-31-0"></span>**2.5 Test fixture CS-304**

Figure 2.14 shows the patch panel part on the test fixture CS-304 of this instrument and Table 2.11 on next page lists name and function of each part. CS-304 is the test fixture for only CS-5400.

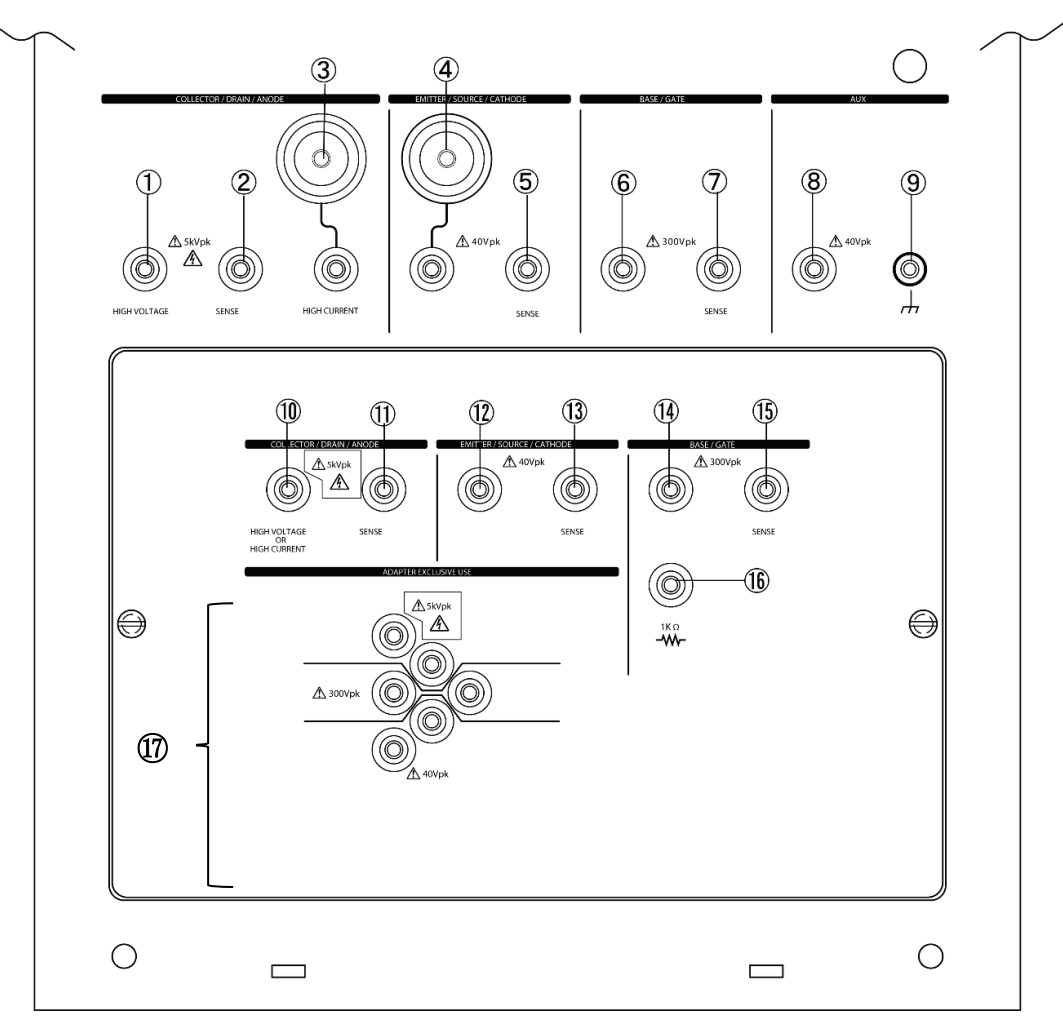

**Figure 2.14 Name and function of each part on test fixture CS-304**

#### **CAUTION**! **About the caution marks and the voltages that display in the panel and the patch panel of the test fixture**

Missing proper wiring and/or wrong connection may conduct wrong measurement. Also these connections may cause of damage on DUT and/or malfunction of the unit.

Case1: Wrong connection between Collector terminal and Base terminal;

DUT may be damaged while extra high voltage can be supplied on Base terminal.

Case2: NOT connecting Collector output terminal, Base output terminal and/or Emitter terminal and connecting Collector sense terminal, Base sense terminal and/or Emitter sense terminal respectively;

It may cause for burn of SENSE RESISTERs inside of the unit since the sense resisters connected to outputs respectively for Kelvin sensing and may be supplied current exceeding each specification.

Case3: Connecting HIGH VOLTAGE terminal and HIGH CURRENT terminal of collector output at the same time on DUT;

It may be cause for fire and/or malfunction due to high voltage applied to HIGH CURRENT terminal.

### **Table 2.11 Name and function of each part on test fixture CS-304**

The terminal since ⑩ is terminals in the patch panel of test fixture CS-304 among in the table below. When the test adaptor is used, the patch panel should be necessary, and the terminal since these 10 be connected.

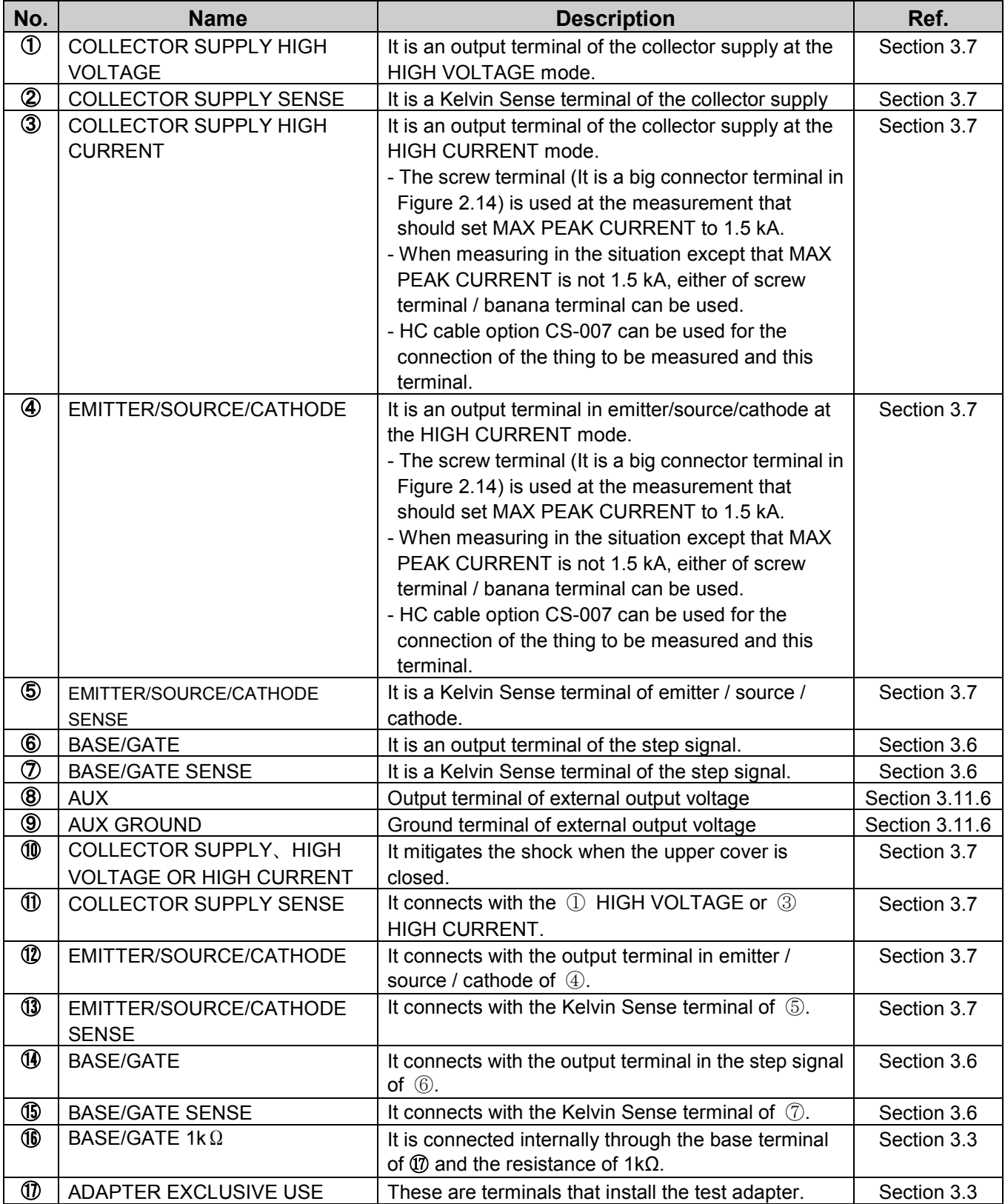

## <span id="page-33-0"></span>**2.6 Test adapter CS-501A (TO type adapter, option)**

Figure 2.15 shows the test adapter CS-501 A (front side) of this instrument and Figure 2.16 shows the connection diagram between the test adapter CS-501A (rear side) and the patch panel.

The summary about part names and functions is presented in Table 2.12 of next page.

The test adapter CS-501A (TO type adapter) is the optional instrument and can be mounted on either of test fixtures CS-303 and CS-304.

One insulation tab (Figure 2.15) is attached to test adaptor CS-501A. (When buying it, insulation tab is inserted in the socket of ② or ③ of Figure 2.15 like the dotted line.)

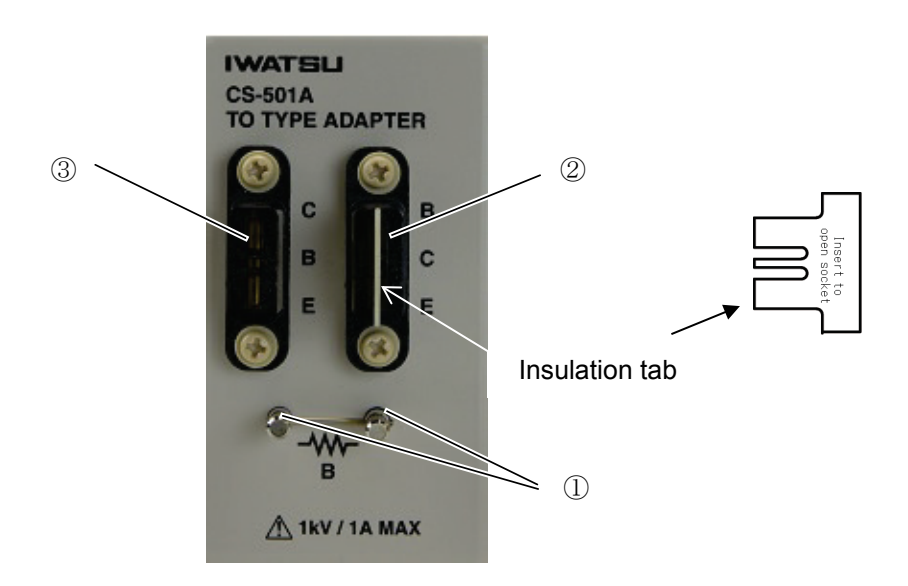

**Figure 2.15 Test adapter CS-501A (front side)**

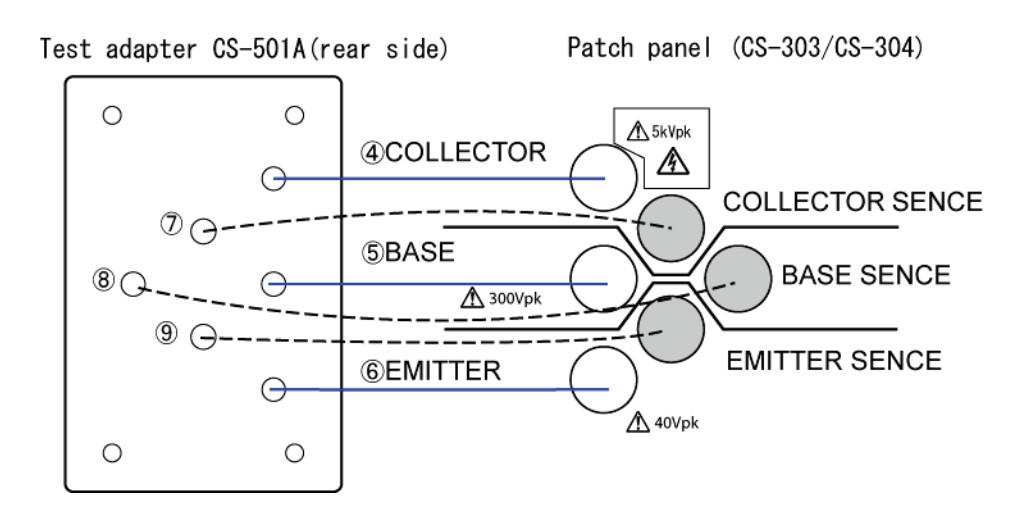

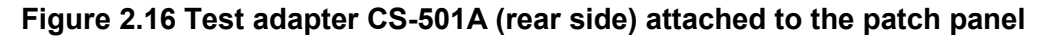

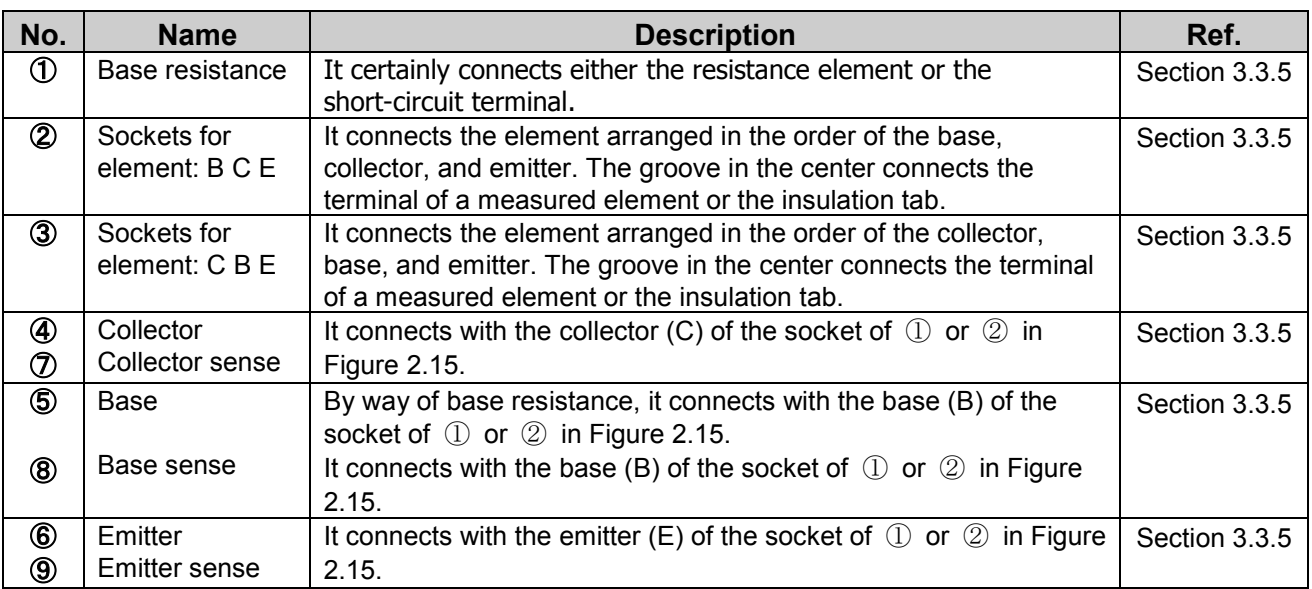

#### **Table 2.12 Name and function of each part on test adapter CS-501A (TO type adapter)**

#### **Caution!**

- **Do not apply a voltage exceeding 1 kV or a current exceeding 1 A to each terminal of the test adapter (TO TYPE ADAPTER) CS-501A.**

If 1 kV or 1 A is exceeded, test adapter or a measured device might be damaged.

 **- For an accurate measurement, insert an accessory insulation tab in the socket (**② **or** ③ **of Figure 2.15) that doesn't connect the measurement element while measuring.**

#### **Memo**

**- It is not possible to measure at the same time though two kinds of devices to be measured can be installed in test adaptor CS-501A. Measure by installing one device to be measured and one insulation tab.**

## <span id="page-35-0"></span>**2.7 Test adapter CS-502 (Axial type adapter, option)**

Figure 2.17 shows the test adapter CS-502 (front side) of this instrument and Figure 2.18 shows the connection diagram between the test adapter CS-502 (rear side) and the patch panel. The summary about part names and functions is presented in Table 2.13 of next page.

The test adapter CS-502 (AXIAL type adapter) is the optional instrument and can be mounted on either of test fixtures CS-303 or CS-304.

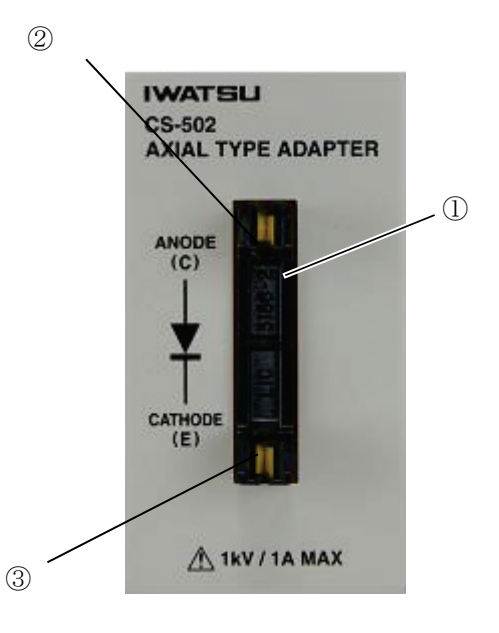

**Figure 2.17 Test adapter CS-502 (front side)**

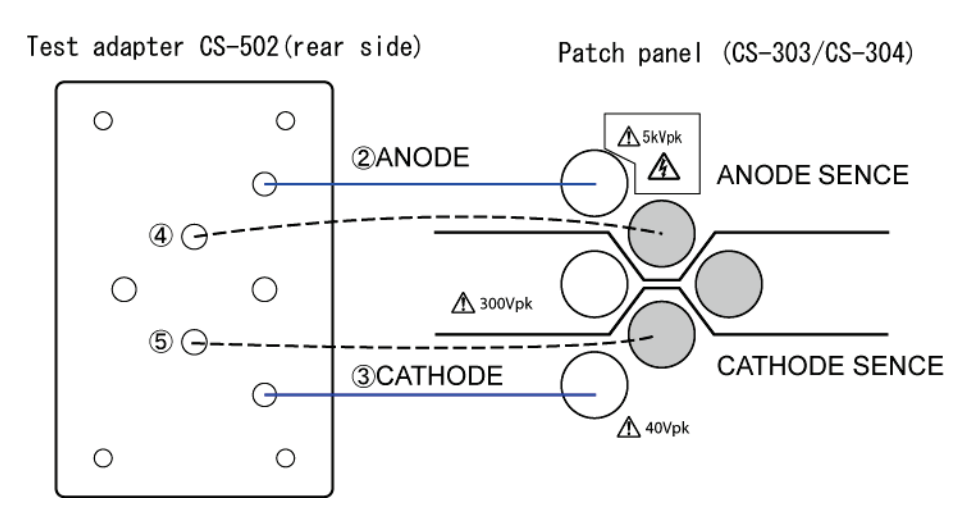

**Figure 2.18 Test adapter CS-502 (rear side) attached to the patch panel**
#### **Table 2.13 Name and function of each part on test adapter CS-502 (Axial type adapter)**

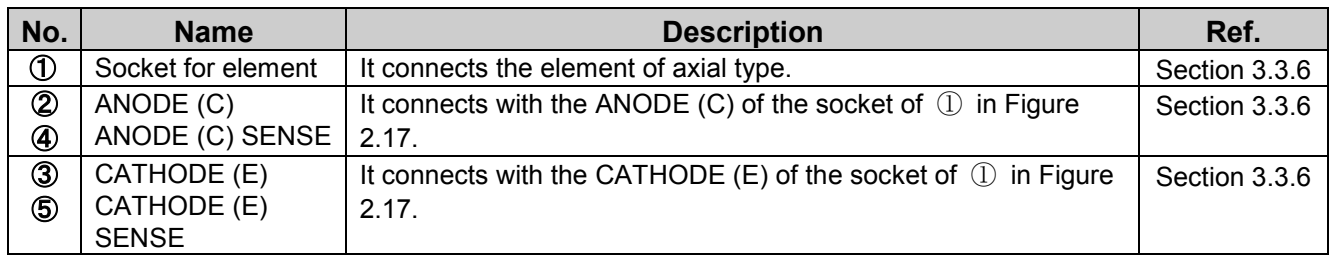

#### **Caution!**

- **Do not apply a voltage exceeding 1 kV or a current exceeding 1 A to each terminal of the test adapter (Axial type adaptor) CS-502.**

If 1 kV or 1 A is exceeded, test adapter or a measured device might be damaged.

# **2.8 Test adapter CS-503/CS-504/CS-505 (Surface mount type adapter, option)**

Figure 2.19 shows the front side of test adapters CS-503, CS-504 and CS-505 of this instrument and Figure 2.20 shows the connection diagram between the test adapter CS-503 (Rear side and CS-504 and CS-505 are the same configurations.) and the patch panel.

The summary about three kinds of part names and functions is presented in Table 2.14, Table 2.15 and Table 2.16 of next page.

The test adapters CS-503 (TO-263-3 type adapter), CS-504 (TO-252-3 type adapter) and CS-505 (TO-263-7 type adapter) are the optional instruments and can be mounted on either of test fixtures CS-303 or CS-304.

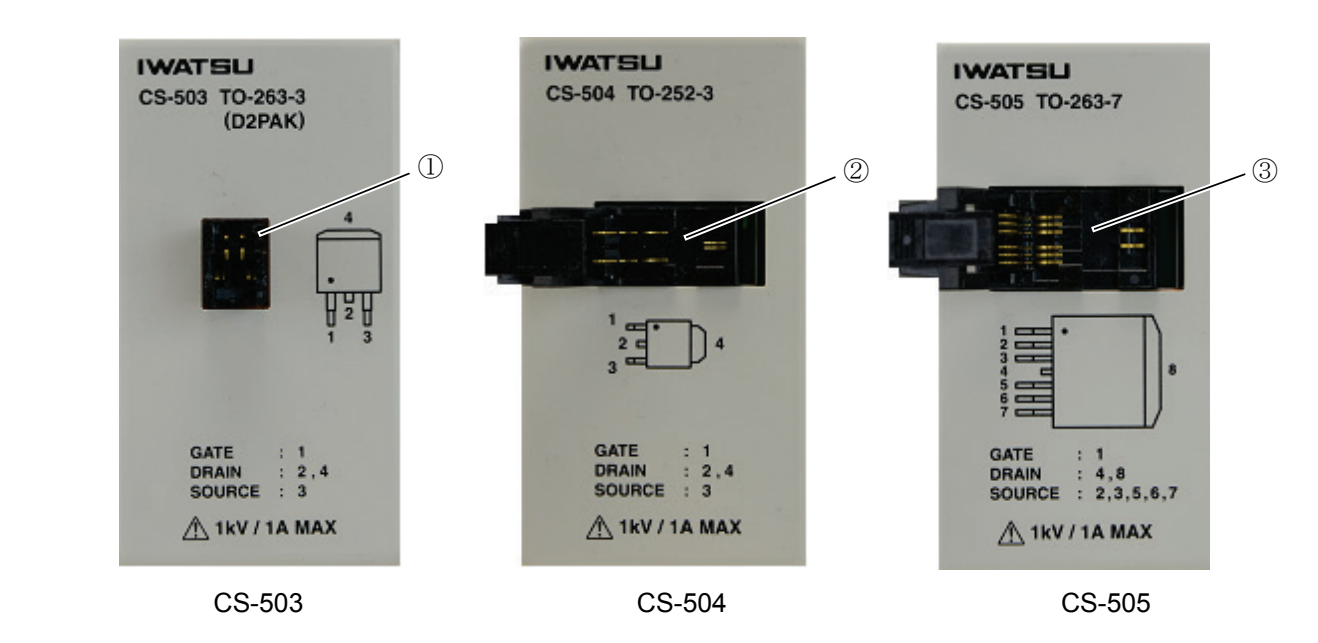

**Figure 2.19 Test adapter CS-503/CS-504/CS-505 (front side)**

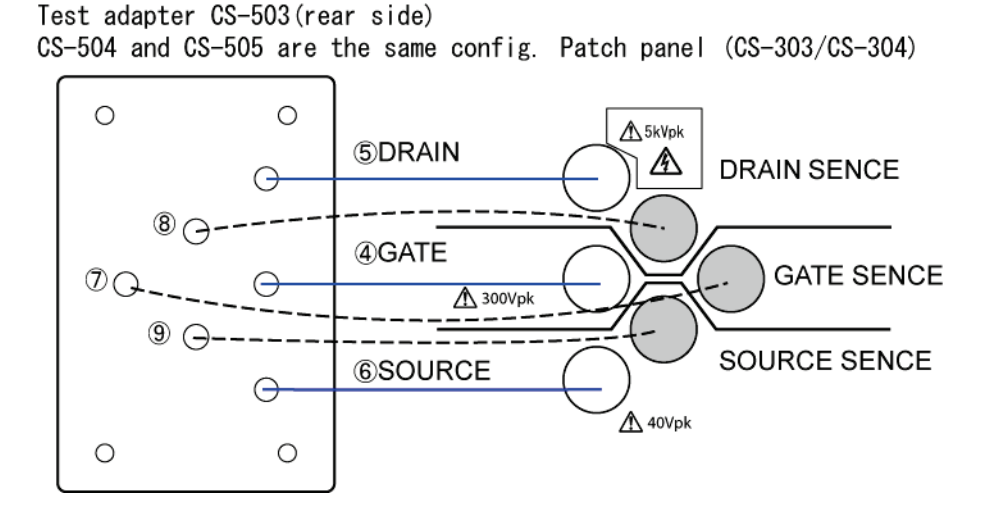

**Figure 2.20 Test adapter CS-503 (rear side) attached to the patch panel**

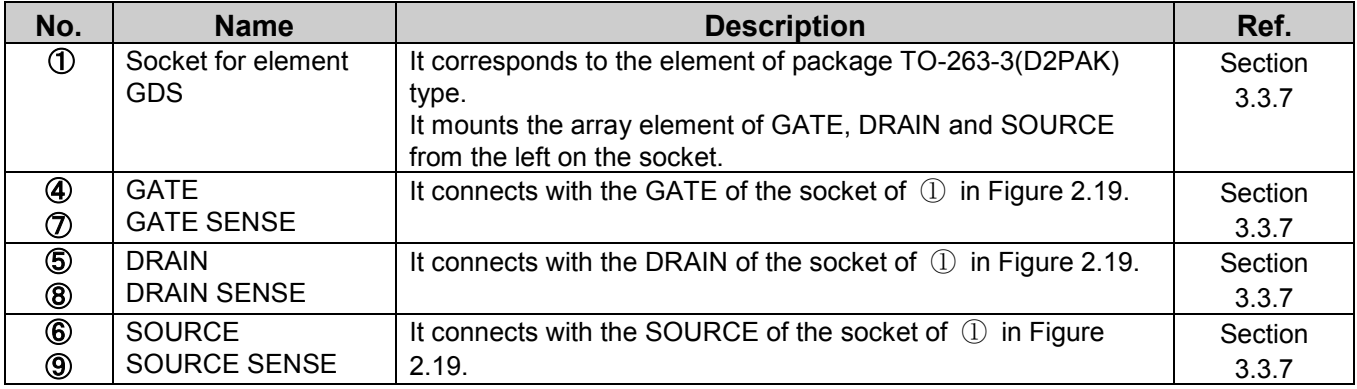

#### **Table 2.14 Name and function of each part on test adapter CS-503 (TO-263-3 type adapter)**

#### **Table 2.15 Name and function of each part on test adapter CS-504 (TO-252-3 type adapter)**

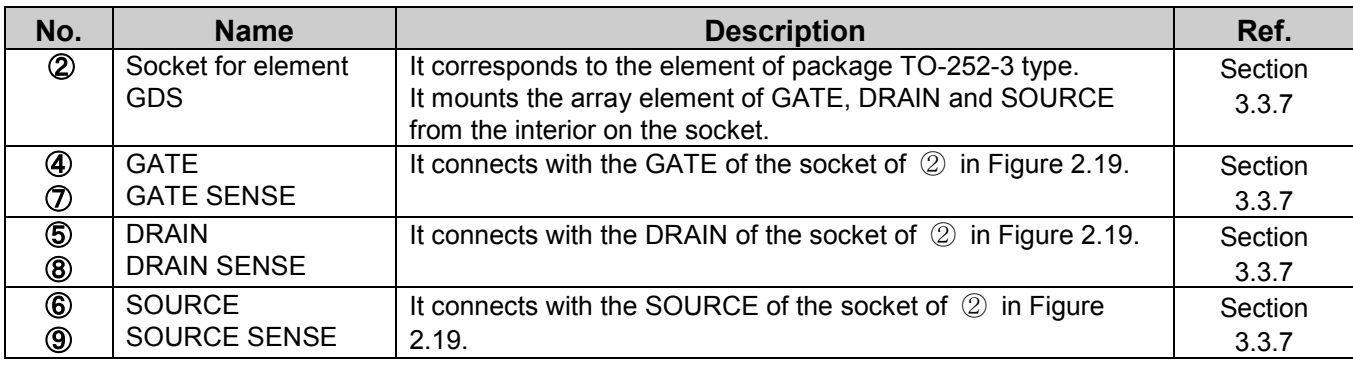

#### **Table 2.16 Name and function of each part on test adapter CS-505 (TO-263-7 type adapter)**

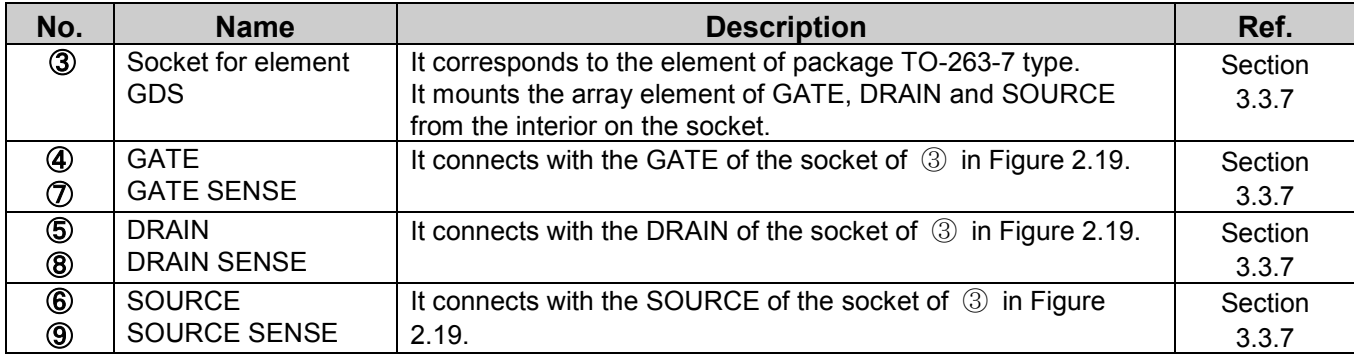

#### **Caution!**

- **Do not apply a voltage exceeding 1 kV or a current exceeding 1 A to each terminal of the test adapter CS-503, CS-504 and CS-505.**

If 1 kV or 1 A is exceeded, test adapter or a measured device might be damaged.

# **2.9 Test adapter CS-506 (Surface mount type adapter, option)**

Figure 2.21 shows the front side of test adapters CS-506 of this instrument and Figure 2.22 shows the connection diagram between the test adapter CS-506 (rear side) and the patch panel. The summary about part names and functions is presented in Table 2.17 of next page.

Only the drain terminal fixes the pin assign to this product. The pin assign of the gate terminal and the source terminal will correspond after hearing the customer's demand to the shipment.

The test adapter CS-506 (TO-252-5 type adapter) is the optional instrument and can be mounted on either of test fixtures CS-303 or CS-304.

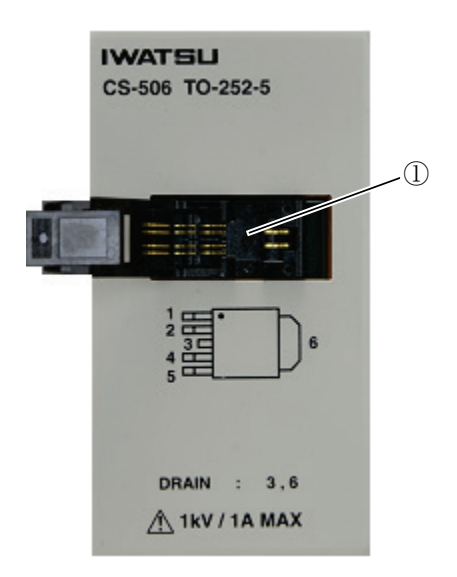

**Figure 2.21 Test adapter CS-506 (front side)**

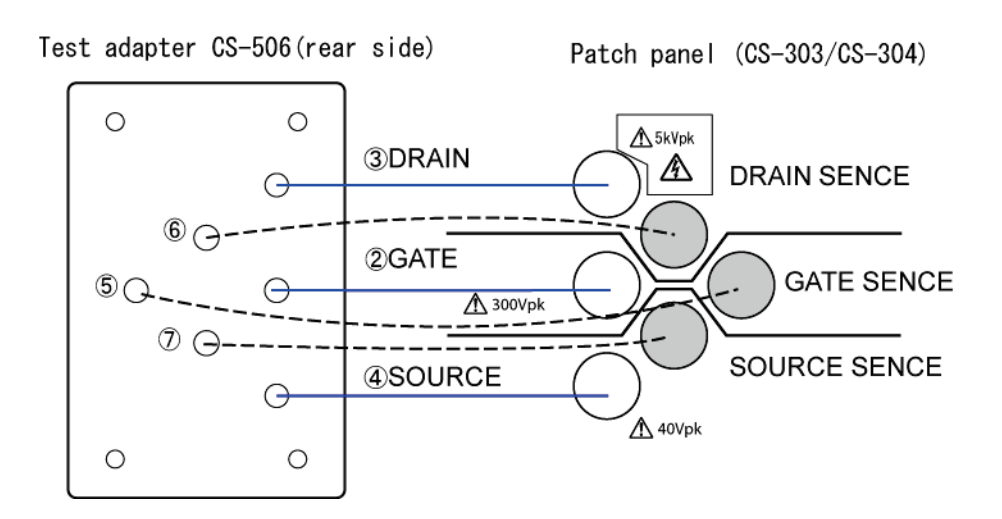

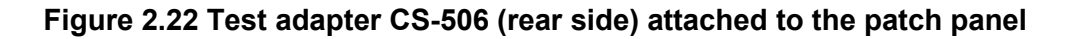

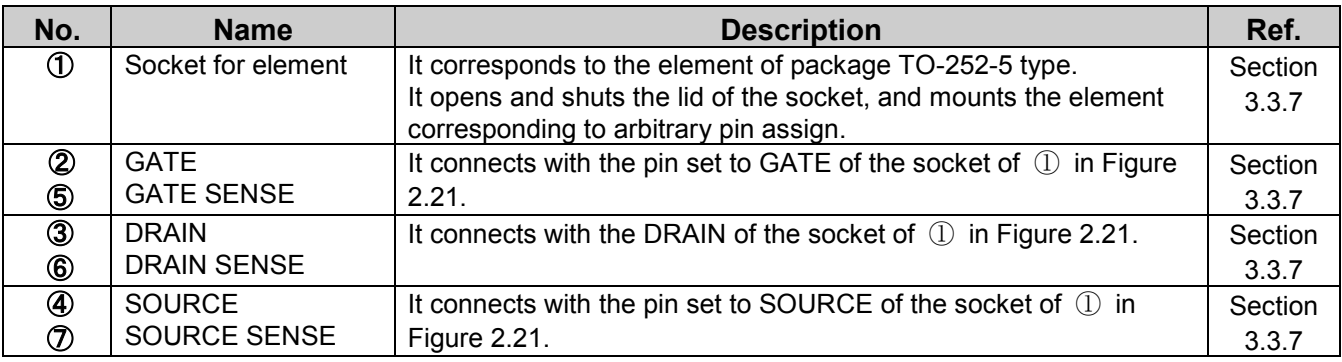

# **Table 2.17 Name and function of each part on test adapter CS-506 (TO-252-5 type adapter)**

#### **Caution!**

- **Do not apply a voltage exceeding 1 kV or a current exceeding 1 A to each terminal of the test adapter CS-506.**

If 1 kV or 1 A is exceeded, test adapter or a measured device might be damaged.

# **2.10 Test adapter CS-507/CS-509 (Surface mount type adapter, option)**

Figure 2.23 and 2.24 show the front side of test adapters CS-507 and CS-509 of this instrument and Figure 2.25 shows the connection diagram between the test adapter CS-507 (rear side) and the patch panel. The summary about part names and functions is presented in Table 2.18 of next page.

The test adapter CS-507 (SC-70-3 type adapter) and CS-509 (SC-59A type adapter) are optional instruments and can be mounted on either of test fixtures CS-303 or CS-304.

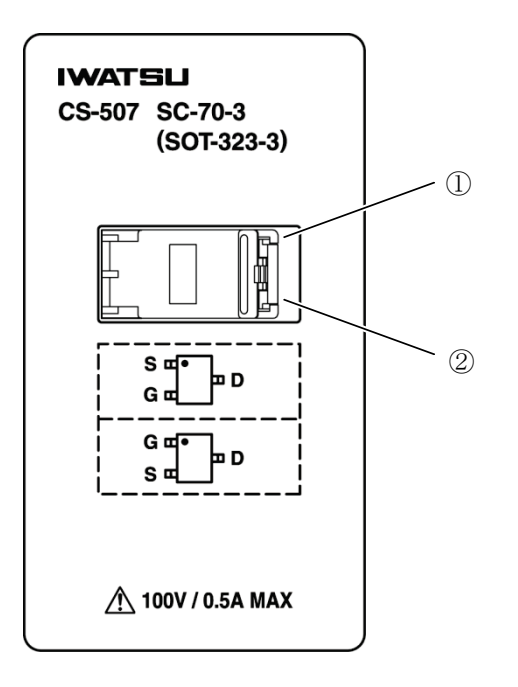

**Figure 2.23 Test adapter CS-507**(**front side**)

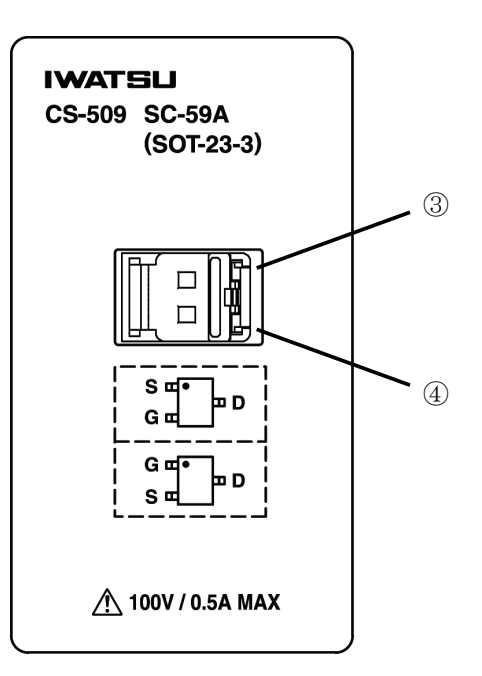

**Figure 2.24 Test adapter CS-509**(**front side**)

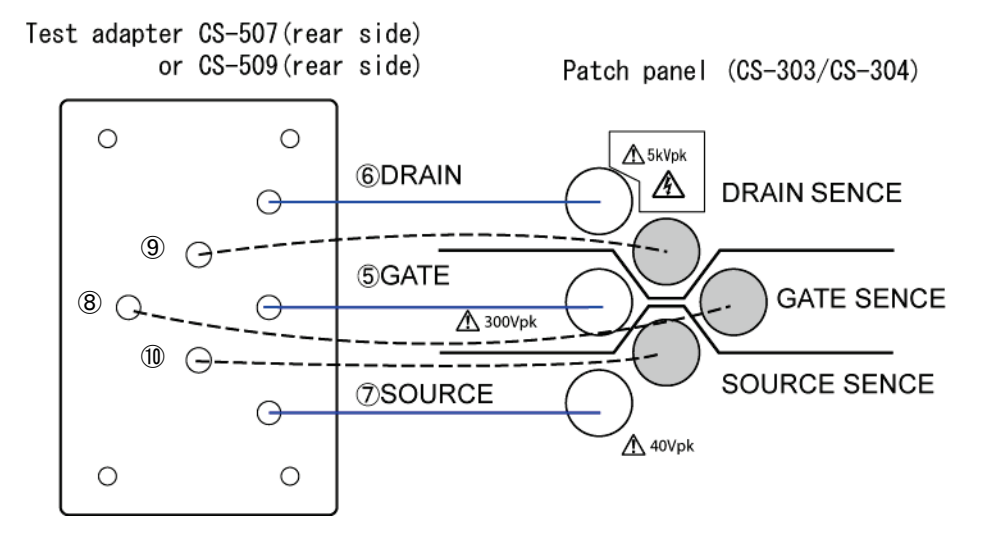

**Figure 2.25 Test adapter CS-507 or CS-509 (rear side) attached to the patch panel**

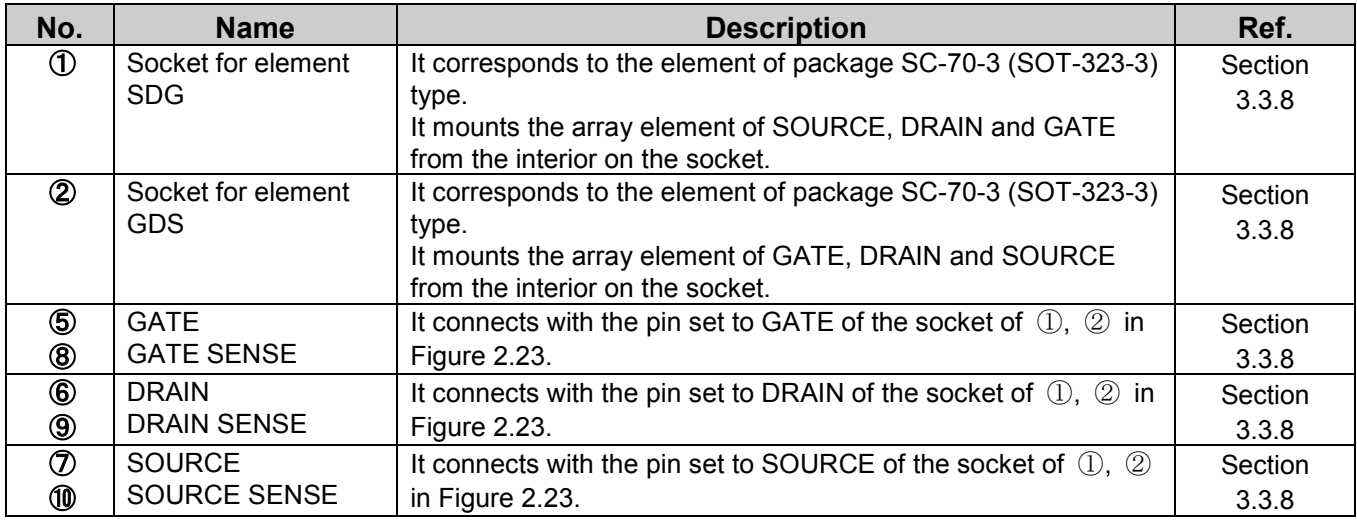

#### **Table 2.18 Name and function of each part on test adapter CS-507 (SC-70-3 type adapter)**

#### **Table 2.19 Name and function of each part on test adapter CS-509 (SC-59A type adapter)**

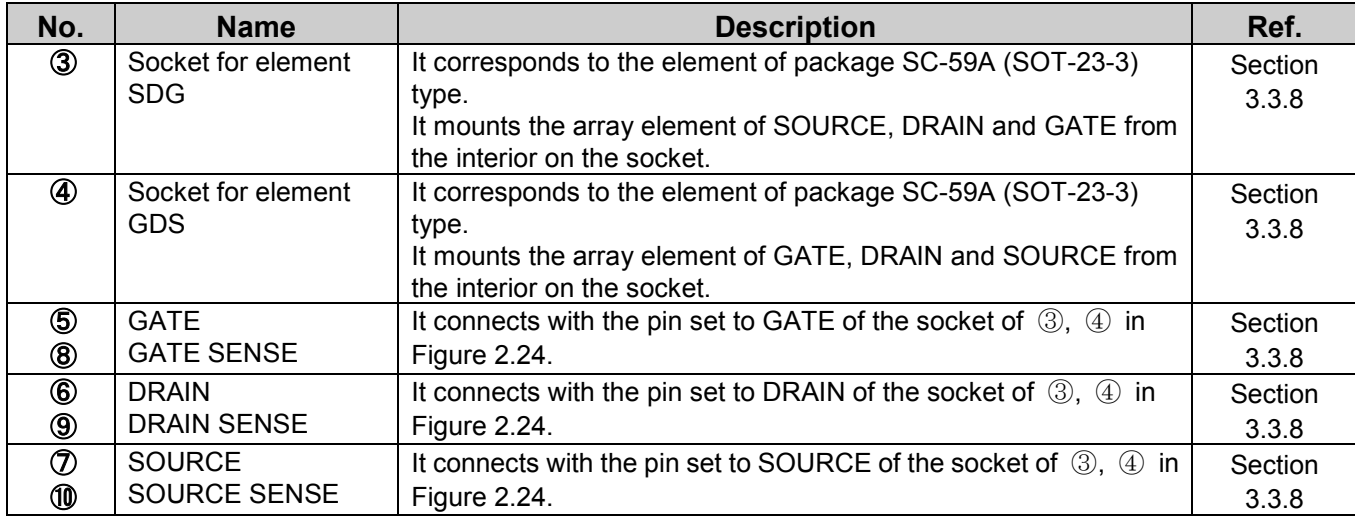

#### **Caution!**

- **Do not apply a voltage exceeding 100 V or a current exceeding 0.5 A to each terminal of the test adapter CS-507 and CS-509.**

If 100 V or 0.5 A is exceeded, test adapter or a measured device might be damaged.

#### **Memo**

**- It is not possible to measure at the same time though two kinds of devices to be measured can be installed in test adaptor CS-507 and CS-509. Measure by installing only one device to be measured.**

# **2.11 Test adapter CS-508 (SMD CHIP type adapter, option)**

Figure 2.26 shows the front side of test adapters CS-508 of this instrument and Figure 2.27 shows the example of shape of SMD CHIP. The summary about part names and functions is presented in Table 2.20 of next page.

Test adapter CS-508 (SMD CHIP test adapter) is an option and can be attached to test fixture CS-303 or CS-304 with the screws for the fixation of both ends instead of the patch panel.

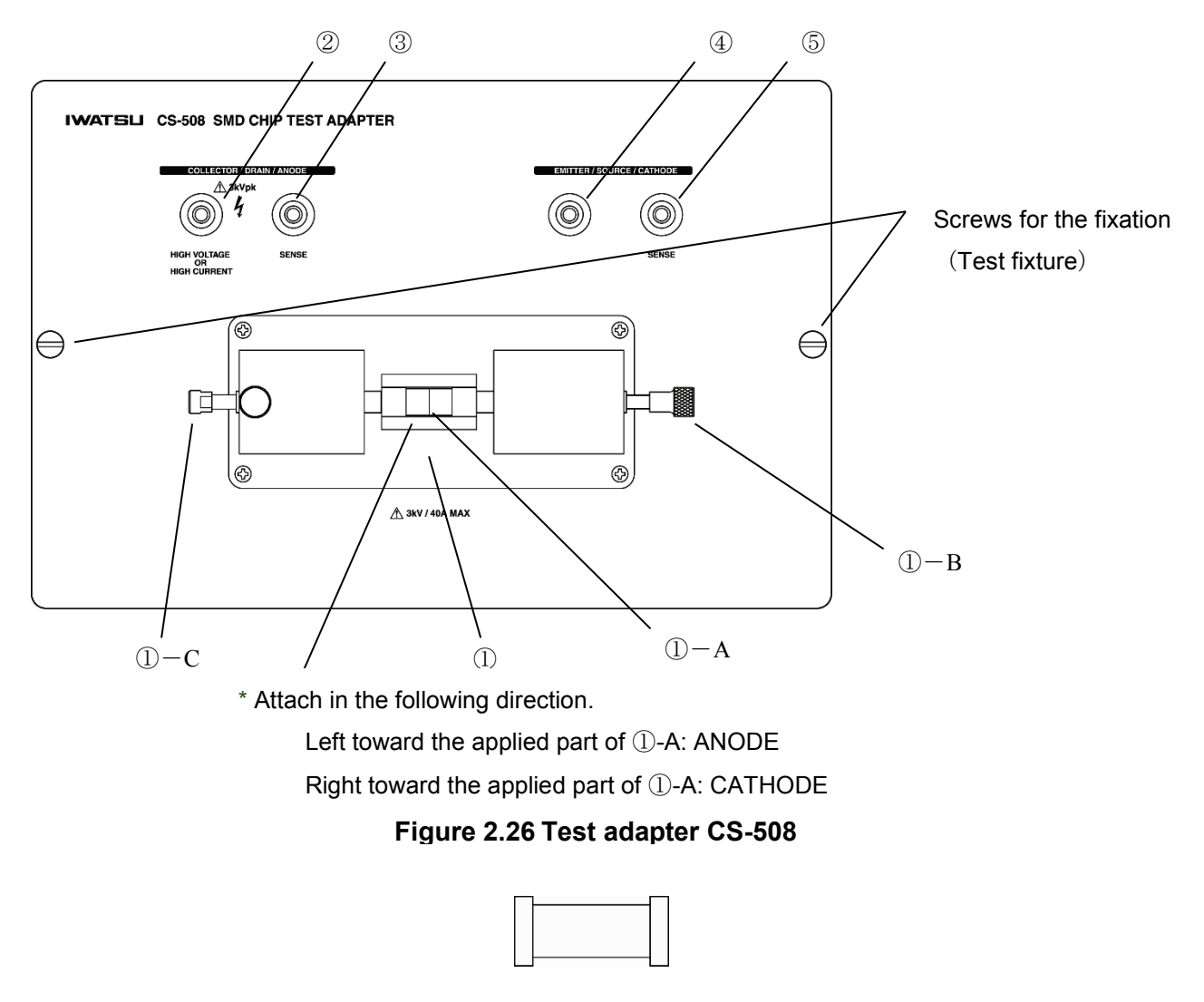

**Figure 2.27 Example of shape of SMD CHIP**

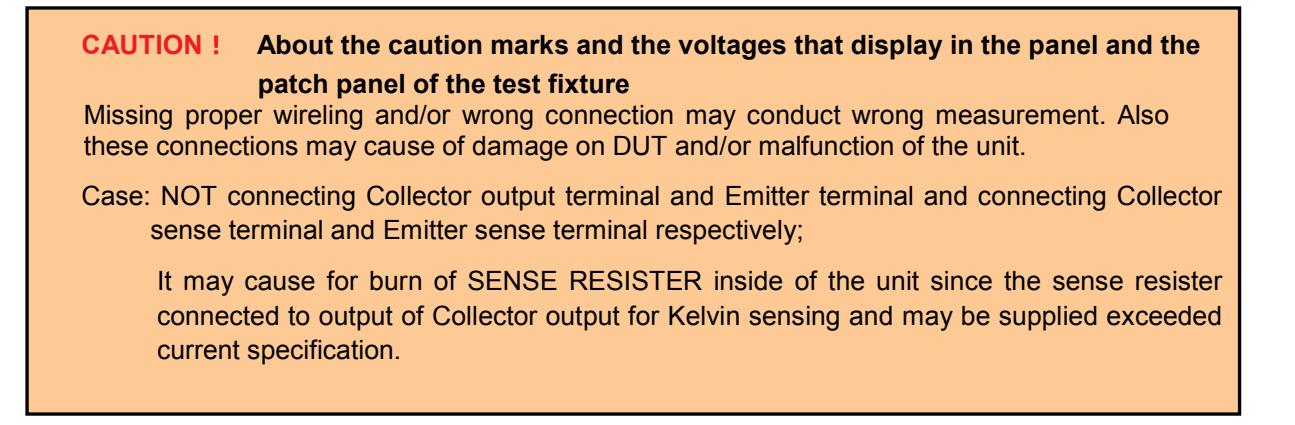

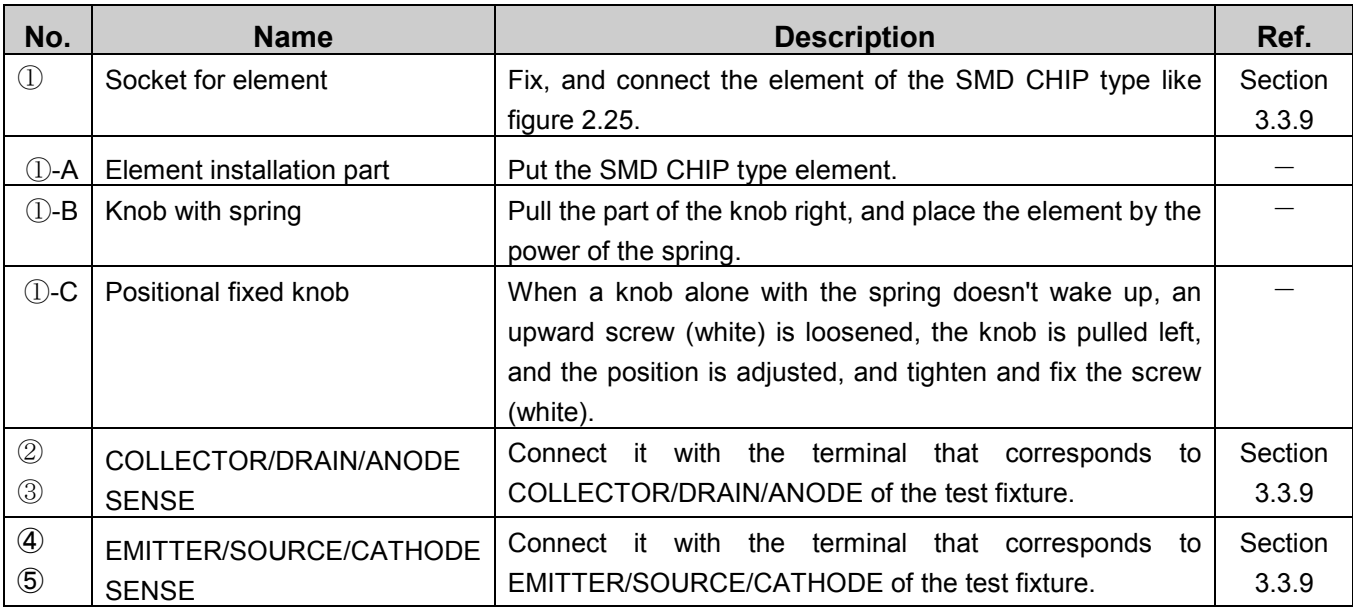

Table 2.20 Name and function of each part on test adapter CS-508 (SMD CHIP type adapter)

#### **Caution!**

# - **Do not apply a voltage exceeding 3 kV or a current exceeding 40 A to each terminal of the test adapter CS-508.**

If 3 kV or 40 A is exceeded, test adapter or a measured device might be damaged.

# **2.12 Test adapter CS-510 (Surface mount type adapter, option)**

Figure 2.28 shows the front side of test adapters CS-510 of this instrument and Figure 2.29 shows the connection diagram between the test adapter CS-510 (rear side) and the patch panel. The summary about part names and functions is presented in Table 2.21 of next page.

The test adapter CS-510 (SC-62 type adapter) is the optional instrument and can be mounted on either of test fixtures CS-303 or CS-304.

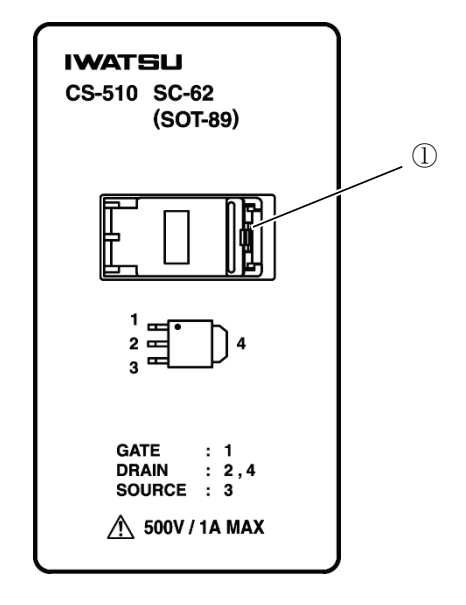

Figure 2.28 Test adapter CS-510 (front side)

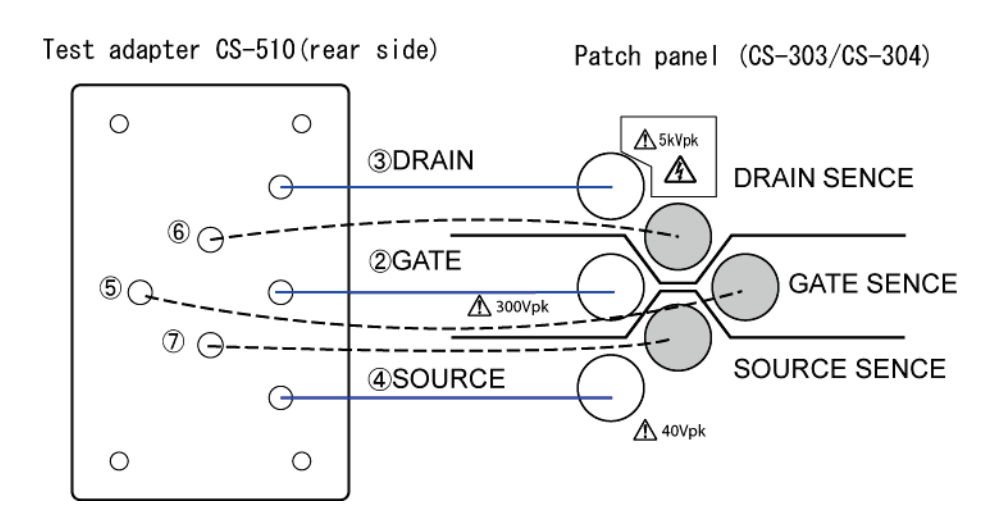

Figure 2.29 Test adapter CS-510 (rear side) attached to the patch panel

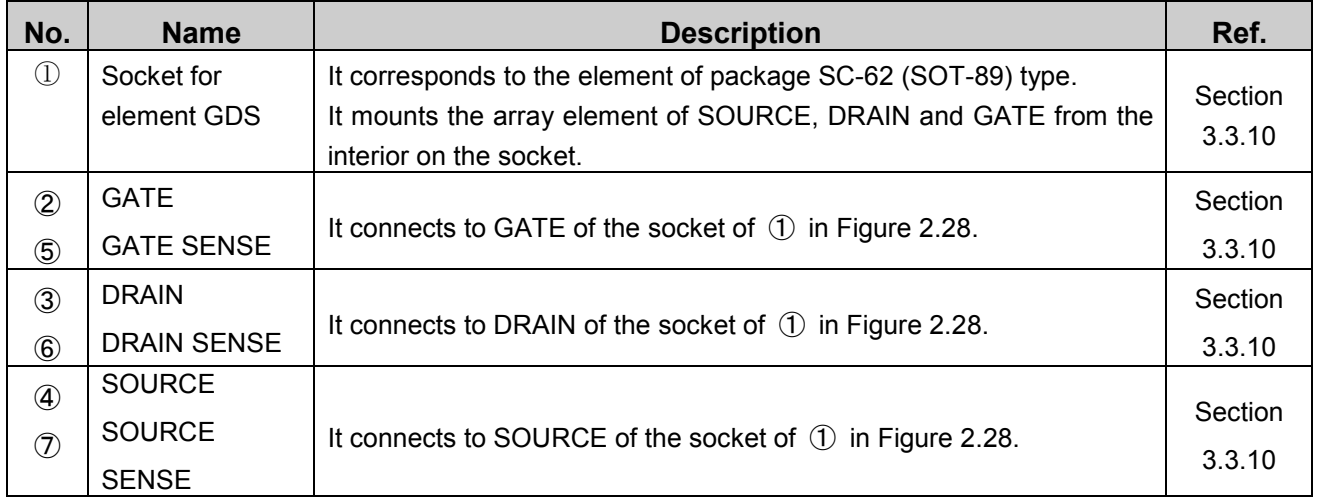

Table 2.21 Name and function of each part on test adapter CS-510 (SO-62 type adapter)

# **Caution!**

- **Do not apply a voltage exceeding 500 V or a current exceeding 1 A to each terminal of the test adapter CS-510.**

If 500 V or 1 A is exceeded, test adapter or a measured device might be damaged.

Memo

# **Capter3 Function Setting and Basic Operation**

Section 3.1 of this chapter shows the flow of measurement and reference information.

Section 3.2 explains cautions when setting up this instrument.

Section 3.3 explains preparation before measurement; i.e., power cord connection, connection between the test fixture and this instrument, patch panel connection, connection of a device to be measured.

Section 3.4 shows the screen structure and displayed contents, and reference information.

Section 3.5 to Section 3.11 explain functions of keys and knobs, their relationship to menus, related information, and basic operation for each operation part on the front panel as shown in the diagram below:

- Section3.1 Measurement operation flow
- Section3.2 Setting up this instrument
- Section3.3 Preparation before measurement
- Section3.4 Screen structure
- Section3.5 Setting with function keys and knobs
- Section3.6 Setting step generator
- Section3.7 Setting collector supply
- Section3.8 Setting measurement
- Section3.9 Setting with HORIZONTAL knob/ VERTICAL knob
- Section3.10 Setting display menus
- Section3.11 Setting system menus

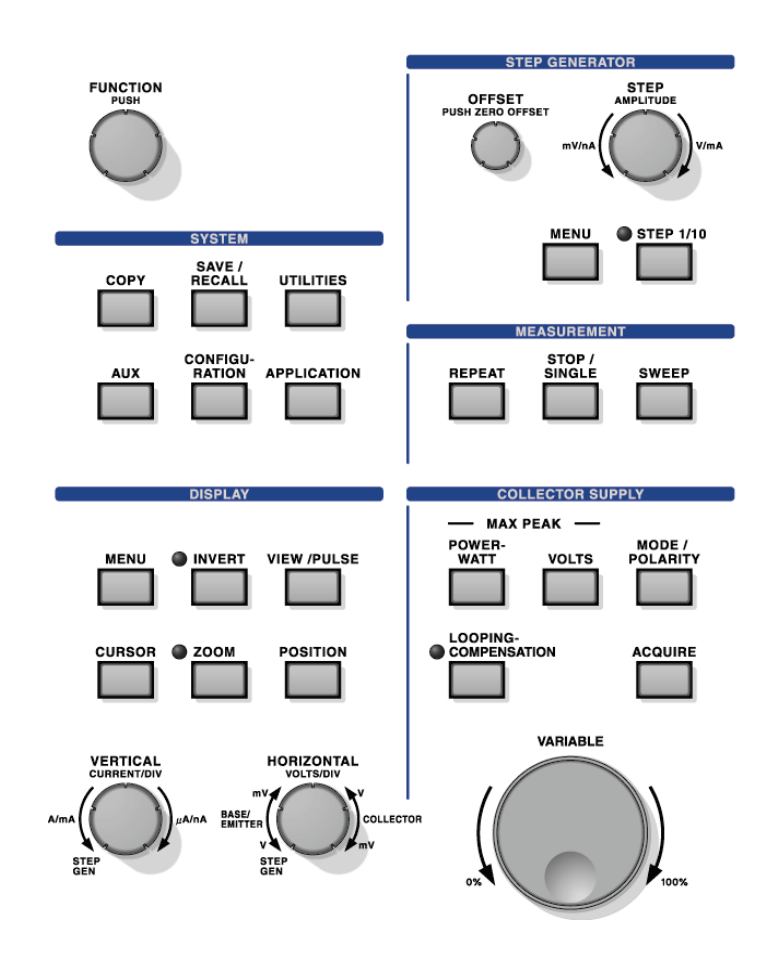

# **3.1 Measurement operation flow**

The measurement operation flow below allows the beginner of the CS-5000 series to easily understand the flow of the entire operation. For details of each item, see description of functions and operation in each chapter and each section.

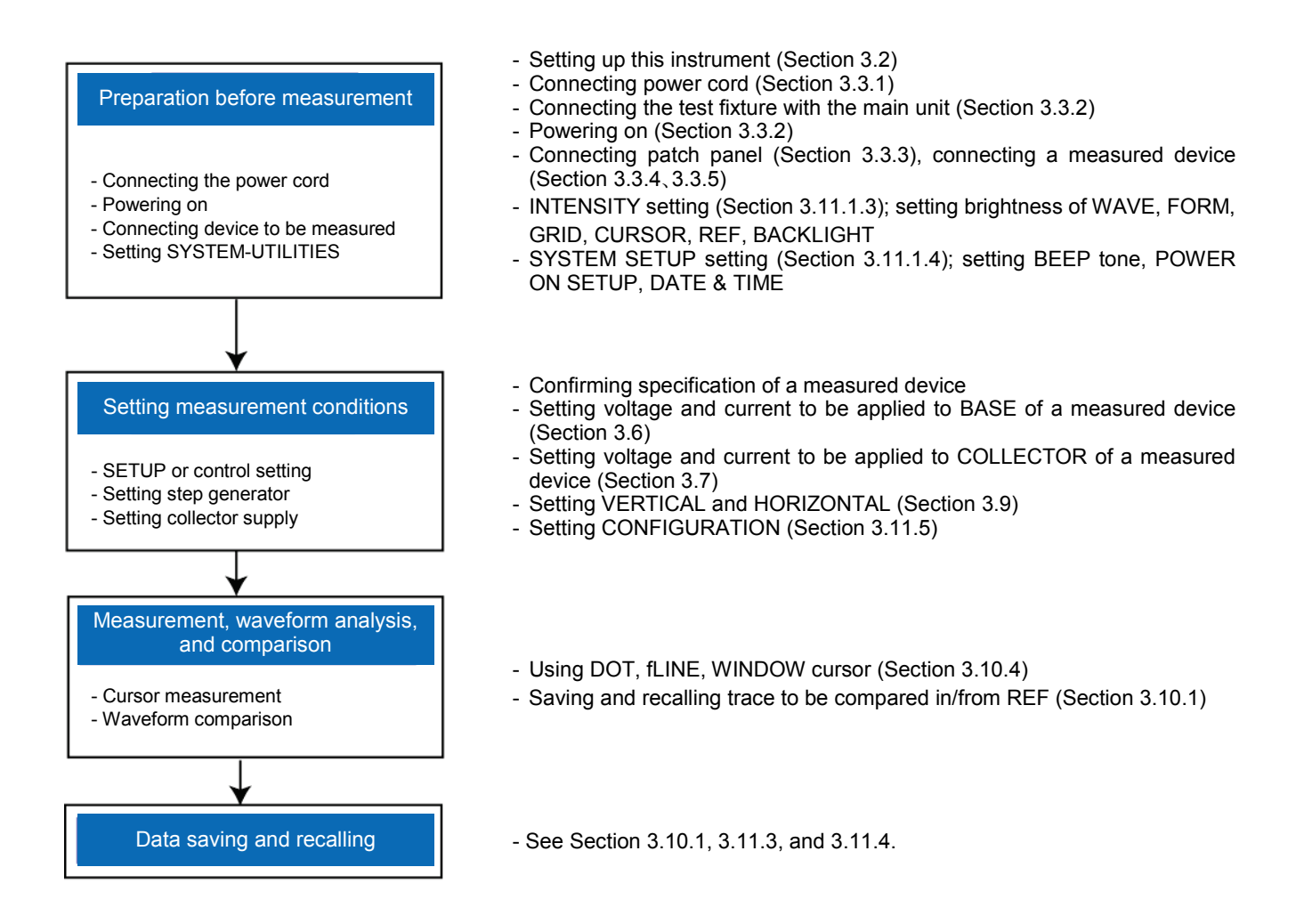

# **3.2 Setting up this instrument**

Set up this instrument in the location and environment which satisfy conditions below:

 $\star$  Flat and horizontal surface

Set up this instrument on the stable surface while keeping it horizontal in all directions. If not, it may fall or come down, resulting in injury to your body or damage to this instrument. If installing it on the rack, the rack should be selected in accordance with the size of this instrument: CS-5100: width: 424 mm, depth: 555 mm, and height: 220 mm;

CS-5200/CS-5300/CS-5400: width: 424 mm, depth: 555 mm, and height: 354 mm (excluding attachment and projection).

#### ☆ Well ventilated location

There are the air hole on each side of this instrument and (CS-5200/CS-5300/CS-5400 have another air hole at the lower part on the front) and the exhaust hole on the rear. To prevent the temperature in this instrument from increasing, there should be sufficient spaces around it and the air holes and the exhaust hole should not be obstructed. Recommended spaces are sized 100mm each for left side, right side and rear of this instrument.

∗ CS-5200/CS-5300/CS-5400 have the filter attached to the air hole on the front panel. For cleaning the filter, see Section 5.1 "Cleaning dust filter" of Chapter 5.

#### ☆ **Specification ensured temperature, operation ensured temperature and humidity**

Specification ensured temperature range: +10 $\degree$ C to +35 $\degree$ C (without dew condensation) Operation ensured temperature and humidity range:  $0^{\circ}$ C to  $+40^{\circ}$ C, 5% to 80%RH (at 30°C or less) and no dew condensation allowed Upper limit: 55%RH (at 40 °C ) and no dew condensation allowed

#### **Caution !**

When transferring to an environment with different temperature and humidity, sudden temperature change may cause dew condensation. In such a case, this instrument should be inured to the ambient temperature before using it; ambient temperature gradually changes.

# **3.3 Preparation before measurement**

This section explains steps until displaying the initial screen; i.e., connecting the power cord, connecting the test fixture, powering on, and connecting a device to be measured.

(This section uses CS-5200/5300/5400 for explanation and the same steps are used for CS-5100.)

#### **3.3.1 Connecting the power cord**

For warnings and cautions for power supply connection and the power cord, see pages ii to viii at the beginning of this document. Be sure to read them before connecting the power supply. ① and ② below describe the procedure for connecting the power supply. (This section explains only procedure for CS-5200/5300/5400 which is the same as that for CS-5100.)

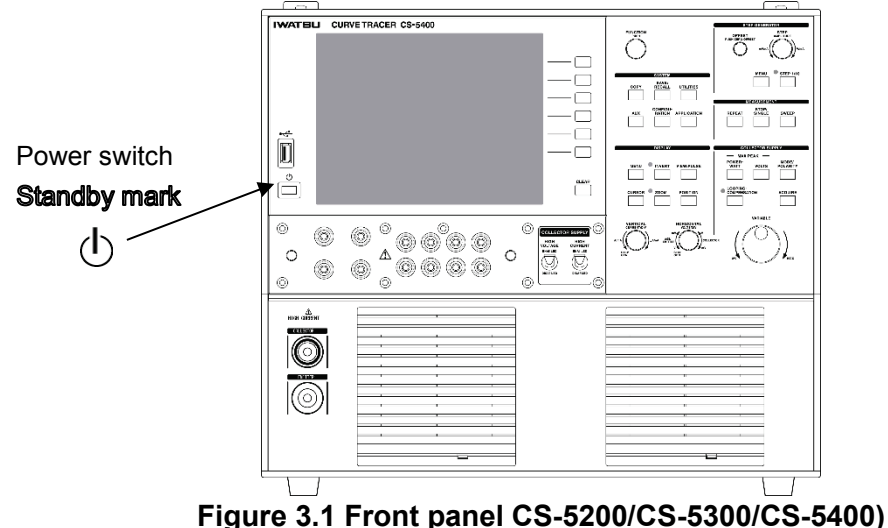

- ① Insert the plug of the attached power cord into AC LINE INPUT terminal for the power cord connection on the rear panel (Figure 3.2).
- 

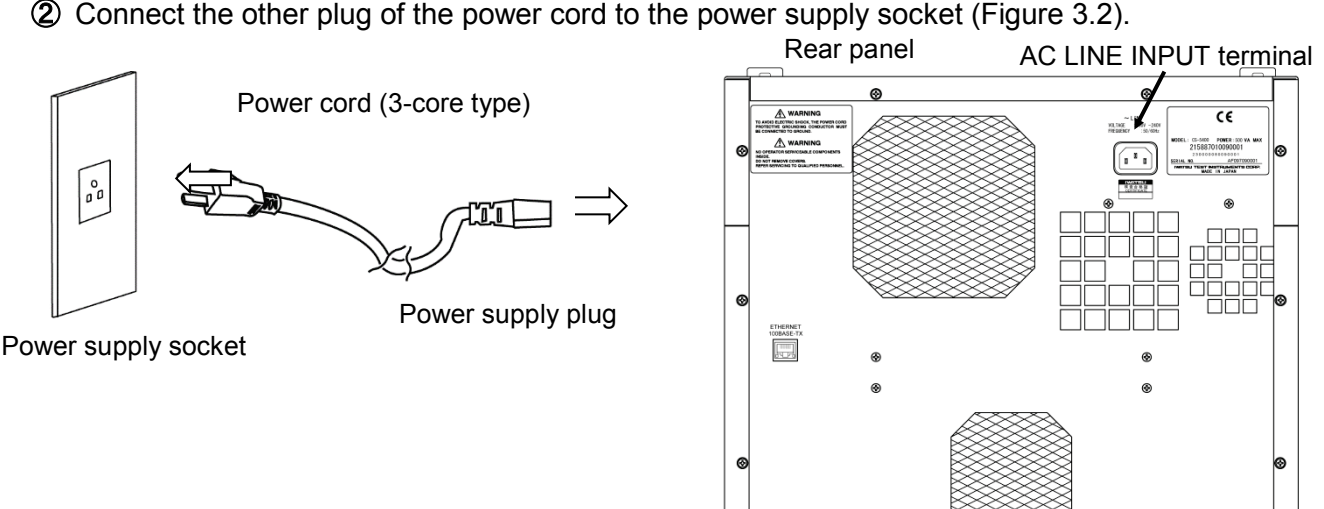

**Figure 3.2 Connection of power cord (CS-5200/5300/5400)**

#### **Caution!**

**:** The switch with this symbol is ON/Standby switch. Pressing this switch allows this instrument to change between the operation mode and standby mode; i.e., it cannot power this instrument off. Therefore, to shut off the power to this instrument completely. put this instrument in the standby state and then pull the power cord out from the AC socket.

# **3.3.2 Connecting the test fixture with the main body**

The device to be measured is connected to the main body through the test adapter, test fixture, connector box, and the input/output terminal of the main unit.

#### **Connecting the test fixture to the main body**

Insert horizontally the connector box into the input/output terminal of the main body so that there is no gap between them. Input/output terminal of main unit (CS-5100/CS-5200/CS-5300)

 $\circledcirc$ 

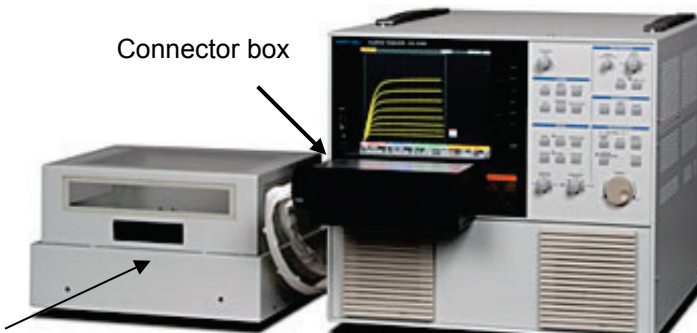

 $\circ$  $\circ$ 

Input/output terminal of main unit (CS-5400)

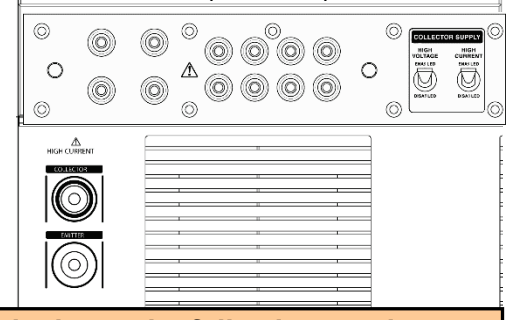

Test fixture

The cable of the test fixture (Blue : COLLECTOR, Black : EMITTER) is connected with the I/O terminal under the left of the front panel in case of CS-5400.

**Caution! mark in the front terminal of the main unit shows the following cautions.** ♦Please connect and use our test fixture CS-303 and CS-304 for the front terminal part of the main unit.

#### **Powering on and confirming connection**

(1) Press the power on switch on the front panel.

After powering on, the initial setting screen appears. If you want to display with the previous setting when powering on, use SYSTEM SETUP in UTILITY to set POWER ON SETUP to LAST.

(2) Set HIGH VOLTAGE breaker or HIGH CURRENT breaker to ENABLED.

The output state of the screen is set to ENABLE. If not inserted completely, INTERLOCK will light up.

If the test fixture is not connected or the cover of it opens, this instrument is changed to the state of interlock and its output is shut off.

**Caution!** 

- $\blacklozenge$  If the cover of the test fixture is opened during measurement and then closed for the 2nd measurement, the voltage or current for the 1st measurement is applied to a measured device.
- ♦ The cable of the test fixture (Blue : COLLECTOR, Black : EMITTER) is connected with the I/O terminal under the left of the front panel in case of CS-5400. Even if the cable has come off, the measurement is begun. Moreover, there is an influence possibility in measurements when measuring in the uncertain connected state.
- Note: When the breaker is set to ENABLED, the voltage being set by VARIABLE is generated. Before carrying out measurement, confirm the breaker being set to ENABLED.

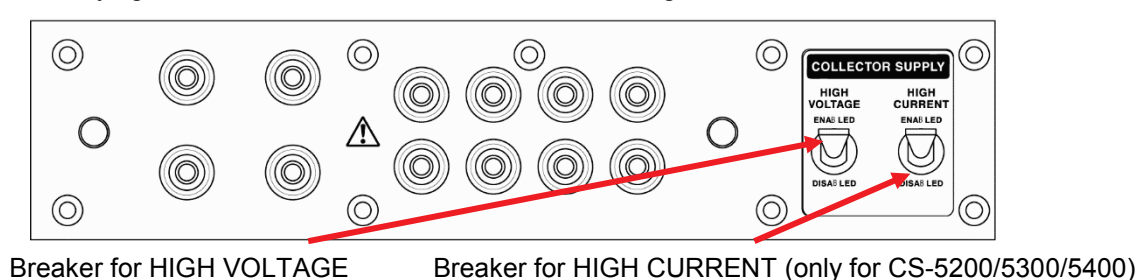

#### **Interlock function**

The interlock function is provided in this instrument.

 The interlock function is a function to intercept the output when the test fixture is not connected to protect the human body from the high tension output, or when the lid of the test fixture is open.

 The state display on the left of the screen of this instrument becomes INTERLOCK when entering the state of interlock.

 In hardware, the output is compulsorily intercepted, and the Discharge circuit operates, and the electric charge accumulated in the capacity of the device is discharged.

 Also software stops SWEEP, and sets the VARIABLE value to 0% internally. Thus, the interlock function operates for double three piles, and secures the safety to the human body.

# **3.3.3 Connecting the patch panel (for CS-303/CS-304)**

Connection of the patch panel uses the attached Test Lead. There are 4 connection methods; HIGH VOLTAGE mode and HIGH CURRENT mode using patch panel, and HIGH VOLTAGE mode and HIGH CURRENT mode using direct connection to a measured device without use of the patch panel, which can be selected depending on your application. The test fixture CS-303 is for main unit CS-5100/CS-5200/CS-5300, and the test fixture CS-304 is for main unit CS-5400.

(1) For HIGH VOLTAGE

Connection of terminals on the test fixture in HIGH VOLTAGE MODE is shown below. If the measured device generates oscillation, it should be connected to BASE/GATE 1KΩ terminal as shown by the dotted line to prevent the oscillation.

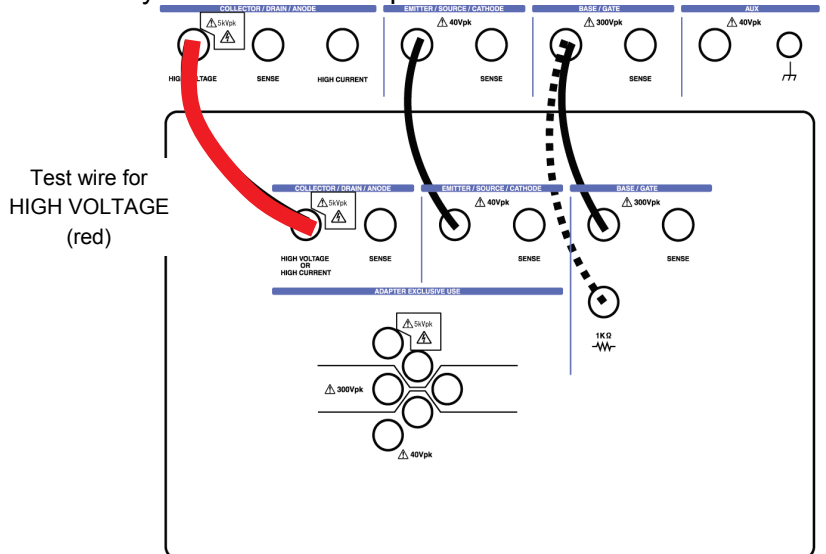

**Caution**!

At HIGH VOLTAGE MODE, connect Collector terminal using RED color wire which comes with this unit as standard accessory and carefully avoid incorrect wiring.

These connections may cause of damage on DUT and/or malfunction of the unit.

(2) For HIGH CURRENT

When large current is applied to a measured device, connect the device to SENSE terminal and perform Kelvin Sense to achieve the high accuracy measurement. **Be sure to connect to SENSE terminal for measurement with high accuracy.** 

If connection to SENSE terminal is not made in HIGH CURRENT mode, no device can be measured. Connect when measuring with test fixture CS-304 in the HIGH CURRENT mode as shown in a lower right picture.

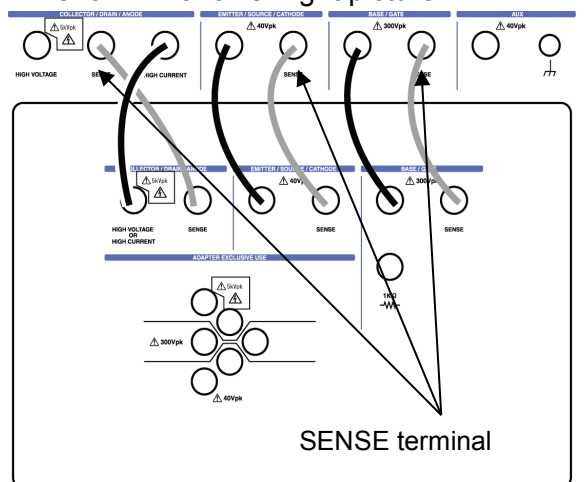

Test fixture CS-303

HIGH CURRENT connector terminal

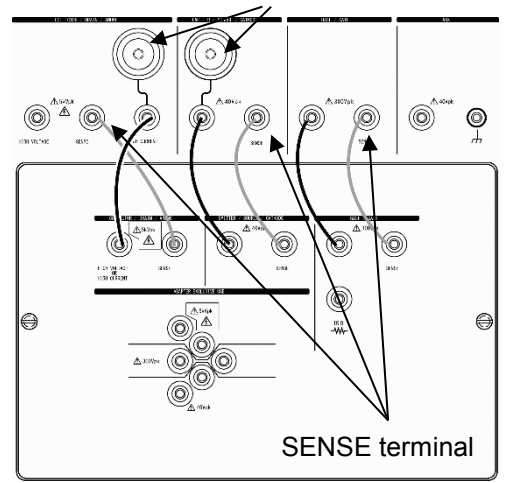

Test fixture CS-304

#### **Memo** Kelvin Sense Since voltage drop caused by the contact resistance of a contact is not included in measurement, high accuracy measurement can be attained.

(3) Without patch panel in HIGH VOLTAGE

Remove the patch panel and directly connect a measured device through the attached Test Lead.

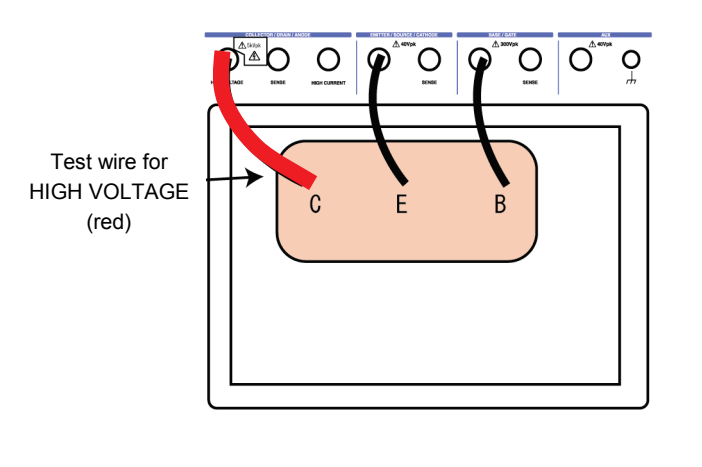

Remove the patch panel and directly connect a measured device.

#### **Caution**!

At HIGH VOLTAGE MODE, connect Collector terminal using RED color wire which comes with this unit as standard accessory and carefully avoid incorrect wiring.

These connections may cause of damage on DUT and/or malfunction of the unit.

(4) Without patch panel in HIGH CURRENT

Remove the patch panel and directly connect a measure device through the attached Test Lead.

#### **Be sure to connect to SENSE terminal for measurement.**

If connection to SENSE terminal is not made in HIGH CURRENT mode, no device can be measured. Connect the terminal COLLECTOR and the terminal EMITTER with the HIGH CURRENT connector terminal in the test fixture CS-304 as shown in a lower right picture when measuring in the HIGH CURRENT mode.

Remove the patch panel and directly connect a measured device.

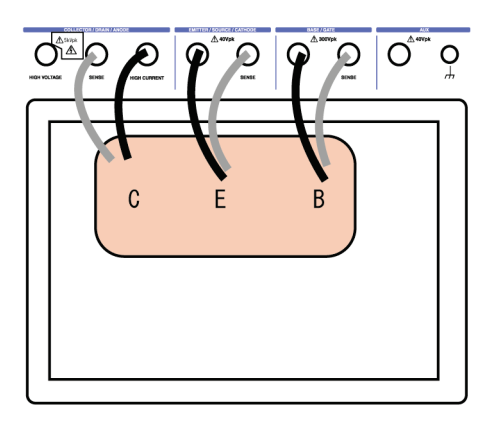

Remove the patch panel and directly connect a measured device.

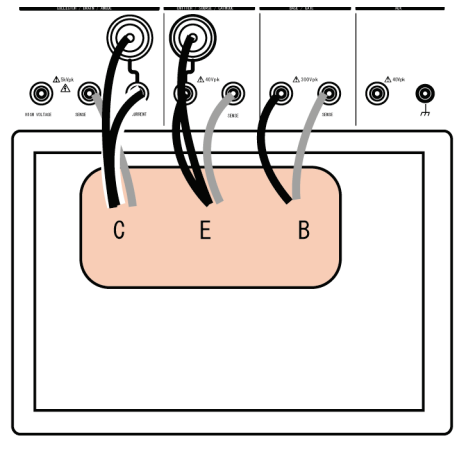

Test fixture CS-303 Test fixture CS-304

#### **Caution !**

♦Very dangerous voltage is applied to the collector and base terminals. Dangerous operation must be avoided; i.e., emitter terminal short-circuited with collector or base terminal.

#### **3.3.4 Connecting the measured device with the test adapter CS-500**

#### **[Connection procedure]**

(1) Open the cover of the test fixture.

If the cover is opened, this instrument is changed to INTERLOCK state and its output is shut off.

(2) Open the cover of the test adapter CS-500.

To open the cover, insert the screwdriver (minus) into the arrow part as shown below (cover of test adapter):

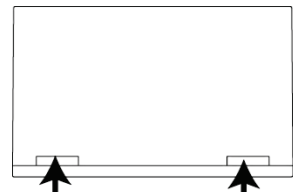

- (3) Connect the test adapter with the measured device.
	- For transistor: Connect the collector, base, and emitter to the collector, base, and emitter of the test adapter.
	- For FET: Connect the drain, gate, and source to the collector, base, and emitter of the test adapter.
	- For diode: Connect the anode and cathode to the collector and emitter of the test adapter.
- (4) Mount the test adapter on the patch panel

When mounting the test adapter, push it into the patch panel vertically in parallel to the patch panel.

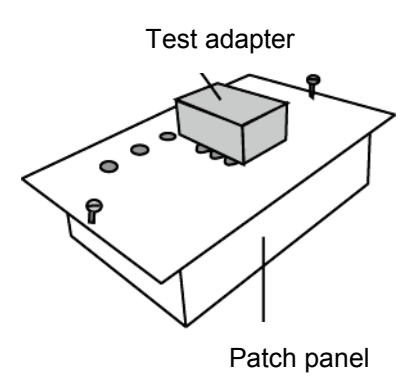

(5) If the cover of the test fixture is closed after connecting the test adapter, INTERLOCK state is released and measurement can be carried out.

## **3.3.5 Connecting the measured device with the test adapter CS-501A (Option)**

It is not possible to measure at the same time though two kinds of devices to be measured can be installed in this test adaptor CS-501A. Measure by installing one device to be measured and one insulation tab.

[Connection procedure]

(1) Open the cover of the test fixture.

If the cover is opened, this instrument is changed to INTERLOCK state and its output is shut off.

- (2) Connect the test adapter CS-501A with the measured device.
	- 1) Select A or B depending on the type of the measured device as shown below:
	- 2) Insert the terminals of the measured device into the connection grooves of the socket. Insert the insulation tab in the socket that becomes empty. (When buying it, the insulation tab is inserted in socket A or B. )

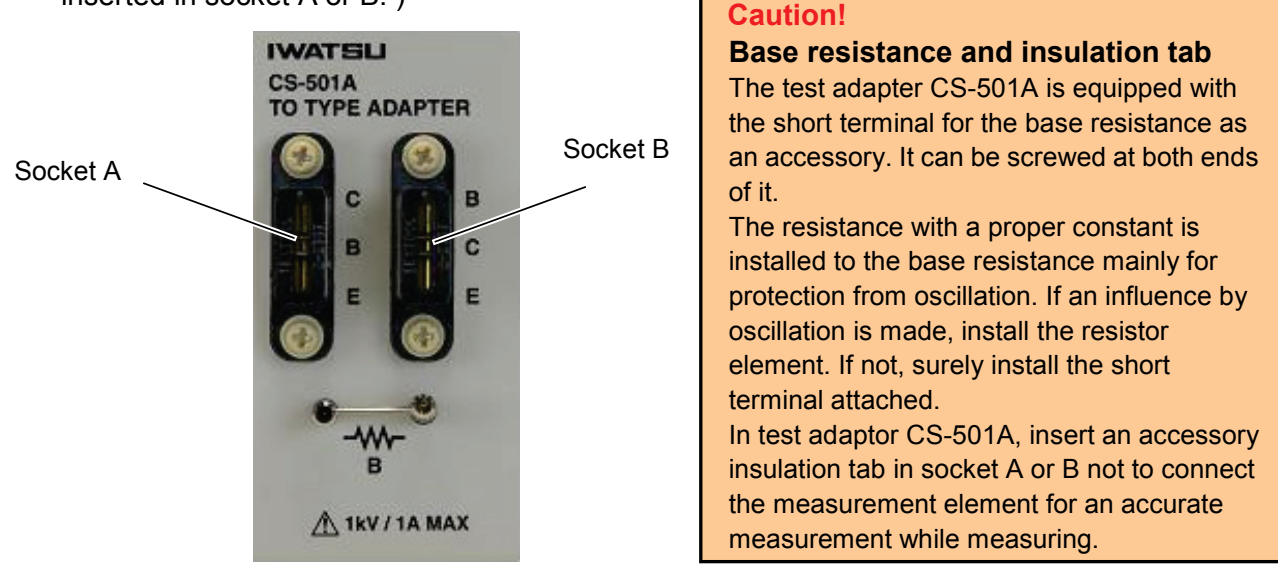

- For transistor: Connect the collector, base, and emitter to the collector, base, and emitter of the test adapter.
- For FET: Connect the drain, gate, and source to the collector, base, and emitter of the test adapter.
- For diode: Connect the anode and cathode to the collector and emitter of the test adapter.
- (3) Mount the test adapter on the test fixture.

When mounting the test adapter, push it into the text fixture vertically while keeping its rear surface parallel to the mounting part of the patch panel.

(4) If the cover of the test fixture is closed after connecting the test adapter, INTERLOCK state is released and measurement can be carried out.

## **3.3.6 Connecting the measured device with the test adapter CS-502 (Option)**

[Connection procedure]

(1) Open the cover of the test fixture.

If the cover is opened, this instrument is changed to INTERLOCK state and its output is shut off.

(2) Connect the test adapter CS-502 with the measured device. Insert the terminals of the measured device into the connection grooves of the socket.

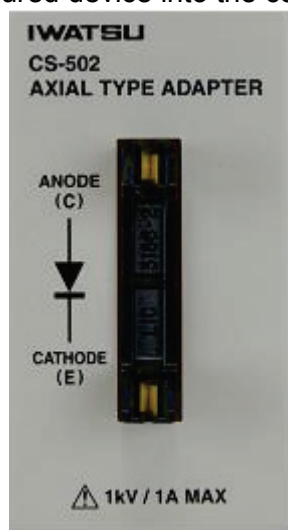

For diode: Connect the anode and cathode to the collector and emitter of the test adapter.

- (3) Mount the test adapter on the test fixture.
- (4) When mounting the test adapter, push it into the text fixture vertically while keeping its rear surface parallel to the mounting part of the patch panel.
- (5) When the cover of the test fixture is closed after connecting the test adapter, INTERLOCK state is released and measurement can be carried out.

# **3.3.7 Connecting the measured device with the test adapter**

# **CS-503/CS-504/CS-505/CS-506 (Option)**

[Connection procedure]

(1) Open the cover of the test fixture.

If the cover is opened, this instrument is changed to INTERLOCK state and its output is shut off.

(2) Connect the test adapter CS-503 (or CS-504, CS-505, CS-506) with the measured device. 1) Insert the terminals of the measured device into the connection grooves of the socket.

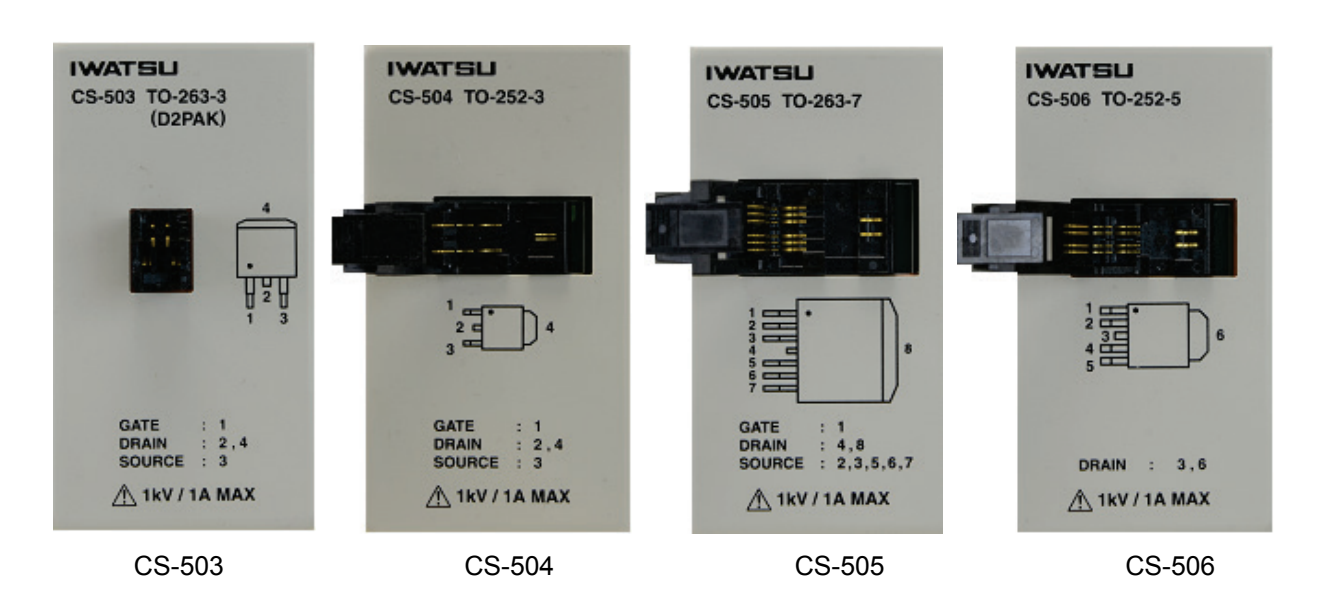

- For CS-503 : Mount the measurement device of following package TO-263-3 (D2PAK) on the socket.

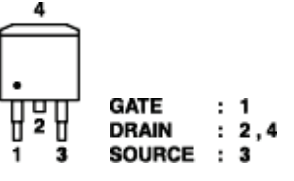

- For CS-504 : Mount the measurement device of following package TO-252-3 on the socket.

$$
\begin{array}{c}\n 2 \\
2 \\
3\n \end{array}
$$
 4  $\begin{array}{c}\n GATE : 1 \\
 DRAIN : 2,4 \\
 SOURCE : 3\n \end{array}$ 

- For CS-505 : Mount the measurement device of following package TO-263-7 on the socket.

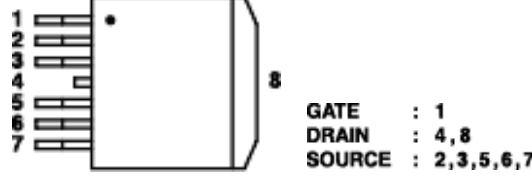

- For CS-506 : Mount the measurement device of following package TO-252-5 on the socket.

4 5

 The pin assign of the gate terminal and the source terminal corresponds when the factory is shipped.

(3) Mount the test adapter on the test fixture.

When mounting the test adapter, push it into the text fixture vertically while keeping its rear surface parallel to the mounting part of the patch panel.

(4) When the cover of the test fixture is closed after connecting the test adapter, INTERLOCK state is released and measurement can be carried out.

## **3.3.8 Connecting the measured device with the test adapter CS-507/CS-509 (Option)**

It is not possible to measure at the same time though two kinds of devices to be measured can be installed in this adaptor. Measure by installing one device to be measured. [Connection procedure]

(1) Open the cover of the test fixture.

If the cover is opened, this instrument is changed to INTERLOCK state and its output is shut off.

- (2) Connect the test adapter CS-507 or CS-509 with the measured device.
	- 1) Select socket A or B depending on the type of the measured device as shown below: It is not possible to measure at the same time though two kinds of devices to be measured.
	- 2) Mount the measurement device of the package SC-70-3(SOT-323-3) for CS-507, the package SC-59A (SOT-23-3) for CS-509 on the socket.

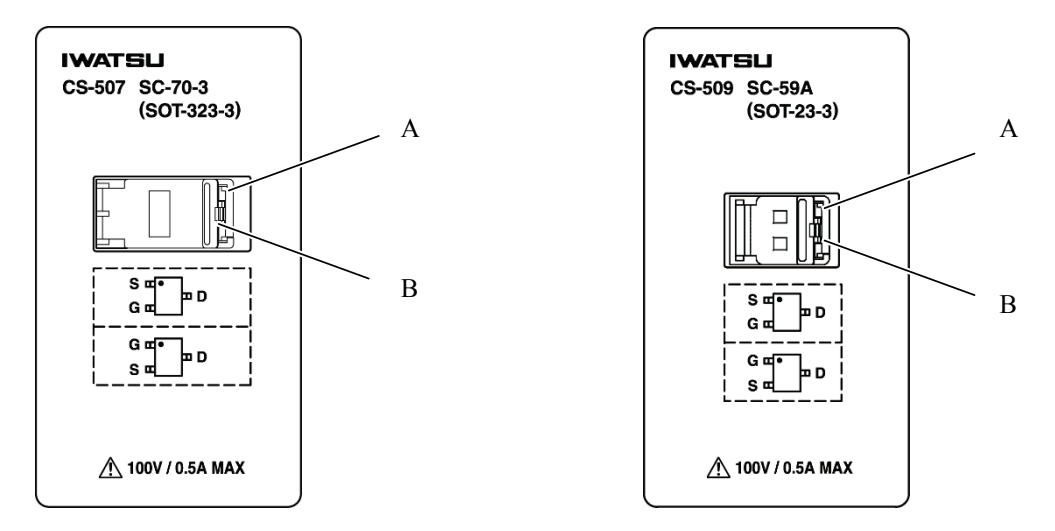

 Mount the measurement device of following the package SC-70-3(SOT-323-3) or the package SC-59A (SOT-23-3) on the socket.

- A in the socket

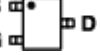

- B in the socket
- (3) Mount the test adapter on the test fixture.

When mounting the test adapter, push it into the text fixture vertically while keeping its rear surface parallel to the mounting part of the patch panel.

(4) If the cover of the test fixture is closed after connecting the test adapter, INTERLOCK state is released and measurement can be carried out.

# **3.3.9 Connecting the measured device with the test adapter CS-508 (Option)**

[Connection procedure]

- (1) Open the cover of the test fixture. If the cover is opened, this instrument is changed to INTERLOCK state and its output is shut off.
- (2) Connect the test adapter CS-508 with the measured device.
	- 1) Pull the knob of ②-B to the right, and set the measurement device in ②-A.
	- 2) Loosen a fixed screw of ②-C, pull the knob of ②-C to the left, and expand the applied part of ②-A when you cannot set the measurement device in ②-A only by the knob of ②-B.

Tighten a fixed screw of ②-C and fix when you can attach the measurement device.

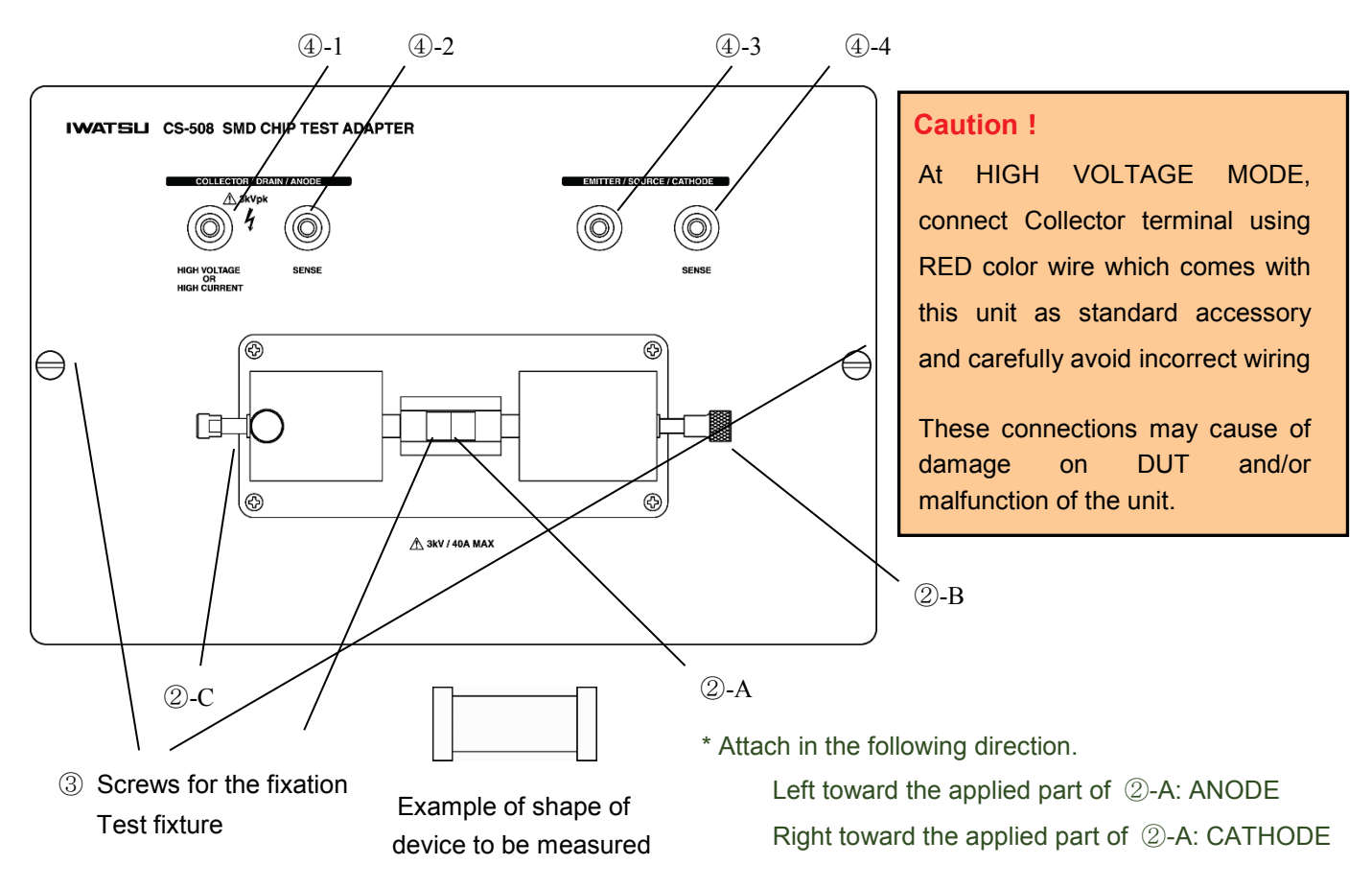

For diode: Connect the anode and cathode to the collector and emitter of the test adapter.

- (3) Mount the test adapter on the test fixture.
- (4) When mounting the test adapter, push it into the text fixture vertically while keeping its rear surface parallel to the mounting part of the patch panel.
- (5) When the cover of the test fixture is closed after connecting the test adapter, INTERLOCK state is released and measurement can be carried out.

# **3.3.10 Connecting the measured device with the test adapter CS-510 (Option)**

[Connection procedure]

- (1) Open the cover of the test fixture. If the cover is opened, this instrument is changed to INTERLOCK state and its output is shut off.
- (2) Connect the test adapter CS-510 with the measured device. Insert the terminals of the measured device into the connection grooves of the socket.

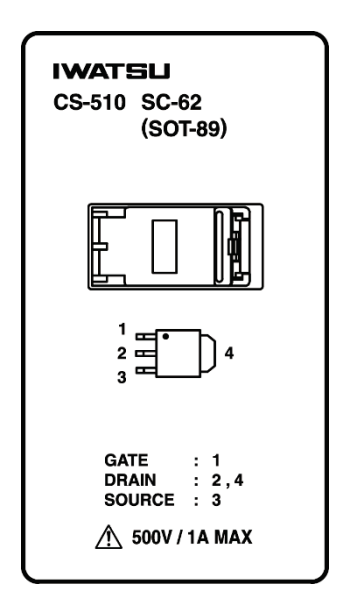

- For CS-510, mount the device to be measured of following package SC-62 type on the socket.

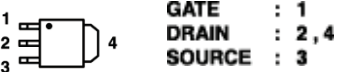

(3) Mount the test adapter on the test fixture.

When mounting the test adapter, push it into the text fixture vertically while keeping its rear surface parallel to the mounting part of the patch panel.

(4) When the cover of the test fixture is closed after connecting the test adapter, INTERLOCK state is released and measurement can be carried out.

# **3.4 Screen structure**

The following describes the screen structure displayed on the LCD of this instrument, contents, and references information.

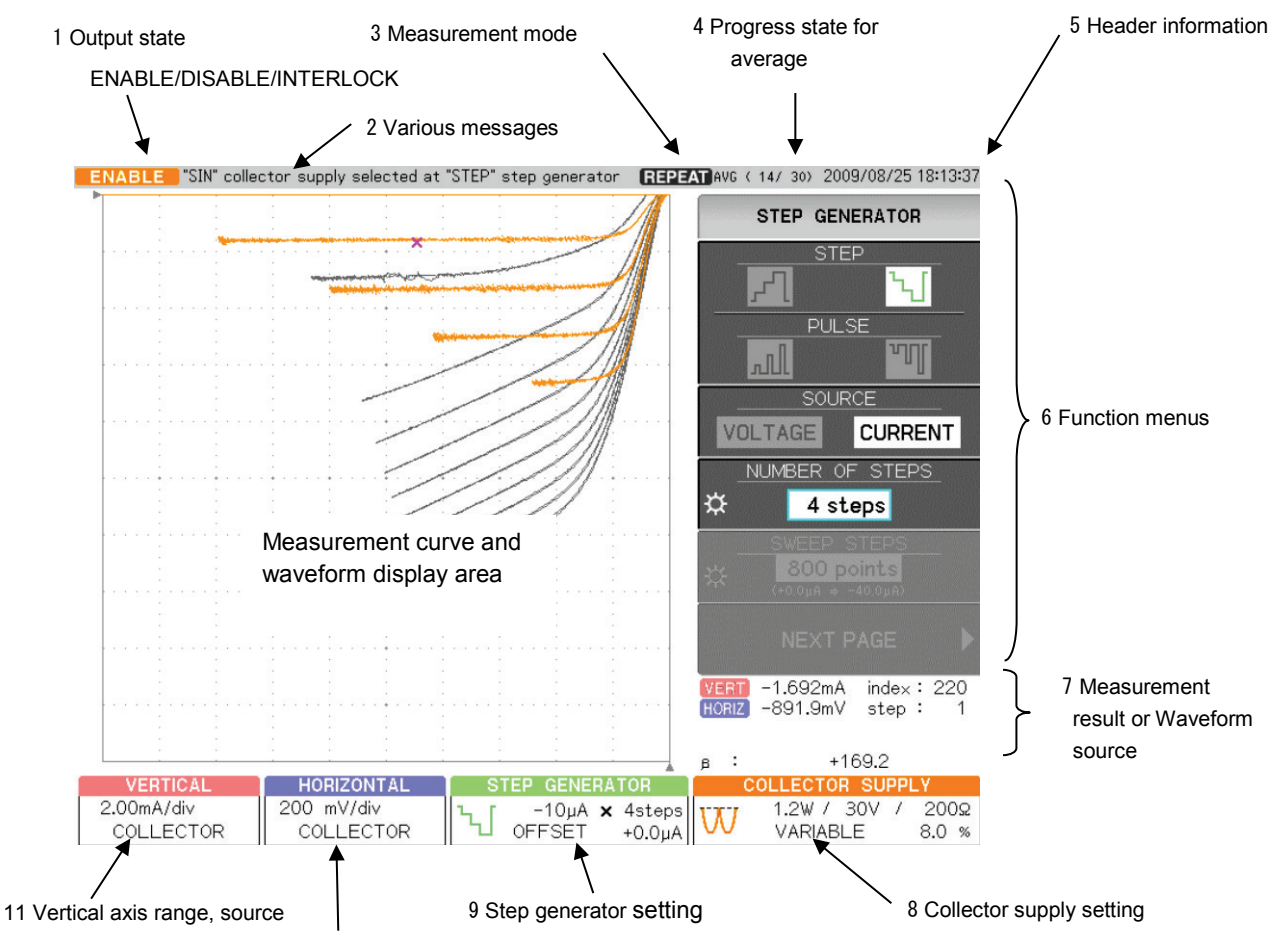

10 Horizontal axis range, source

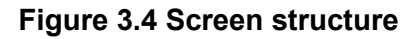

# **Names and displayed contents**

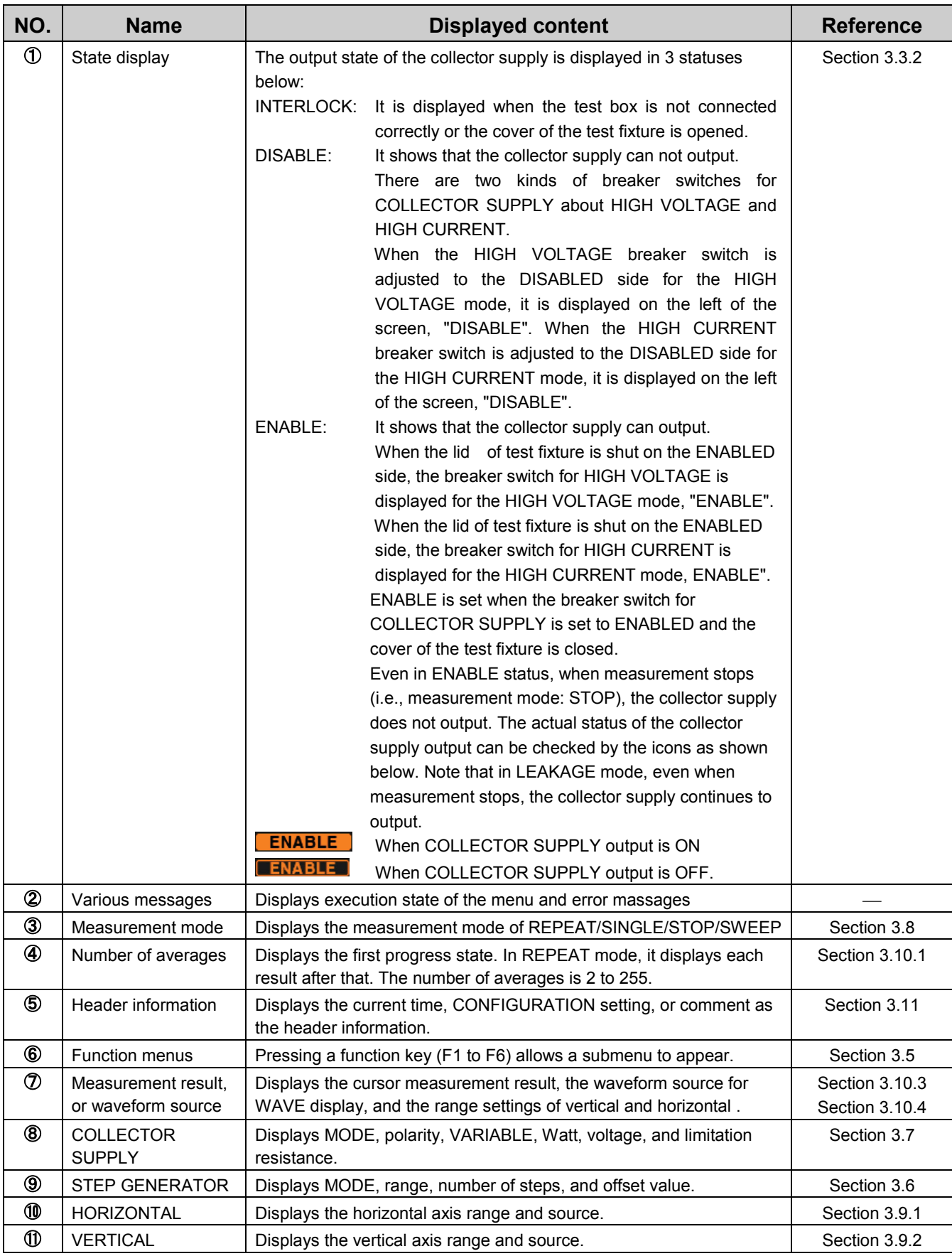

# **3.5 Setting with function keys and knobs**

#### ① Function keys

Function keys (see below) have no character on their surfaces and they are called function keys (F1 to F6 from the top) in this document. They are used to select submenus on the right side on the LCD screen when the function menu is selected. Pressing them allows the corresponding submenu to open or the corresponding function to be performed. Items of submenus can be selected by pressing the function key to the right of the LCD screen.

#### ② FUNCTION knob

FUNCTION knob (see below) is available only when the submenu displays the icon  $\mathbf{\Omega}^{\mathsf{t}}$  and rotating it allows settings to change.

Pushing of FUNCTION knob has various functions depending on menus. See description of each menu.

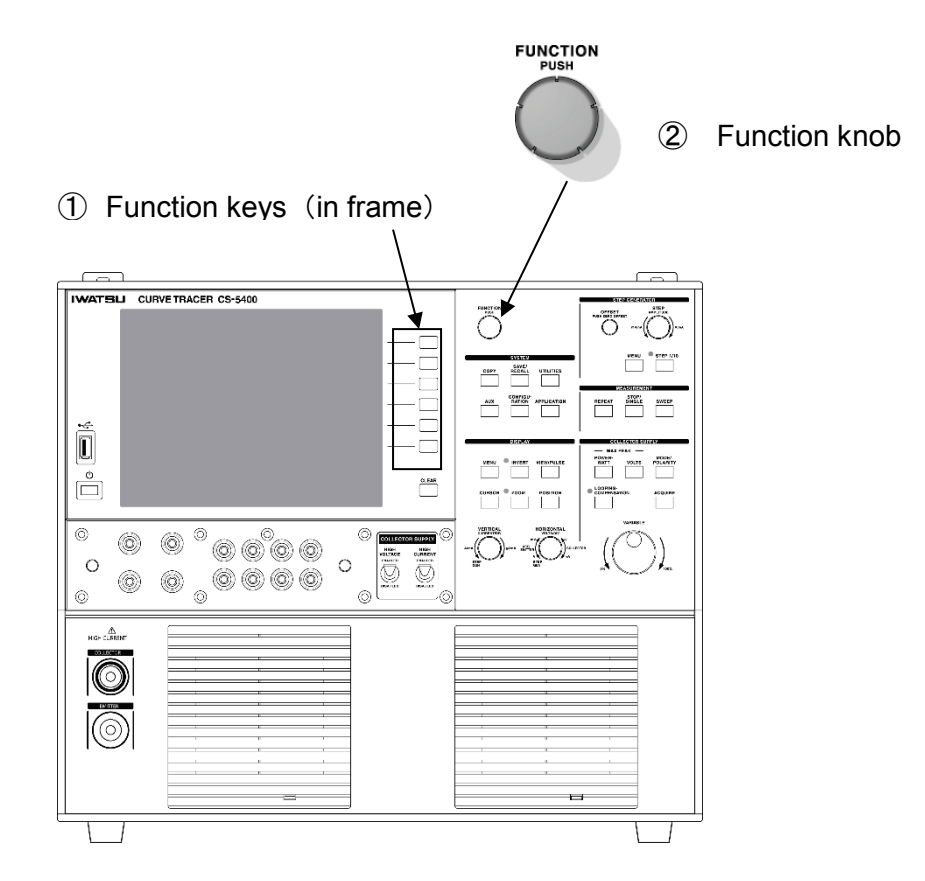

# **3.6 Setting step generator**

The step generator generates voltage step signals or current step signals to be supplied to the base (gate) of a measured device.

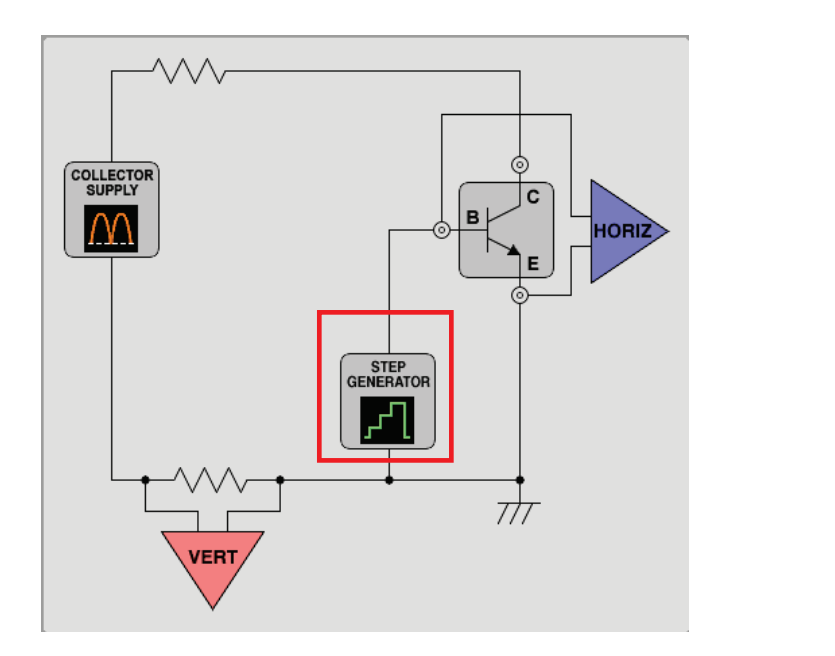

**3.6.1 Setting STEP knob 3.6.2 Setting STEP 1/10 key 3.6.3 Setting OFFSET knob 3.6.4 Setting MENU key**

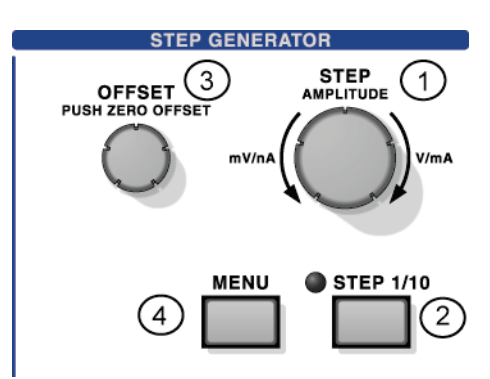

Measurement results are displayed in the setup display area under the waveform display area as shown in the example below:

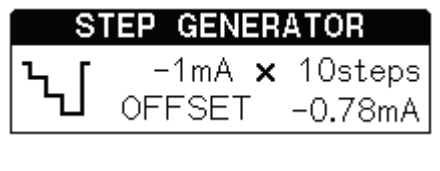

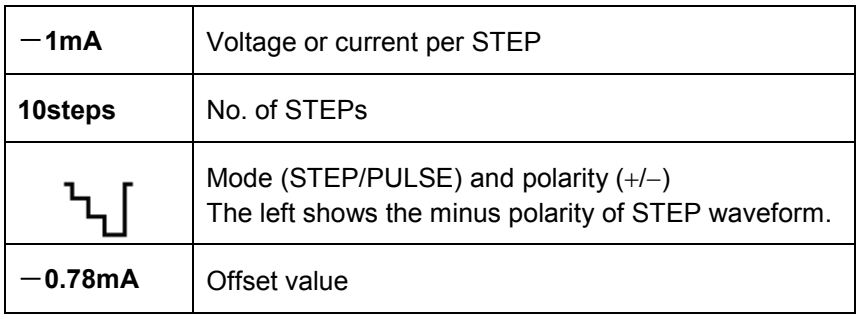

# **3.6.1 Setting STEP knob**

# **3.6.1.1 STEP knob and display menu**

Rotating STEP knob ① allows the voltage or current per step to be set.

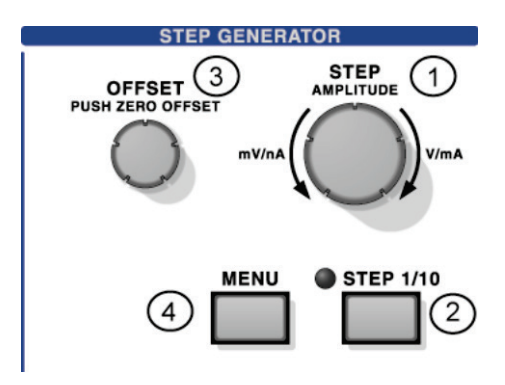

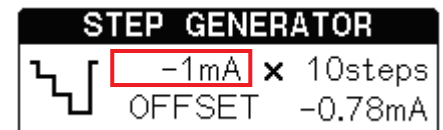

The menu above shows the setting values.

#### **Setting range**

## **When STEP 1/10 key is set to OFF**

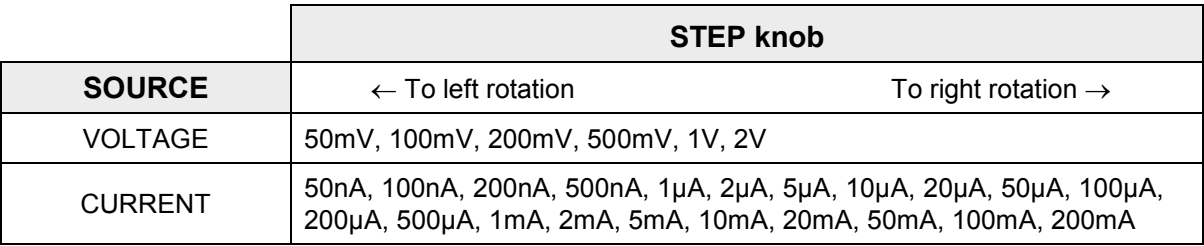

# **3.6.2 Setting STEP 1/10 key**

Pressing STEP 1/10 key ② allows 1/10 setting to be set to ON, the LED beside the key to turn on, and 1/10 times of the setting values in the table of Section 3.6.1 to be displayed. Each press of the key changes ON/OFF of 1/10 setting.

STEP 1/10 key setting does not have an effect on the offset setting.

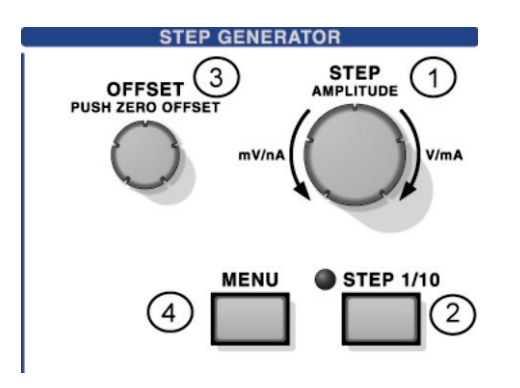

#### **Setting range**

When STEP 1/10 key is set to ON

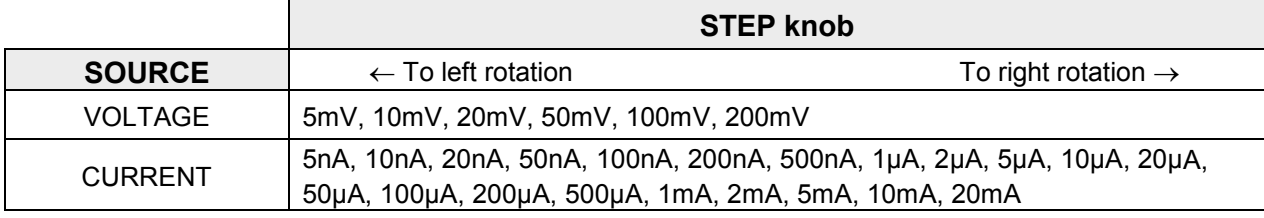

# **3.6.3 Setting OFFSET knob**

## **3.6.3.1 OFFSET knob and display menu**

Rotating OFFSET knob ③ allows the offset voltage or current value of 0 step to be set.

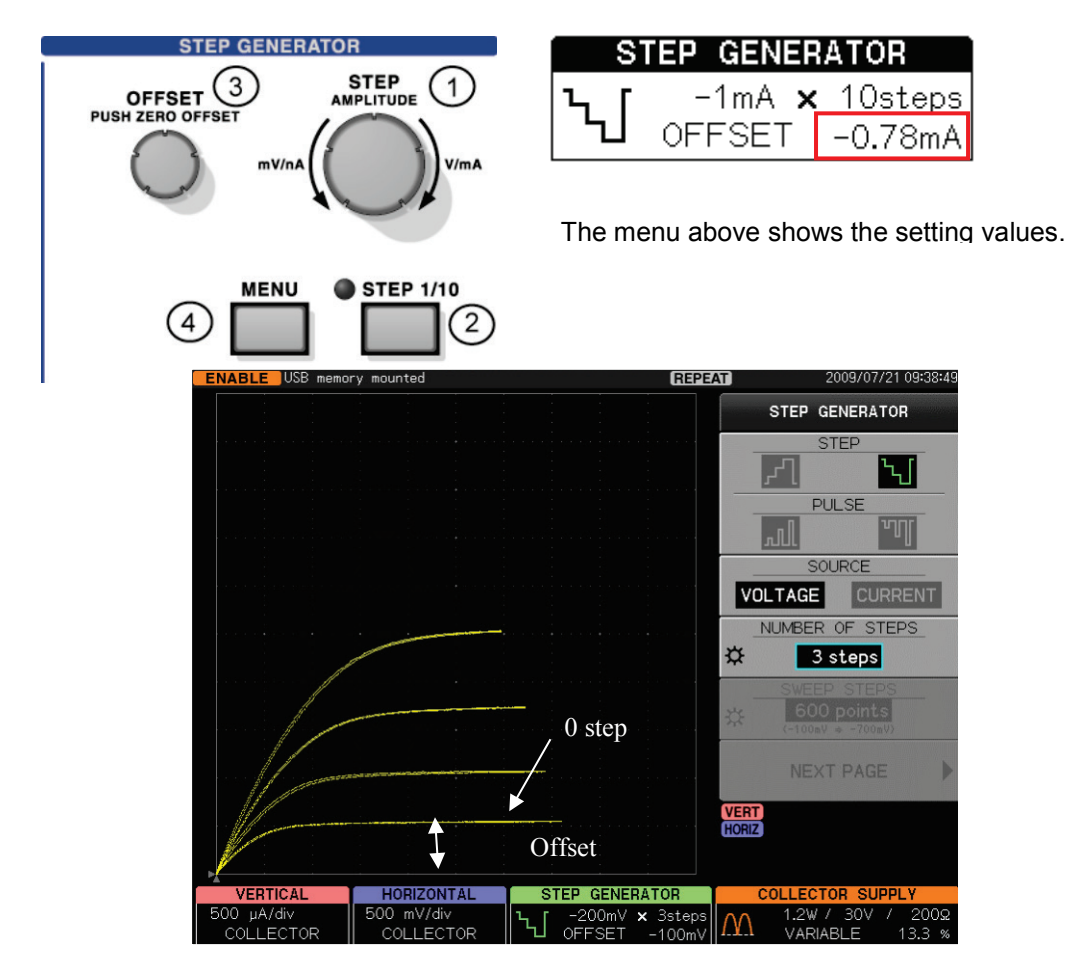

#### **Setting range and functions**

- The range from -10 times to +10 times of voltage or current per step of the step generator can be set.
- The offset value changes together with STEP AMPLITUDE 1-2-5 step. If STEP AMPLITUDE =100mV/div and the offset =100mV, changing STEP AMPLITUDE to 200mV/div or 500mV/div makes the offset values change to 200mV or 500mV too.
- **Pressing OFFSET knob allows the setting value to be cleared to 0.**
- $\blacksquare$  The resolution is 1% of the voltage or current per step.
- The offset setting is not affected by STEP 1/10 key.

## **3.6.4 Setting MENU key**

# **3.6.4.1 MENU key and display menu**

Pressing MENU key ④ allows the menu "STEP GENERATOR" to appear.

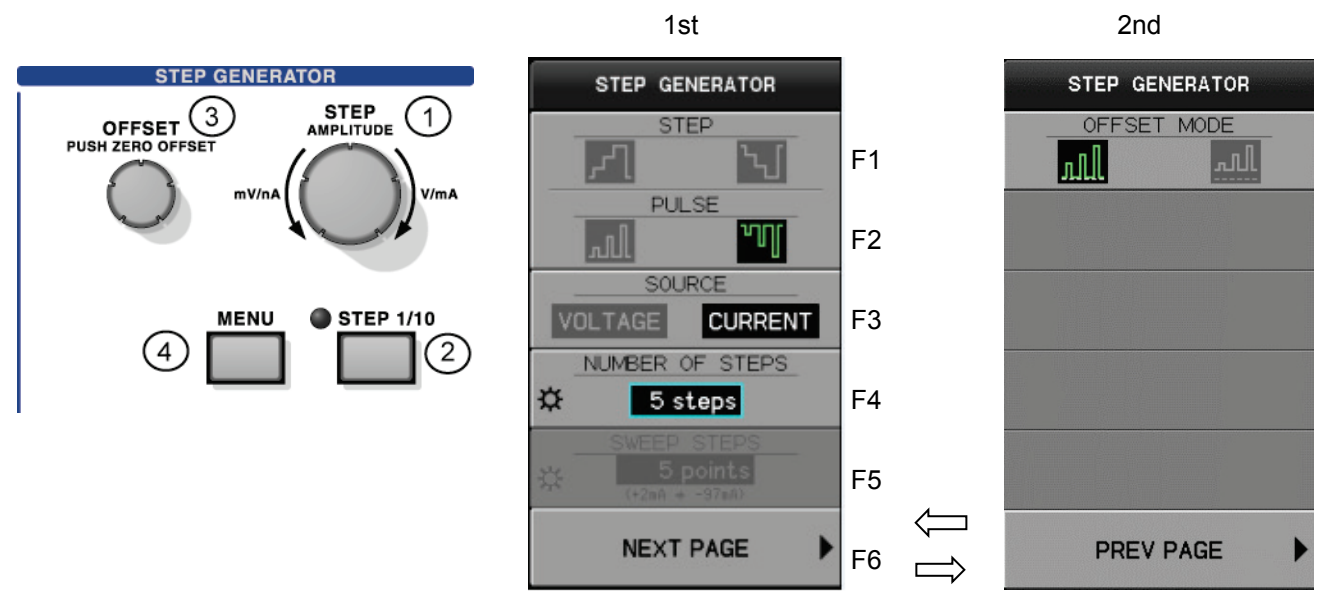

#### **3.6.4.2 Submenus and functions**

#### Setting of 1st menu: STEP and PULSE

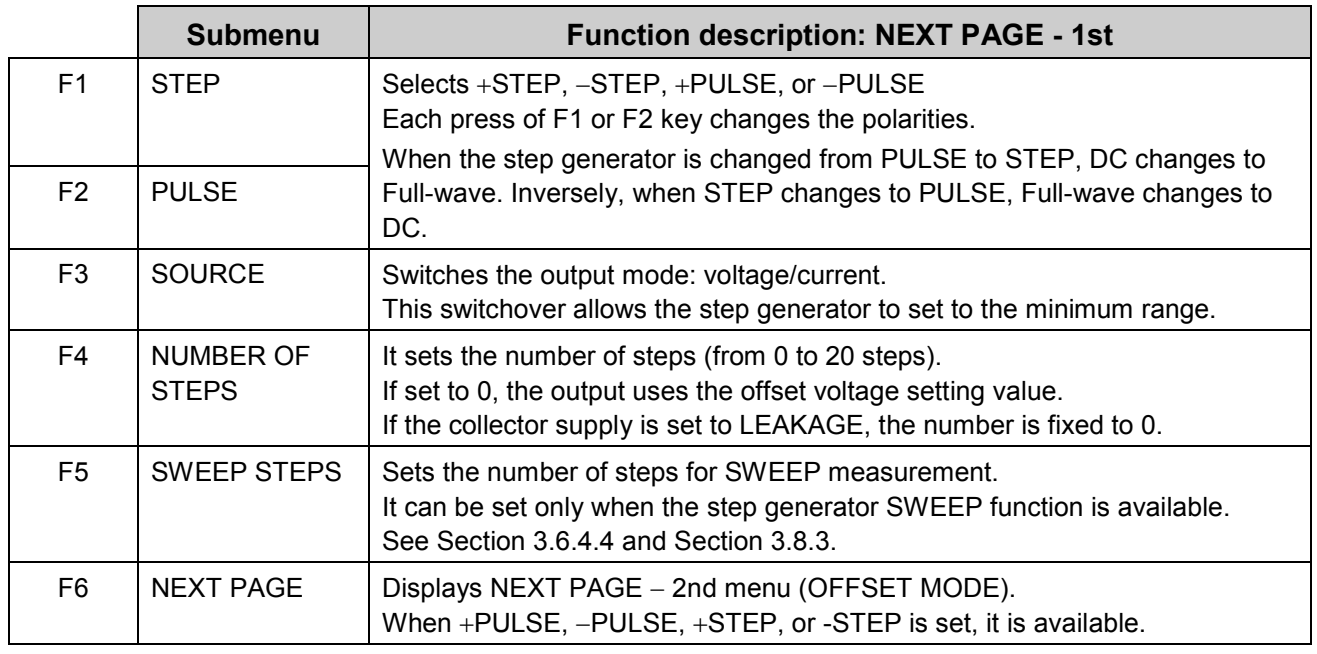

Note 1: The measurement frequency per STEP is 50Hz or 60Hz  $\times$  2 when the collector supply MODE is set to RECTIFIED SINE (full-wave rectified) and 50Hz or 60Hz when set to AC.

Note 2: When the collector supply is set to HIGH CURRENT, the measurement frequency per step depends on PULSE setting.
#### 2nd menu: How to add the offset in PULSE setting

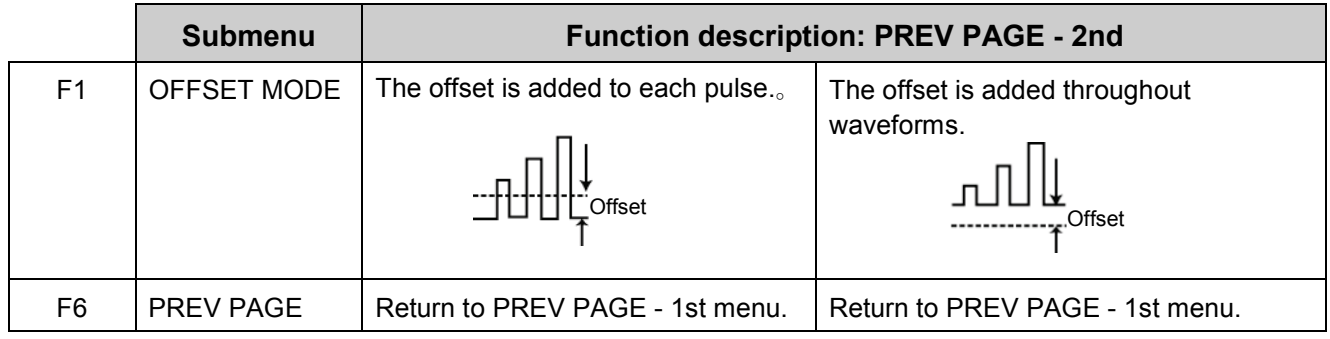

Note: When MODE / POLARITY is in DC mode, difference by OFFSET continues to be output in STOP.

#### **3.6.4.3 Collector supply functions and related items**

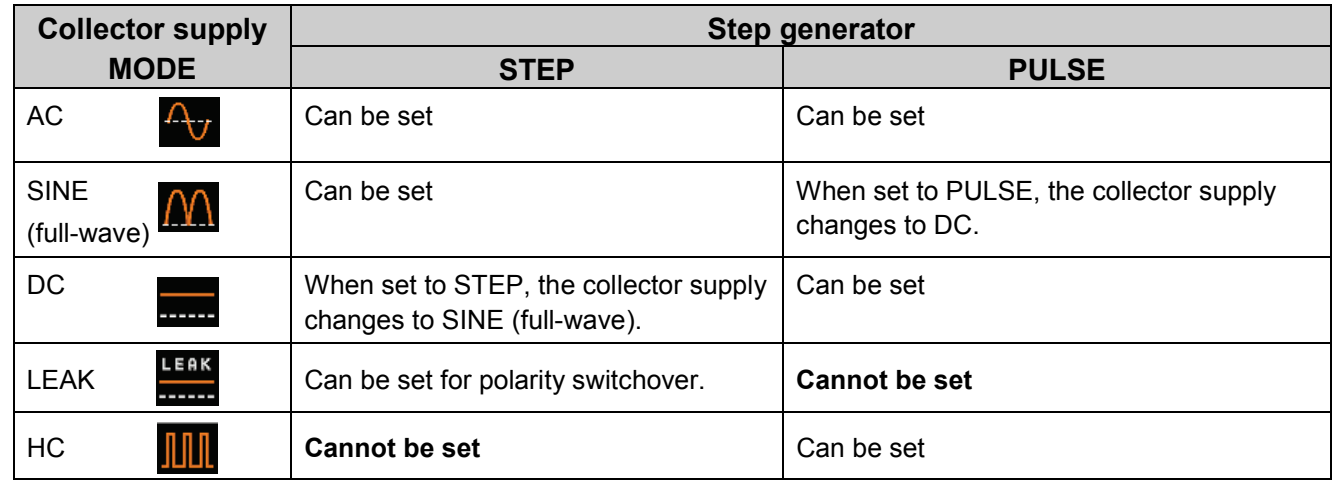

Note 1: When the step generator is changed from STEP to PULSE, the collector supply MODE is changed from RECTIFIED SINE (full-wave rectified) to DC.

At the same time when the message area on the screen displays "SIN" collector supply selected at "STEP" at step generator. or "DC" collector supply selected at "PULSE" at step generator. the waveform icons changes on STEP GENERATOR and COLLECTOR SUPPLY menus.

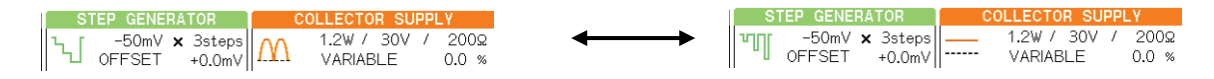

Note 2: HC: HIGH CURRENT mode is not installed in CS-5100 .

#### **3.6.4.4 Step generator SWEEP**

The step generator SWEEP is available when the step generator is set to PULSE and HORIZONTAL source is set to BASE-EMITTER (see Section 3.9.1). SWEEP STEPS can be set only when the step generator SWEEP function is available (see Section 3.8.3).

#### **Example of SWEEP STEPS display**

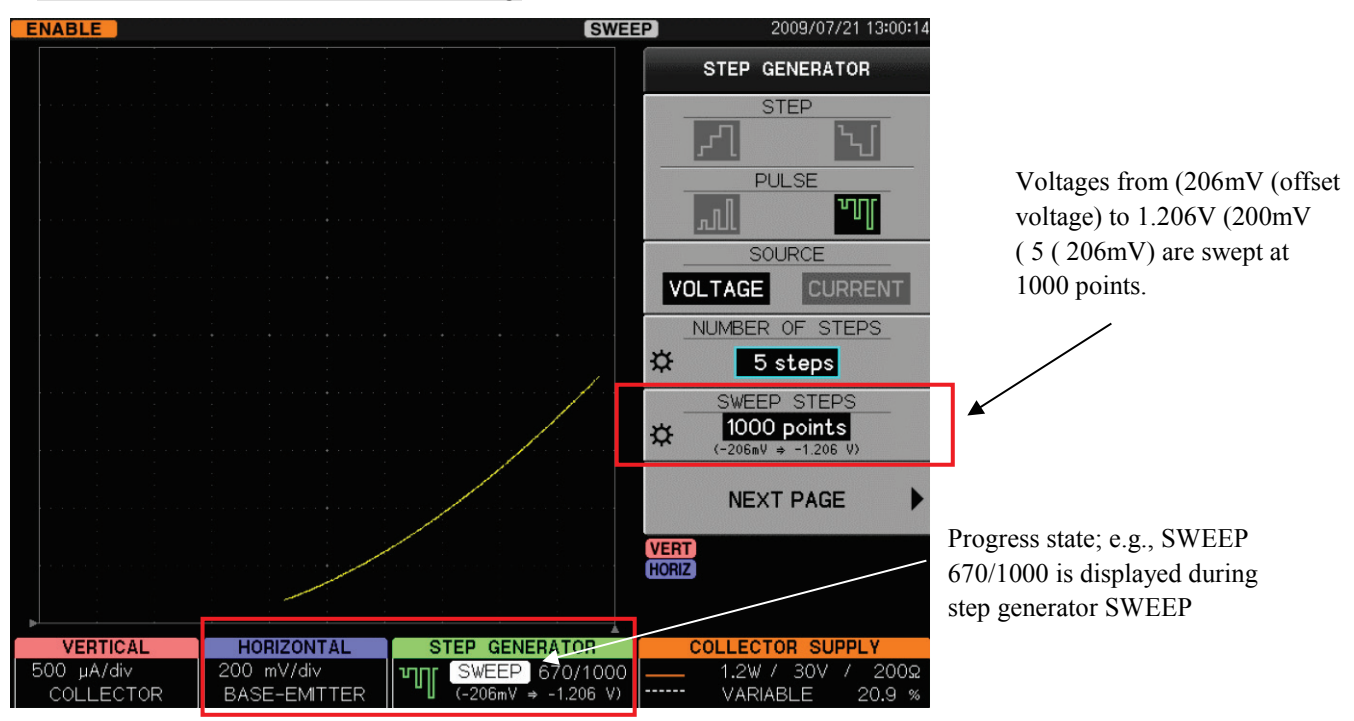

#### **NUMBER OF STEPS**

It sets the number of steps (range: 0 to 20 steps)

#### **SWEEP STEPS setting range**

One step of the step generator can be divided into 1 to 200 measurement points using 1-2-5 step (1, 2, 5, 10, 20, 50, 100, 200).

However, the maximum number of measurement points in all steps (SWEEP STEPS setting value) shall not exceed 1000.

#### Memo

For example, if NUMBER OF STEPS(6, the number of measurement points can be the minimum of 6 (i.e., 1) point per step) up to the maximum of 600 (i.e., 100 points per step). Since the next of 100 measurement point setting is 200, the total number of points in all steps (6) is 1200. Therefore, the maximum points in this case should be 100.

#### **Starting SWEEP measurement**

When the step generator is in PULSE and HORIZONTAL source is in BASE-EMITTER, pressing SWEEP key starts SWEEP measurement.

Operation states are displayed during SWEEP measurement as shown below:

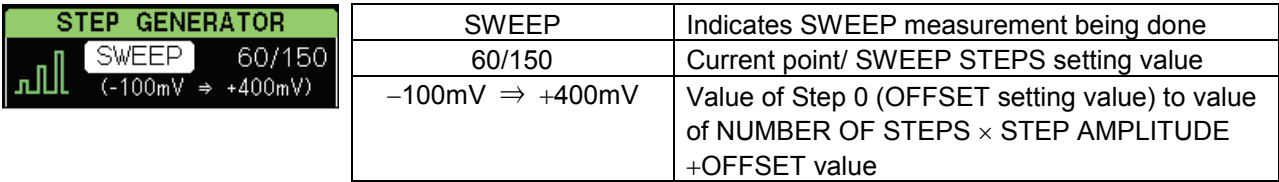

#### **Stopping and restarting SWEEP measurement**

When the data up to SWEEP STEPS setting value is acquired, the measurement stops and the state returns to STOP. If SWEEP measurement is to be done again, press SWEEP key.

## **3.7 Setting collector supply**

The collector supply generates AC/(SINE) full-wave rectified/DC voltages to be added to the collector (drain/anode) of a measured device. **COLLECTOR SUPPLY** 

- 3.7.1 VARIABLE knob
- 3.7.2 MODE/POLARITY key
- 3.7.3 POWER-WATT key
- 3.7.4 VOLTS key
- 3.7.5 ACQUIRE key
- 3.7.6 LOOPING COMPENSATION key

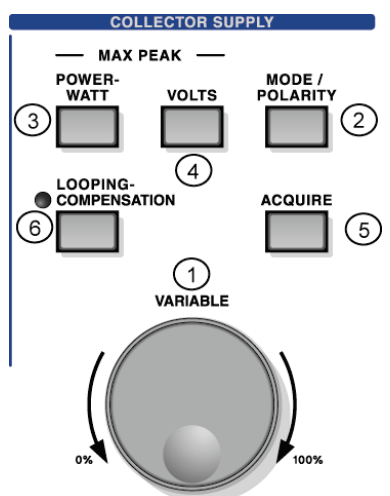

The setting result is displayed in the setup display area under the waveform display area.

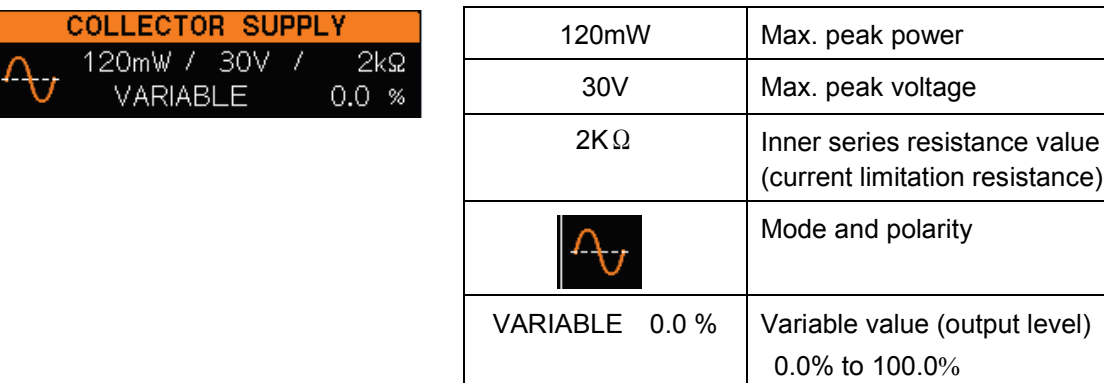

#### **Current limitation resistance**

The current limitation resistance value to limit the peak power applied to a measured device is determined using the maximum peak power and the maximum peak voltage settings as shown below:

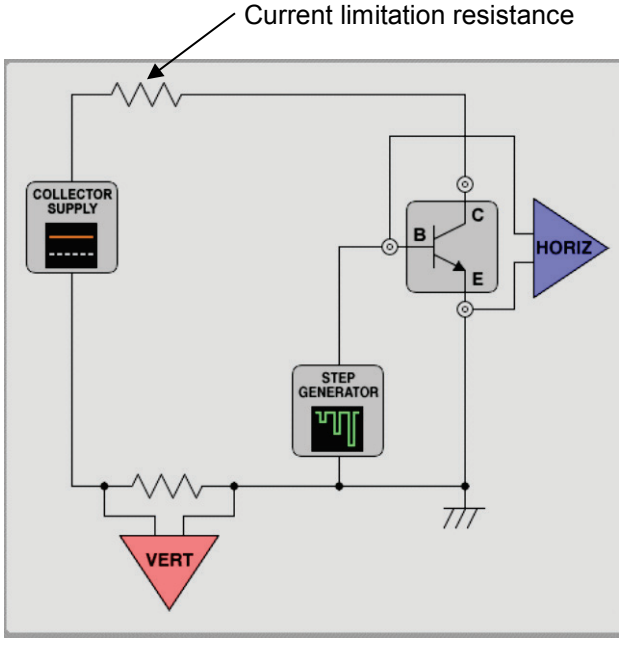

## **Table 3.7 POWER WATTS/VOLTAGE and current limitation resistance**

#### **HIGH VOLTAGE MODE**

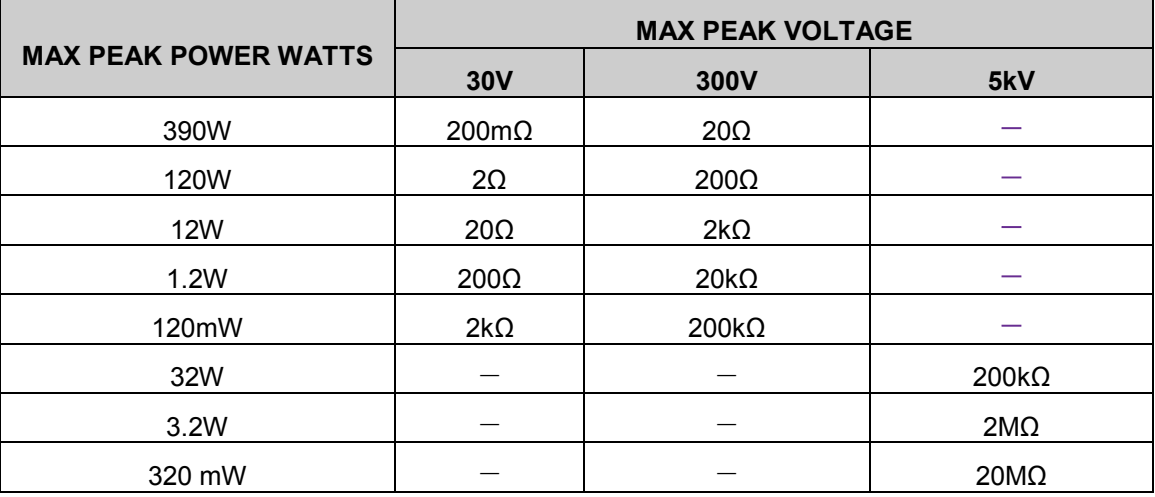

Attention) "-" in the table cannot be set.

## **HIGH CURRENT MODE ( for only CS-5200/CS-5300/CS-5400)**

In case of CS-5200

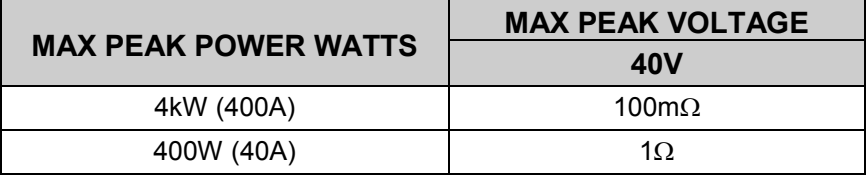

In case of CS-5300

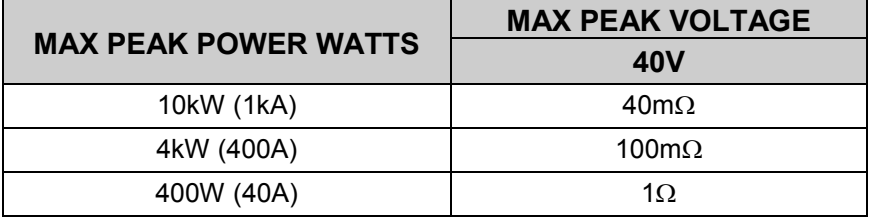

In case of CS-5400

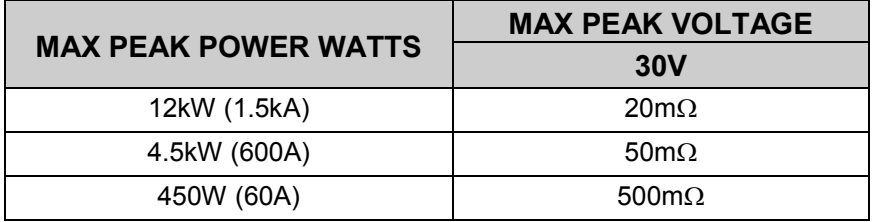

## **3.7.1 VARIABLE knob**

## **3.7.1.1 VARIABLE knob and display menu**

VARIABLE knob sets the output voltage of the collector supply using the ratio to the maximum peak voltage setting value. Rotation of VARIABLE knob allows the collector supply to change from 0% to 100% continuously in 0.1% step. Clockwise rotation increases voltage and counterclockwise rotation decreases it. It is also possible that the VARIABLE knob responds fast.( As for the setting method, refer to 3.11.1.4.2 MEASURMENT SETUP submenu.)

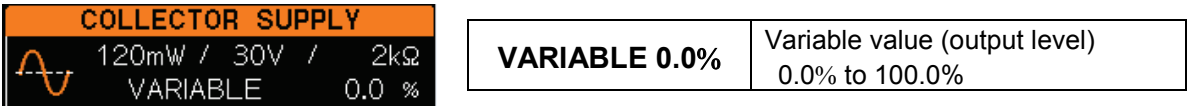

The setting value is displayed in the setup display area above.

#### **Caution !: When the measurement ends, carry out below:**

- ♦Rotate VARIABLE counterclockwise to set the value to 0( (to reduce the discharge time of an applied voltage).
- Set HIGH VOLTAGE breaker to "DISABLED."
- ( In high voltage output, very small partial discharge may be measured. If it affects the measurement, use the AVERAGE mode.

## **3.7.1.2 Initializing VARIABLE setting value**

The VARIABLE setting value can be initialized to 0% by the operation and conditions below:

- On MODE/POLARITY menu
	- POLARITY is changed.
	- Other switchover than DC  $\leftrightarrow$  RECTIFIED SINE (full-wave rectified) is done (Ex.: MODE is changed to AC or LEAKAGE.)
	- Switchover of 50Hz  $\leftrightarrow$  60Hz is done on ACQUIRE menu.
	- A voltage is changed on MAX PEAK VOLTAGE menu.
	- Switchover between HIGH VOLTAGE and HIGH CURRENT is done.
- Setting is changed on CONFIGURATION menu.
- The breaker used by HIGH VOLTAGE or HIGH CURRENT is set to "DISABLED."
- Overload is detected.

When the range of the vertical axis is too small for the collector current, this instrument changes to the overload state to protect the inner circuits. Either of actions below is done depending on the intensity of a detected current:

- If the large collector current with steep rise is detected, VARIABLE is reduced to 0%.
- If the effective current value exceeds a specified value, VARIABLE is reduced below the value.

## **3.7.2 MODE/POLARITY keys**

## **3.7.2.1 MODE/POLARITY key and display menu**

Pressing MODE/POLARITY ② allows "MODE / POLARITY" menu to appear.

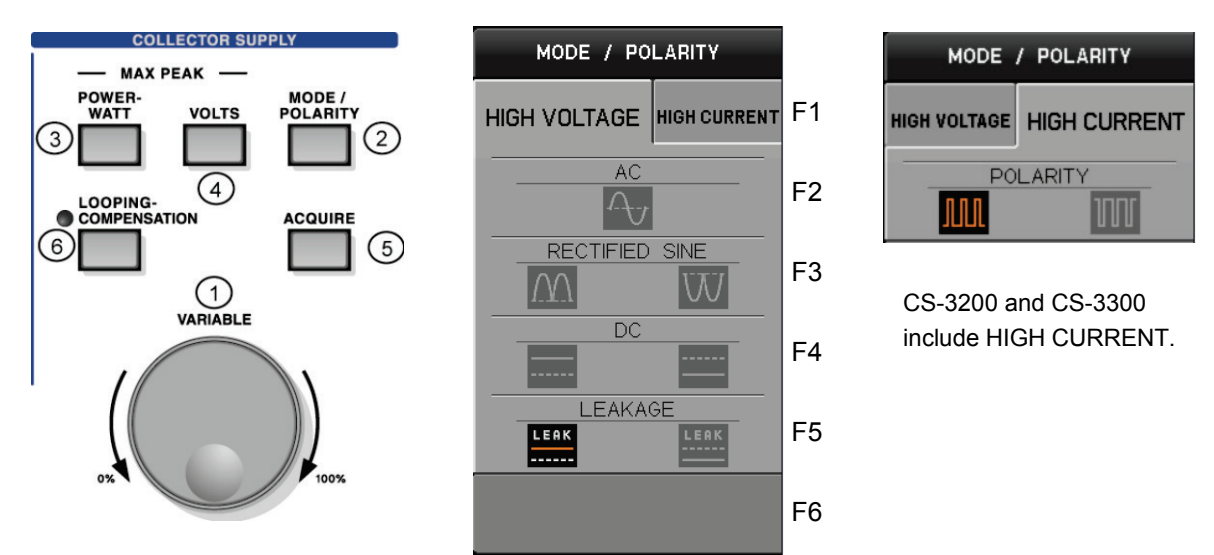

## **3.7.2.2 Submenus and functions**

#### Setting of MODE / POLARITY

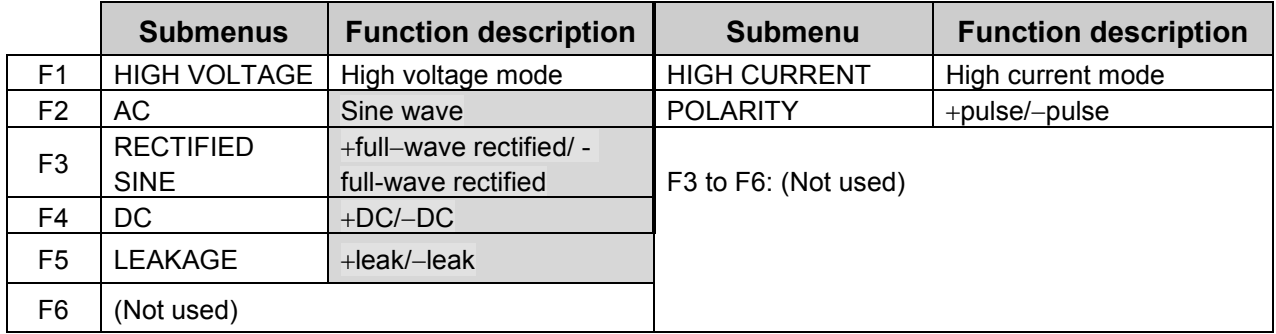

- Select one of F2 to F5.

- In other setting than AC, each press of the function key changes the polarities.

- In switchover between DC and RECTIFIED SINE (full-wave rectified wave), VARIABLE setting value cannot be cleared to 0%; i.e., in other switchover, it can be cleared to 0%. See Section 3.7.1.2 "Initializing VARIABLE setting value."

#### **Trace origin mark ▲ and origin ●**

If the horizontal axis is set to COLLECTOR range or BASE-EMITTER range, the origin of the trace display is as follows for setting of AC, +polarity, or -polarity (● position in diagram: origin of trace display):

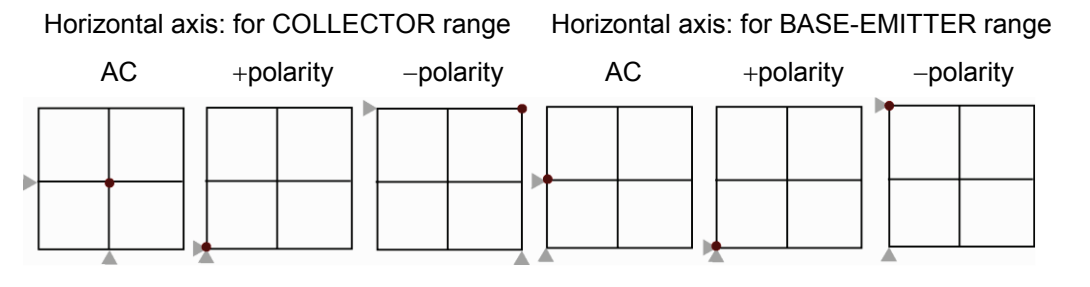

## **3.7.2.3 Items related to step generator and vertical axis source**

The collector supply MODE setting has the relationship with the step generator and the vertical axis source as shown below:

The voltage of the waveform being set is generated to the collector or base.

## **HIGH VOLTAGE**

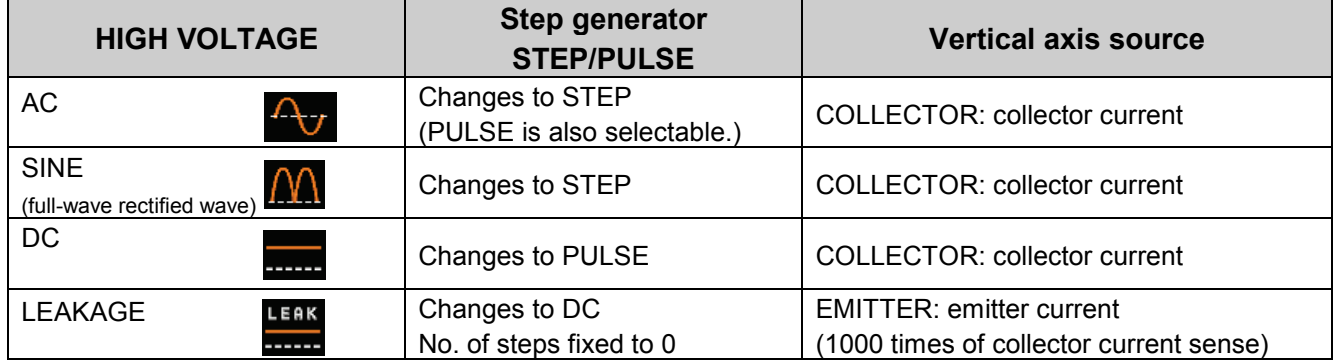

#### **Example of switchover of the collector supply from RECTIFIED SINE (full-wave rectified wave) to LEAKAGE**

Leak icon  $\mathbf{M}$ LEAK Grounding<br>point point  $\left(\blacksquare$ DC icon LEAK

**HIGH CURRENT** • The HIGH CURRENT mode is not installed in CS-5100.

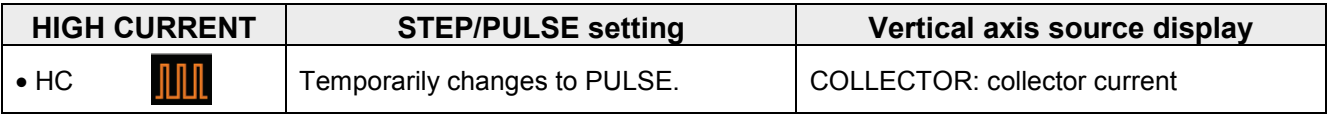

#### **Configuration for HIGH CURRENT**

Items enclosed by ○ below are changed.

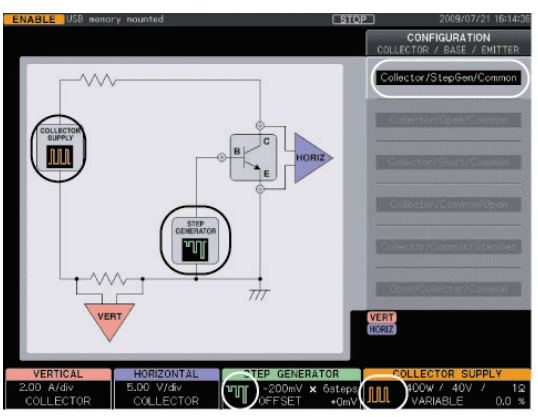

Collector/StepGen/Common fixed

## **3.7.3 POWER**−**WATT key**

#### **3.7.3.1 POWER-WATT key and display menu**

It can limit the maximum peak power to be applied to a measured device; i.e. protecting the device from breakage.

Pressing POWER - WATT key ③ allows "MAX PEAK POWER WATTS" menu to appear.

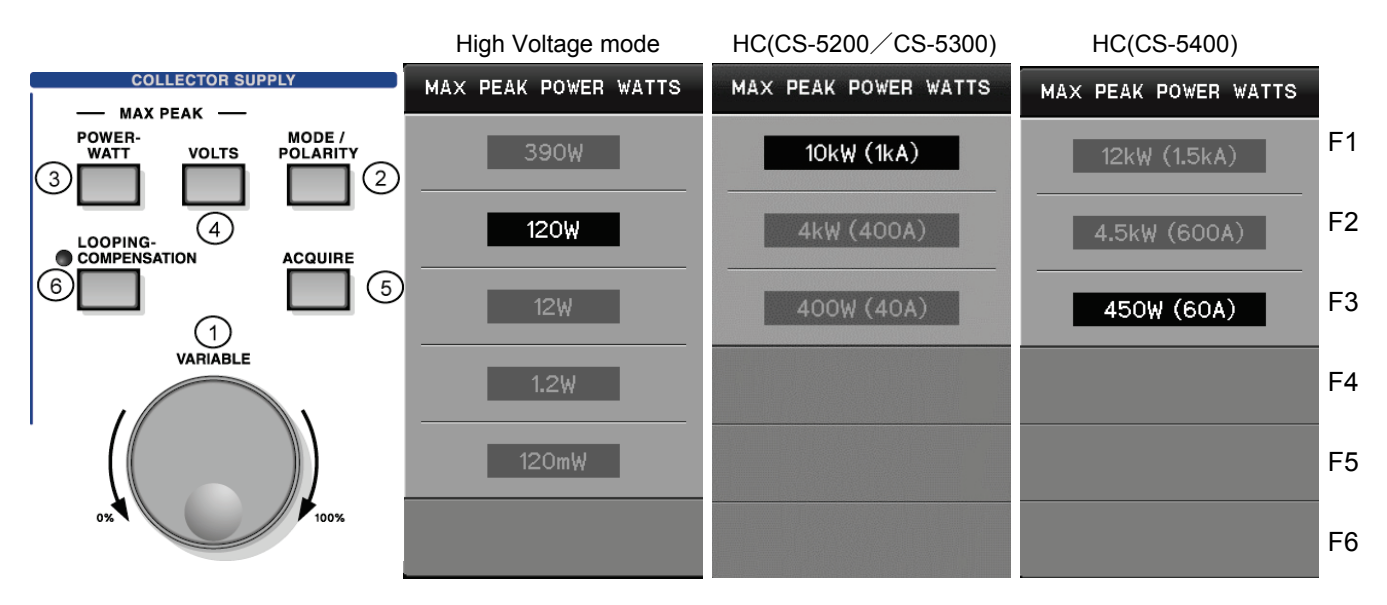

\* 1 The HIGH CURRENT mode is not installed in CS-5100.

\* 2 10kW cannot be set for CS-5200.

#### **3.7.3.2 Submenus and functions**

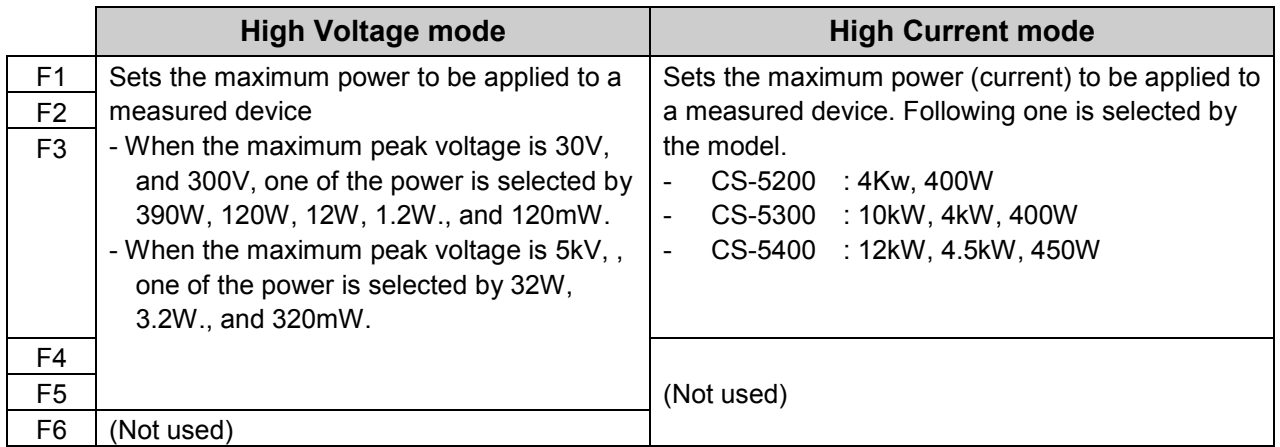

This setting value and the maximum peak voltage setting value determine the value of the current limitation resistance internally connected to the collector output in series. See Table 3.7 POWER WATTS/VOLTAGE and the current limitation resistance in Section 3.7. In addition, if the maximum peak voltage setting is 3 kV, 390 W cannot be selected.

## **3.7.4 VOLTS key**

## **3.7.4.1 VOLTS key and display menu**

Pressing VOLTS key ④ allows "MAX PEAK VOLTAGE" menu to appear.

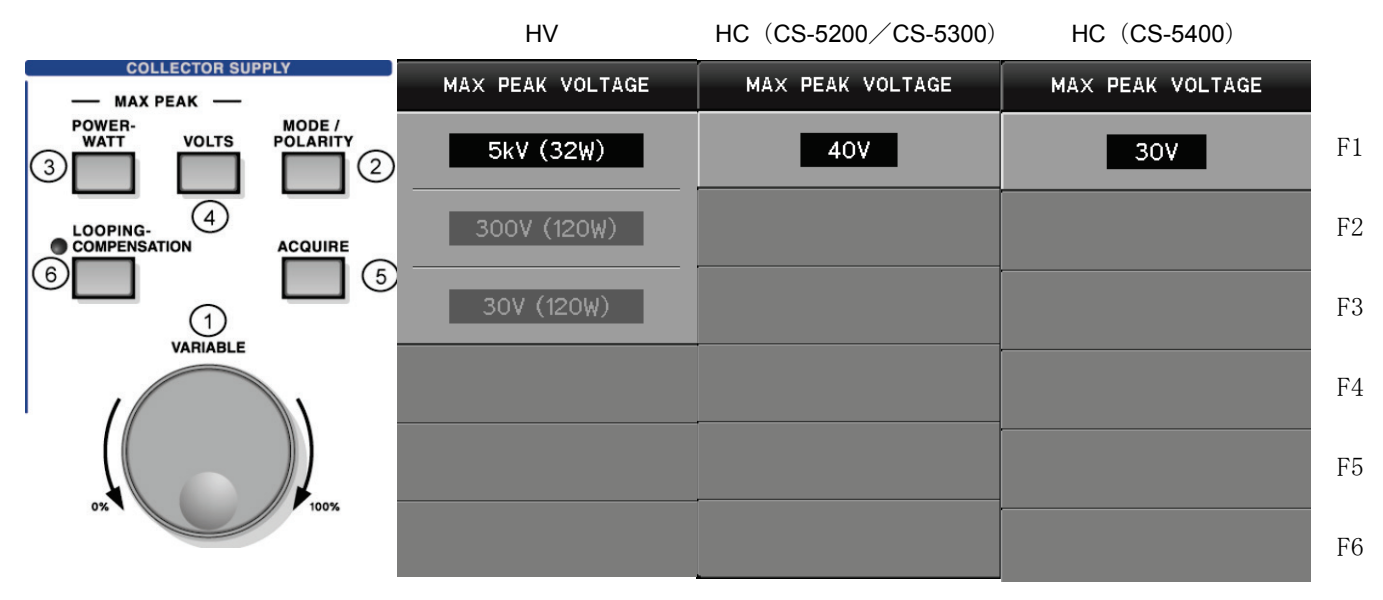

\* The HIGH CURRENT mode is not installed in CS-5100.

#### **3.7.4.2 Submenus and functions**

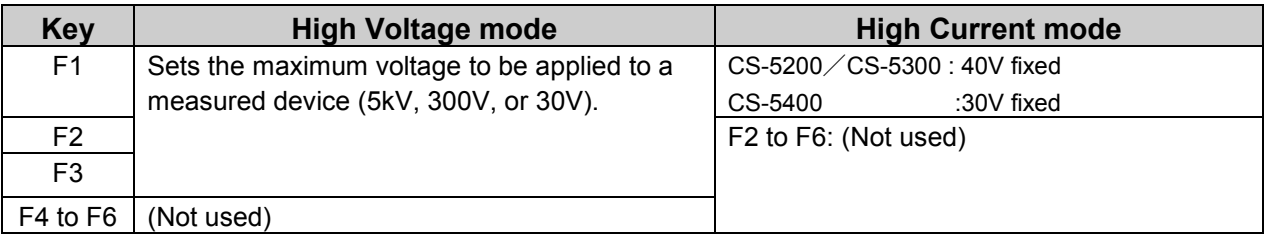

If the maximum voltage of 5 kV is selected, "**5 kV"** on COLLECTOR SUPPLY display menu changes to red.

#### **3.7.4.3 Relationship with other menus**

The voltage setting value and the maximum peak power setting value determine the value of the current limitation resistance internally connected to the collector output in series. See Table 3.7 POWER WATTS/VOLTAGE and the current limitation resistance in Section 3.7.

If this setting is changed, VARIABLE setting value is cleared to 0%. See Section 3.7.1.2 "Initializing VARIABLE setting value."

If the maximum peak power is set to 390 W and the configuration is set to "Open/Collector/Common" (i.e.: the collector output is connected to the base), 5 kV cannot be selected.

## **3.7.5 ACQUIRE key**

## **3.7.5.1 ACQUIRE key and display menu**

Pressing ACQUIRE key ⑤ allows "ACQUIRE" menu to appear.

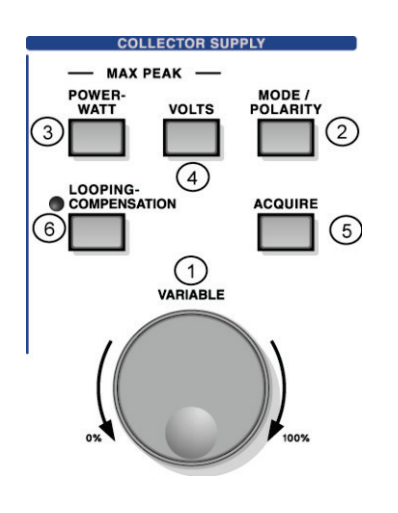

Example of High Voltage mode Example of High Current mode **ACQUIRE ACQUIRE** SINE FREQUENCY PULSE INTERVAL F1  $50<sub>Hz</sub>$ 160 Hz ☆ 80 ms SWEEP STEPS SWEEP STEPS F2 ☆ 20 points ☆ 20 points SWEEP TYPE SWEEP TYPE F3 **CUSTOM** DOWN  $|UP|$ DOWN  $|UP|$ **CUSTOM** SWEEP END VARIABLE SWEEP END VARIABLE F4 40.0% 40.0 % ö ö F5 SET CURRENT VARIABLE SET CURRENT VARIABLE SWEEP WAIT TIME SWEEP WAIT TIME F6 ☆  $0.0$  sec  $0.0$  sec ö

\*1 The HIGH CURRENT mode is not installed in CS-5100.

\*2 ACQUIRE menu above is used when SWEEP TYPE is CUSTOM.

## **3.7.5.2 Submenus and functions**

**High Voltage mode**

#### **Key/knob ACQUIRE Function description** F1 SINE FREQUENCY Sets SIN waveform frequency when the collector output is AC or RECTIFIED SINE (full-wave rectified). F2 FUNCTION SWEEP STEPS | Available when the step generator is set to PULSE and HORIZONTAL source is set to COLLECTOR. - AC/DC/LEAKAGE: Sets the number of measurement points per step when the collector supply is set to SWEEP. Setting range: 20 to 1000 (increment of 1 STEP) - RECTIFIED SINE (full-wave rectified): not available F3 SWEEP TYPE Selects SWEEP direction from DOWN/UP/CUSTOM/DOWN UP. Note<br>DOWN: It sweeps the range from VARIABI F setting value. It sweeps the range from VARIABLE setting value when SWEEP starts to 0.0%. - UP: It sweeps the range from 0.0% to VARIABLE setting value when SWEEP starts. - CUSTOM: It sweeps the range from VARIABLE setting value when SWEEP starts to the setting value of SWEEP END VARIABLE. - DOWN UP: Note Sweep from the VARIABLE set value in point that starts SWEEP to the set value of SWEEP END VARIA BLE. In addition, turn as it is continuously, and sweep up to the VARIABLE set value in point that starts SWEEP in the opposite direction. F4 FUNCTION SWEEP END VARIABLE Available only when SWEEP TYPE is CUSTOM/DOWN UP Note. It sets VARIABLE setting value to finish or turn SWEEP. Setting range: 0 to 100 % (increment of 0.1 %) F5 VARIABLE **SET CURRENT** VARIABLE Available only when SWEEP TYPE is CUSTOM/DOWN UP Note. Pressing F5 key allows the current VARIABLE setting value to be set to SWEEP END VARIABLE. F6 FUNCTION SWEEP WAIT TIME It can set, in SWEEP operation, the waiting time after a voltage changes in VARIABLE until next data is acquired. (It is available when, e.g., measurement considers the influence of time constant on a measured device.)

Note ) When the use of DOUBLE SWEEP optional CS-801 and this function have been turned on, DOWN UP of SWEEP TYPE can be selected. Refer to section 3.11.7 for details of this option CS-801.

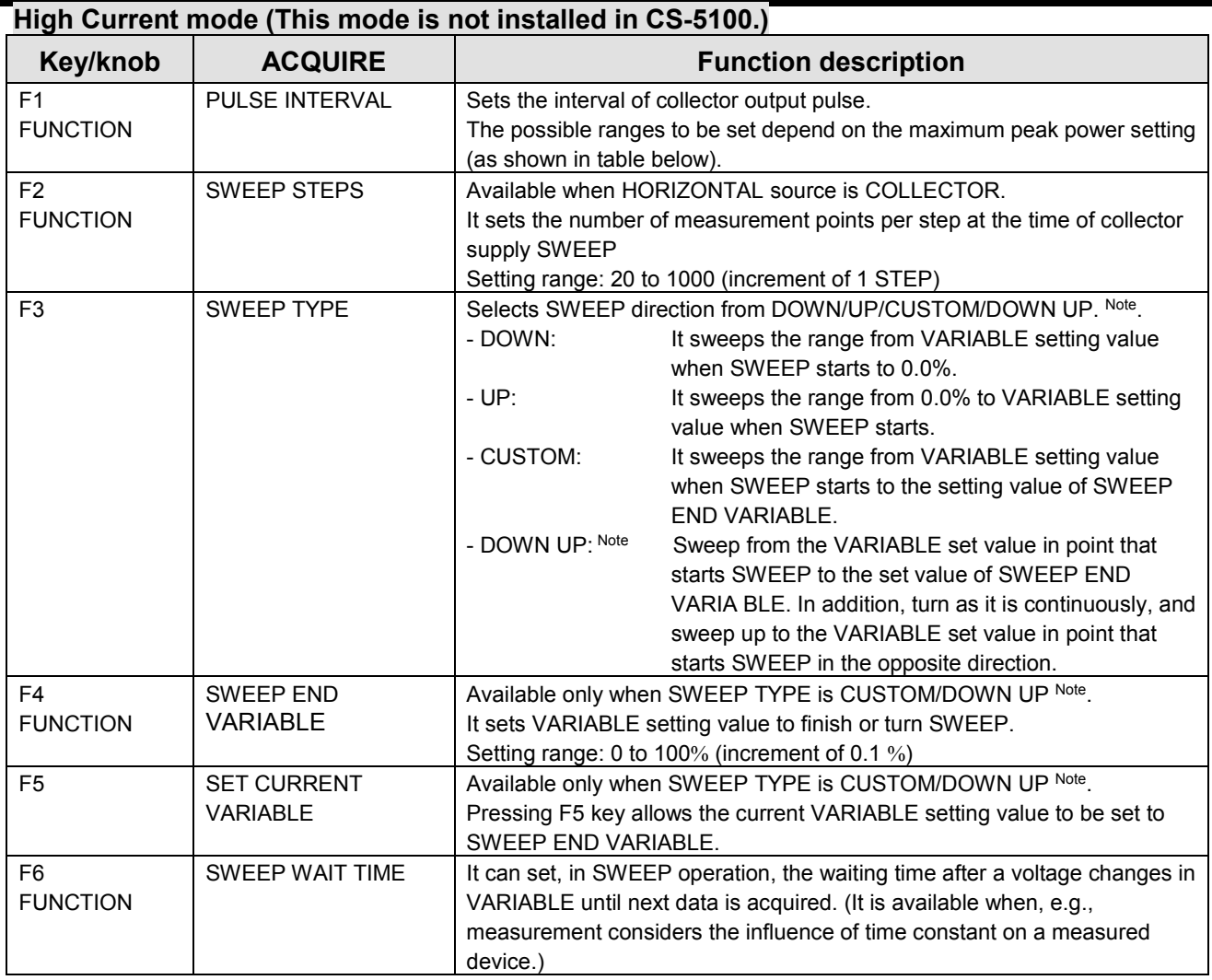

**Note ) When the use of DOUBLE SWEEP optional CS-801 and this function have been turned on, DOWN UP of SWEEP TYPE can be selected. Refer to section 3.11.7 for details of this option CS-801.**

Ranges for PULSE INTERVAL setting in HIGH CURRENT mode are as follows by the model depending on the maximum peak power setting. In both of REPEAT measurement and SWEEP measurement, pulses are generated with this cycle for measurement.

CS-5200

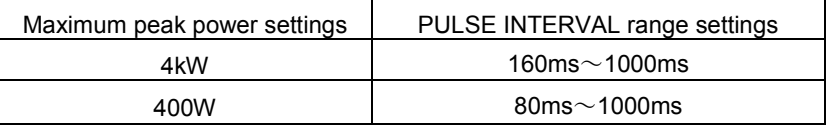

CS-5300

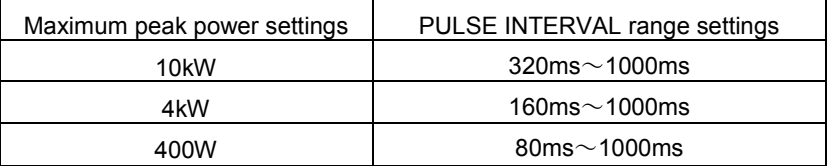

CS-5400

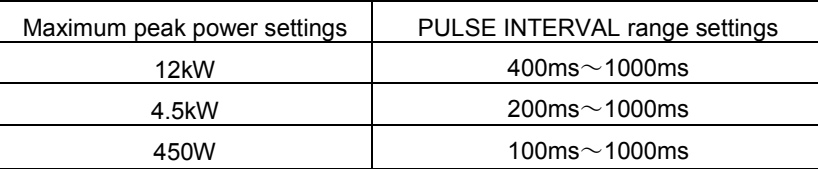

**Conditions for collector supply SWEEP** 

- The collector supply SWEEP function in HIGH VOLTAGE mode is available if the step generator is set to PULSE and HORIZONTAL source is set to COLLECTOR.
- SWEEP function in HIGH CURRENT mode is available if HORIZONTAL source is set to COLLECTOR.

#### **SWEEP STEPS**

- The setting range of SWEEP STEPS is from 20 to 1000. However, the actual number of measurement points uses the smaller number between SWEEP STEPS setting value and 10 times of VARIABLE setting value.

For example, if SWEEP STEPS = 500 and VARIABLE setting =  $45.2\%$ , the number of SWEEP measurement points should be 452.

- This is because division by the minimum resolution (0.1%) or more of VARIABLE cannot be made. However, generally the range from VARIABLE setting value up to 0% is divided by the number of SWEEP STEPS when being measured.

#### **Starting SWEEP measurement**

- When the collector supply SWEEP is available, pressing SWEEP key allows the collector supply SWEEP measurement to start.

During the collector supply SWEEP, the state is displayed as shown below:

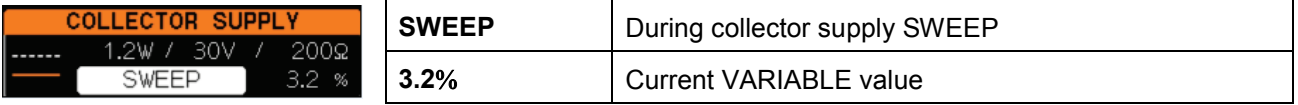

It ends the measurement when you acquire data within the range of VARIABLE corresponding to the setting of SWEEP TYPE. "Sweep completed" is temporarily displayed on the left of the screen, and it enters the state of STOP.

#### **Stopping and restarting SWEEP measurement**

Push REPEAT key or STOP key to stop SWEEP.

When SWEEP is completed, VARIABLE setting value returns to the value when SWEEP starts. Push SWEEP key after setting an appropriate VARIABLE value again when restarting.

## **3.7.6 LOOPING COMPENSATION key**

Pressing LOOPING-COMPENSATION key ⑥ allows "LOOPING COMPENSATION" menu to appear.

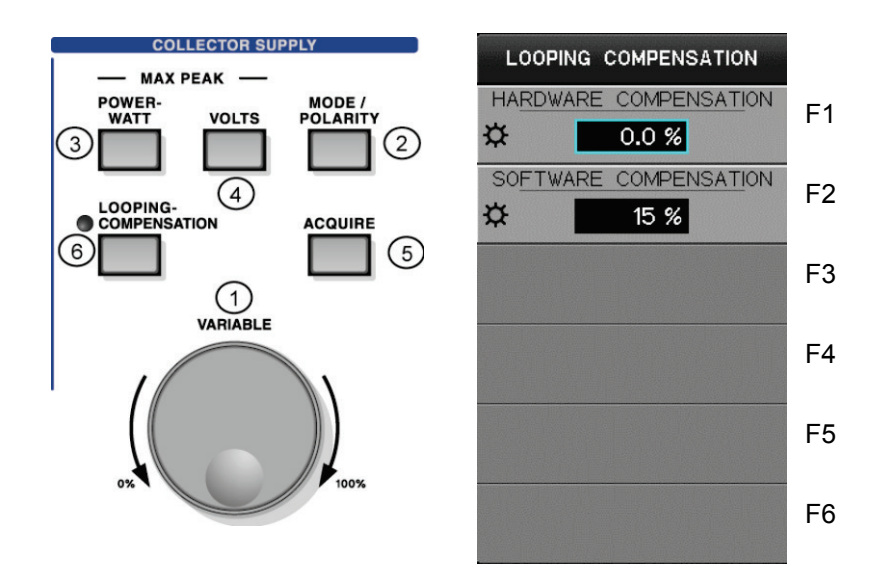

#### **3.7.6.1 Submenus and functions**

Rotation of FUNCTION knob allows compensation values and percentage to be set.

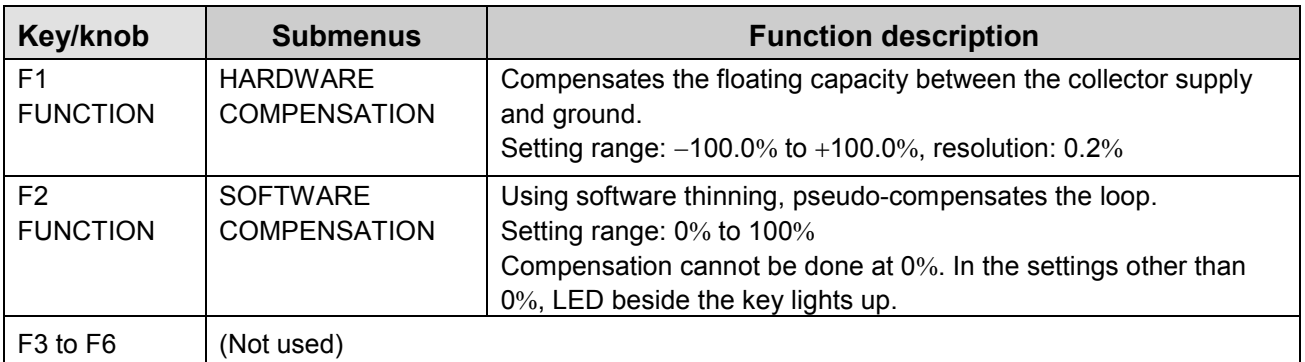

## **3.8 Setting measurement**

There are three measurement modes: REPEAT, SINGLE, and SWEEP. The upper part on the screen shows the current measurement mode.<br>
MEASUREMENT

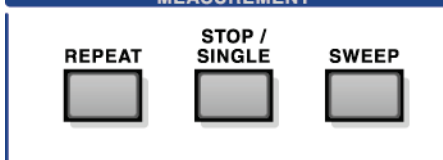

## **3.8.1 REPEAT**

Pressing REPEAT key allows this instrument to change to REPEAT mode; i.e., signals are generated from the step generator at the specified interval and measurement is repeated.

## **3.8.2 SINGLE**

Pressing STOP/SINGLE key allows this instrument to change to SINGLE mode; i.e., the signal with the set number of steps is generated from the step generator once and measurement is done. When the measurement ends, this instrument changes to STOP state. In addition, use of this key allows REPEAT measurement and SWEEP measurement to end and this instrument to change to STOP state.

In STOP state, output and measurement with the step generator stop. For collector supply output, the output stops at the time of AC, SINE (full-wave rectified), or DC. The collector supply in LEAKAGE always generates the setting voltage.

## **3.8.3 SWEEP**

#### **Conditions for collector supply SWEEP**

The collector supply SWEEP function is available if the step generator is set to PULSE and HORIZONTAL source is set to COLLECTOR. In this case, selection of SWEEP TYPE from DOWN/UP/CUSTOM/DOWN UP Note allows operations as shown below:

- DOWN: It sweeps the range from VARIABLE setting value when SWEEP starts to 0.0%.

- UP: It sweeps the range from 0.0% to VARIABLE setting value when SWEEP starts.
- CUSTOM: It sweeps the range from VARIABLE setting value when SWEEP starts to the setting value of SWEEP END VARIABLE.

- DOWN UP Note: Sweep from the VARIABLE set value in point that starts SWEEP to the set value of SWEEP END VARIA BLE. In addition, turn as it is continuously, and sweep up to the VARIABLE set value in point that starts SWEEP in the opposite direction.

In any case above, after SWEEP measurement ends, VARIABLE setting value returns to the value when SWEEP starts.

Note ) When the use of DOUBLE SWEEP optional CS-801 and this function have been turned on, DOWN UP of SWEEP TYPE can be selected. Refer to section 3.11.7 for details of this option CS-801.

#### **Conditions for step generator SWEEP**

If the step generator is set to PULSE and HORIZONTAL source is set to BASE-EMITTER, the step generator SWEEP is available. In this case, the range from the offset voltage up to the maximum value of the step signal (voltage per step  $\times$  number of steps + offset voltage) is automatically swept using the set number of steps for measurement.

#### **SWEEP start**

When SWEEP is available, pressing SWEEP key allows SWEEP to start.

## **3.8.3.1 Information on SWEEP measurement**

As the voltage increases by applying DC voltage for the collector supply or applying the pulse voltage for the step generator to the collector or base, the spot moves but no trace remains. SWEEP measurement displays the movement of this spot using continuous dots. Functions related to SWEEP measurement are as follows:

#### **Step generator SWEEP**

- Section 3.6.4.4: Setting MENU key of the step generator It describes the step generator SWEEP measurement and action which applies the pulse voltage to the base.
- Section 4.1.3.3: I<sub>D</sub> vs. V<sub>GS</sub> characteristics and forward direction transfer admittance It shows the measurement example of the step generator SWEEP.

#### **Collector supply SWEEP**

- Section 3.7.5: ACQUIRE key It describes functions and actions of the collector supply ACQUIRE key. SWEEP setting: It describes how to set the number of steps (number of measurement points) of the collector supply SWEEP.
- Section 4.1.1.3: Measuring the reverse characteristics (breakdown) of diode It shows the measurement example of the collector supply SWEEP.
- Section 4.2.1: Measuring IGBT characteristics It shows the measurement example of the collector supply SWEEP.

# **3.9 Setting with HORIZONTAL knob/ VERTICAL knob**

## **For TRACE screen**

The HORIZONTAL knob is used to set the range of the horizontal axis (VOLTS/DIV) and sources of COLLECTOR, BASE-EMITTER, and STEP. The VERTICAL knob is used to set the range of the vertical axis (CURRENT/DIV) and sources of COLLECTOR and STEP.

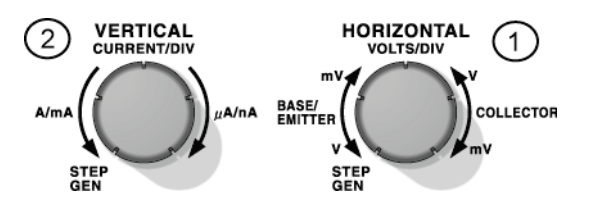

The setting result is displayed in the setup display area under the waveform display area.

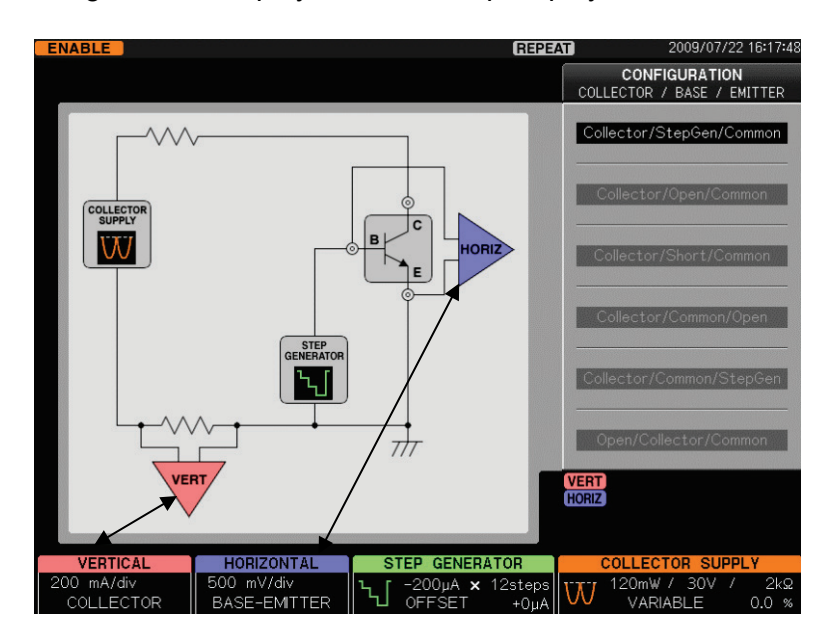

#### **For WAVE screen**

For WAVE screen, actions of the vertical axis range and the horizontal axis range are as follows:

- For the vertical axis range, the source always moves together in other case than STEP.
- For the horizontal axis range, the waveform moving together changes (Vbe/Vce) depending on the source of COLLECTOR or BASE-EMITTER.

For example, if the source of the horizontal axis range is set to COLLECTOR and "Ic" is selected for the 1st waveform on VIEW MODE = WAVE screen, the vertical range and that of the waveform on the 1st side of WAVE move together.

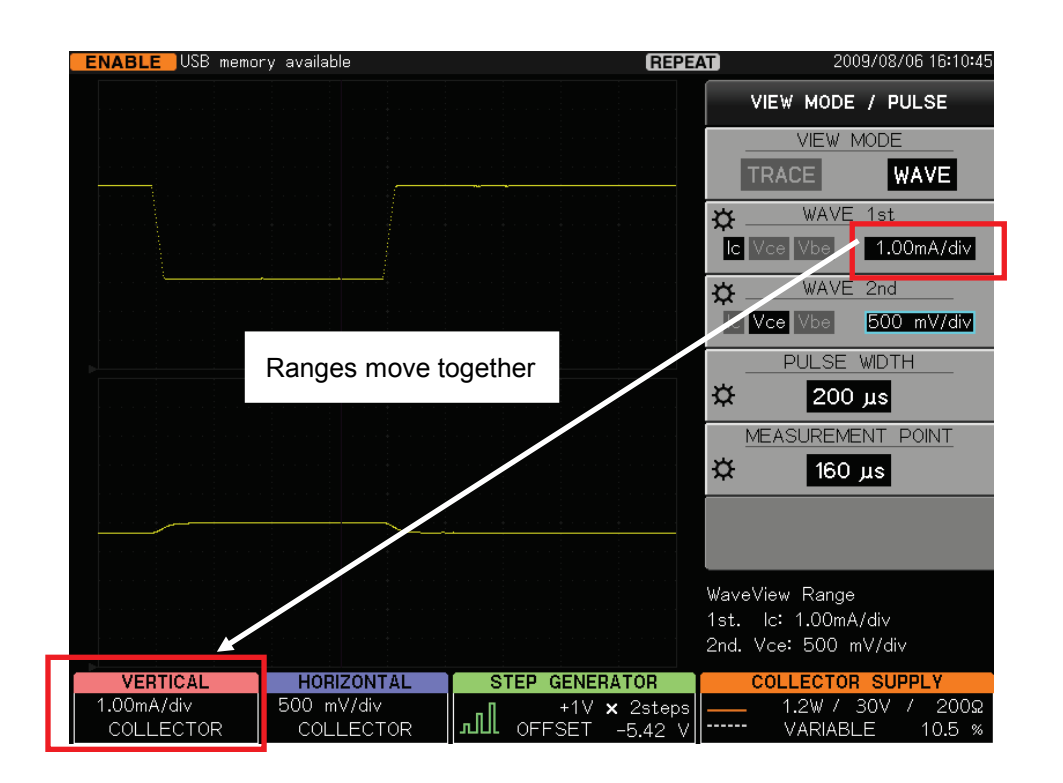

## **3.9.1 HORIZONTAL knob**

Rotating HORIZONTAL knob ① on the previous page allows the sense and source of the horizontal axis to be selected.

The setting result is displayed in the setup display area under the waveform display area.

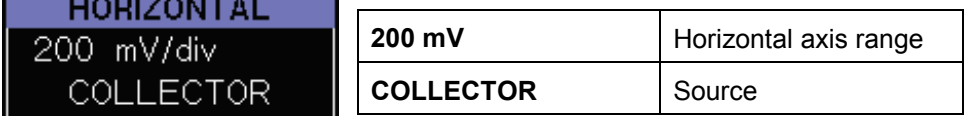

#### **Setting range**

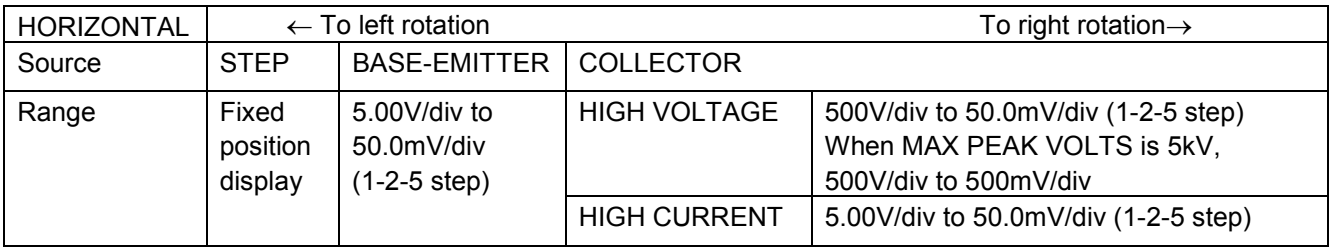

\* The HIGH CURRENT mode is not installed in CS-5100.

## **Source: STEP**

If HORIZONTAL knob is turned fully counterclockwise, this instrument changes to STEP display and the horizontal axis is fixed; i.e., it is not connected to the horizontal amplifier and 1 step of the step generator is indicated by 0.5div.

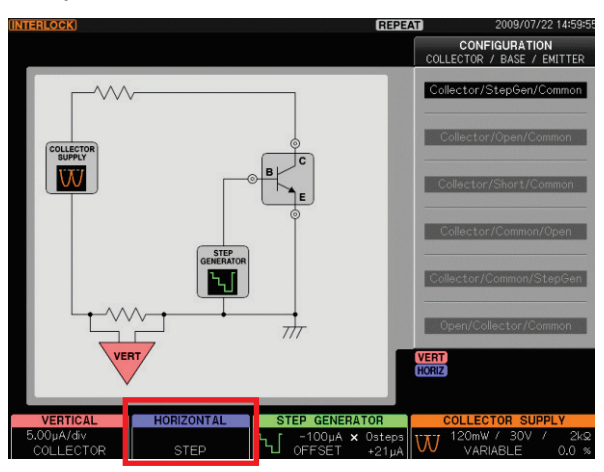

#### **Source: COLLECTOR**

If other than Open/Collector/Common is selected on CONFIGURATION menu, the voltage between collector and emitter (Vce) is displayed. If Open/Collector/Common is selected, the voltage between base and emitter (Vbe) is displayed when the source is COLLECTOR.

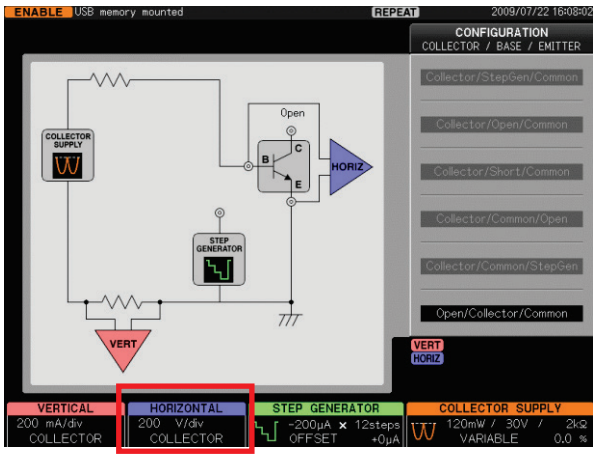

## **Source: BASE-EMITTER**

If Collector/ StepGen/Common is set on CONFIGURATION menu, Vbe voltage is measured.

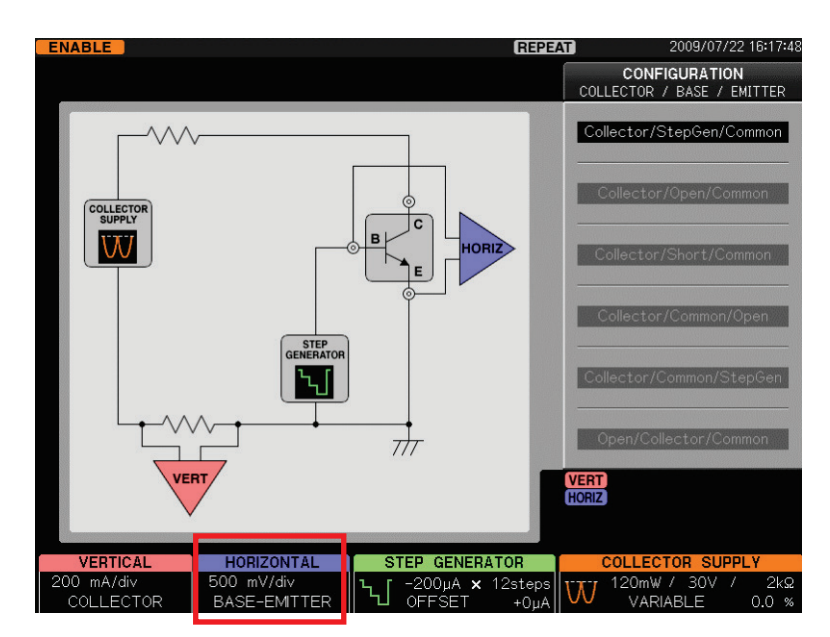

If Collector/ Common/StepGen is set on CONFIGURATION menu, Veb voltage is measured.

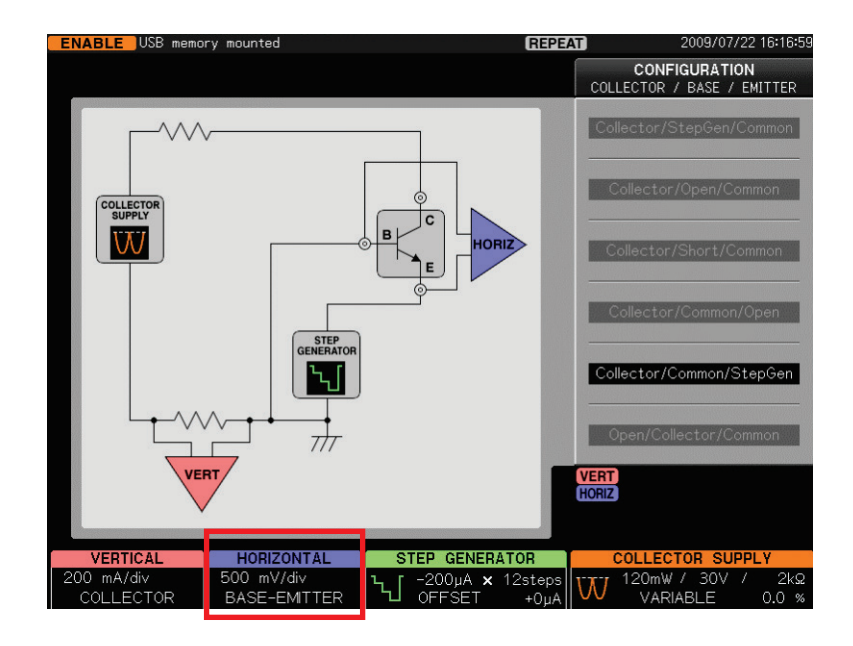

## **3.9.2 VERTICAL knob**

Rotating VERTICAL knob allows the sense and source of the vertical axis to be selected. The setting result is displayed in the setup display area under the waveform display area.

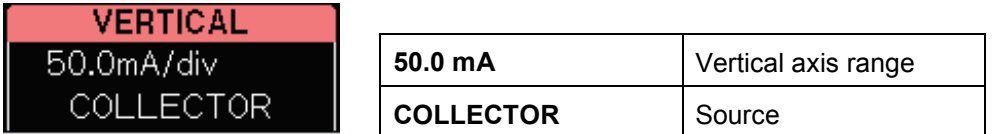

#### **Setting range**

Setting ranges in HIGH CURRENT mode depend on models and the maximum peak power setting.

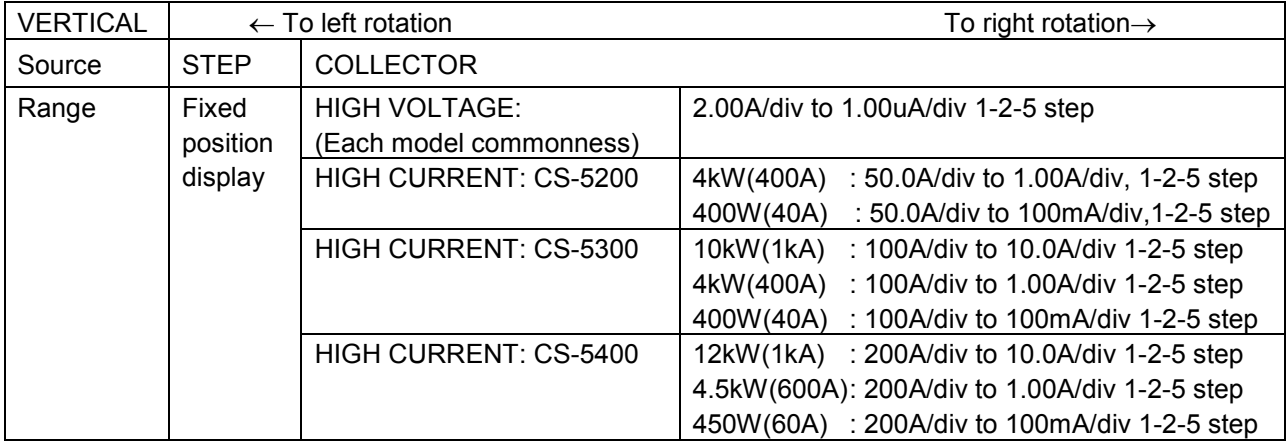

\*The HIGH CURRENT mode is not installed in CS-5100.

#### **Source: COLLECTOR**

If other than Open/Collector/Common is selected on CONFIGURATION menu, COLLECTOR current (Ic) is measured. If Open/Collector/Common is set, BASE current (Ib) is measured when the source is set to COLLECTOR.

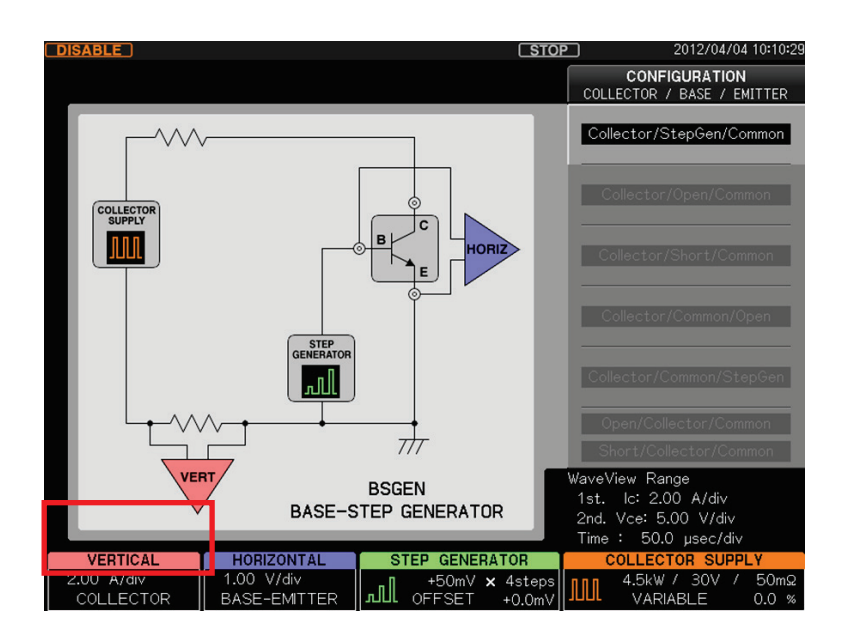

#### **Source: EMITTER**

If the collector supply is set to LEAKAGE, the source is set to EMITTER, the vertical range is increased to 1000 times, and the emitter current Ie is measured.

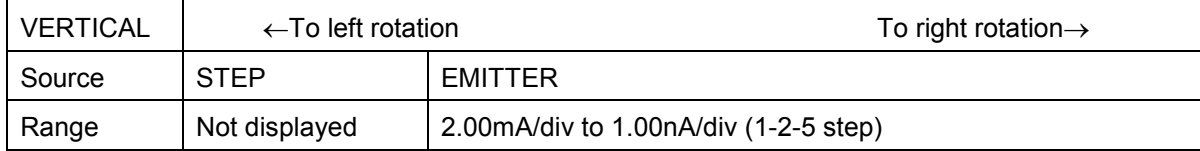

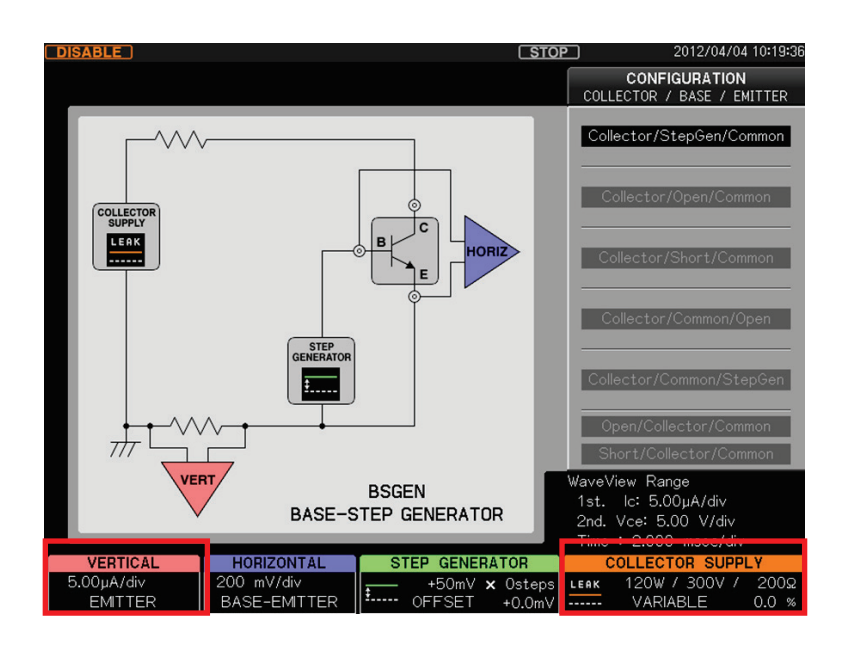

#### **Source: STEP**

If VERTICAL knob is turned fully counterclockwise, this instrument changes to STEP display and the vertical axis is fixed; i.e., 1 step of the step generator is indicated by 0.5div.

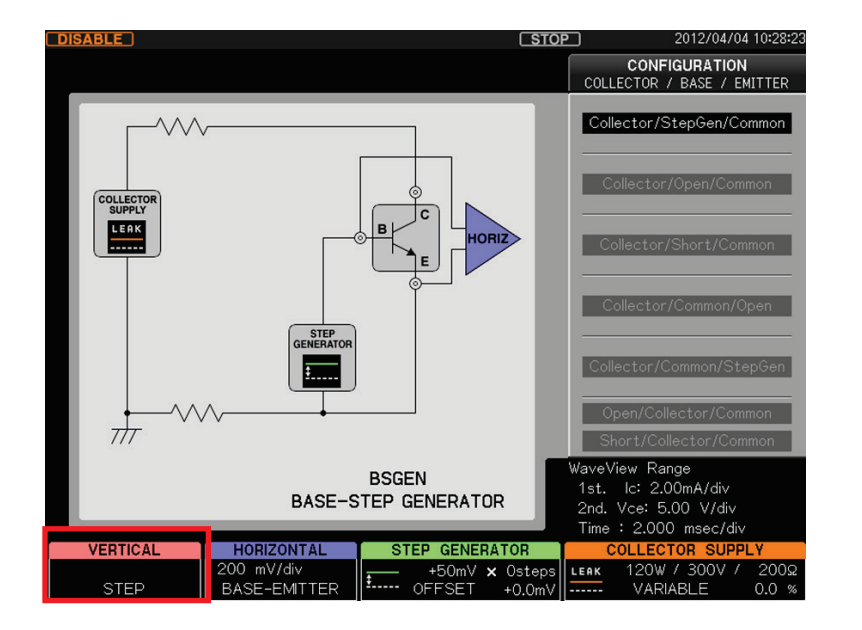

## **3.10 Setting DISPLAY part menus**

MENU key in Section 3.10.1 explains the waveform interpolation and dot selection using VECTOR, averaging the characteristic curve data using AVERAGE, the persistence display selection using PERSISTENCE, ON/OFF of REF waveform display using REF VIEW, and capturing REF waveform in the internal memory using SAVE REF.

INVERT key in Section 3.10.2 explains ON/OFF of a reversely displayed waveform.

VIEW/PULSE key in Section 3.10.3 explains TRACE selection when measured values are used for vertical and horizontal axes and WAVE selection when a measured value is used for the vertical axis and a time is used for the horizontal axis, the pulse width and measurement point for pulse measurement.

CURSOR key in Section 3.10.4 explains use of DOT/fLINE/WINDOW cursors when measuring  $\beta$ (DC current amplification factor), gm (transconductance), and Ω (resistance) of characteristic curves.

ZOOM key in Section 3.10.5 explains the magnification ratio of VERTICAL and HORIZONTAL  $(OFF\rightarrow\times2\rightarrow\times5\rightarrow\times10)$ .

POSITION key in Section 3.10.6 explains how to set the origin to an arbitrary position in TRACE/WAVE waveforms.

∗ For HORIZONTAL and VERTICAL knobs, see Section 3.9.

 3.10.1 MENU key 3.10.2 INVERT key 3.10.3 VIEW/PULSE key 3.10.4 CURSOR key 3.10.5 ZOOM key 3.10.6 POSITION key

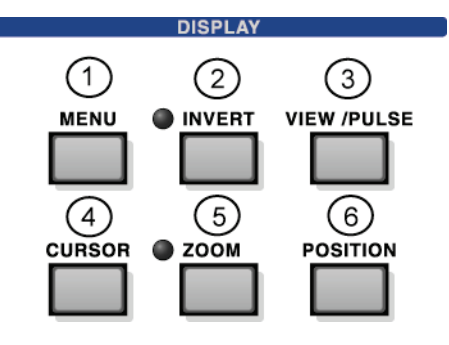

## **3.10.1 MENU key**

Pressing MENU key ① allows "DISPLAY" menu to appear.

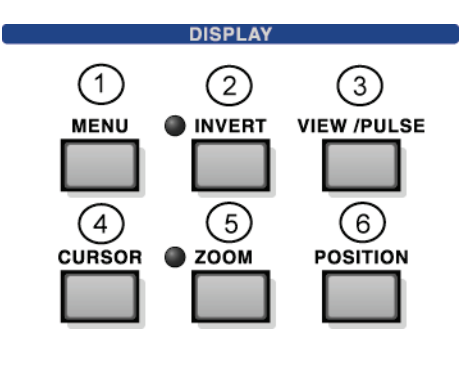

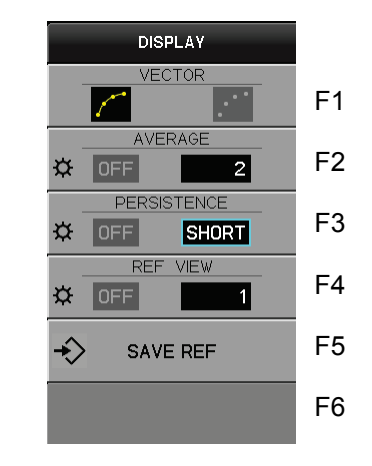

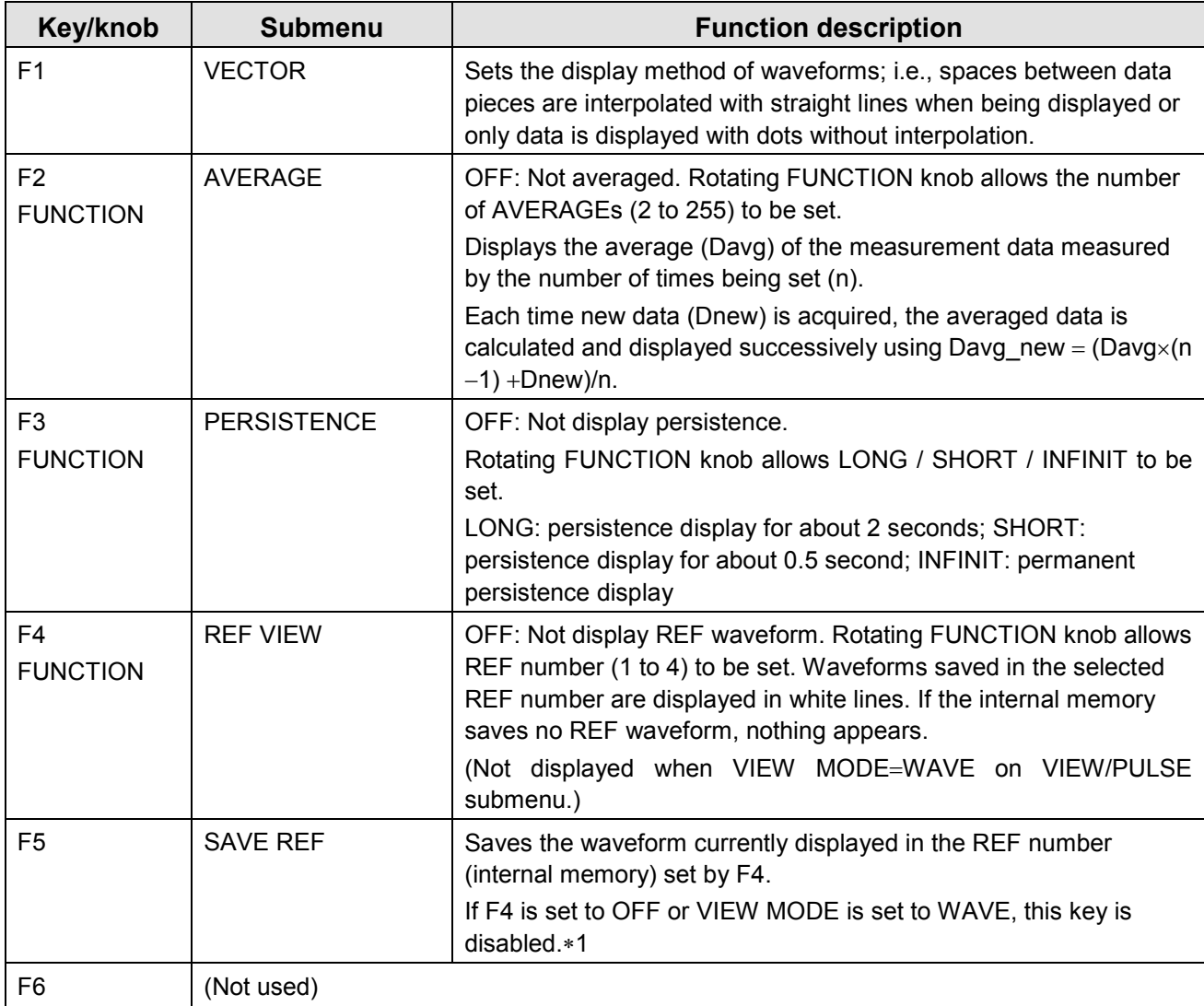

∗**1:** For saving REF waveforms in USB memory, see "SAVE/RECALL key" in Section 3.11.3.

## **3.10.2 INVERT key**

Each press of INVERT key ② changes inverse/non-inverse display of a waveform. In non-inverse display (normal state), LED beside INVERT key goes off and it goes on in inverse display.

![](_page_95_Figure_3.jpeg)

#### **VIEW MODE and GND level display** ∗ For details of VIEW MODE, see Section 3.10.3.

![](_page_95_Picture_134.jpeg)

When not being inverted, the position of the origin depends on polarity settings of the collector supply and the step generator. (When the polarity is positive, the origin is at lower or left position. When it is negative, the origin is at upper or right position.)

## **Origin for TRACE and WAVE**

![](_page_95_Figure_8.jpeg)

## **3.10.3 VIEW/PULSE key**

Pressing VIEW/PULSE key ③ allows "VIEW MODE / PULSE" menu to appear.

If the collector supply is set to HIGH CURRENT MODE or if the step generator is set to PULSE, the pulse width and the measurement point can be set.

![](_page_96_Figure_4.jpeg)

## **3.10.3.1 Submenus and functions**

F1, F2, F3 settings

F1 setting allows F2 and F3 to change between Enable/Disable.

![](_page_96_Picture_272.jpeg)

\* For F4 to F5, see **F4 and F5 settings** (page 3-44). F6 is not used.

Note 1: If HORIZONTAL source is set to STEP, Vce=500V/div and Vbe=5.00V/div are fixed.

Note 2: If VERTICAL source is set to STEP, Ic=2.00A/div is fixed.

#### **Range setting of Vbe / Vce / Ic when VIEW MODE=WAVE**

When VIEW MODE=WAVE, range settings for Vbe / Vce / Ic of each waveform depend on the collector mode as shown below:

![](_page_97_Picture_232.jpeg)

In addition, there are limitations below for range setting when setting HORIZONTAL source and VERTICAL source.

![](_page_97_Picture_233.jpeg)

![](_page_97_Picture_234.jpeg)

To the way in a right figure, the range being set is displayed in the area under the menu. (When VIEW MODE is WAVE)

![](_page_97_Picture_8.jpeg)

## **F4 and F5 settings**

Settings of F4 (PULSE WIDTH) and F5 (MEASUREMENT POINT) is enabled only when the collector supply is set to HIGH CURRENT or DC and the step generator is set to PULSE waveform. When the collector supply is set to AC, RECTIFIED SINE (full-wave rectified), or LEAKAGE and the step generator is set to STEP waveform, the settings are disabled. However, it is available if the step generator is set to PULSE even if the collector supply is set to AC.

![](_page_98_Figure_3.jpeg)

![](_page_98_Picture_233.jpeg)

To set the width of pulses to be generated from the step generator, press F4 key and rotate FUNCTION knob.

To set the MEASUREMENT POINT which is adopted as the measurement value (common to HORIZONTAL and VERTICAL), press F5 key and rotate FUNCTION knob.

## **Step generator in PULSE setting**

When VIEW MODE=WAVE, the cursor indicating the point which is adopted as the measurement value is displayed on the waveform screen.

## **Full scale time axis in WAVE mode**

It varies depending on selection between STEP and PULSE of the step generator as shown below:

![](_page_98_Figure_11.jpeg)

#### **Step generator =PULSE**

Full scale display 500μs (50μs/div)

#### **Step generator =STEP**

Start to finish of a cycle of the waveform set by MODE/POLARITY of the collector supply (SIN, full-wave rectified) is displayed in full scale. Ex.: For SIN, 50Hz, full scale: 20msec.

## **3.10.4 CURSOR key**

Pressing CURSOR key ④ allows "CURSOR" menu to appear. Cursor display is enabled only when VIEW MODE=TRACE.

![](_page_99_Figure_3.jpeg)

![](_page_99_Picture_209.jpeg)

#### **Cursor readout display**

The readout is displayed for all cursors under CURSOR menu as shown below:

- Numeric value enclosed by () is the setting value.
- Numeric value not enclosed by () is the value obtained by calculating a measurement result.

![](_page_99_Picture_9.jpeg)

#### **3.10.4.1 DOT cursor**

It displays x-shaped cursor on the characteristic curve. Both HORIZ and VERT display the measurement value of DOT position.

Pushing FUNCTION knob allows the cursor to move to the same position (index) of the curve with the next Step number. Rotating FUNCTION knob allows the cursor to move

to the measurement point (index) on the characteristic curve.

The values of vertical (VERT) and horizontal (HORIZ) axes for cursor position are displayed in the area under the menu.

![](_page_100_Picture_207.jpeg)

![](_page_100_Figure_7.jpeg)

#### **Measurement value display when multiple characteristics curves exist**

When multiple characteristics curves exist as shown in the upper-right diagram, measurement values displayed in the area under CURSOR menu are classified into "index" and "step" as shown in the upper-left diagram.

- step: "0, 1, 2, …" is displayed in the order of measuring the characteristics curve.
- index: The measurement point in DOT position is expressed.

Ex.: In the case of diagram above, the measurement point is the 254th point. If DOT cursor is changed to fLINE cursor or FREE cursor, the value is displayed in the same manner.

#### **Display of output level of the step generator**

For DOT cursor, the output value from the step generator (STEP voltage value or STEP current value) is displayed in ( ) which is obtained by the following calculation, as shown in the right diagram.

![](_page_100_Picture_15.jpeg)

STEP voltage value (or STEP current value) = OFFSET value + STEP×STEP width

For FREE cursor in Section 3.10.4.3, value is displayed in the same manner.

#### **Source setting of step generator: CURRENT**

β (DC current amplification factor) of the cursor position is displayed.

 $β =$  Current value at the cursor position/(STEP current  $×$  step No. of cursor position + Offset current)

If DOT cursor is changed to FREE cursor, the value is displayed in the same manner.

#### **Source setting of step generator: VOLTAGE**

gm (transconductance) is displayed.

 $gm = Current$  value at the cursor position/(STEP voltage  $\times$  step No. of cursor position + Offset voltage)

Note: When the vertical axis is set to STEP, the parameter above is not calculated.

If DOT cursor is changed to FREE cursor, the value is displayed in the same manner.

## **3.10.4.2 fLINE cursor**

It displays the straight line cursor which passes on DOT cursor specified by STEP and position (index).

Rotating FUNCTION knob allows the gradient to change.

Values of vertical axis (VERT: mA) and horizontal axis (HORIZ: V), the step number, and the index position of the cursor position being set by DOT cursor are displayed in the area under the menu.

![](_page_101_Picture_94.jpeg)

![](_page_101_Picture_95.jpeg)

The gradient of fLINE cursor is displayed under it. Gradient:

- When the horizontal axis is used for COLLECTOR voltage: Vc/Ic = resistance  $(\Omega)$  (1/grad display)
- When the horizontal axis is used for BASE-EMITTER voltage: Ic/Vbe = transconductance (mS) (grad display).

In addition, the voltage value at the intersection point of fLINE cursor and the horizontal axis is displayed in the intercept readout. If the horizontal or vertical axis is used for STEP, no cursor appears and the parameter above is not calculated.

Cursor in vertical axis direction

## **3.10.4.3 FREE cursor**

Pressing F4 key on CURSOR menu allows the straight-line FREE cursor to appear. The FREE cursor can specify the arbitrary coordinates on the screen. The vertical axis coordinates (VERT) and the horizontal axis coordinates (HORIZ) are displayed in the area under the menu (in the frame of right example).

Each press of F4 key or FUNCTION knob toggles cursor display in the order below:

- Only one straight-line cursor in the vertical axis direction
- Only one straight-line cursor in the horizontal axis direction
- One straight-line cursor in each of the vertical and horizontal axis directions

HARD COPY ÷ **PNG RMP** ÷  $\frac{1}{2}$ SCRN0008 Cursor in horizontal axis direction

![](_page_102_Picture_8.jpeg)

 $STEP$  ( -- )

#### **Measurement value display on the curve for specified voltage and current**

DOT cursor shown in Section 3.10.4.1 moves on DOTs of the measurement value on the characteristics curve. Since DOT cursor shows the raw measurement result, the result which is completely consistent with the specified voltage (or current) cannot be obtained. In such a case, if FREE cursor is used, the result can be obtained using calculation. For FREE cursor, the current (or voltage) at that time is calculated by linear-interpolating between two points striding over the specified voltage (or current) value on the characteristics curve.

The diagram on the upper-right is the example of DOT cursor measurement. In the diagram, since HORIZ voltage value at DOT position in the horizontal direction is  $+1.9781V$ , VERT current value cannot be obtained at the exact position of HORIZ voltage value: 2.00V.

Therefore, FREE cursor is used to display the cursor in the vertical axis direction (diagram on lower-right). When setting HORIZ voltage value to 2.00V, 1.3894mA which is VERT current value at that time is displayed in the area under the menu.

This example shows that HORIZ voltage value is set and inversely, VERT current value can be set to a specified current. For FREE cursor,

![](_page_102_Picture_14.jpeg)

HORIZ voltage value at that time can be read by setting VERT current value to a specified current with use of the cursor in the horizontal direction.

Note that values to be calculated are only those on the specified STEP characteristics curve. The value specified by DOT cursor is used for the STEP specified value. Therefore, when changing STEP, it is necessary to change to DOT cursor once. In addition, there are multiple intersection points between the characteristics curve and the specified voltage (current), calculation uses the intersection point with lower index value.

## **3.10.4.4 WINDOW cursor**

Pressing F4 key (WINDOW) in CURSOR menu allows the rectangular cursor to appear. Use of F4 key or pushing FUNCTION knob allows a side to be moved to change one by one. Upper  $\Box \rightarrow$  left  $\Box \rightarrow$  lower  $\Box \rightarrow$  right Ö WINDOW The selected side is displayed.

Rotating FUNCTION knob allows the selected side to move horizontally or vertically.

![](_page_103_Figure_4.jpeg)

The position value of each side is displayed in the area under the menu. In addition, the height (current value) and width (voltage value) of the rectangular area are displayed.

![](_page_103_Picture_169.jpeg)

h Current value at lower side − current value at upper side w | Voltage at left side – voltage at right side

β(DC current amplification factor) or gm (transconductance) is displayed under it.

## Source setting of step generator: CURRENT

 $β =$  Height of rectangular area (h) / (STEP current x step No. of cursor position + Offset current) Source setting of step generator: VOLTAGE

 $gm = Height of rectangular area (h) / (STEP voltage x step No. of cursor position + Offset voltage)$ If the WINDOW cursor is set so that its length is equal to that between steps of curves,  $\beta$  or gm at that position can be measured.

![](_page_103_Figure_12.jpeg)

## **3.10.5 ZOOM key**

Pressing ZOOM key ⑤ allows "ZOOM" menu to appear.

![](_page_104_Figure_3.jpeg)

Rotating FUNCTION knob allows magnification ratio to be set.

![](_page_104_Picture_195.jpeg)

Each rotation of FUNCTION knob changes OFF  $\rightarrow \times 2 \rightarrow \times 5 \rightarrow \times 10$ .

While the middle of the screen is used as the center, the screen is enlarged with the magnification being set.

If other than OFF is set to either of VERTICAL and HORIZONTAL, LED beside ZOOM key lights up.

In addition, the magnifying glass icon is displayed on the axis screen which sets the other than OFF as shown below:

Range display varies depending on the magnification ratio.

Ex.: OFF  $\rightarrow$  10.0mA/div,  $\times$  2  $\rightarrow$  5.00mA/div,  $\times$  5  $\rightarrow$  2.00mA/div,  $\times$  10  $\rightarrow$  1.00mA/div

Note: However, if the source of VERTICAL/HORIZONTAL is set to STEP, the range screen keeps displaying STEP (without any change) and no magnification occur on the screen; i.e., setting  $of \times 2$  to  $\times$  10 can be done on the menu but the action is the same as that for OFF.

If the signal corresponding to VERTICAL or HORIZONTAL is displayed on the 1st side or 2nd side in Wave display, the waveform is enlarged using the center line as the center.

## **3.10.6 POSITION key**

Pressing POSITION key ⑥ allows "POSITION" menu to appear. The origin of the characteristic curve can be set on an arbitrary position.

![](_page_105_Figure_3.jpeg)

Rotating FUNCTION knob allows each position to be set. Pushing FUNCTION knob allows the position to be set to 0.00div.

![](_page_105_Picture_224.jpeg)

#### **POSITION movable area and resolution (Zoom: OFF)**

- Setting resolution: 0.02 div
- The movable areas are as follows, depending on display range.
- For Invert setting, the move direction and rotation direction of FUNCTION knob are inverse.

![](_page_105_Picture_225.jpeg)

![](_page_106_Picture_590.jpeg)

## **When ZOOM is set ON, POSITION movable area** (Unit: div)

![](_page_106_Picture_591.jpeg)

![](_page_107_Figure_1.jpeg)

## **SYSTEM menu tree**

The diagram below shows the tree structure (system diagram) of SYSTEM menu. The part of lower APPLICATION KEY is optional.

![](_page_107_Figure_4.jpeg)
# **3.11.1 UTILITY key**

Pressing UTILITY key ① allows "UTILITY" submenu to appear.

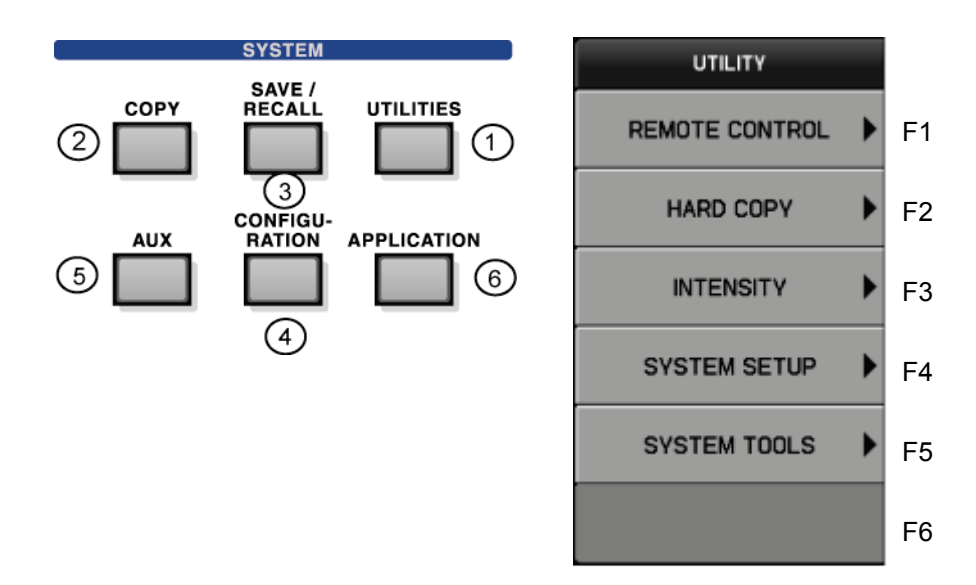

- 3.11.1.1 REMOTE CONTROL submenu
- 3.11.1.2 HARD COPY submenu
- 3.11.1.3 INTENSITY submenu
- 3.11.1.4 SYSTEM SETUP submenu
- 3.11.1.5 SYSTEM TOOLS submenu
- 3.11.1.6 Updating firmware in instrument
- 3.11.1.7 Installation of optional software

### **3.11.1.1 REMOTE CONTROL submenu**

Pressing F1 key allows REMOTE CONTROL detail setting submenu to appear. Since the remote control is done through LAN, LAN setting is explained here. When DHCP is set to OFF, FUNCTION knob icon appears.

Pressing FUNCTION knob allows the figure in the address column to move.

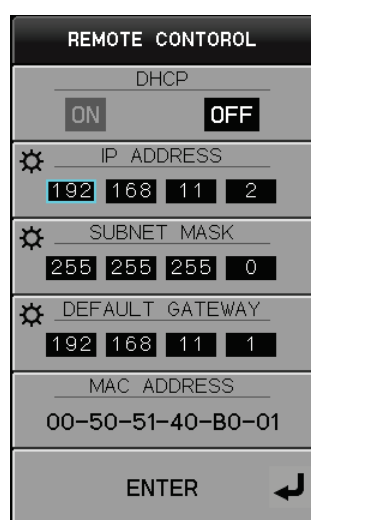

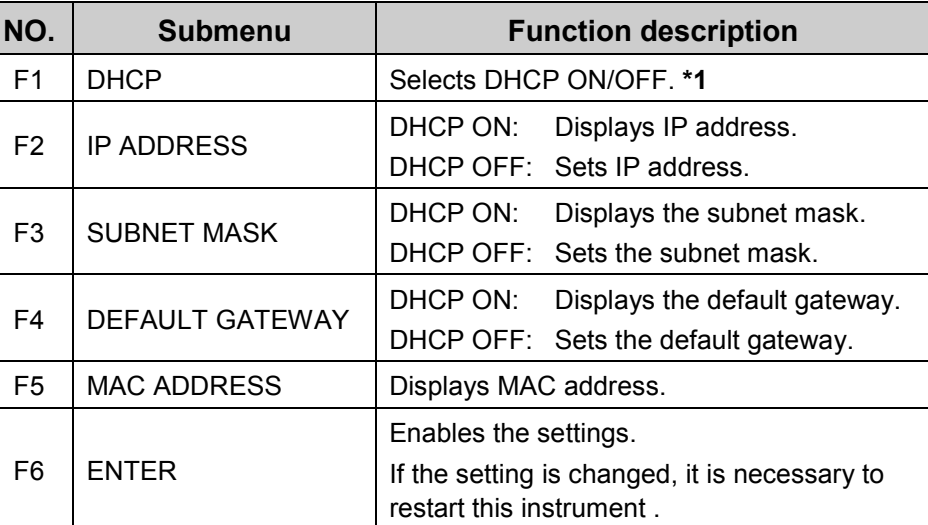

∗1

If DHCP = ON, the address (IP ADDRESS, SUBNET MASK, DEFAULT GATEWAY) acquired from DHCP server is displayed when being activated.

If  $DHCP = OFF$ , the setting values previously being set are displayed.

In addition, if DHCP  $=$  OFF at activation and then DHCP is changed to ON after activation, the address at  $DHCP = OFF$  is displayed without any change.

## **3.11.1.2 HARD COPY submenu**

The menu sets the file type, background color, color/gray scale, and file name when saving the screen hard copy in the USB memory.

Pressing F2 key allows submenu "HARD COPY" to appear.

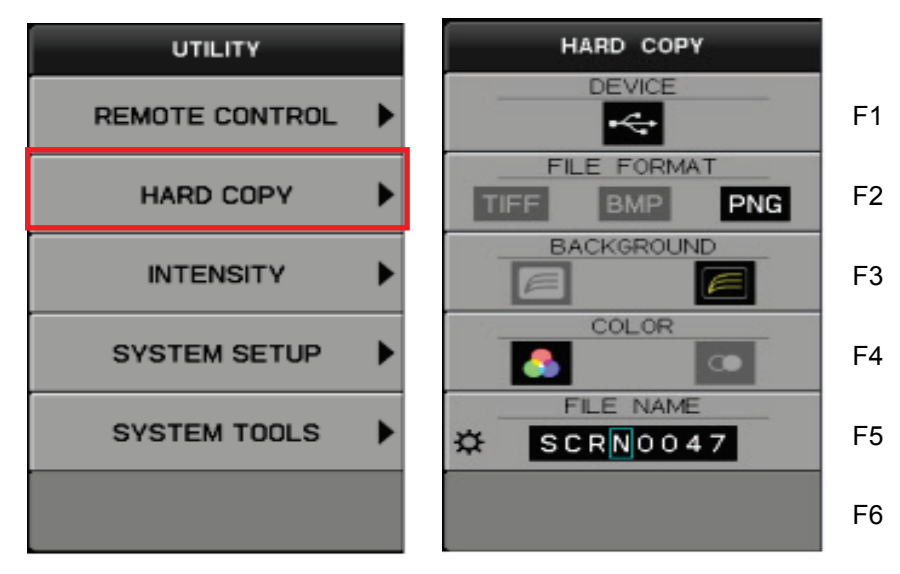

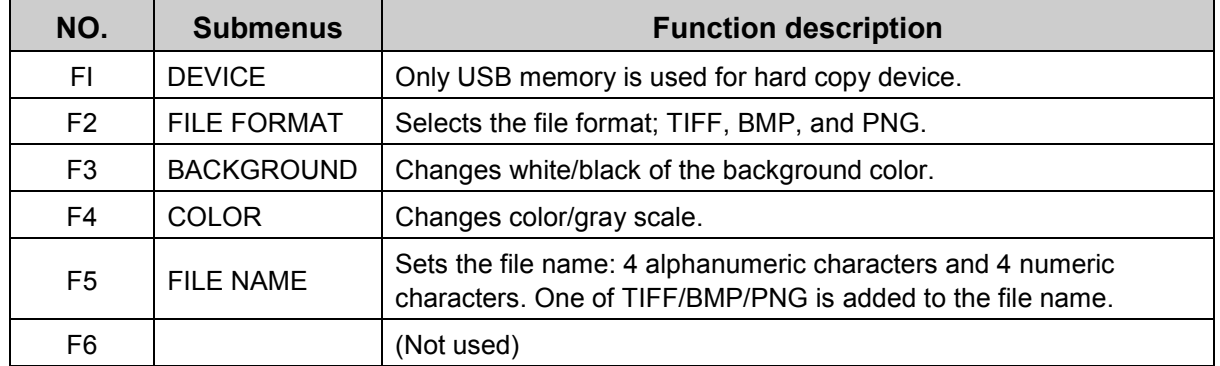

### **How to set file name:**

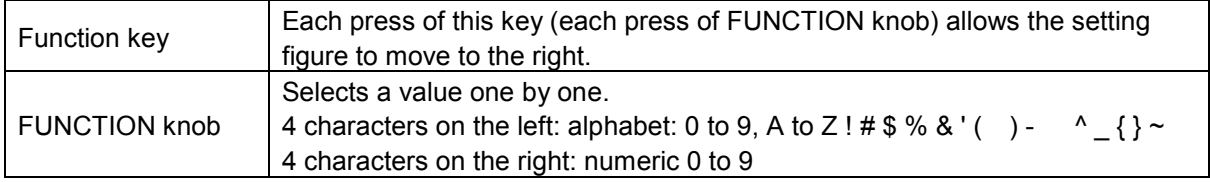

To execute the hard copy actually, press COPY key.

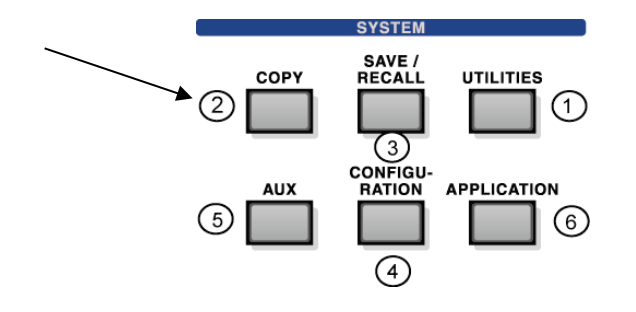

# **3.11.1.3 INTENSITY submenu**

Pressing F3 key allows submenu "INTENSITY" to appear. Rotating FUNCTION knob allows the brightness setting from 25% to 100%.

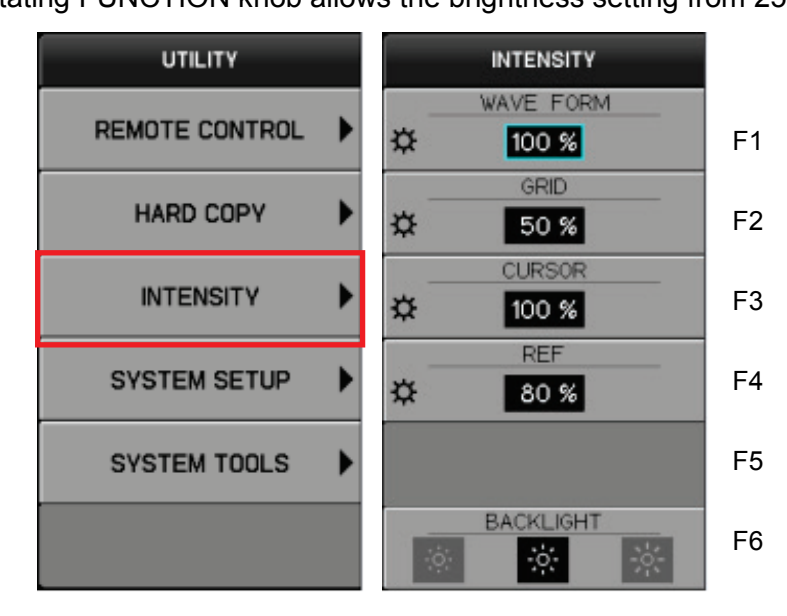

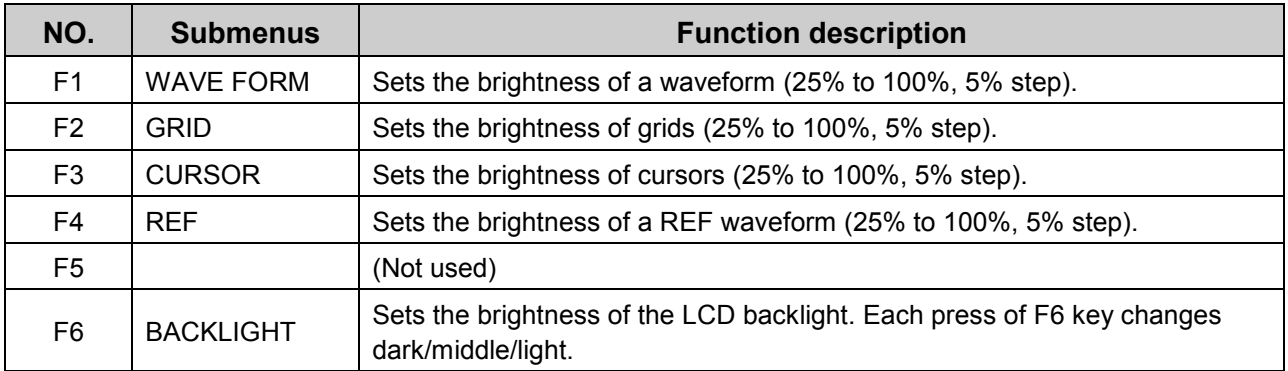

# **3.11.1.4 SYSTEM SETUP submenu**

Pressing F4 key allows the submenu "SYSTEM SETUP" to appear.

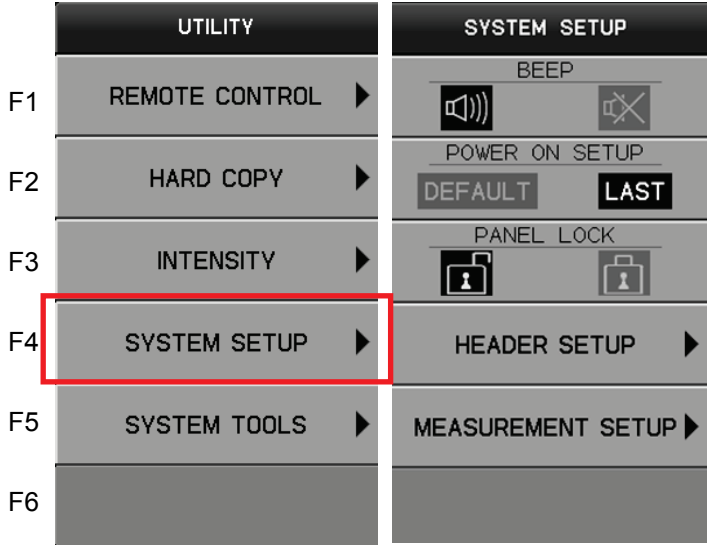

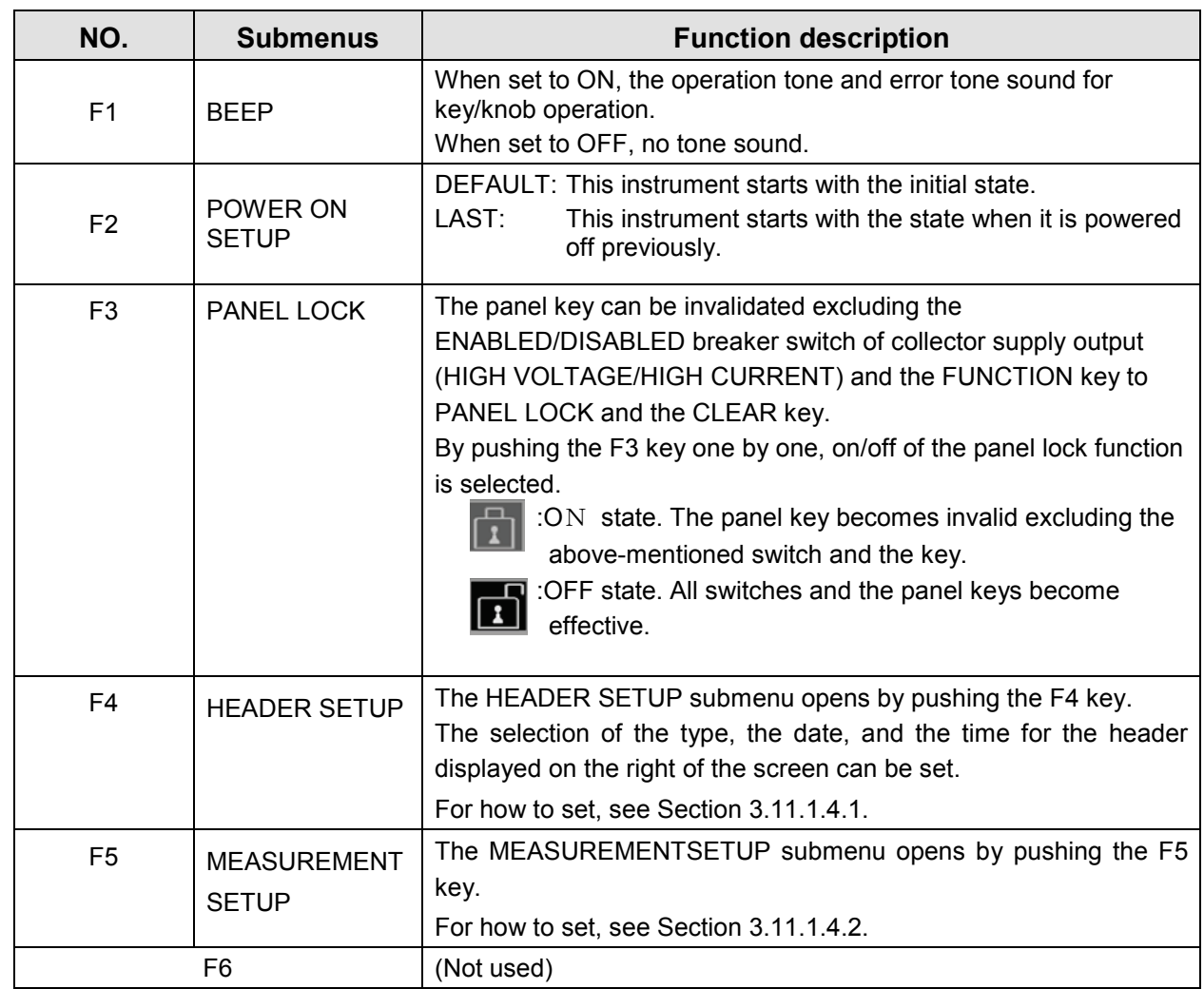

# **3.11.1.5 HEADER SETUP submenu**

 The header information displayed on the right of the screen is set on the HEADER SETUP submenu.

SYSTEM SETUP submenu is displayed by pushing F4 function key.

Next, HEADER SETUP submenu is displayed by pushing F4 function key.

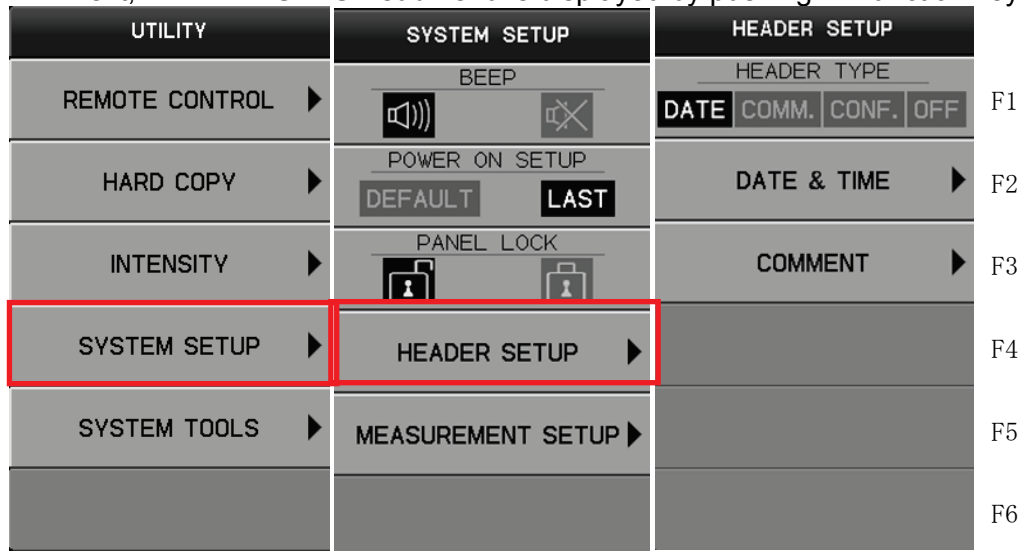

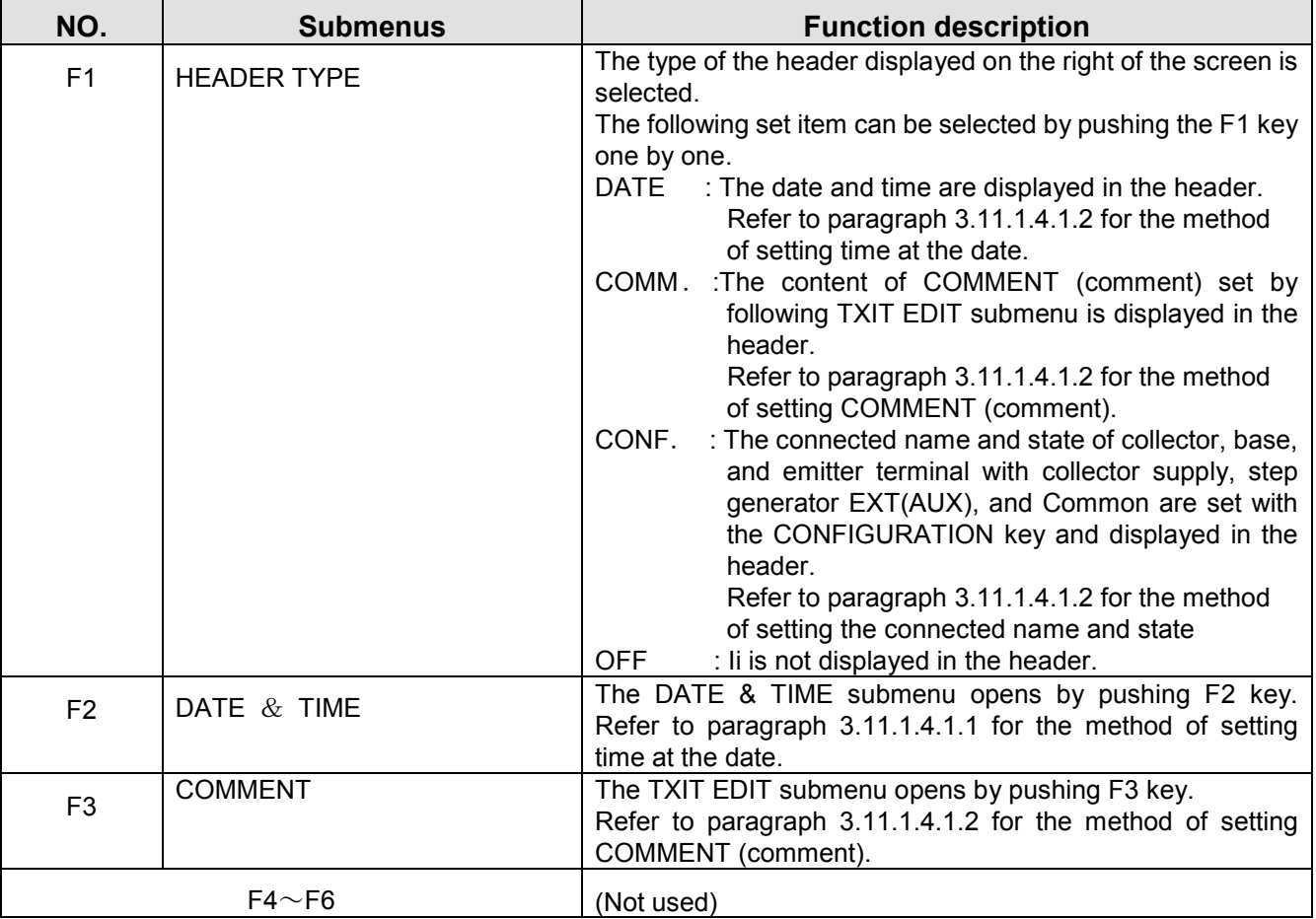

### **3.11.1.5.1.1 DATE & TIME submenu**

DATE & TIME submenu is used to set the date and time. Pressing F4 key allows the submenu "SYSTEM SETUP" to appear. Next, pressing F4 key allows the submenu " HEADER SETUP " to appear. Next, pressing F2 key allows the submenu " DATE & TIME " to appear.

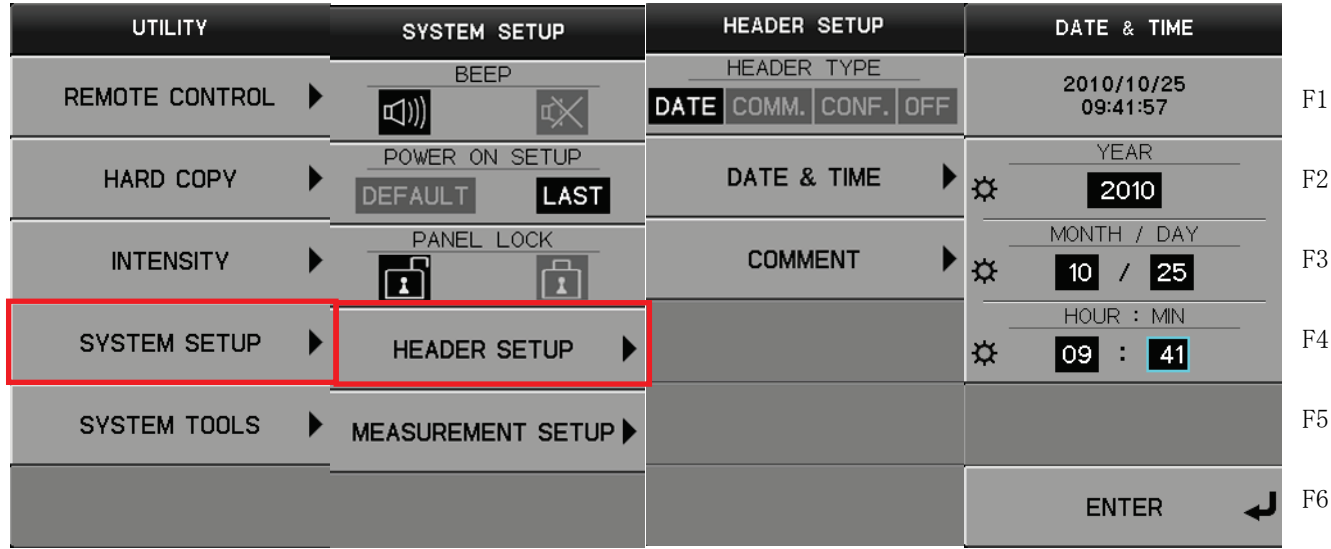

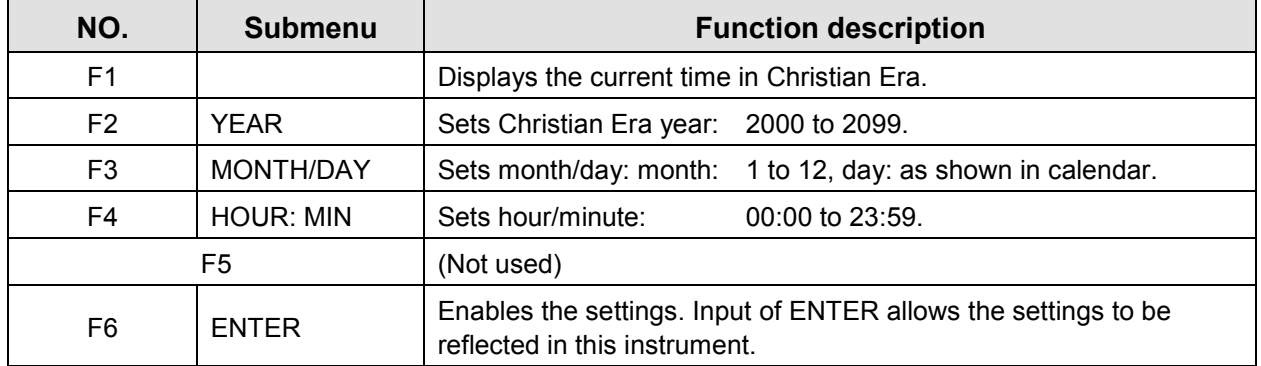

### **[Procedure]**

- (1) On DATE & TIME submenu, press F2 key and rotate FUNCTION knob to set Christian Era year.
- (2) Press F3 key to select "MONTH" and rotate FUNCTION knob to set the month.
- (3) Press F3 key to select "DAY" and rotate FUNCTION knob to set the day.
- (4) Press F4 key to select "HOUR" and "MIN" and rotate FUNCTION knob to set "Hour" and "Minute".
- (5) Press F6 key to enable the settings. The display of year/month/day and Hour/minute at the upper part on the menu screen is updated.

### **3.11.1.5.1.2 TEXT EDIT submenu**

TEXT EDIT submenu allows a comment to be set. Pressing F4 key allows the submenu "SYSTEM SETUP" to appear. Next, pressing F4 key allows submenu " HEADER SETUP" to appear. Next, pressing F3 key allows submenu " TEXT EDIT" to appear.

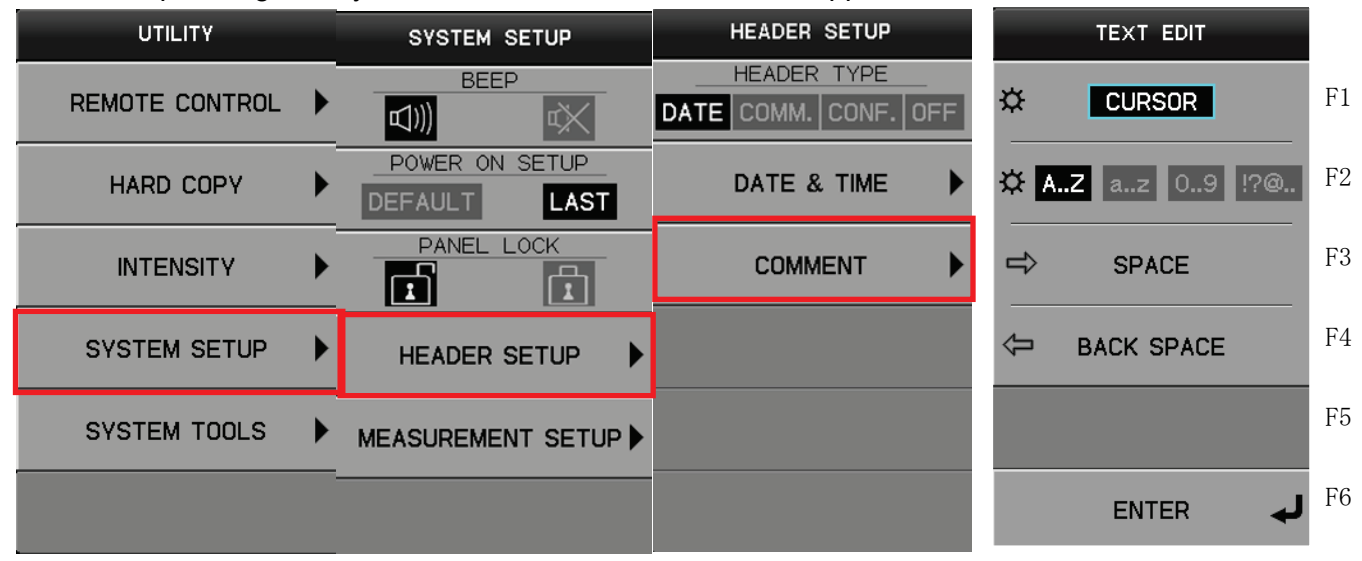

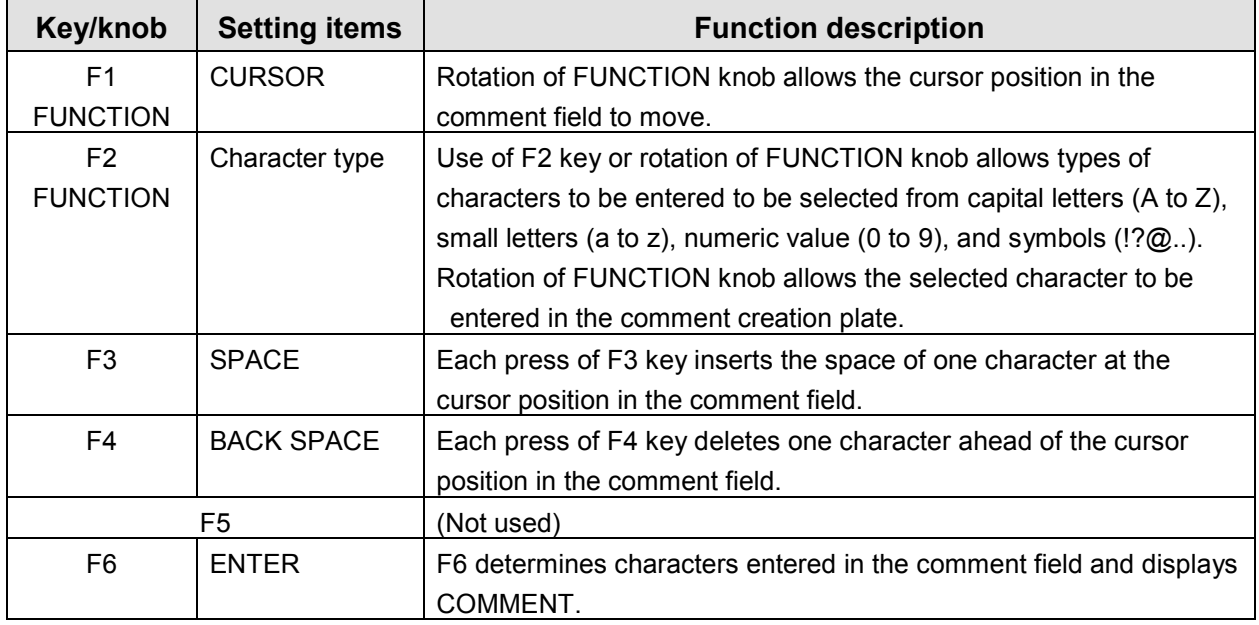

∗ For names in TEXT EDIT menu and operation procedure, see next page.

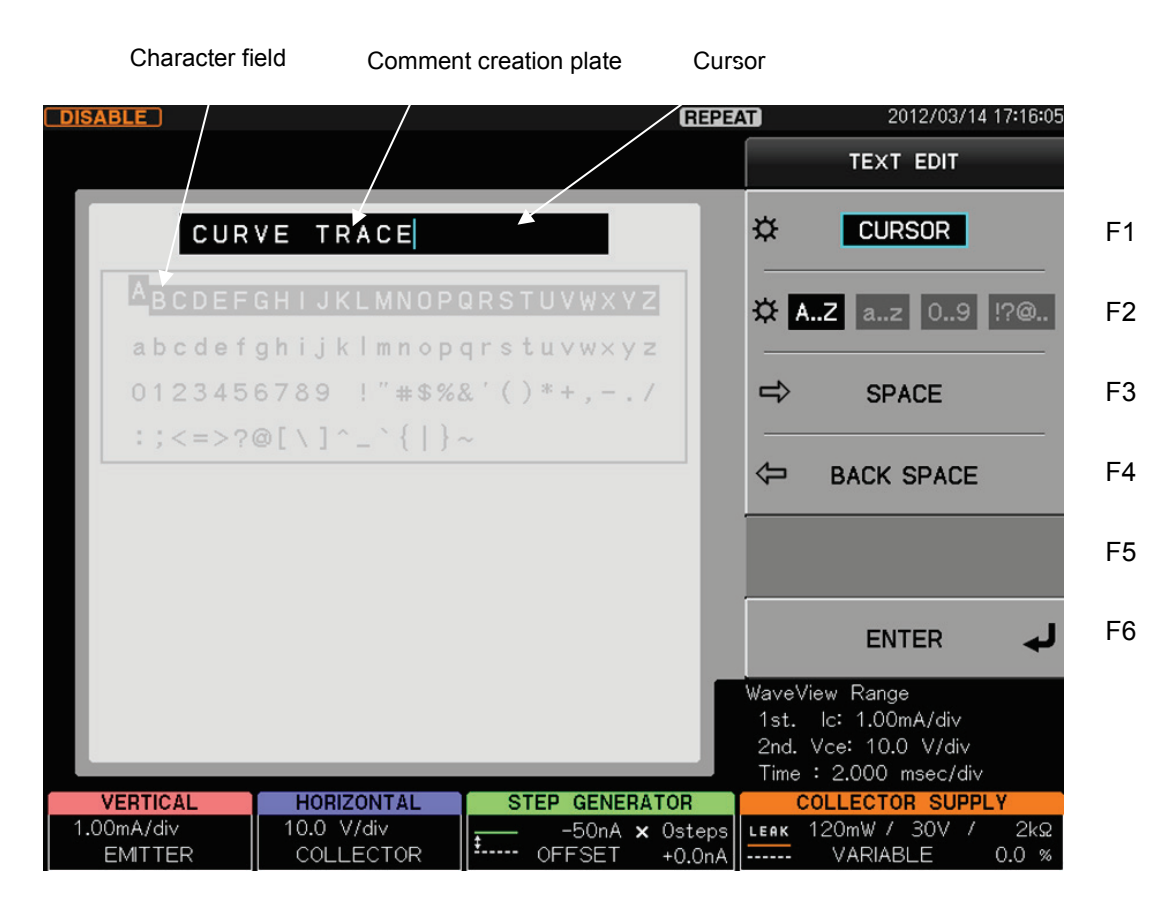

### **[Procedure]**

- ① Press F1 key on TEXT EDIT submenu (upper diagram) or rotate FUNCTION knob to specify the cursor position.
- ② Use F2 key or rotate FUNCTION knob to move the cursor to the character type to be entered; "A to Z", "a to z", "0 to 9,  $\cdot$  ? @..."(Character field).
- ③ Pressing FUNCTION knob allows the selected characters to be entered in the comment creation plate.
- ④ Repeat steps ①, ②, and ③ to create the comment.
- ⑤ Press F6 key to decide the comment.
	- \* Refer to the table of last page for SPACE and BACK SPACE of the TEXT EDIT submenu.

# **3.11.1.5.2 MEASUREMENT SETUP submenu**

MEASUREMENT SETUP submenu sets actions related to measurement. Press of F4 function key displays the submenu "SYSTEM SETUP." Next, press of F5 function key displays the submenu "MEASUREMENT SETUP." There are two pages in MEASUREMENT SETUP submenu like the right of the figure below. Refer to the table since next page for each PAGE explanation of the submenu.

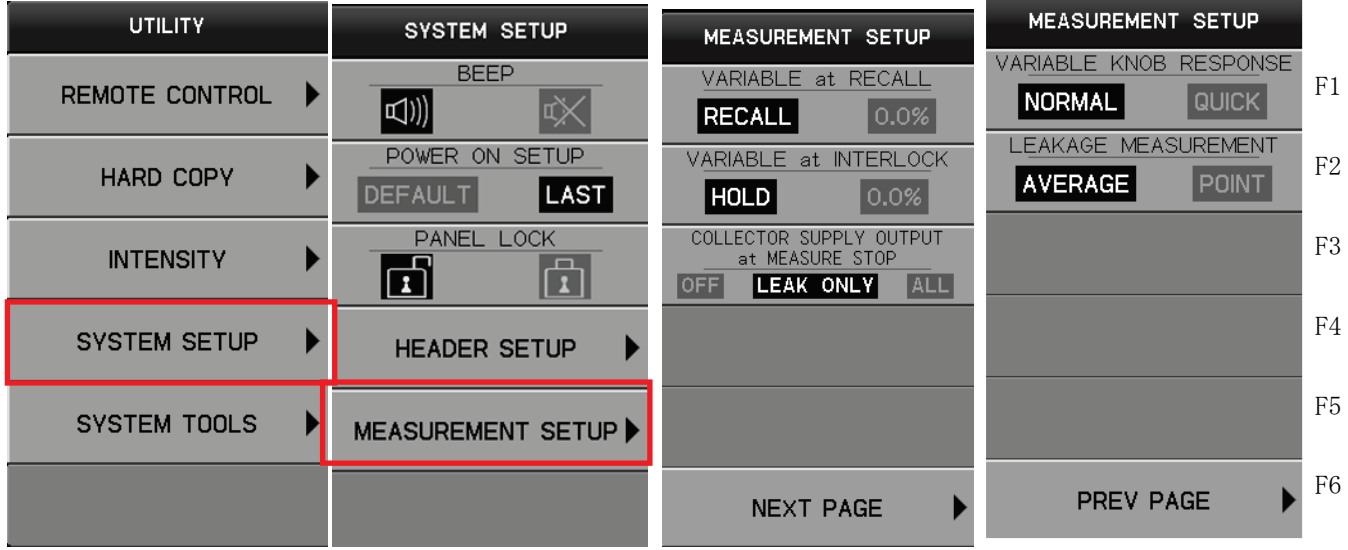

| NO.            | Ine ilist page of MCASORCMCNT SCTOP Subment ><br><b>Submenu</b> | <b>Function description</b>                                                                                                    |
|----------------|-----------------------------------------------------------------|----------------------------------------------------------------------------------------------------|
| F1             | VARIABLE at RECALL                                              |                                                                                                    |
|                |                                                                 | Sets whether Variable setting of the collector supply output is<br>restored when recalling the setup.                                                                                                    |
|                |                                                                 | - RECALL: The collector supply output is restored to the stored                                                                                                    |
|                |                                                                 | Variable setting value.                                                                                                    |
|                |                                                                 | $-0.0\%$<br>The collector supply output is set to 0.0% regardless of                                                                                                    |
|                |                                                                 | the stored Variable setting value.                                                                                                    |
| F <sub>2</sub> | VARIABLE at INTERLOCK                                           | Sets whether Variable setting of the collector supply output is held<br>when interlock occurs.                                                                                                    |
|                |                                                                 | - HOLD:<br>When interlock occurs, the collector supply output stops<br>but Variable setting value is held.<br>When interlock is released, the collector supply output is<br>restarted in accordance with Variable setting value.<br>$-0.0\%$<br>When interlock occurs, the collector supply output is<br>reset to $0.0\%$ .<br>When interlock is released, the collector supply output is                                                                                                    |
|                |                                                                 | held to $0.0\%$ .                                                                                                    |
| F <sub>3</sub> | COLLECTOR SUPPLY OUTPUT<br>at MEASURE STOP                      | Sets the status of the collector supply output in measurement<br>STOP status. It is usually recommended to use like LEAK ONLY of<br>the default configuration among three following kinds of settings for<br>safety.<br>$-$ OFF:<br>In all modes (AC, RECTIFIED SINE, DC, LEAKAGE), stop<br>the output of the collector supply.<br>It enters the state of Over load by the rush electric current<br>when it changes to might the stop of the measurement, the<br>influence of the change of the collector voltage of beginning<br>on the measurement result for LEAKAG E mode, and the<br>state of output ON, there is a possibility that the<br>measurement stops, and use it after confirming there is no<br>problem.<br>- LEAK ONLY (default setting):<br>Stop the output of the collector supply. However, do not<br>stop the collector supply output while the measurement<br>even is stopping because the change of the output of the<br>collector supply influences the measurement only at<br><b>LEAKAG E mode</b><br>- ALL:<br>Continue the output of the collector supply.<br>Set only when the change of the collector supply output<br>according<br>the measured change<br>influences<br>to<br>the<br>measurement. |
|                |                                                                 |                                                                                                    |
|                | F4 to F5                                                        | (Not used)                                                                                                    |
| F <sub>6</sub> | <b>NEXT PAGE</b>                                                | The menu is switched to NEXT PAGE by pushing F6 key.                                                                                                    |

< The first page of MEASUREMENT SETUP submenu >

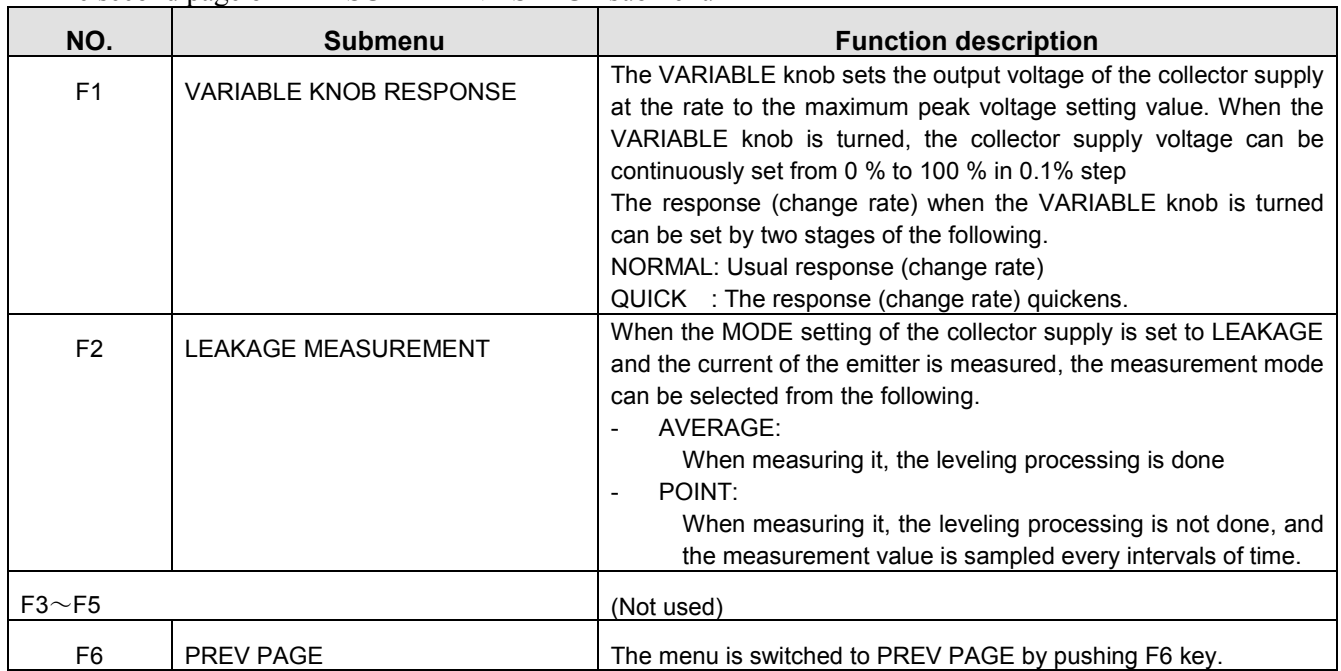

### < The second page of MEASUREMENT SETUP submenu >

# **3.11.1.6 SYSTEM TOOLS submenu**

Pressing F5 key allows the submenu "SYSTEM TOOLS" to appear.

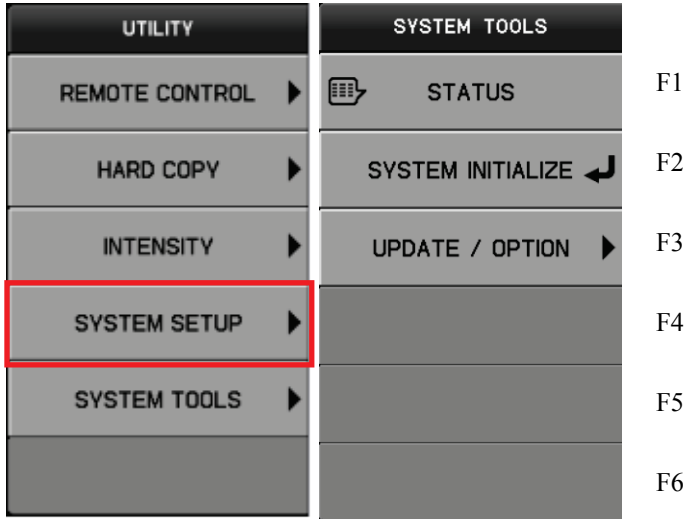

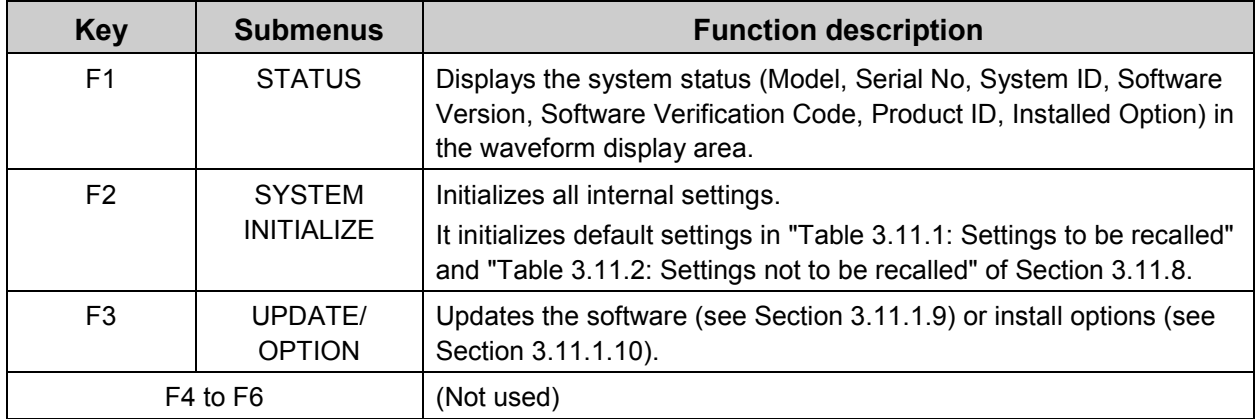

## **Example of SYSTEM STATUS menu**

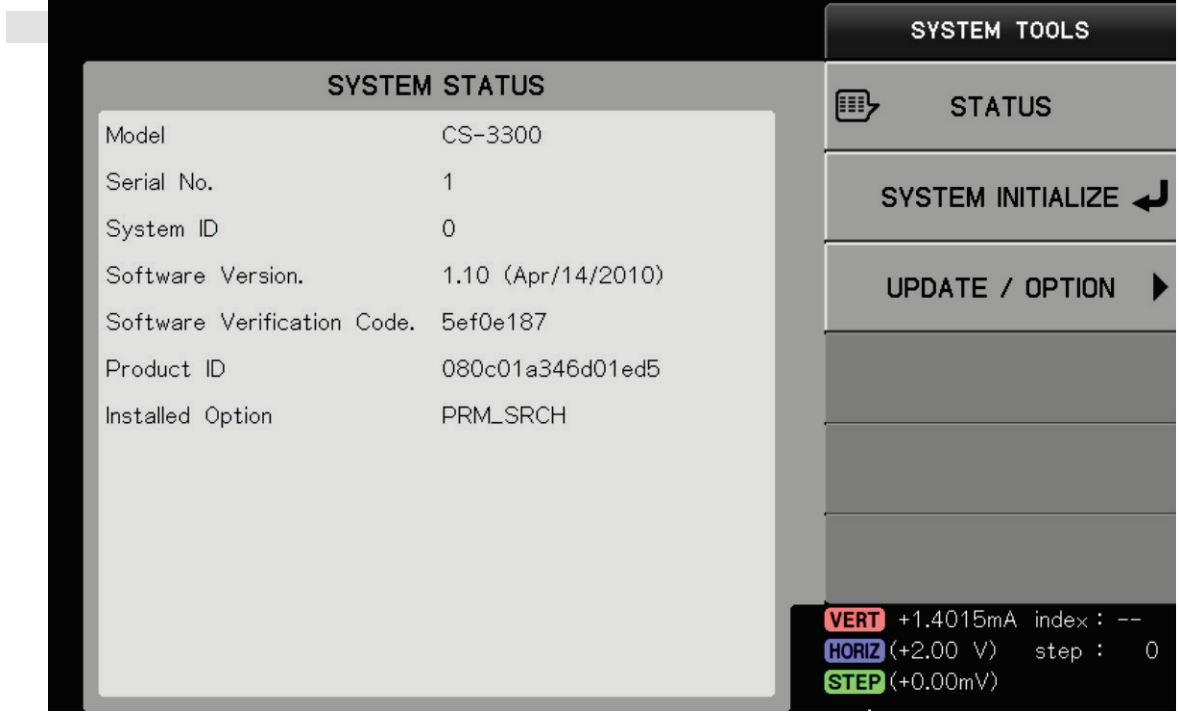

### **Executing SYSTEM INITIALIZE**

### **Caution!**

Execution of SYSTEM INITIALIZE initializes all internal settings. Necessary data of SETUP (setting conditions), TRACE (waveform data), and REF (reference waveform data) should be saved in the USB memory using SAVE function (see Sections 3.11.3 and 3.11.4) in SAVE/RECALL menu. For initialized items, see the default setting items in "Table 3.11.1: Recall function" and "Table 3.11.2 Not recall function" of Section 3.11.8.

## **[Procedure]**

- (1) Press F2 key. The confirmation screen (Do you initialize system? Push [OK] button to initialize. Push [CANCEL] button to abort.) appears.
- (2) Press [OK] button. The confirmation screen (System initialization completed. Remote I/F setup changed. Reboot for new remote setup.) appears.
- (3) Restart this instrument using Power On/Standby switch.

### **3.11.1.7 Updating software in instrument**

Use of SYSTEM TOOLS submenu can update the software programs\*<sup>1</sup> in the instrument. When updating, attention should be paid to cautions below:

∗1: Normally, our industry expresses the software in this instrument as "Firmware soft" but this instrument uses "SOFTWARE" in the screen menus and "Software in the instrument" in this document.

The optional software is generically named as "Option soft" in this document and the execution file of "Option soft" as "Option file".

#### **Caution !**

F

- 1) When updating the software in the instrument, never set the power supply to standby or remove the USB memory.
- 2)When the renewal of the software in the instrument is completed and the instrument reactivates, the renewal of internal hardware might be executed. In this case, please never make the power supply a standby while updating the software in the instrument.
- 3) For updating the software in the instrument, contact our sales distributor or our Web site to confirm adaptability for each device (URL[:http://www.iti.iwatsu.co.jp\)](http://www.iti.iwatsu.co.jp/).
- 4) Updating the software in the instrument causes all the internal settings to be initialized. Necessary data of SETUP (setting conditions), TRACE (waveform data), and REF (reference waveform data) should be saved in the USB memory using SAVE function (see Sections 3.11.3 and 3.11.4) in SAVE/RECALL menu. For initialized items, see the default setting items in "Table 3.11.1: Recall function" and "Table 3.11.2 Not recall function" of Section 3.11.8.
- 5) When saving the file in the software of this instrument in the USB memory, to be sure to enter in in"FIRMWARE" folder. If not, an error may occur and the software cannot be updated.

When updating, follow [Procedure] below:

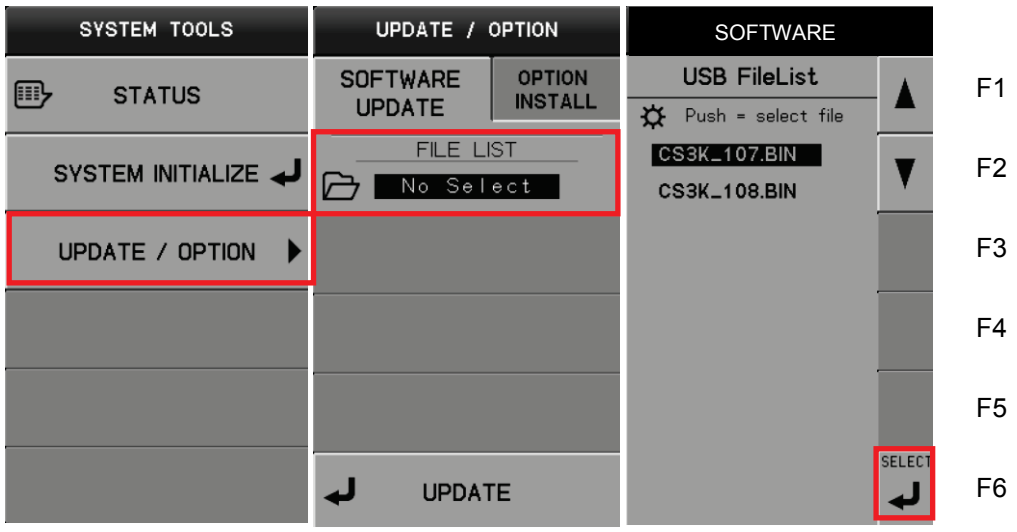

#### [Procedure] Updating the software in the instrument

- ① Save the software file of this instrument in "FIRMWARE" folder in USB memory.
- ② Connect the USB memory saving the software files of this instrument to the connector on the left of the front of the instrument.
	- "USB memory available" appears on the upper side of screen.
- ③ Press UTILITIES key to open SYSTEM TOOLS menu.
- ④ Press F3 key to display UPDATE/OPTION submenu (at the center in the diagram above).
- ⑤ Press F2 key to display SOFTWARE submenu (on the right in the diagram above). The software file of this instrument in FIRMWARE folder is displayed in USB FileList. Simultaneously, the relationship between the file including the cursor in the submenu and the current software file of this instrument is displayed as shown in SOFTWARE UPDATE STATUS screen.

#### SOFTWARE UPDATE STATUS

Present software version 1.07 (Mar/18/2010) System ID:0

Software version in this file 1.08 (Mar/19/2010) System ID: 0

This file is new version.

2nd to 4th lines in the diagram on the left indicate the current version of the software of this instrument (date and System ID) and 5th to 7th lines indicate the version (date and System ID) of the software saved in USB memory which is to be updated.

- ⑥ Use of the comment displayed on the 8th line in the diagram above allows continuing/finishing update to be judged.
	- a) If the comment is "This file is new version."
	- $\Rightarrow$  Proceed to steps after  $\oslash$ .
	- b) If the comment is "This file is same version." or "This file is old version."

 $\Rightarrow$  It is not necessary to update the software since the software already installed in this instrument has the same version of the software saved in USB memory or newer version. Press CLEAR key to exit the menu.

- ⑦ Press the function key so that Software version for update is selected (e.g., press F2 key on the diagram on the previous page).
- ⑧ Press F6 key to select SELECT (on the left in the diagram below). The software of this instrument to be updated is displayed in File List (on the right in the diagram below).

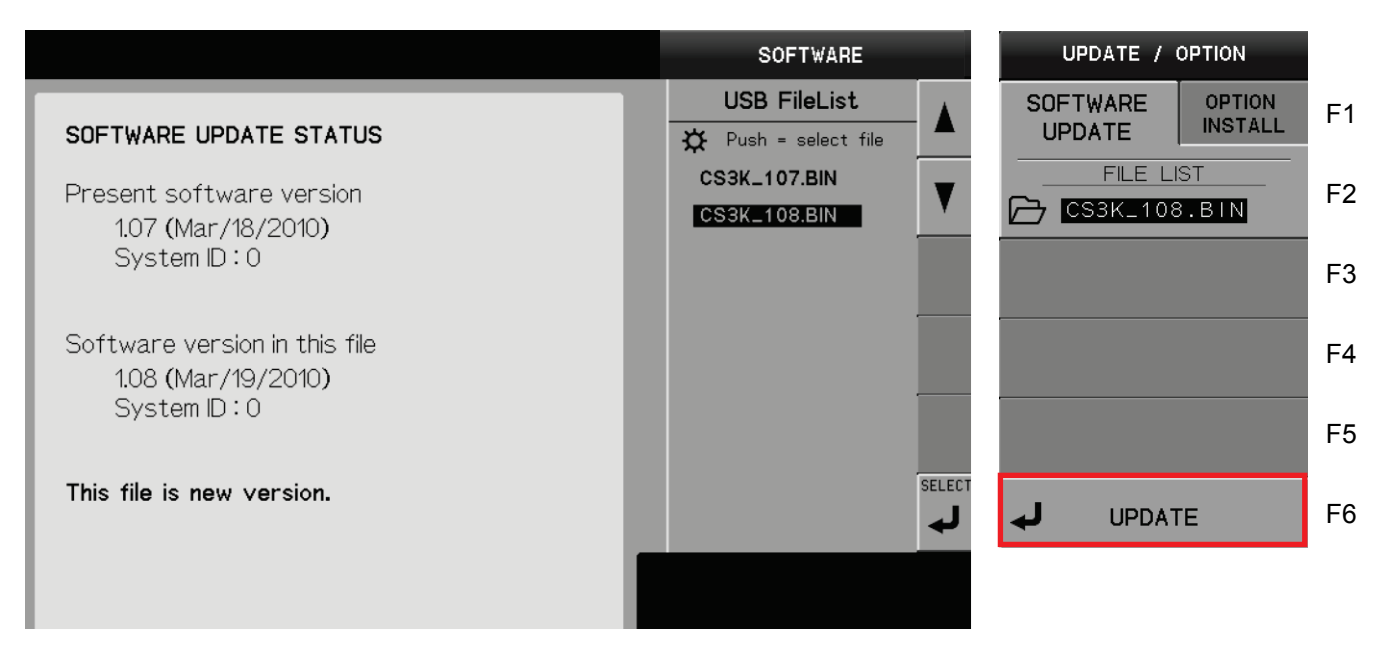

⑨ Press F6 key to select UPDATE. CONFIRMATION screen appears as shown below. Select [OK] to execute update.

Select [CANCEL] to display SYSTEM TOOLS submenu without execution of update.

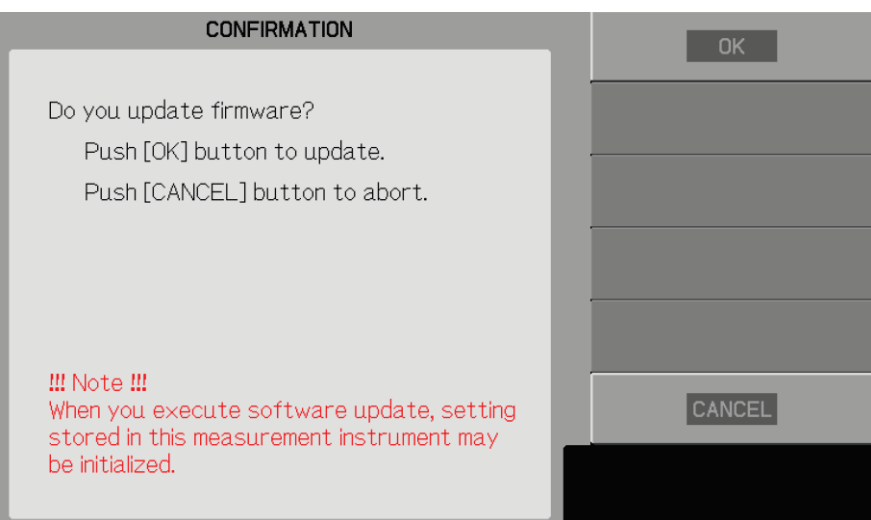

- Note 1: When updating the software in the instrument, never set the power supply to standby or remove the USB memory.
- Note 2: Updating the software in the instrument causes all the internal settings to be initialized. Necessary data of SETUP (setting conditions), TRACE (waveform data), and REF (reference waveform data) should be saved in the USB memory using SAVE function (see Sections 3.11.3 and 3.11.4) in SAVE/RECALL menu. For initialized items, see the default setting items in "Table 3.11.1: Recall function" and "Table 3.11.2 Not recall function" of Section 3.11.8.

After several minutes, update is completed and the screen below appears to indicate successful update.

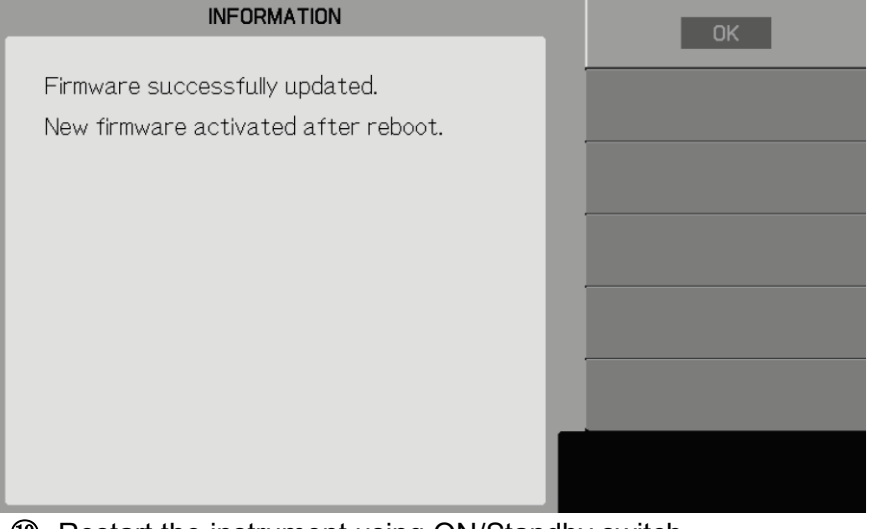

⑩ Restart the instrument using ON/Standby switch.

⑪ When reactivating, the screen like the figure below (left) might be displayed and internal hardware be renewed. The update ends at about five seconds.

When the update is completed, the figure below (right) is displayed.

The update is being executed. After completing the update

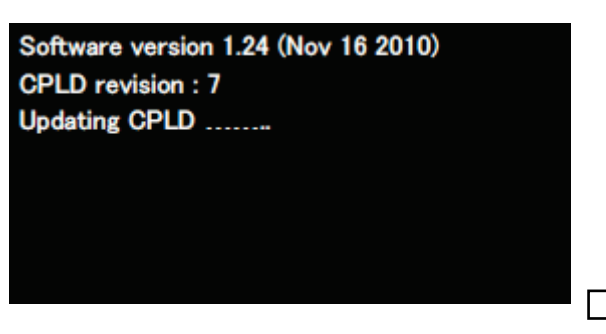

Software version 1.24 (Nov 16 2010) **CPLD revision: 7** Updating CPLD ....... Update CPLD: Successful. New revision: 8 **Please Restart** 

\*The Version number and the Revision number in figure are one example.

 **Caution)** please never make the power supply a standby while updating the internal hardware in the instrument.

⑫ After restart, press UTILITIES key, F5 key, and F1 key to confirm the normally updated version No. (as shown below) on SYSTEM STATUS screen.

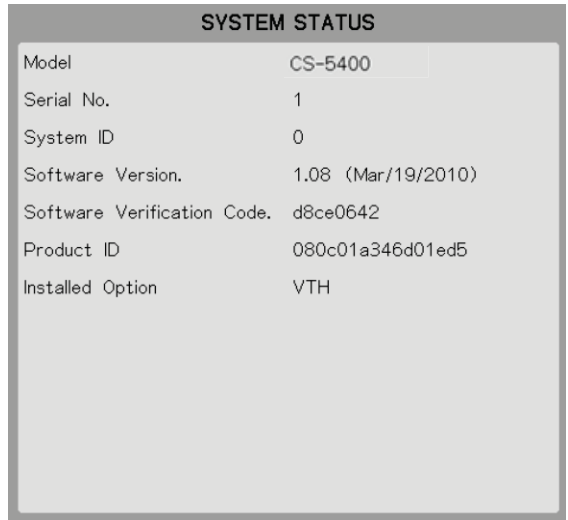

### **3.11.1.8 Installation of optional software**

Use of SYSTEM TOOLS submenu allows the optional software of this instrument to be installed. To install the optional software, in some cases, it may be necessary to update the software in the instrument

Follow Section 3.11.1.6.

When installing the optional software, attention should be paid to caution below:

### **Caution !**

F

1) When installing the optional software, never set the power supply to standby or remove the USB memory.

When installing the software, follow [Procedure].

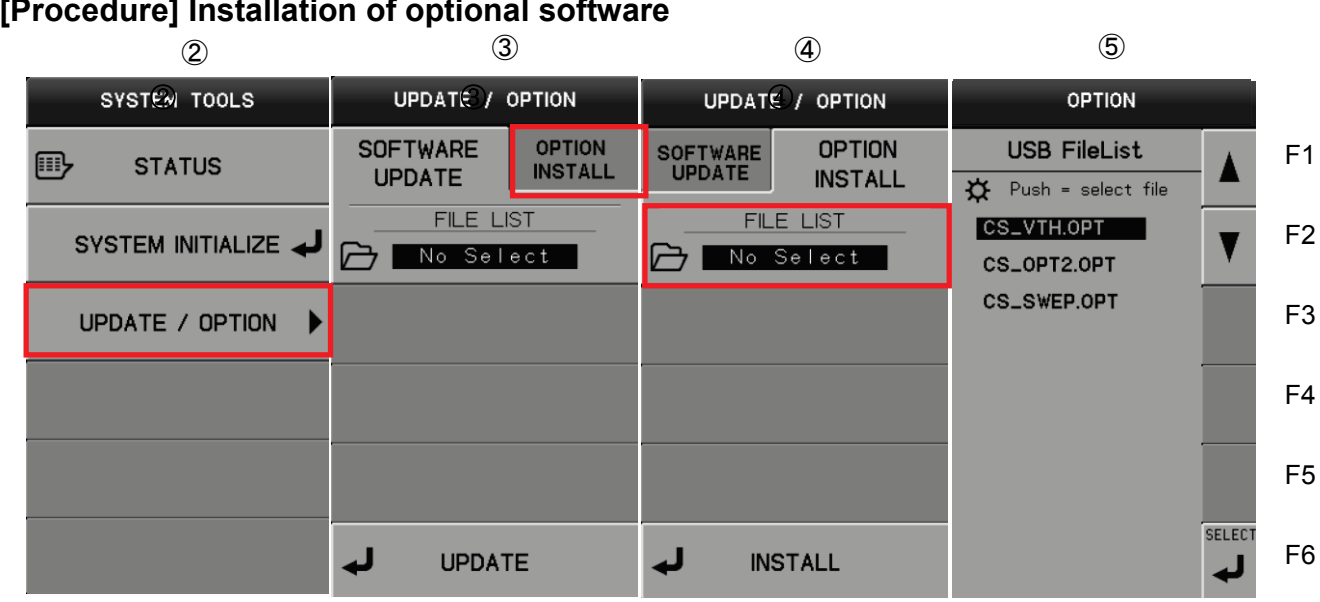

- ① Connect the USB memory saving the optional software.
- "USB memory available" appears on the upper side in the screen.
- ② Press UTILITIES key to open SYSTEM TOOLS menu shown in diagram ②.
- ③ Press F3 key to display UPDATE/OPTION submenu shown in diagram ③.
- ④ Press F1 key to display OPTION INSTALL tab shown in diagram ④.
- ⑤ Press F2 key to display USB FileList shown in diagram ⑤. The optional file in OPT folder is displayed in USB FileList. Simultaneously, the relationship between the file including the cursor in the submenu and the current optional file of this instrument is displayed as shown in OPTION INSTALL STATUS screen.

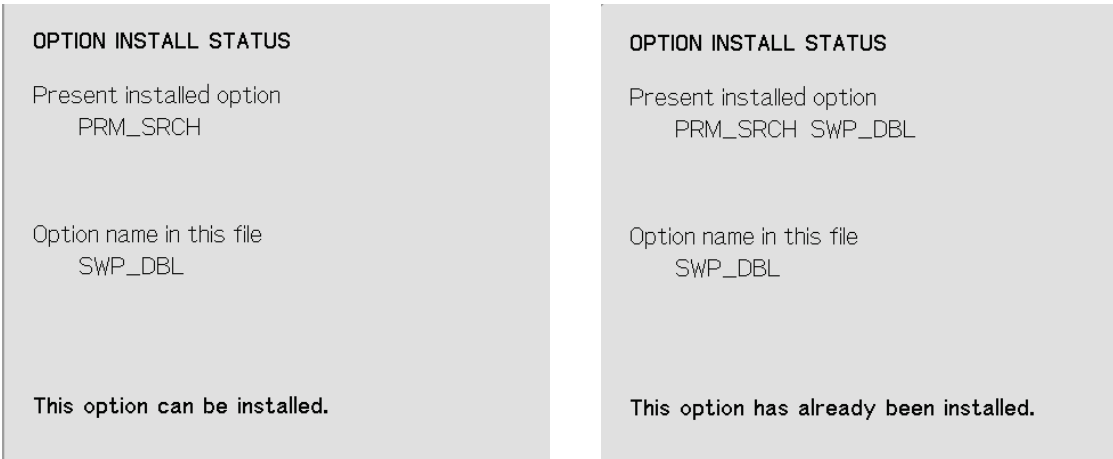

2nd and 3rd lines in the diagram above indicate the current installation status of the optional software of this instrument and 4th and 5th lines indicate the name of options saved in the USB memory. The left side of the diagram above shows that SWP\_OPT has not been installed yet and the optional file in USB memory can be installed. The right side of the diagram above shows that SWP\_DBL has already been installed, and that it is not necessary to install the option file that exists in the USB memory. If the error message appears as shown on 4th and 5th lines of the lower side, refer to "5. Error Messages".

⑥ Press F1 or F2 to select the optional file to be installed.

⑦ Press F6 key to select SELECT (on the left of diagram below). The optional file to be installed is displayed in File List (on the right of diagram below).

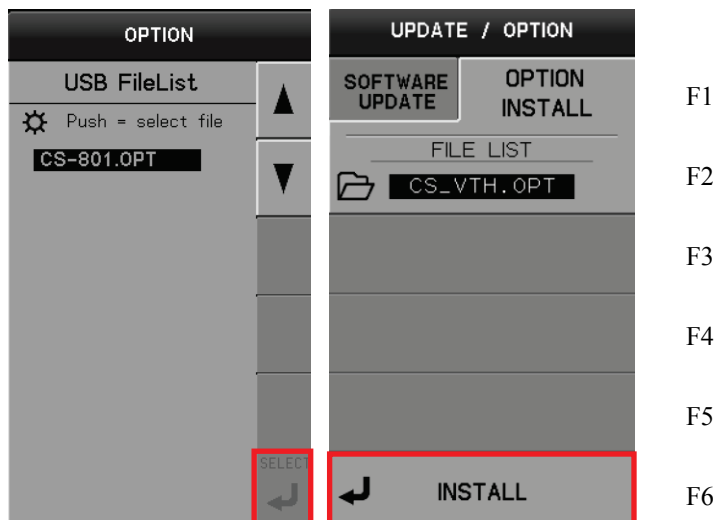

⑧ Press F6 key to select INSTALL. Installation starts.

Note: When installing the optional file, never set the power supply to standby or remove the USB memory.

After several seconds, INFORMATION screen is displayed as shown below and installation finishes.

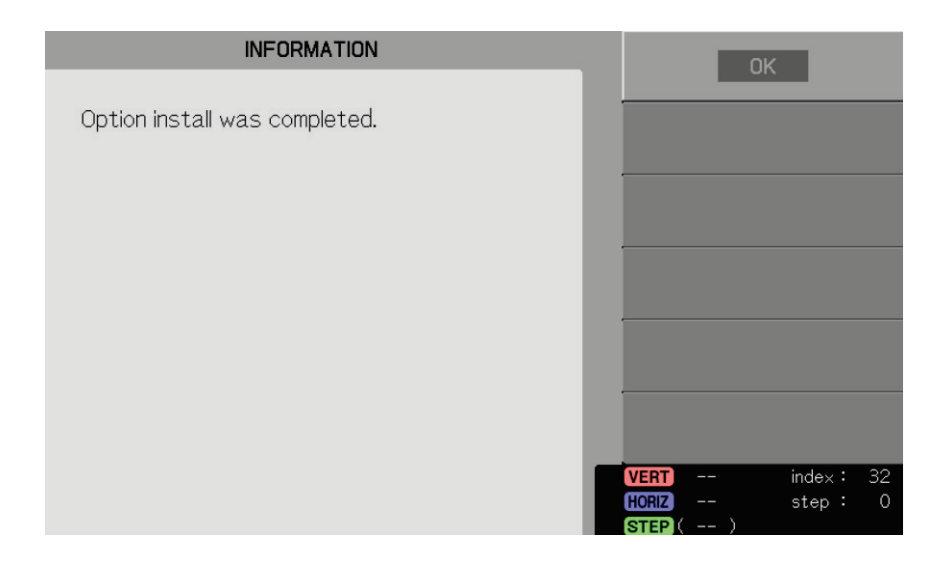

- ⑨ Restart this instrument using Power On/Standby switch.
- ⑩ After restart, press UTILITIES key, F5 key, and F1 key to confirm the normally installed option (items of Installed option) on SYSTEM STATUS screen.

### ■ If message "This option has already been installed." appears on lower side of screen

The message may appear on OPTION INSTALL STATUS screen as shown on the right. **This indicates that the corresponding option is already installed in the instrument.**

Since the option saved in USB memory can be used, it is not necessary to install it. Remove USB memory.

#### OPTION INSTALL STATUS

Present installed option PRM\_SRCH\_SWP\_DBL

Option name in this file SWP\_DBL

This option has already been installed.

#### ■ If error message "This file cannot be installed in this machine." appears on lower side of **screen**

When the error message appears in OPTION INSTALL **STATUS** 

screen as shown on the right, possible causes are:

- **- Product ID of the optional file saved in USB memory is different from that of this instrument.**
- **- The optional file saved in USB memory is not correct.**

<Action method>

- ① Check Product ID to confirm if the option is correct to the instrument in which the option is to be installed. If a wrong USB is inserted, use USB memory consistent with Product ID of this instrument.
- ② Execute [Procedure] of installation again. If the error message appears again, contact Iwatsu office or our sales distribution.

#### **OPTION INSTALL STATLIS**

Present installed option **NONE** 

Option name in this file **!!ERROR** 

This file cannot be installed in this machine.

PNG

# **3.11.2 COPY key**

Pressing COPY key ② below allows hard copy to execute.

- Hard copy is executed with the settings being set on submenu "HARD COPY" of "UTILITY." \* See the submenu "3.11.1.2 HARD COPY."
- File is created in the COPY folder in the USB memory.
- Each time hard copy is executed, 4-digit number on the right in the file name increases one by one. (Note that when reaching 9999, the number is overwritten without addition.)
- Messages below are displayed on the upper part on the screen:

When USB memory is mounted: "USB memory available."

When hard copy is executed: "Creating save data" and then

"Display hardcopy dumped to \$filename\$."

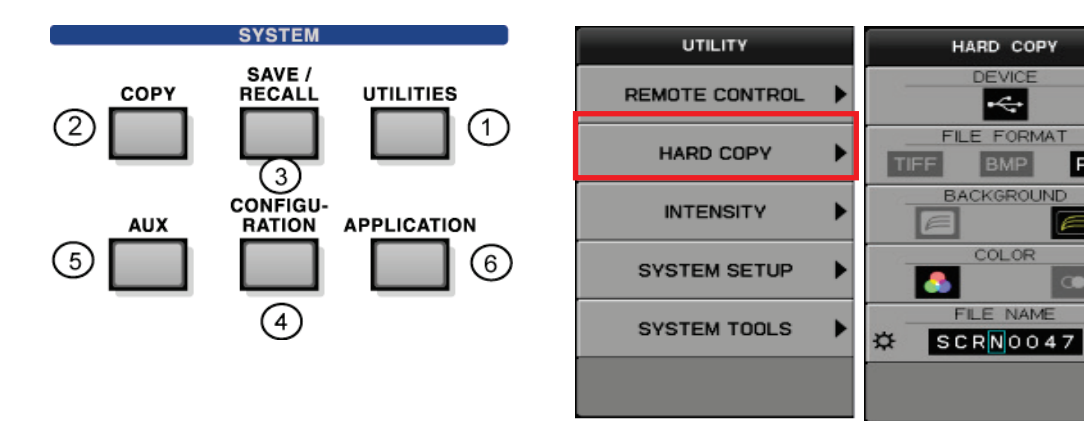

# **3.11.3 SAVE/RECALL key**

Pressing SAVE/RECALL key ③ allows SAVE/RECALL/DELETE menu to appear.

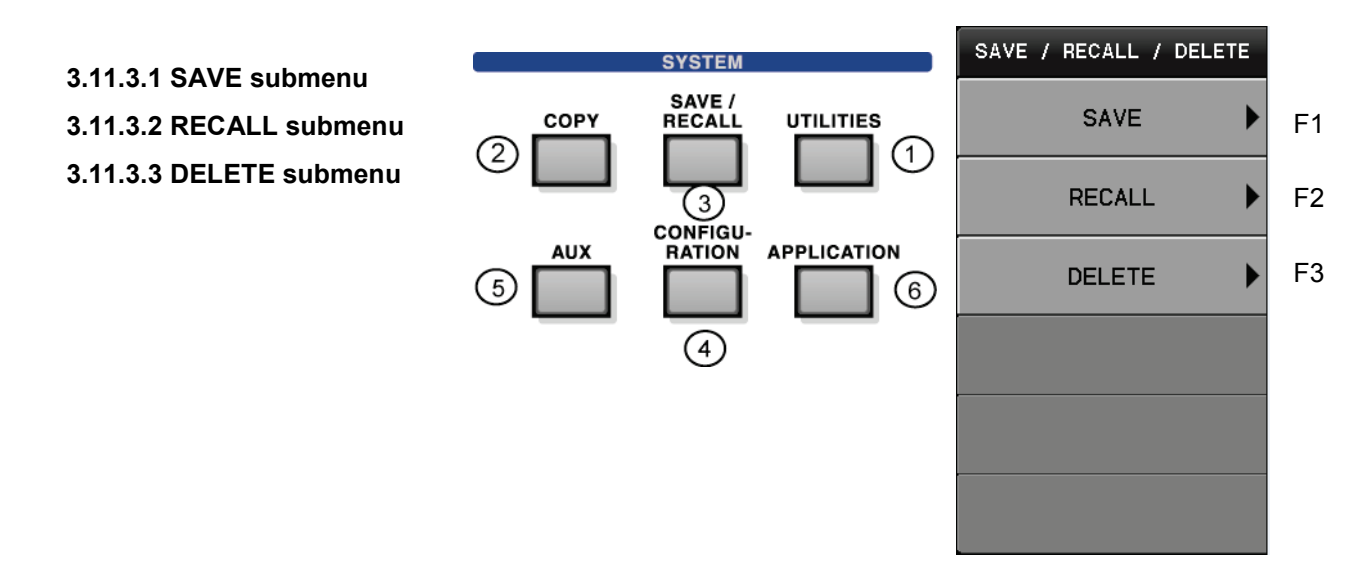

### **Relationship between SAVE/RECALL key and SAVE REF of DISPLAY-MENU key**

SAVE REF of DISPLAY-MENU key is used to save the characteristic curve being measured currently in the internal memories (#1 to #4).

On the other hand, SAVE of SAVE/RECALL key saves data of the internal memories (#1 to #4) in the USB memory after attaching the file name.

RECALL is used to recall the file selected by File List of the USB memory into the internal memories (#1 to #4).

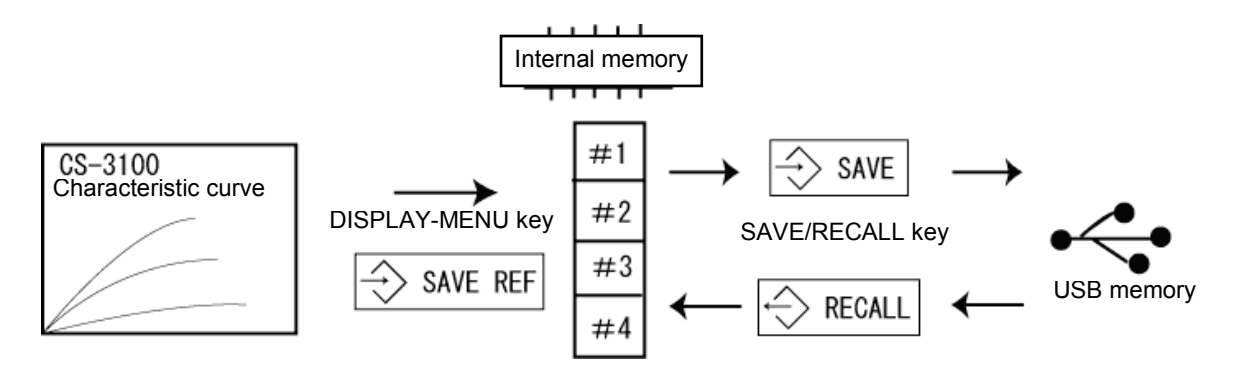

### **3.11.3.1 SAVE submenu**

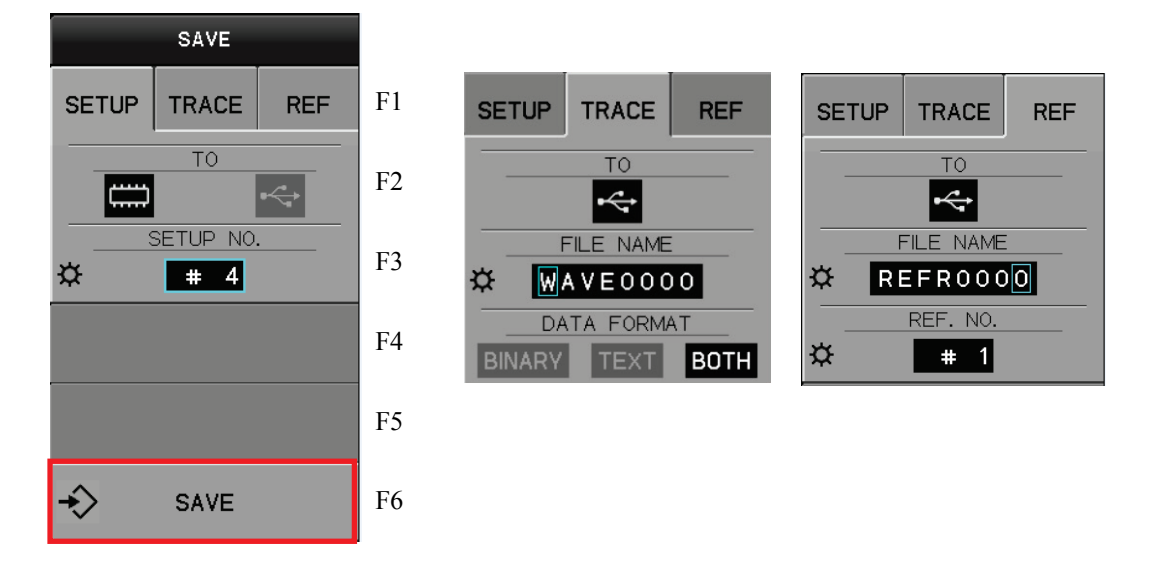

Pressing F1 key allows the submenu "SAVE" to appear.

Pressing F6 key on the right of the submenu "SAVE" allows saving to execute.

- Each time data is saved into the USB memory, 4-digit number on the right in the file name increases one by one. (Note that when reaching 9999, the number is not increased.)
- Folders and extensions below are used depending on where to save.
	- SETUP: ¥SETUP¥\*.SET
	- TRACE:¥WAVE¥\*.WFM: binary format
		- ¥WAVE¥\*.CSV: text format
	- REF: ¥REF¥\*.REF
- If there is the file with the same file name when saving the file, the confirmation screen to overwrite is displayed.
- Pressing OK key allows the file to be overwritten.

#### TRACE **SETUP** TRACE **REF SETUP SETUP** TRACE **REF REF TO** TO TO  $|\div$  $\left|\right. \leftarrow$ ΙC FILE NAME SETUP NO. FILE NAME  $REFROOOO$  $\mathbf{\Omega}$  $\left| \begin{array}{cc} + & 4 \end{array} \right|$ ☆  $W$ AVEOOOO ☆ REF. NO. DATA FORMAT ☆ | # 1| **BINARY**  $|$  TEXT BOTH  $\bm{\hat{\mathbf{\mathbf{\hat{y}}}}}$ ❖ →

**SAVE** 

### **Submenus and functions**

### **For SETUP**

**SAVE** 

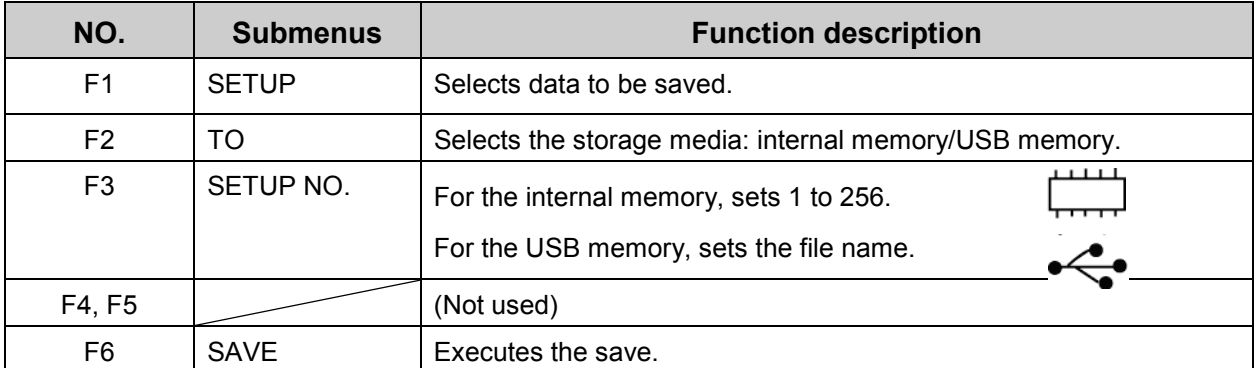

F1

F2

F3

F4

F5

F6

**SAVE** 

# **For TRACE, REF**

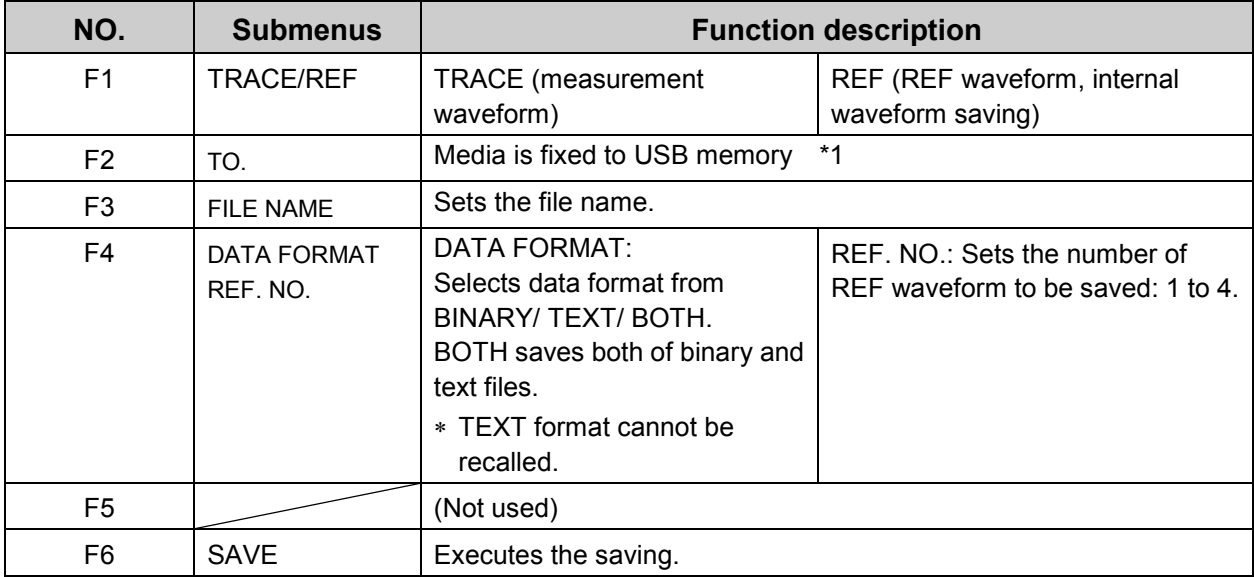

∗**1:** For saving REF waveform in the internal memory, see "SAVE REF" of MENU key in Section 3.10.1.

### **3.11.3.2 RECALL submenu**

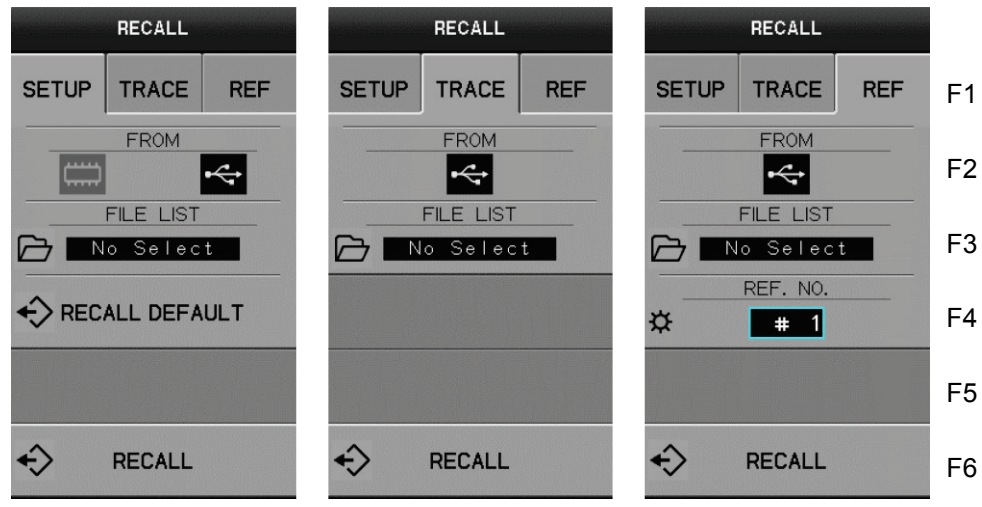

Pressing F5 key allows the submenu "RECALL" to appear.

### **Submenus and functions**

#### **For SETUP (Refer to the table of next page for TRACE/REF.)**

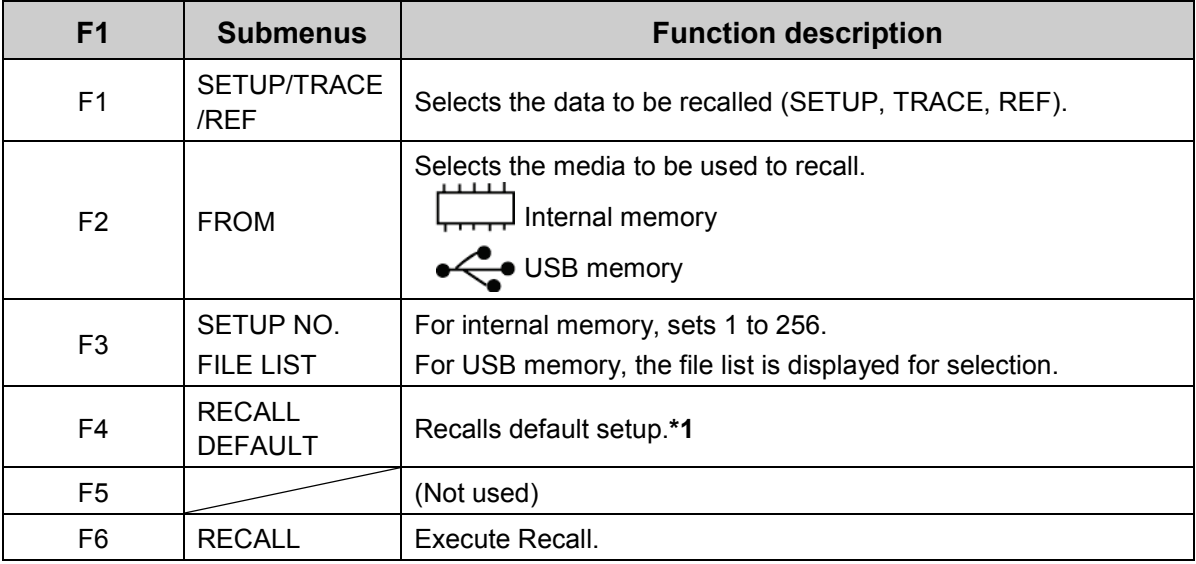

∗**1**: For detailed DEFAULT settings, see "Table 3.11.1 Settings to be recalled" in Section 3.11.8.

- Pressing F6 key on the right of the submenu "RECALL" allows the specified file to be recalled.

- Pressing F4 key on the right of the submenu "RECALL DEFAULT" allows the default settings to be recalled.

#### **Caution!**

♦Execution of RECALL causes the voltage being set by VARIABLE % to be applied to a measured device. Care should be taken.

ш

- For SETUP, SETUP settings of the file selected before decision is displayed in the waveform display area.

Ex.:

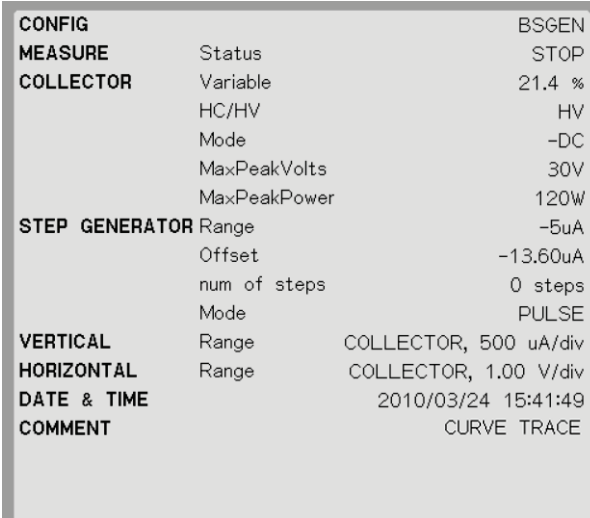

# **For TRACE, REF**

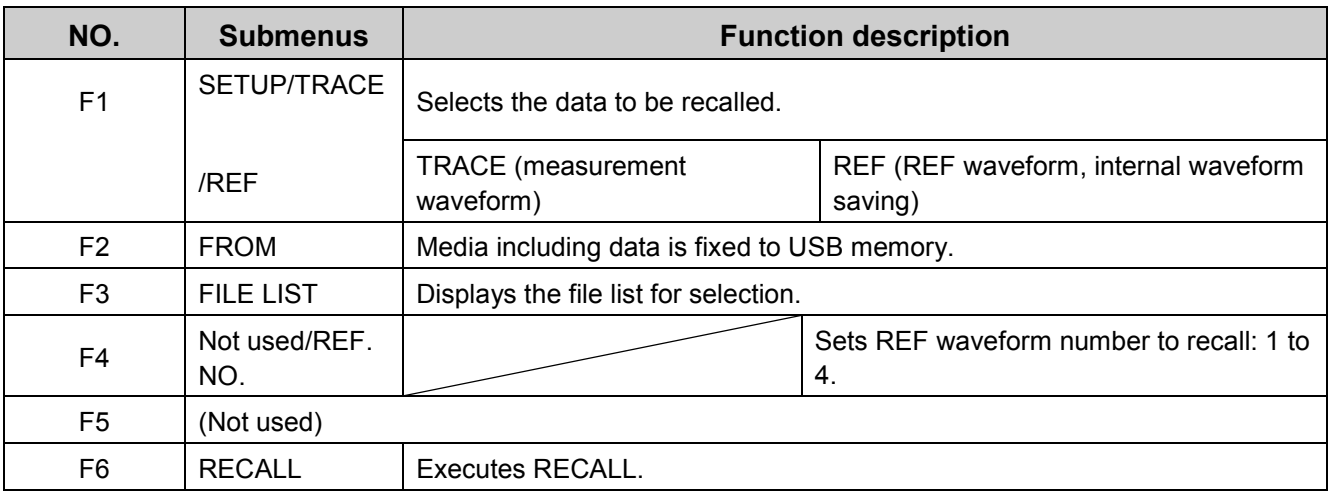

### **Procedure to select the file list**

(1) Press F3 key on the right of submenu "FILE LIST" to display only objective file (with the specified extension) in the objective folder in the USB memory (see example below).

SETUP information appears in the waveform display area. Press F1 key/ rotate FUNCTION knob counterclockwise Upper file selected ↑ Press F2 key/ rotate FUNCTION knob clockwise Lower file selected ↓ Select the file by rotating FUNCTION knob or press F1 (1)/F2 ( $\downarrow$ ) key.

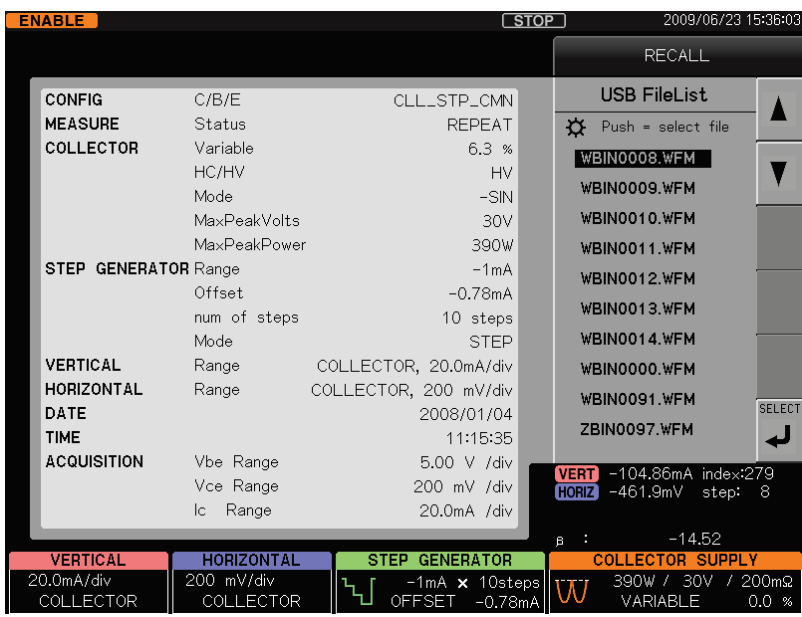

- (2) Press F6 key on the right of the submenu "SELECT." You return to the previous menu. The screen displays the file number selected in the submenu "FILE LIST".
- (3) Press F6 key on the right of the submenu "RECALL."

The selected SETUP/TRACE/REF data is recalled and at the same time, "RECALL" menu disappears.

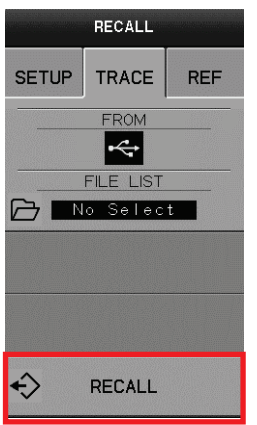

# **3.11.3.3 3.11.3.3 DELETE submenu**

Pressing F5 key allows the submenu "DELETE" to appear.

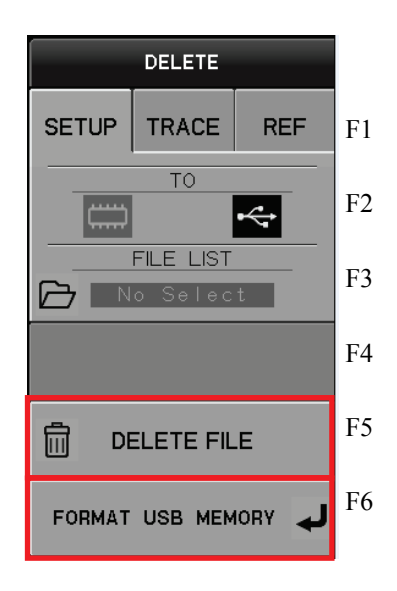

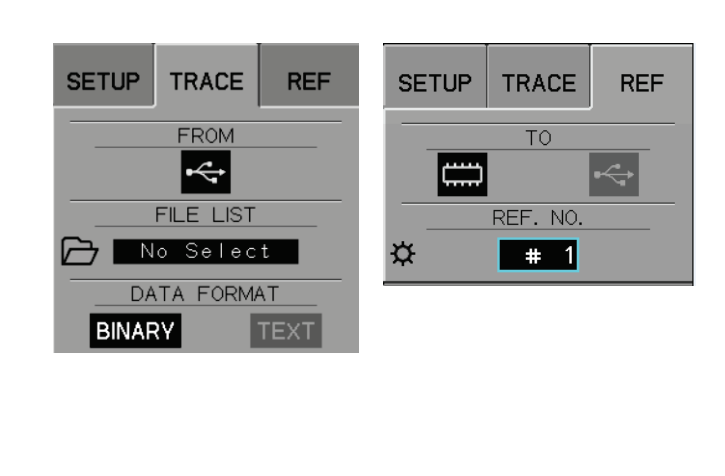

### **Submenus and functions**

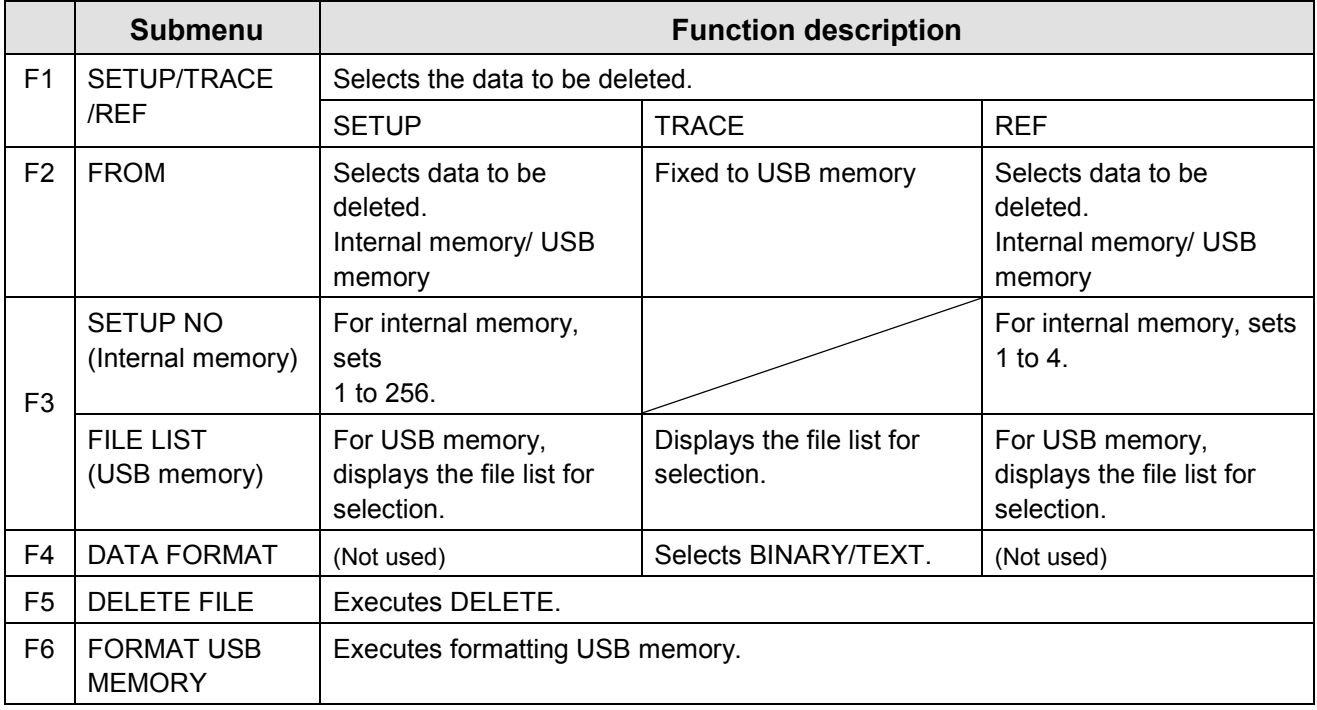

### **Procedure for DELETE FILE**

- (1) Press F5 key on the right of the submenu "DELETE FILE" to delete the specified file.
- (2) Press F6 on the right of the submenu "FORMAT USB MEMORY" to display the confirmation screen to format the USB memory.
- (3) Press OK key to format the memory.

Caution: If the memory is formatted, all saved data is deleted. Before execution of formatting, check that the memory to be formatted includes no important data.

### **3.11.4 Setting of SAVE/RECALL/DELETE (saving/recalling/deleting data)**

This section explains procedures for SAVE/RECALL/DELETE for each data type, and internal memory/USB memory.

 $\star$  1. Data type

Data types to be handled by SAVE/RECALL menu are as follows:

- SETUP: Setting condition data
- TRACE: Setting condition data and characteristic curve data
- REF: REF characteristic curve data
- $\star$  2. Internal memory/USB memory

Setting for SAVE uses the submenu [TO] and setting for RECALL and DELETE uses the submenu [FROM].

- Internal memory in this instrument

- USB memory

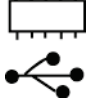

 $\star$  3. File name (when saving into USB memory)

- File name (Ex.: ABCD1234) consists of 8 characters; the first 4 alphabet characters (Alphanumeric character of normal-width capital letter;!#\$%&'()- $@^{\wedge}$ - $\}$  and 4 numeric 8-bit characters following them.
- When saved into the USB memory, data is saved with the specified file name in the SETUP, WAVE, or REF folder. If folder above does not exist, the folder is automatically created.

### **[Procedure]**

- (1) Each time data is saved into the USB memory, 4-digit number on the right in the file name increases one by one. (Note that when reaching 9999, the number is not increased.)
- (2) The folders and extensions below are used for each type of data being saved.
	- a) SETUP ¥SETUP¥\*.SET
	- b) TRACE ¥WAVE¥\*.WFM: binary format
		- ¥WAVE¥\*.CSV: text format
	- c) REF ¥REF¥\*.REF
- (3) If there is the file with the same file name when saving the file, the confirmation screen to overwrite is displayed.
- (4) Pressing OK key allows the file to be overwritten.

#### **Caution!**

◆ Execution of RECALL causes the voltage being set by VARIABLE % to be applied to a measured device. Care should be taken.

# **3.11.4.1 Saving SETUP, TRACE, or REF data**

# **[Procedure 1] Saving SETUP data into Internal Memory**

- (1) Press SAVE/RECALL key. SAVE/RECALL/DELETE menu appears.
- (2) Press F1 key on the right of the submenu "SAVE."
- (3) Press F1 key on the right of the submenu "SETUP/TRACE/REF" and select "SETUP".
- (4) Press F2 key on the right of the submenu "TO" and select the internal memory icon  $\boxed{\phantom{1}}$ .
- (5) The submenu changes to "SETUP NO." and the number is enclosed by the blue frame. SETUP number can be set.
- (6) Rotate FUNCTION knob to set the number (1 to 256).
- (7) Press F6 key on the right of the submenu "SAVE." When being saved, "Save SETUP to #xx" (xx=SETUP NO) is displayed in the message area on the upper part on the screen. Each time being saved, SETUP number increases one by one.

# **[Procedure 2] Saving TRACE data into USB memory**

- (1) Press SAVE/RECALL key. SAVE/RECALL/DELETE menu appears.
- (2) Press F1 key on the right of the submenu "SAVE."
- (3) Press F1 key on the right of the submenu "SETUP/TRACE/REF" and select "TRACE."

F3 submenu changes to "FILE NAME" and the 1st digit of the file name is enclosed by the blue frame.

(4) Rotate FUNCTION knob to register the file name consisting of 8 characters; the first 4 alphabet characters (8-bit and uppercase;!#\$%&'()-@^\_{}~) and 4 numeric 8-bit characters following them.

To transfer between figures, press FUNCTION knob or F3 key.

- (5) Press F4 key on the right of the submenu "DATA FORMAT" and select "BINARY" or "TEXT." Text data cannot be recalled.
- (6) Press F6 key on the right of the submenu "SAVE."

When being saved, "Save SETUP to ABCD0001.WFM" or "Save SETUP to ABCD0001.CSV" is displayed in the message area of the upper part in the screen.

Each time being saved, FILE NAME number increases one by one.

If there is the file with the same file name when saving the file, the confirmation screen to overwrite is displayed.

Ex.: CONFIRMATION

File "ABCD0001.WFM" already exists. Do you overwrite? Push [OK] button to overwrite. Push [CANCEL] button to abort.

Press [OK] key to overwrite the file. Press [CANCEL] key to abort.

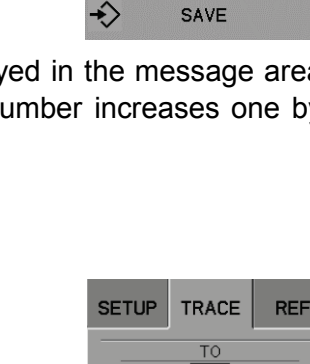

 $\leftrightarrow$ 

 $\overline{\mathbf{f}}$ FILE NAME WAVE0000 DATA FORMAT BINARY TEXT

SAVE

**BOTH** 

SAVE

TRACE

TO

**SETUP NO.** 

 $\sqrt{4}$ 

**REF** 

**SETUP** 

₩

# **[Procedure 3] Saving REF data into USB memory**

- (1) Press SAVE/RECALL key. SAVE/RECALL/DELETE menu appears.
- (2) Press F1 key on the right of the submenu "SAVE."
- (3) Press F1 key on the right of the submenu "SETUP/TRACE/REF" and select "REF."

F3 submenu changes to "FILE NAME" and the 1st digit of the file name is enclosed by the blue frame.

- (4) Rotate FUNCTION knob to register the file name consisting of 8 characters; the first 4 alphabet characters (8-bit and uppercase;!#\$%&'()- $@^{\wedge}$  {}~) and 4 numeric 8-bit characters following them.
- (5) Press F4 on the right of the submenu "REF. NO." and select "#1 to #4." Press F6 key on the right of the submenu "SAVE."
- (6) When being saved, "Save SETUP to ABCD0001.REF" is displayed in the message area of the upper part in the screen.

Each time being saved, FILE NAME number increases one by one.

If there is the file with the same file name when saving the file, the confirmation screen to overwrite is displayed.

Ex.: CONFIRMATION

File "ABCD0001.REF" already exists. Do you want to overwrite? Push [OK] button to overwrite. Push [CANCEL] button to abort.

# **3.11.4.2 Recalling SETUP, TRACE, or REF data**

# **[Procedure 1] Recalling SETUP data from internal memory**

- (1) Press SAVE/RECALL key. SAVE/RECALL/DELETE menu appears.
- (2) Press F2 key on the right of the submenu "RECALL"
- (3) Press F1 key on the right of the submenu "SETUP/TRACE/REF" and select "SETUP."
- (4) Press F2 key on the right of the submenu "FROM" and select the internal memory icon. [
- (5) F3 submenu changes to "SETUP NO." and the number is enclosed by the blue frame. SETUP number can be set.
- (6) Rotate FUNCTION knob to set the number (1 to 256). SETUP information is displayed in the waveform display area.
- (7) Press F6 key on the right of the submenu "RECALL" and execute "RECALL."
- (8) When being recalled, "Recall SETUP from #xx" (xx=SETUP NO) is displayed in the message area on the upper part on the screen.

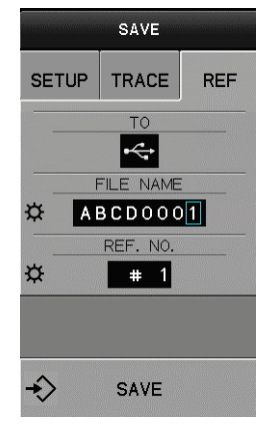

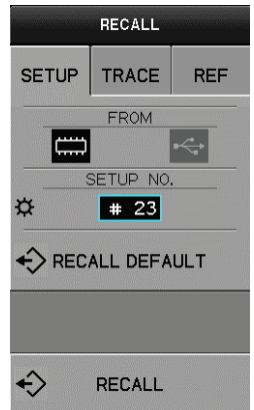

### **Executing "RECALL DEFAULT"**

### **[Procedure 2]**

- (1) Press SAVE/RECALL key. SAVE/RECALL/DELETE menu appears.
- (2) Press F2 key on the right of the submenu "RECALL."
- (3) Press F4 key on the right of the submenu "RECALL DEFAULT." SETUP (setting conditions) is set to defaults.

For detailed DEFAULT settings, see "Table 3.11.1 Recall functions" in Section 3.11.8 "Default settings."

### **[Procedure 3] Recalling TRACE data from USB memory to screen**

- (1) Press SAVE/RECALL key. SAVE/RECALL/DELETE menu appears.
- (2) Press F2 key on the right of the submenu "RECALL."
- (3) Press F1 key on the right of the submenu "SETUP/TRACE/REF" and select "TRACE."
- (4) Press F3 key on the right of the submenu "FILE LIST."
- SETUP information is displayed in the submenu "USB File list" and the waveform display area.
- (5) Rotate FUNCTION knob or press  $F1(\uparrow)/F2(\downarrow)$  key to select the file.
- (6) Press F6 key on the right of the submenu "SELECT." The selected file name is displayed in the submenu "FILE LIST."
- (7) Press F6 key on the right of the submenu "RECALL" and execute "RECALL."
- (8) "Recall from ABCD0001.WFM" is displayed in the message area on the upper part of the screen and TRACE waveform is displayed in the waveform display area. At the same time, the menu screen disappears.

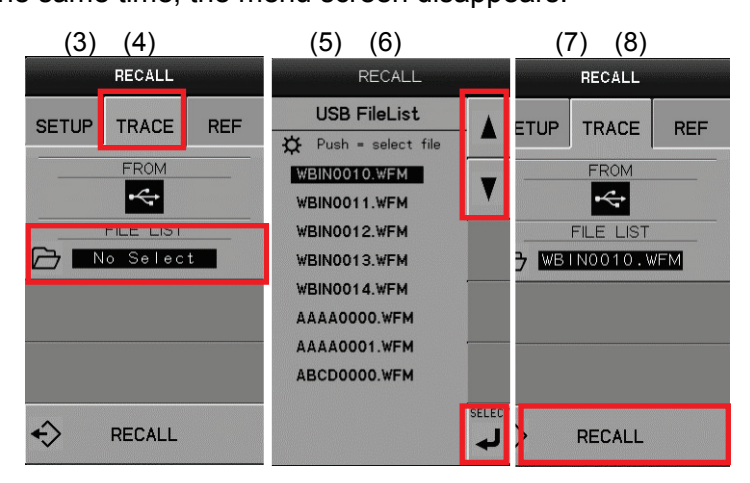

### **[Procedure 4] Recalling REF data from USB memory into internal memory**

- (1) Press SAVE/RECALL key. SAVE/RECALL/DELETE menu appears.
- (2) Press F2 key on the right of the submenu "RECALL."
- (3) Press F1 key on the right of the submenu "SETUP/TRACE/REF" and select "REF."
- (4) Press F3 key on the right of the submenu "FILE LIST." The file name is displayed in the submenu "USB File list."
- (5) Rotate FUNCTION knob or press  $F1(\uparrow)/F2(\downarrow)$  key to select the file.
- (6) Press F6 key on the right of the submenu "SELECT." The selected file name is displayed in the submenu "FILE LIST."
- (7) Press F6 key on the right of the submenu "RECALL" and execute "RECALL." "Recall from ABCD0001.REF" is displayed in the message area on the upper part of the screen and REF waveform is displayed in the waveform display area.

"Recall from ABCD0001.REF" appears in the message area on the upper side of the screen.

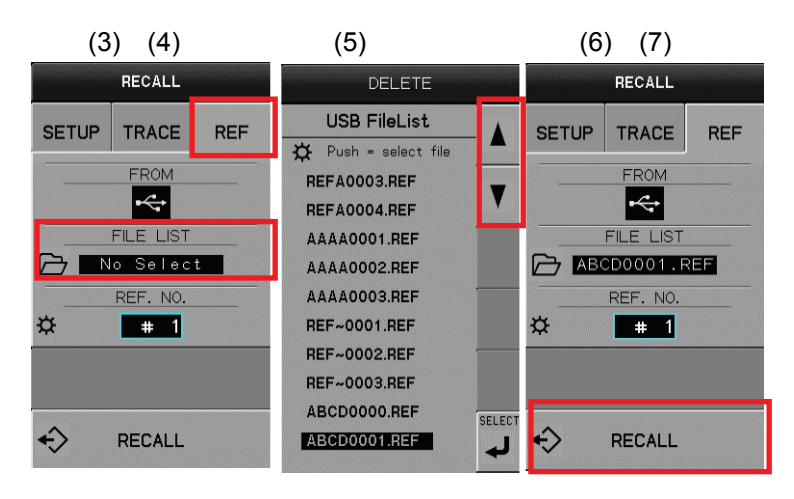

# **3.11.4.3 Deleting SETUP, TRACE, REF data**

### **[Procedure 1] Deleting SETUP data from internal memory**

- (1) Press SAVE/RECALL key. SAVE/RECALL/DELETE menu is displayed.
- (2) Press F3 key on the right of the submenu "DELETE."
- (3) Press F1 key on the right of the submenu "SETUP/TRACE/REF" and select "SETUP."
- (4) Press F2 key on the right of the submenu "FROM" and select the internal memory icon.

F3 submenu changes to "SETUP NO." and the number is enclosed by the blue frame. SETUP number can be set.

- (5) Rotate FUNCTION knob to set the number (1 to 256). SETUP information is displayed in the waveform display area.
- (6) Press F5 key on the right of the submenu "DELETE FILE" and execute "DELETE." "Delete #xx"(xx=SETUP NO) is displayed in the message area on the upper part on the delete screen.

### **[Procedure 2] Deleting TRACE data from USB memory**

- (1) Press SAVE/RECALL key. SAVE/RECALL/DELETE menu appears.
- (2) Press F3 key on the right of the submenu "DELETE."
- (3) Press F1 key on the right of the submenu "SETUP/TRACE/REF" and select "TRACE."
- (4) Press F4 key on the right of the submenu "BINARY, TEXT" and select "BINARY/TEXT."
- (5) Press F3 key on the right of the submenu "FILE LIST." SETUP information is displayed in the submenu "USB File list" and the waveform display area.
- (6) Rotate FUNCTION knob or press  $F1(\uparrow)/F2(\downarrow)$  key to select the file.
- (7) Press F6 key on the right of the submenu "SELECT".
- (8) The selected file name is displayed in the submenu "FILE LIST."
- (9) Press F5 key on the right of the submenu "DELETE" and execute "DELETE." "Delete ABCD0001.WFM" is displayed in the message area on the upper part of the screen.

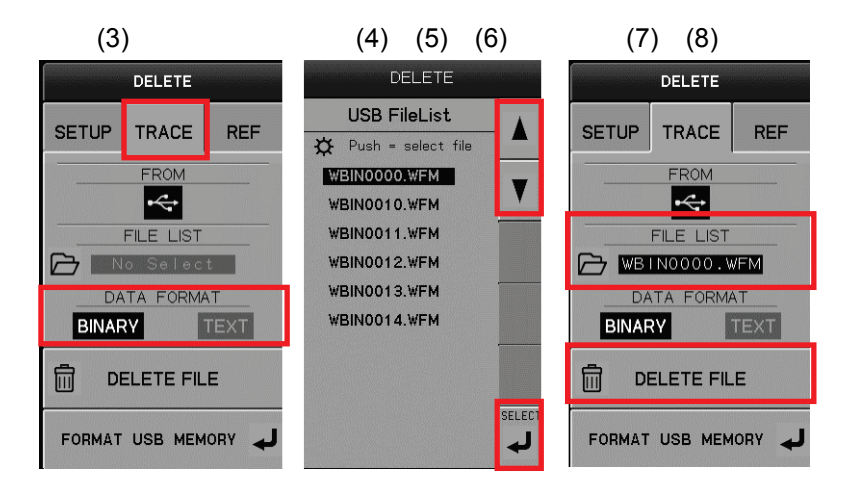

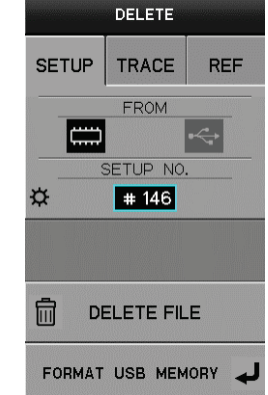
### **[Procedure 3] Deleting REF data from USB memory**

- (1) Press SAVE/RECALL key. SAVE/RECALL/DELETE menu appears.
- (2) Press F3 key on the right of the submenu "DELETE."
- (3) Press F1 key on the right of the submenu "SETUP/TRACE/REF" and select "REF."
- (4) Select USB memory icon  $\leftarrow$  on the right of the submenu "FROM."
- (5) Press F3 key on the right of the submenu "FILE LIST." The submenu "USB File list" displays the file to be deleted.
- (6) Rotate FUNCTION knob or press  $F1(\uparrow)/F2(\downarrow)$  key to select the file to be deleted.
- (7) Press F6 key on the right of the submenu "SELECT."
- (8) The submenu "FILE LIST" displays the selected file for deletion.
- (9) Press F5 key on the right of the submenu "DELETE" and execute "DELETE." "Delete ABCD0001.REF" is displayed in the message area on the upper part of the screen.

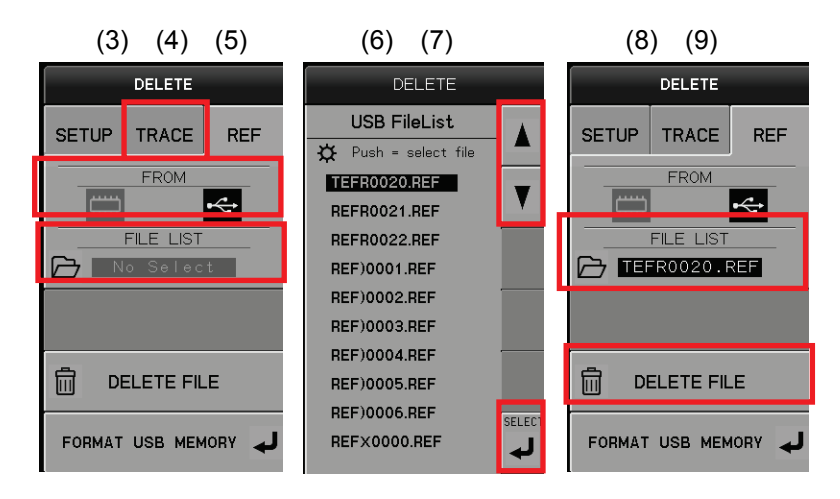

# **[Procedure 4] Deleting REF data from internal memory**

- (1) Press SAVE/RECALL key. SAVE/RECALL/DELETE menu appears.
- (2) Press F3 key on the right of the submenu "DELETE."
- (3) Press F1 key on the right of the submenu "SETUP/TRACE/REF" and select "REF."
- (4) Press F2 key on the right of the submenu "FROM" and select the internal memory icon. |

F3 submenu changes to "REF NO." and the number is enclosed by the blue frame.

- (5) Rotate FUNCTION knob to set the number (1 to 4).
- (6) Press F5 key on the right of the submenu "DELETE FILE" and execute "DELETE."

"Delete Ref #1" is displayed in the message area on the delete screen.

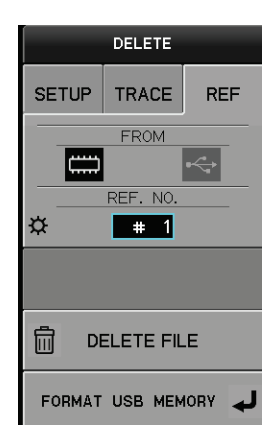

### **Executing "FORMAT USB MEMORY"**

### **[Procedure 5]**

- (1) Press SAVE/RECALL key. SAVE/RECALL/DELETE menu appears.
- (2) Press F3 key on the right of the submenu "DELETE."
- (3) Press F6 key on the right of the submenu "FORMAT USB MEMORY." The confirmation screen for format is displayed.

CONFIRMATION

Do you format USB memory? Push [OK] button to format. Push [CANCEL] button to abort. Press [OK] key to execute format. Press [CANCEL] key to abort.

### **Caution! Handling USB memory**

### **1): When saving/recalling into/from USB memory**

Connect the USB memory to the USB terminal at the lower left part of the front panel. Note that even if the USB memory is not connected, "USB Memory" can be selected. Connect the USB memory before executing the submenu "Save" or "Recall."

### **2): When mounting USB memory**

Message "USB memory available" in white characters appears on the menu screen.

#### **3): OK? when USB memory is removed.**

For the USB memory to be mounted on this instrument, it does not require any operation for safety or protection which is generally required when the memory is removed from the computer. However, the USB memory must not be removed during access to it; i.e., installation of software (firmware and option), saving, and recalling.

#### **4) : Suitable USB memory**

USB memories being formatted by FAT or FAT32 are available. This instrument does not support USB memories formatted by NTFS For USB memories with security functions, they must be used after disabling the functions.

### **3.11.5 CONFIGURATION key**

CONFIGURATION key sets connection between the collector/base/emitter terminals and the COLLECTOR SUPPLY, STEP GENERATOR or Common.

Change to CONFIGURATION settings initializes VARIABLE setting values (see Section 3.7.1.2). Pressing CONFIGURATION key ④ allows "CONFIGURATION" menu to appear.

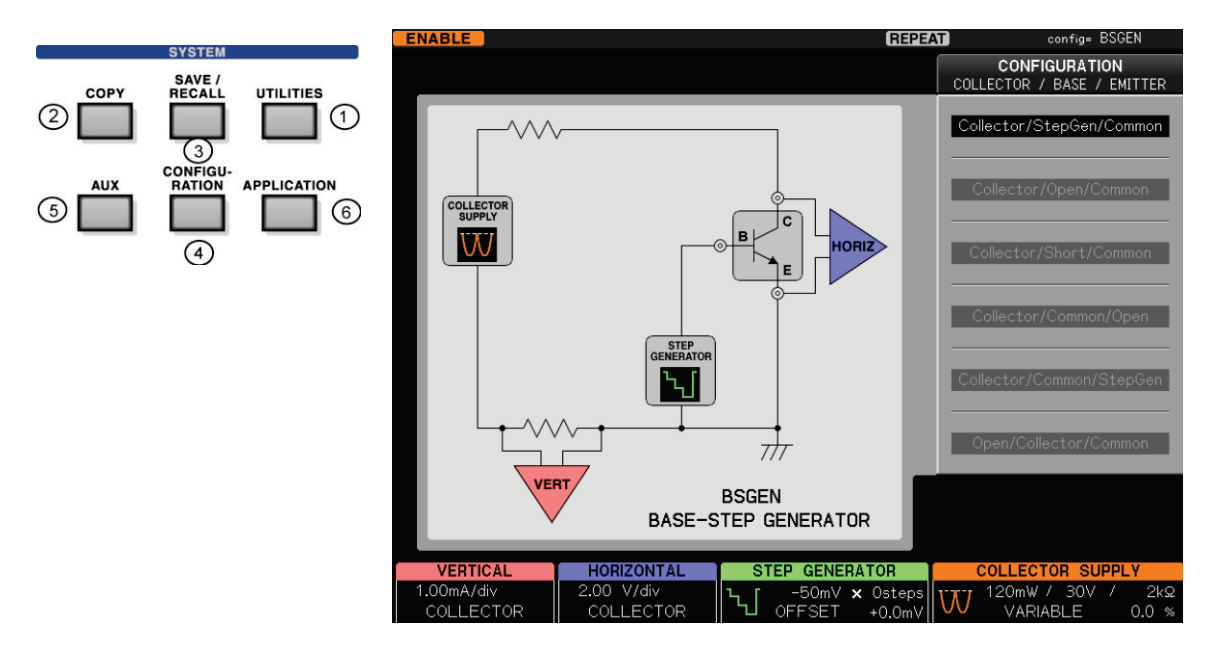

Pressing function keys (F1 to F6) allows the internal connection state to change as shown below: The comment on the connection status is displayed on the lower-right side of the internal connection diagram.

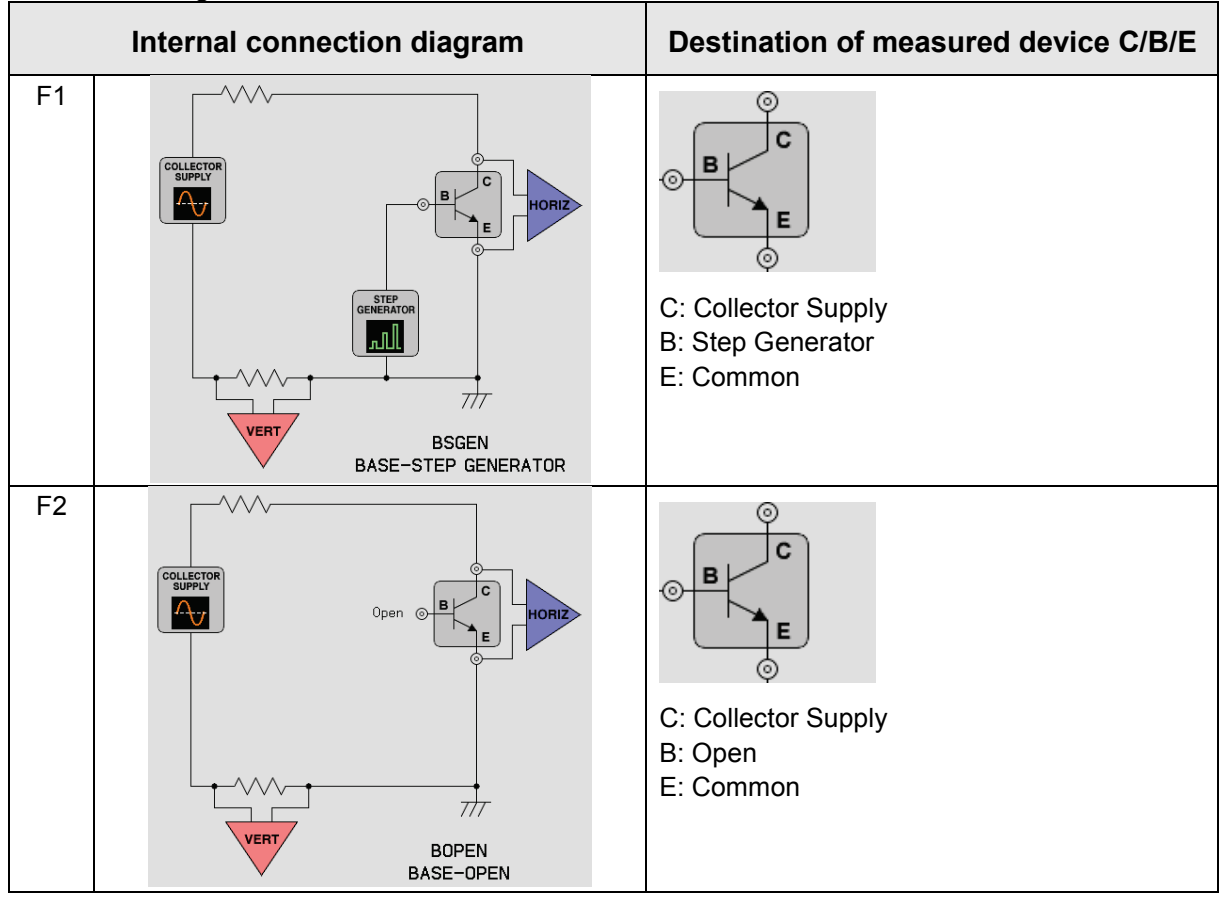

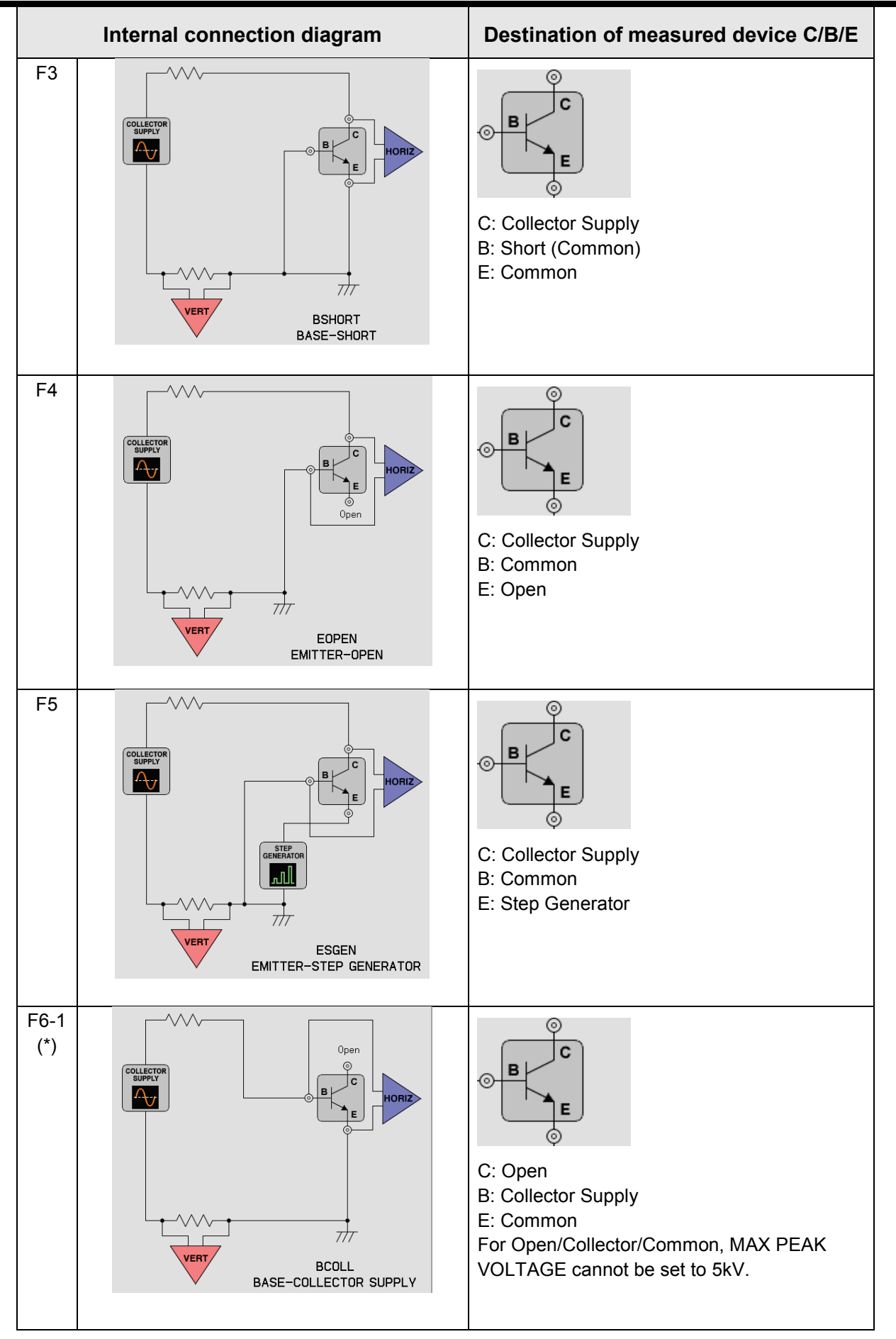

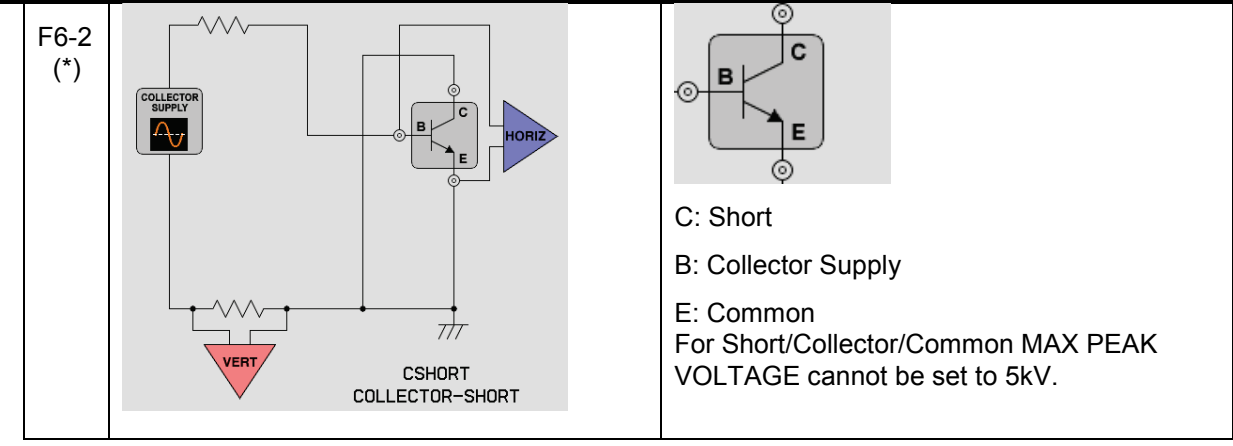

 \* State (Open / Short) of the terminal COLLECTOR is different though COLLECTOR SUPPLY are connected with the terminal BASE of the device in both of two internal connections allocated in the F6 key.

# **Measured device and VERTICAL/HORIZONTAL settings**

Combination of HORIZONTAL and VERTICAL display depends on range settings as shown below:

Note) When the HORIZONTAL setting is COLLECTOR, BASE-EMITTER is measured in F6 (BASE-COLLECTOR SUPPLY mode) in the above table.

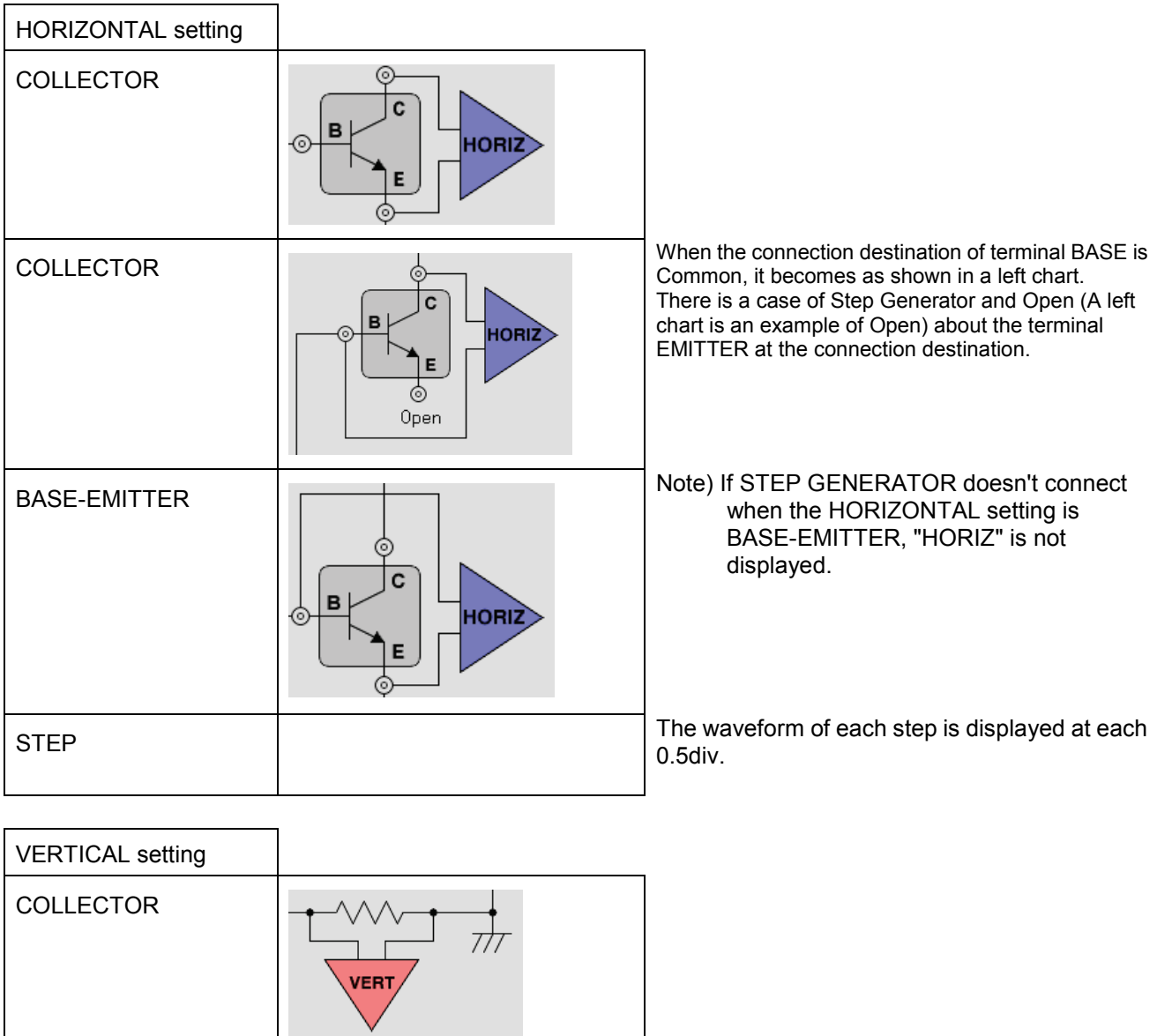

EMITTER **EMITTER EMITTER EMITTER EMITTER EMITTER EMITTER** LEAKAGE

STEP The waveform of each step is displayed at each step is displayed at each step is displayed at each 0.5div.

**VERT** 

# **3.11.6 AUX key**

Pressing AUX key ⑤ allows "AUX" menu to appear. The menu is used to set the output voltage to the auxiliary output (AUX terminal). The setting voltage is generated when measurement stops.

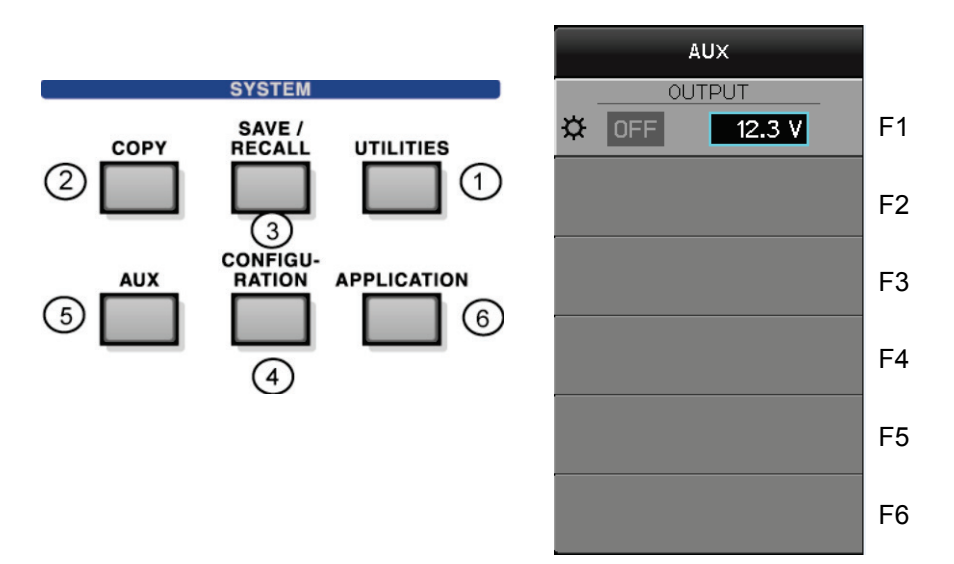

### **Submenu and function**

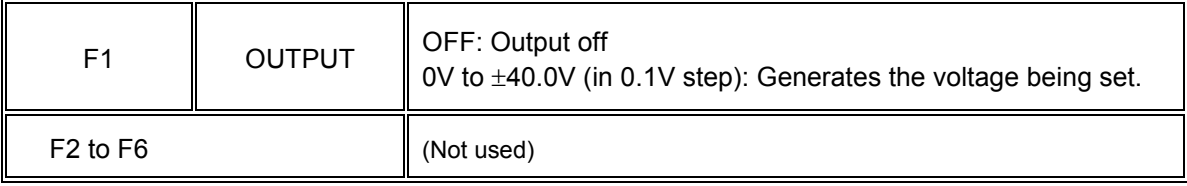

### **3.11.7 APPLICATION key (option)**

To use this function, it is necessary to install the option. If three left APPLICATION menu is displayed in gray when pressing APPLICATION key as shown below, the option should be purchased and the optional file should be installed.(Refer to Section 3.11.1.7. When purchasing it, contact Iwatsu office or our Web site (URL : [http://www.iti.iwatsu.co.jp\)](http://www.iti.iwatsu.co.jp/)).

If the option is already installed, pressing APPLICATION key  $\circled{6}$  allows three right APPLICATION menu to appear as shown below.

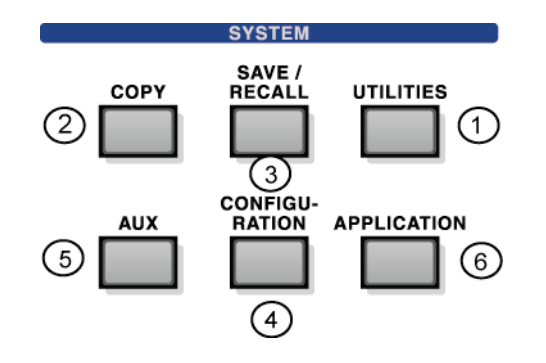

### The option is not installed.

Only CS-800 option installed.

### Only CS-801 option installed.

Both CS-800 and CS-801 option installed.

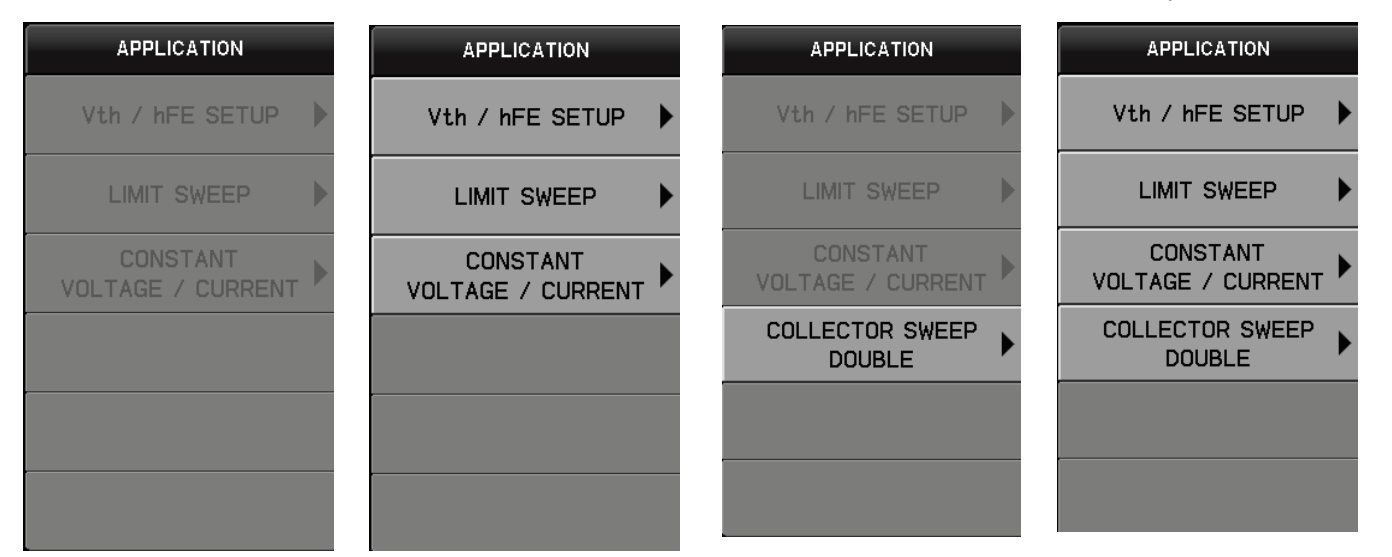

### **About function of semiconductor parameter search option CS-800**

This section describes the outline and application of this option. For detailed settings, see Section 3.11.7.1 to Section 3.11.7.3.

This option includes Vth /h FE SETUP submenu, LIMIT SWEEP submenu, and CONSTANT VOLTAGE/ CURRENT submenu.

Since characteristics measurement of a semiconductor device includes a lot of parameters and conditions, the relationship with the 3rd or later parameters can be obtained by measuring the characteristics curve indicating the relationship between two parameters and measuring the multiple characteristics curves. The relationship with the 3rd or later parameters can be measured more detailedly and conveniently with use of the search function being set in

Vth /h FE SETUP submenu (in this option), as shown in the example below.

This option, when carrying out SWEEP and search, is oriented to the target point (+ in the diagram) of I<sub>C</sub>−V<sub>CE</sub> as shown in the diagram below. It sets not only the current value and the voltage value of the target point but also SWEEP range of the step generator, SWEEP range of the collector supply (within dotted lines in the diagram), the permissible range (within inner frame in the diagram), the start point of SWEEP ( $\bullet$  in the diagram), and the maximum number of SWEEP times (1 time: 1 SWEEP of step generator  $+1$  SWEEP of collector supply).

The measurement result of VERTICAL, HORIZONTAL, and STEP GENERATOR and calculation result (β) are displayed under the submenu (numeric value).

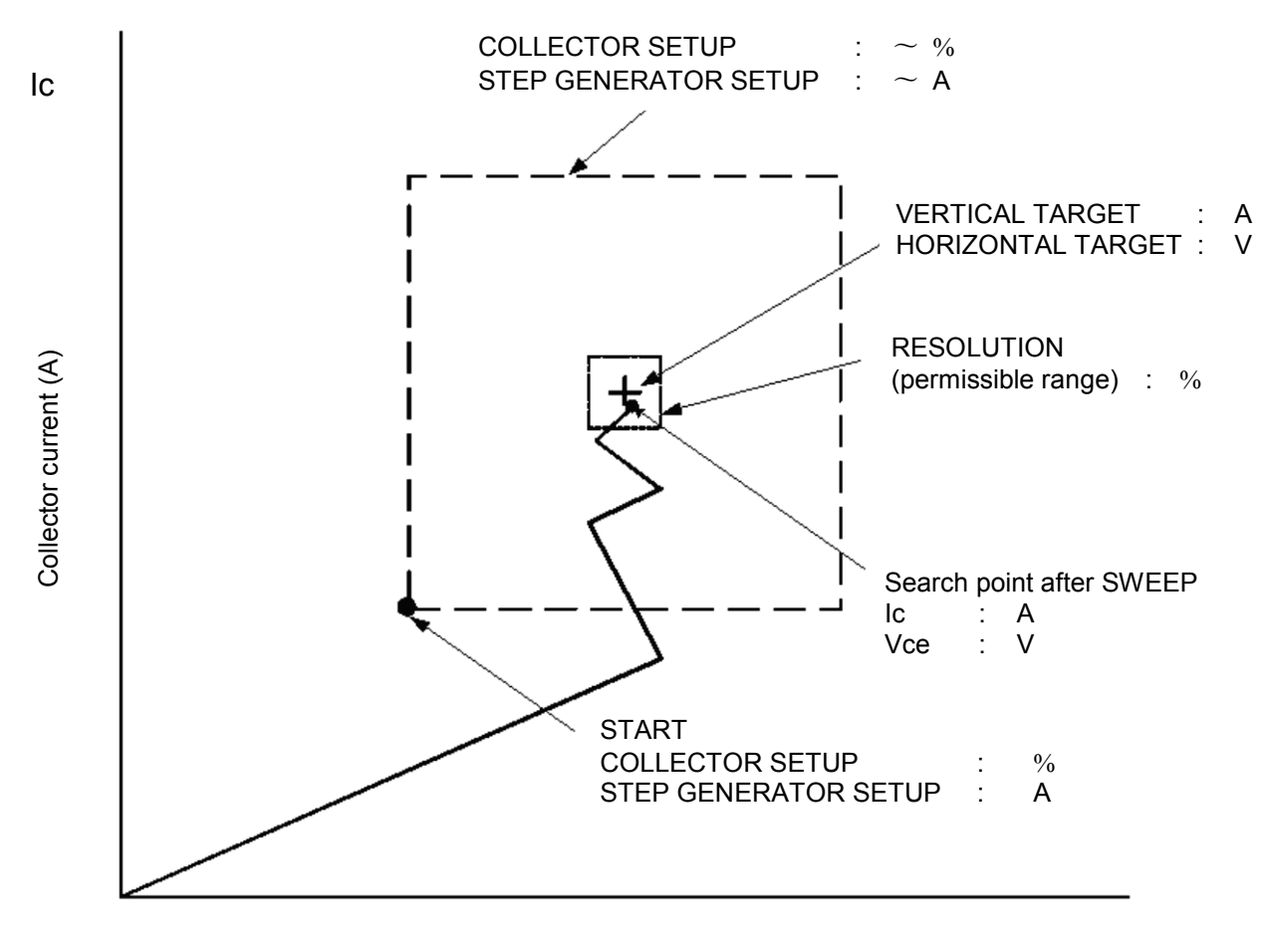

Voltage between collector/emitter (V) Vce

### **Capter3** Function **Setting and Basic Operation**

In LIMIT SWEEP submenu, it is possible to set LIMIT SWEEP function which puts restrictions on a measurement value of the vertical/horizontal axis. It is useful when:

- A measured device is to be protected by putting restriction on the current/voltage value.

- SWEEP is stopped at the preset current/voltage value.

It is possible to put restriction on either of vertical/horizontal axes or both. When starting SWEEP, it is possible to put restriction on normal SWEEP measurement using LIMIT SWEEP function. Therefore, LIMIT SWEEP is set to OFF in the initial state and only when required, it should be set to ON.

SWEEP key is used to start SWEEP of LIMIT SWEEP function.

CONSTANT VOLTAGE / CURRENT submenu can continuously apply constant voltage or current. It is effective in the load test to check reliability and stability of the semiconductor device. If this option is combined with the semiconductor parameter measurement application CS-810 (option) and allows the PC to remotely control the curve tracer itself, the device load can be automatically tested.

The feature of this function is to make stable long-sustained application of voltage or current since the voltage or current to be applied to the device keeps constant even if influence; e.g. environmental change and change to the device by the voltage or current to be applied is received. In this function, VOLTAG or CURRENT is selected as the parameter to be constant.

However, specification can be made only to the voltage between the collector and emitter on the horizontal axis (Vce) or the collector current on the vertical axis (Ic).

\* If the horizontal axis is the BASE – EMITTER range, this function cannot be used.

- The settings below are made after selecting the parameter:
- Set the target value and the permissible range (%) of the parameter (voltage / current).
- Specify the range to return to the target value.
- \* Measure the device characteristics in advance and rotate the VARIABLE knob of the curve tracer itself to decide the setting range of VARIABLE in the unit of %.
- Set the upper / lower limit values of the measurement values (Vce and Ic) to protect the device when measuring it.

For details of setting, refer to Section 3.11.7.3.

When this function starts, SWEEP measurement is executed in the setting range from START VARIABLE preset by COLLECTOR SETUP and continuous application (REPEAT measurement) starts at the nearest point to the target value. If the measurement value exceeds the permissible range of the target during application because of environmental change, SWEEP measurement starts at that point in the setting range of COLLECTOR SETUP and returns to the nearest point to the target value.

If this value is out of the permissible range of the target, the error occurs; i.e. application stops. In addition, the value out of the range preset by OBSERVE SETUP is measured during application, the error occurs; i.e. application stops.

Note that when Vth CONSTANT VOLTAGE / CURRENT menu is executed, other keys are invalid excluding the ABORT key, the STOP key in the menu, and the CLEAR key to the front panel.

7.00 V

**RESOLUTION** 

 $0.01 V$ START OFFSET  $5.51V$ 

☆

☆

☆

 $\ddot{}$ 

 $+$ 

### **Example of measurement: Parameter search (IGBT module)**

If you want to know  $V_{GE}$  (Gate Emitter Threshold Voltage) when  $I_c$  (collector current) is 800 mA and V<sub>CE</sub> (voltage between collector and emitter) is 10 V, search is carried out in the order of  $\mathbb{O} \Rightarrow \mathbb{Q}$  $\Rightarrow$  3 as shown below.

The permissible range for the target point is 3% in horizontal and vertical axes.

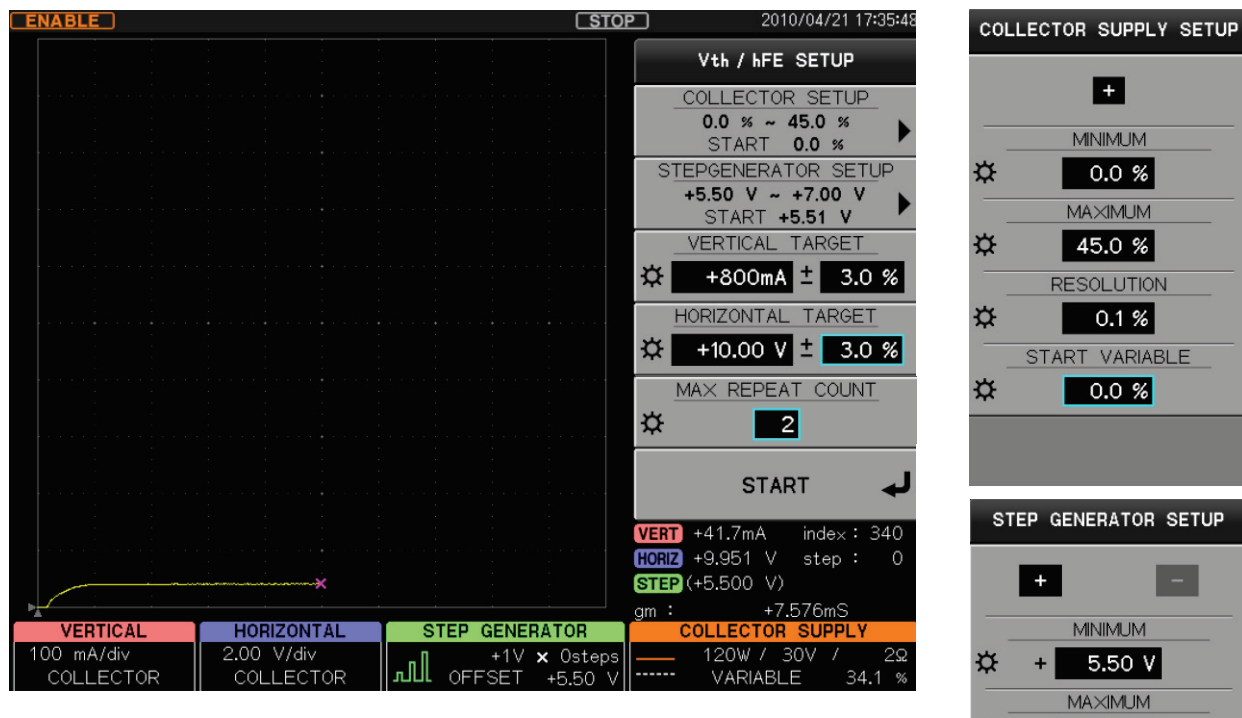

① First SWEEP for VCE and Ic

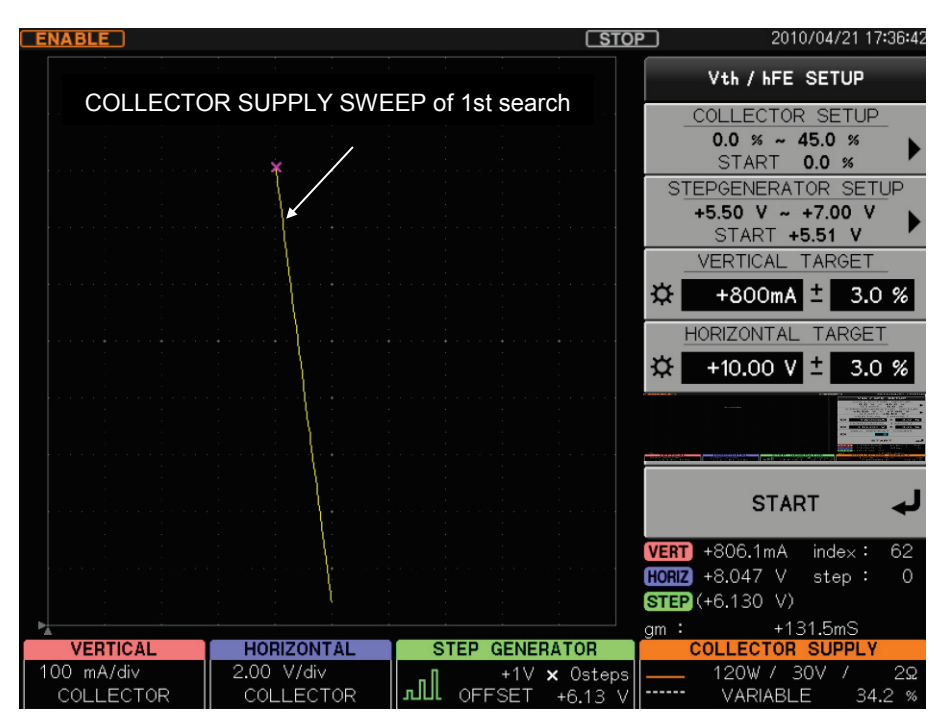

2 2nd SWEEPs for V<sub>CE</sub> and Ic

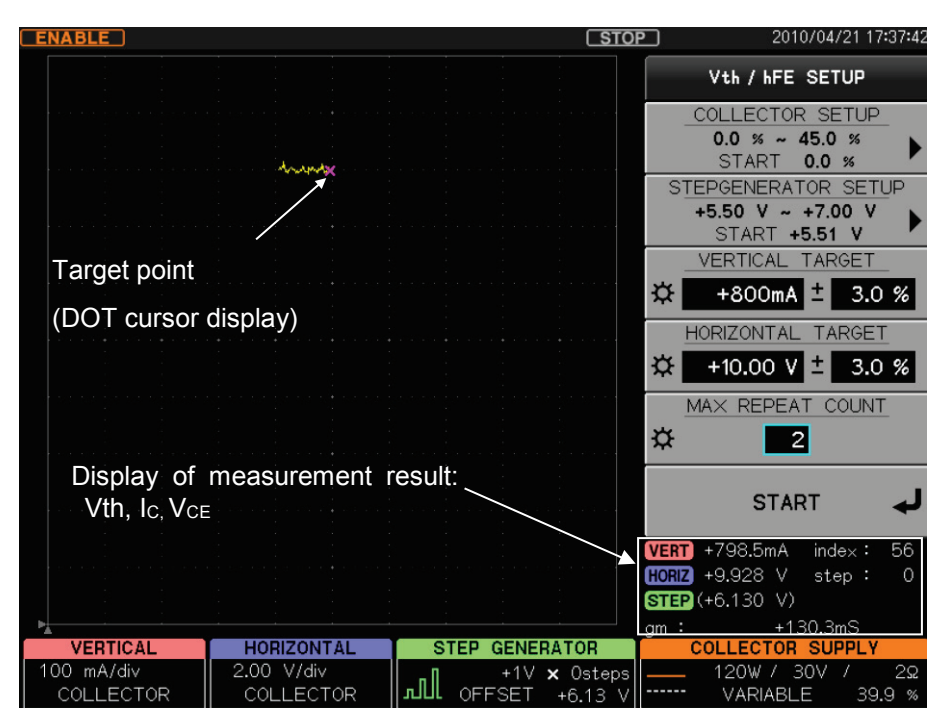

③ Search completion

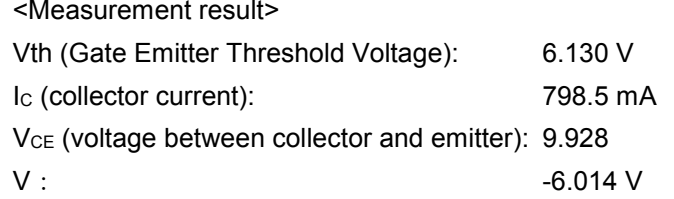

### **About the function of DOUBLE SWEEP option CS-801**

It explains the usage and the function of this option.

It is also possible to measure by the SWEEP function when measuring in this instrument. Four

kinds of SWEEP functions are provided when dividing by the action (Refer to Section 3.8.3.).

The DOWN UP action in four kinds can be actioned by DOUBLE SWEEP option.

DOUBLE SWEEP is an optional function to observe hysteresis etc. when the Ic-Vce characteristic etc. of the semiconductor devices are measured. The difference between the characteristic when SWEEP is done in the direction of UP and the characteristic when SWEEP is done in the direction of DOWN can be observed in a short time as shown in the figure below. (The example of the figure below is a drawn image figure because it explains to the last like there is an extreme difference.)

Do SWEEP in the direction of UP up to the set value of SWEEP END VARIABLE from the VARIABLE set value in SWEEP Start point A to Turning point B as shown in the figure below. In addition, turn as it is continuously from Turning point B, and do SWEEP in the direction of DOWN

up to the VARIABLE set value to SWEEP Start point A.

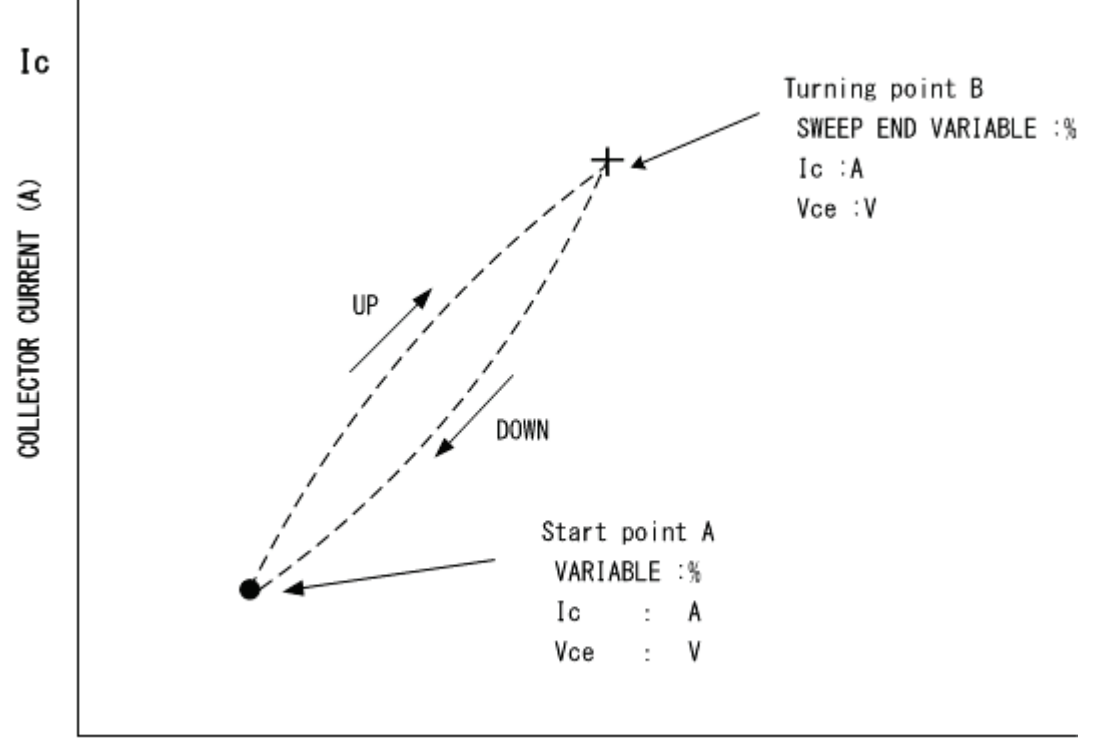

Voltage between COLLECTOR and EMITTER (V) Vce

It is necessary to set COLLECTOR SWEEP DOUBLE available by the APPLICATION menu to make the function of this option available. Refer to Section 3.11.7.4 for the setting.

Moreover, it is necessary to set the item etc. of following (1) to (3) beforehand by the ACQUIRE menu about the action of this option. Refer to Section 3.7.5 for details of the setting item.

- (1) SWEEP TYPE: Select DOWN UP from four kinds of UP, DOWN, CUSTOM, and DOWN UP.
- (2) SWEEP END VARIABLE: Setting value of turn of DOUBLE SWEEP (%)
- (3) Setting value of VARIABLE: Setting value of start of DOUBLE SWEEP (%)

# **3.11.7.1 Vth/h FE SETUP submenu**

T

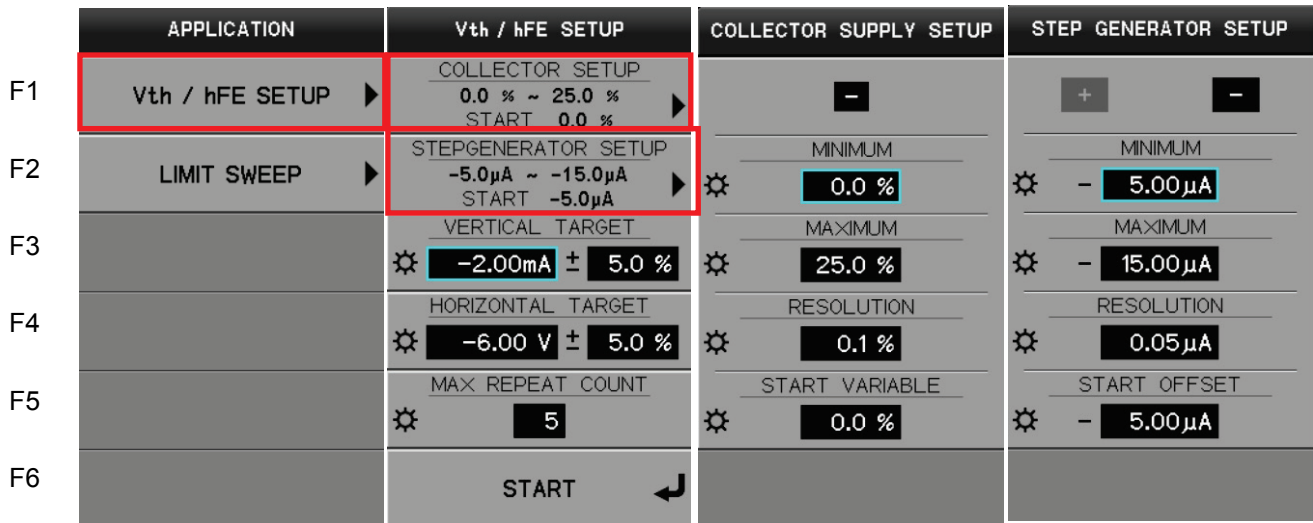

Pressing F1 key allows Vth /h FE SETUP submenu to appear.

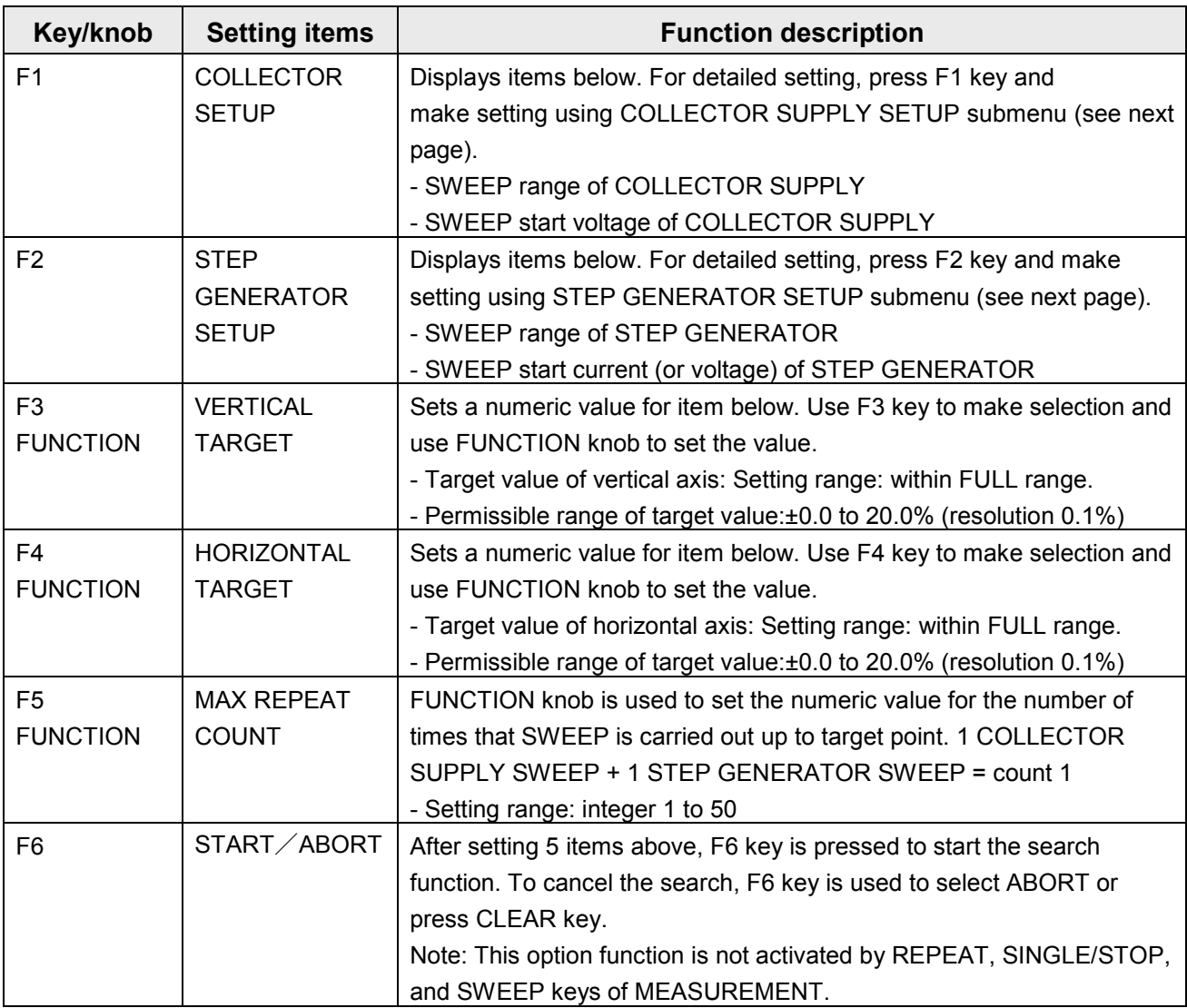

# **COLLECTOR SUPPLY SETUP submenu**

Pressing F1 key allows COLLECTOR SUPPLY SETUP submenu to appear.

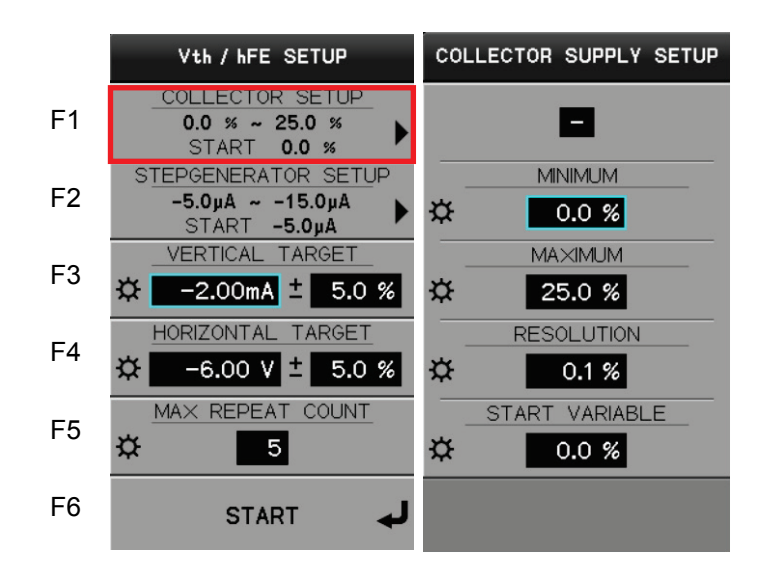

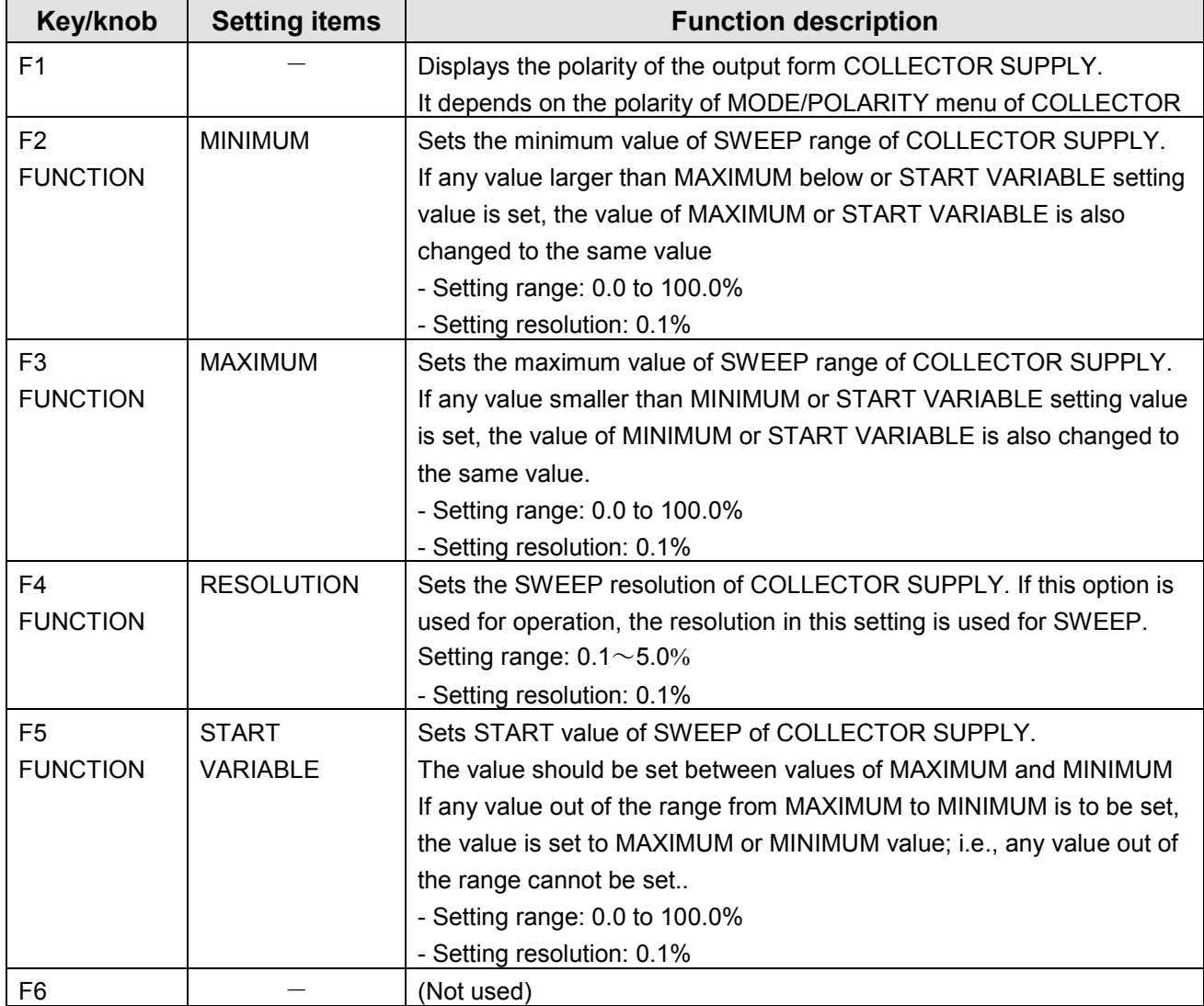

# **STEP GENERATOR SETUP submenu**

Pressing F2 key allows STEP GENERATOR SETUP submenu to appear.

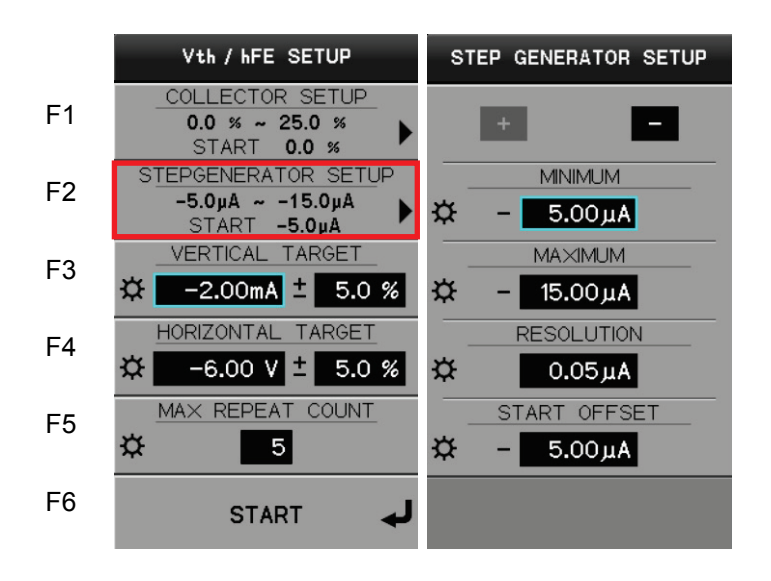

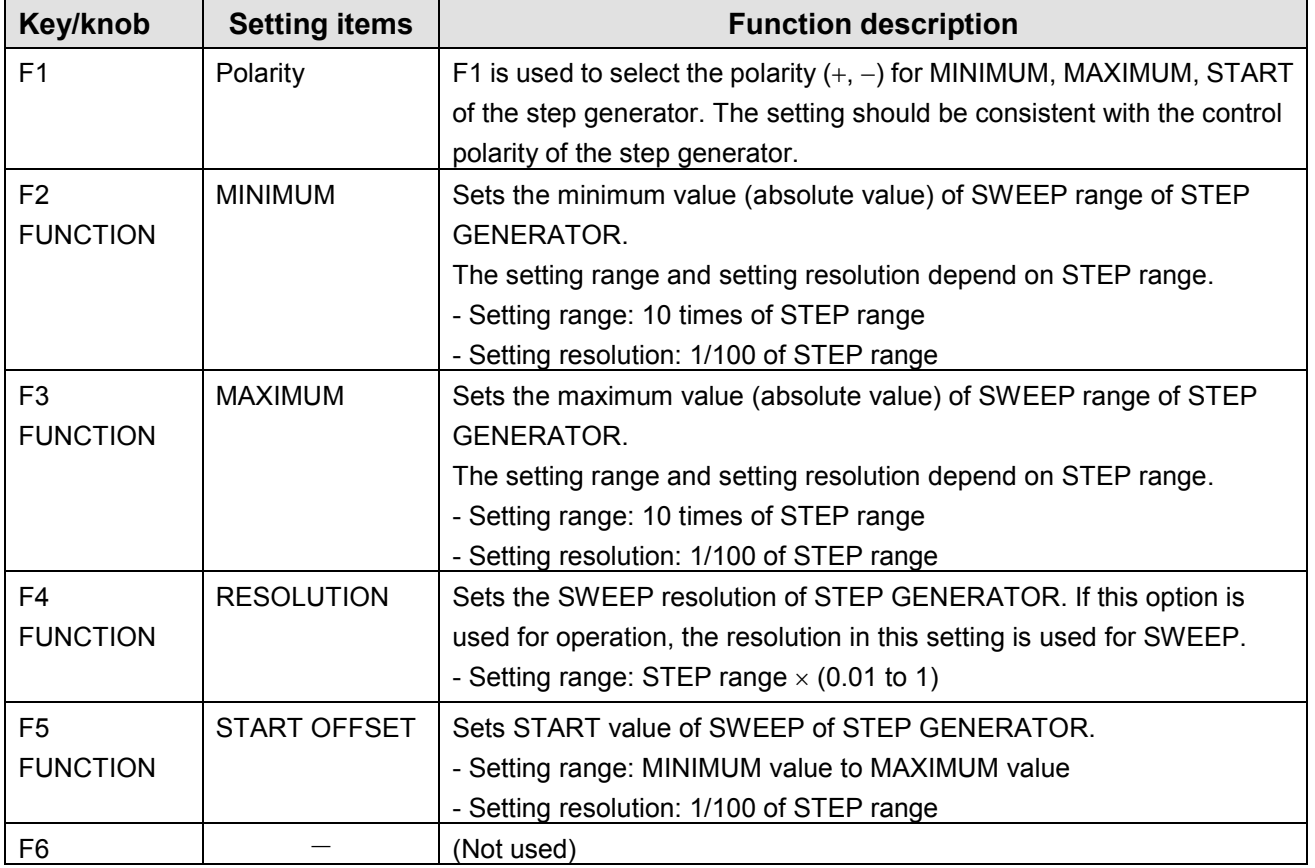

# **3.11.7.2 LIMIT SWEEP submenu**

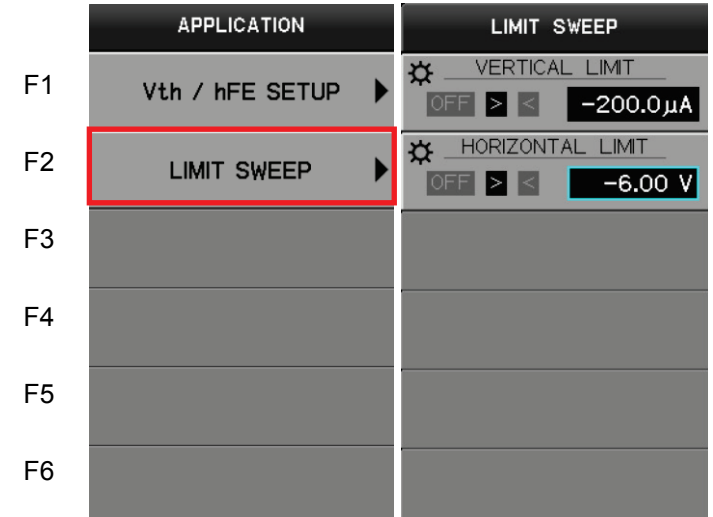

Pressing F2 key allows LIMIT SWEEP submenu to appear.

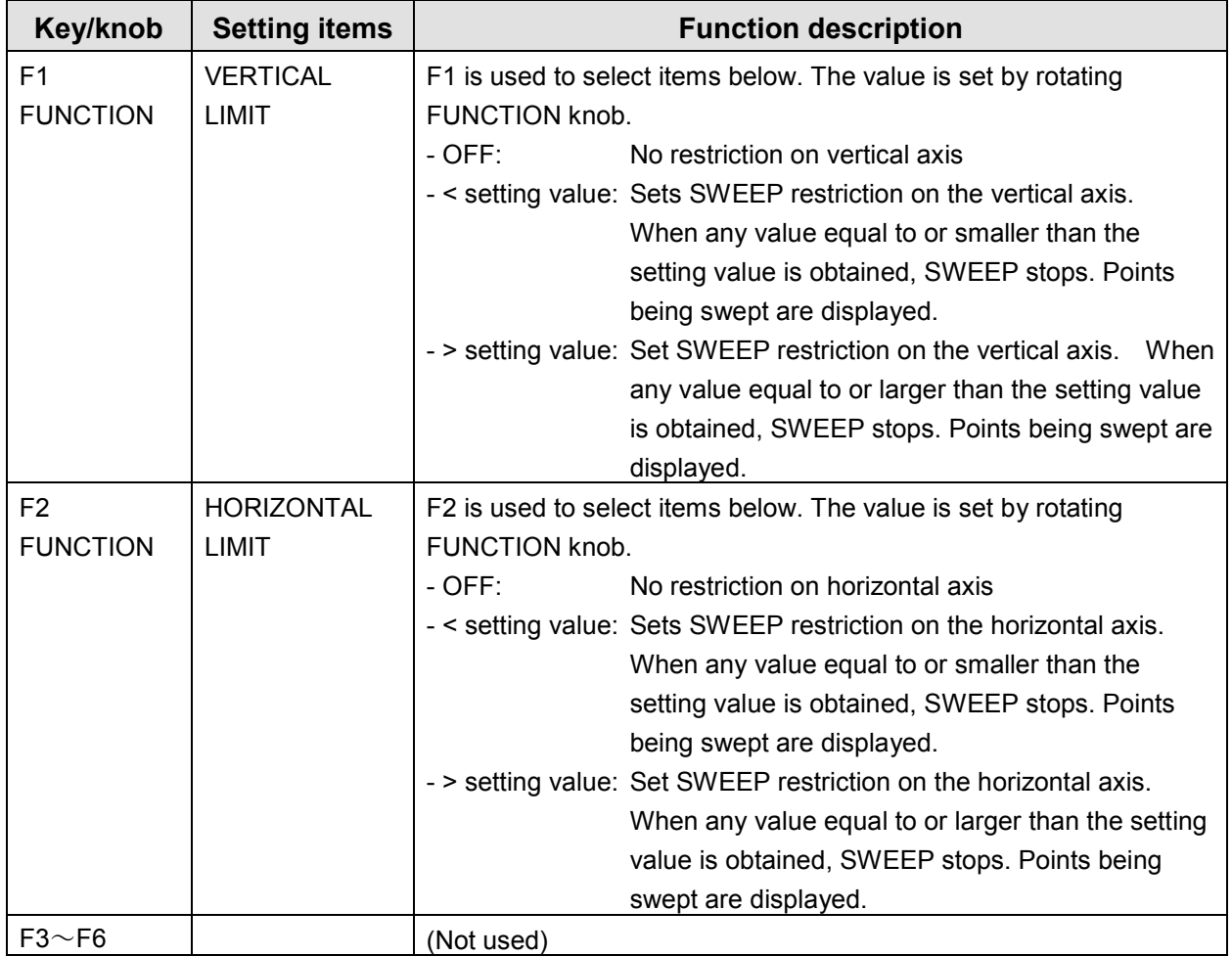

# **3.11.7.3 CONSTANT VOLT / CURR submenu**

Pressing F3 function key allows CONSTANT VOLT / CURR submenu at the second from the left on the diagram below to appear.

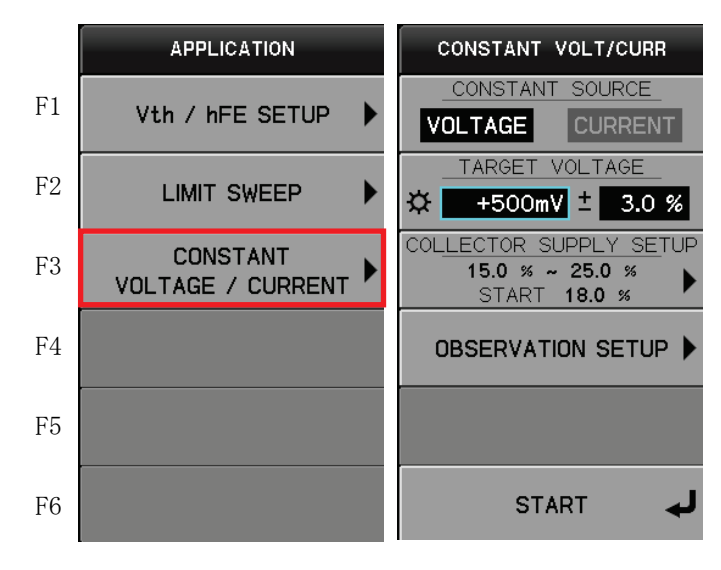

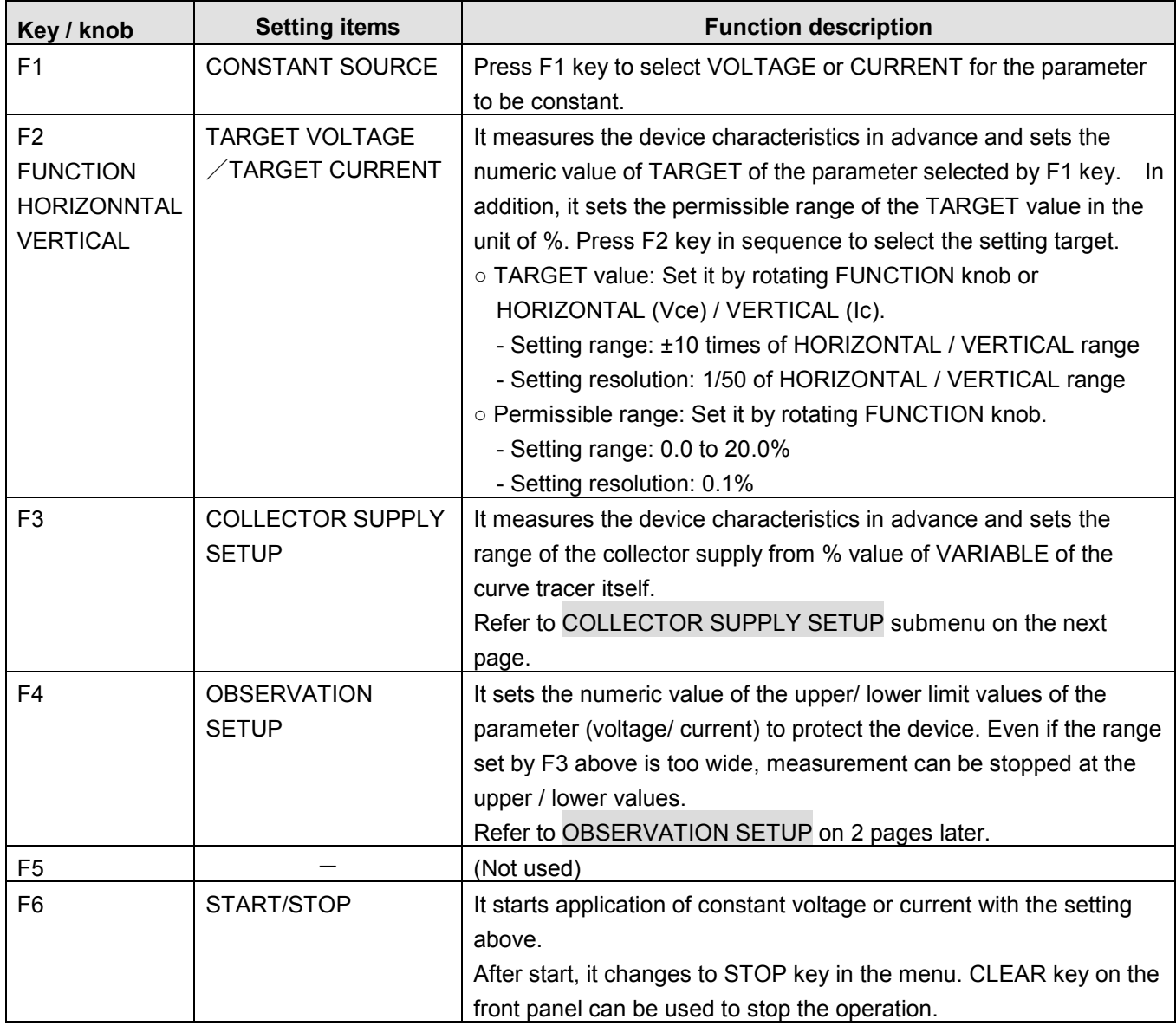

### COLLECTOR SUPPLY SETUP submenu

Pressing F3 function key allows COLLECTOR SUPPLY SETUP submenu on the right in the diagram below to appear.

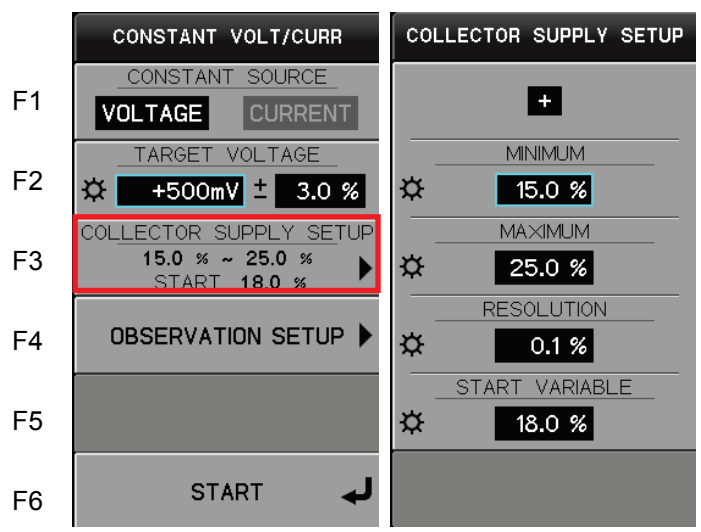

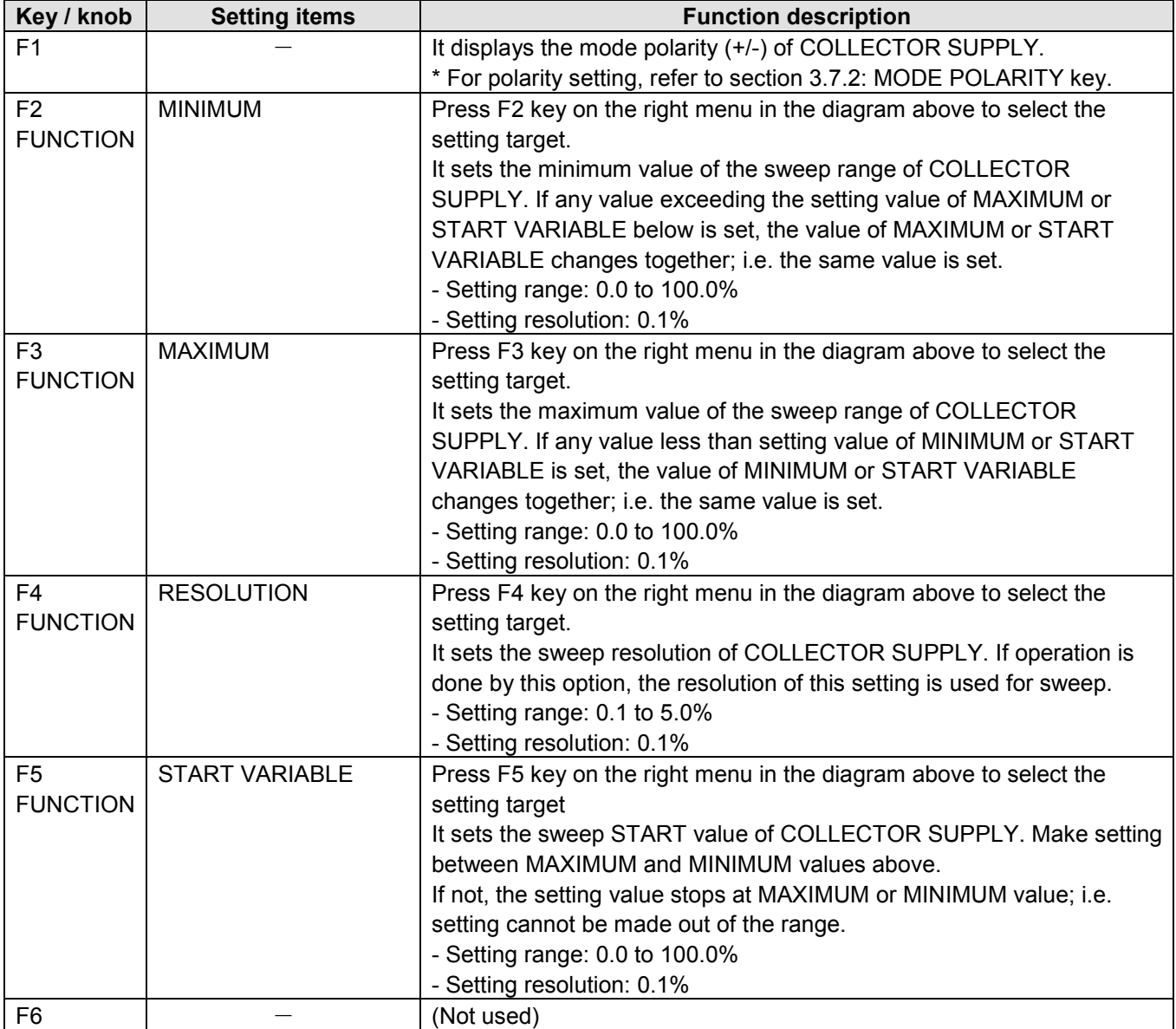

### OBSERVATION SETUP submenu

Pressing F4 function key allows OBSERVATION SETUP submenu on the right in the diagram below to appear.

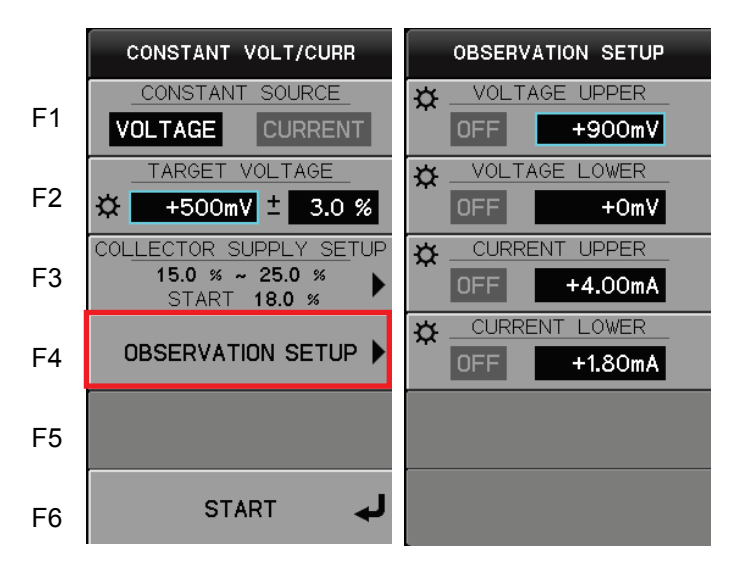

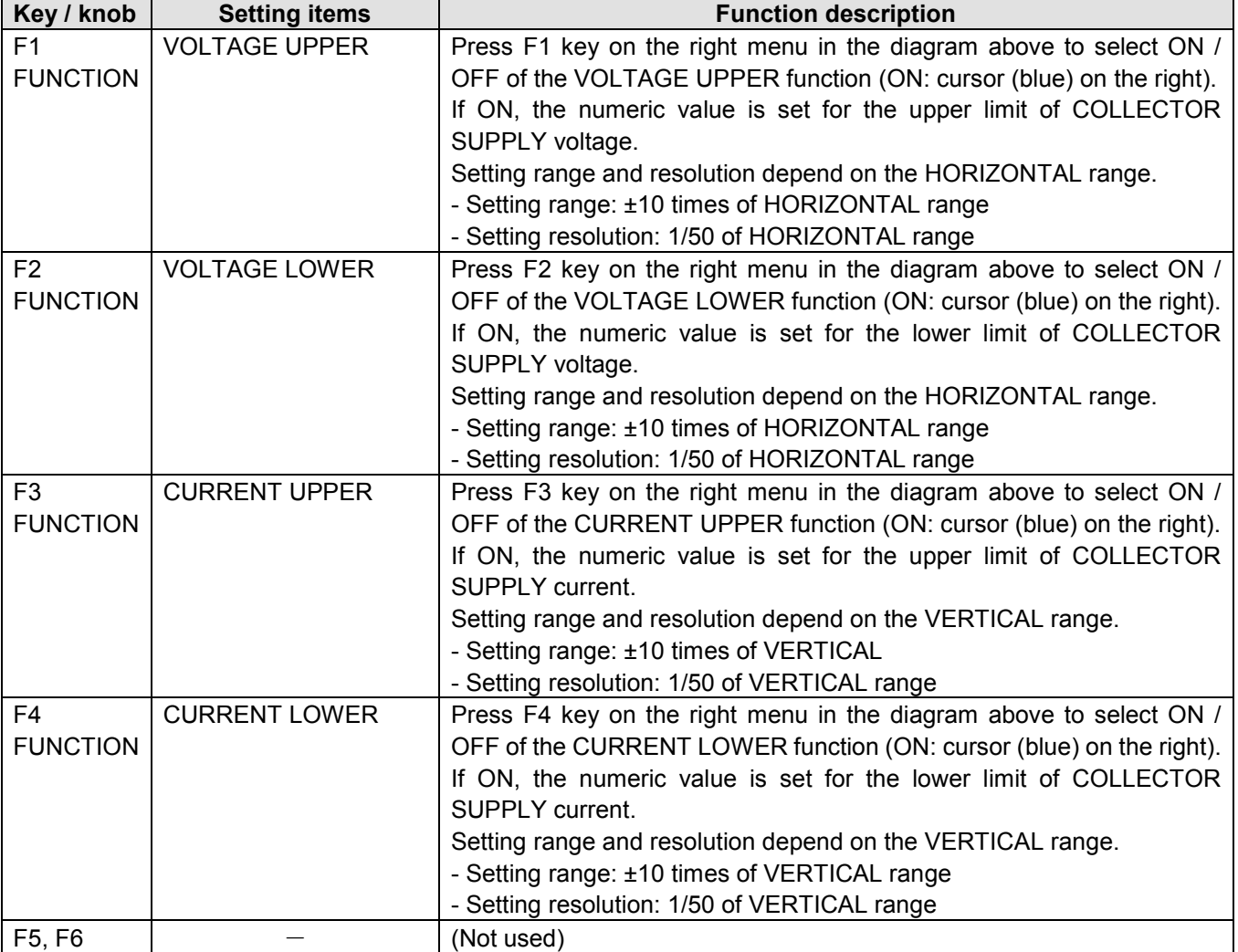

# **3.11.7.4 COLLECTOR SWEEP DOUBLE submenu**

COLLECTOR SWEEP DOUBLE **APPLICATION** COLLECTOR SWEEP DOUBLE COLLECTOR SWEEP DOUBLE COLLECTOR SWEEP DOUBLE F1 Vth / hFE SETUP ▶ **OFF** ON ON  $|OFF|$ F2 LIMIT SWEEP **CONSTANT** F3 VOLTAGE / CURRENT COLLECTOR SWEEP b F4 **DOUBLE** F5 F6

Press F4 key to display COLLECTOR SWEEP DOUBLE submenu.

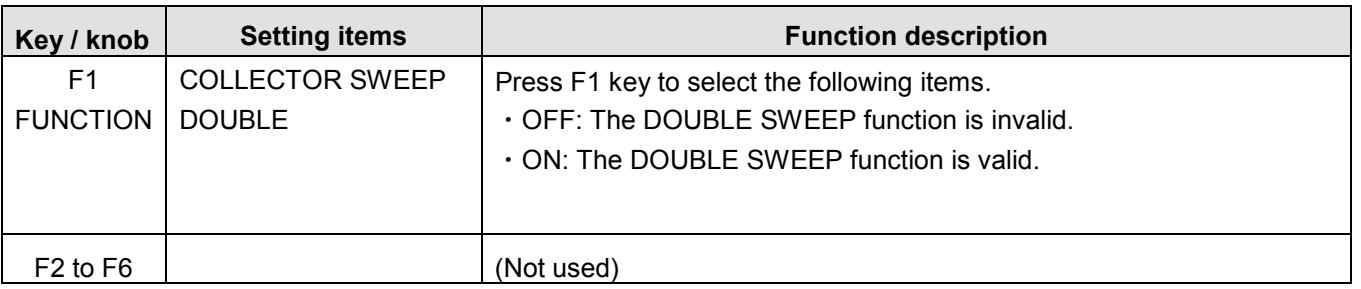

# **3.11.8 Default settings**

This section explains default settings of this instrument: Table 3.11.1 shows settings for recall functions and Table 3.11.2 shows settings not for recall functions.

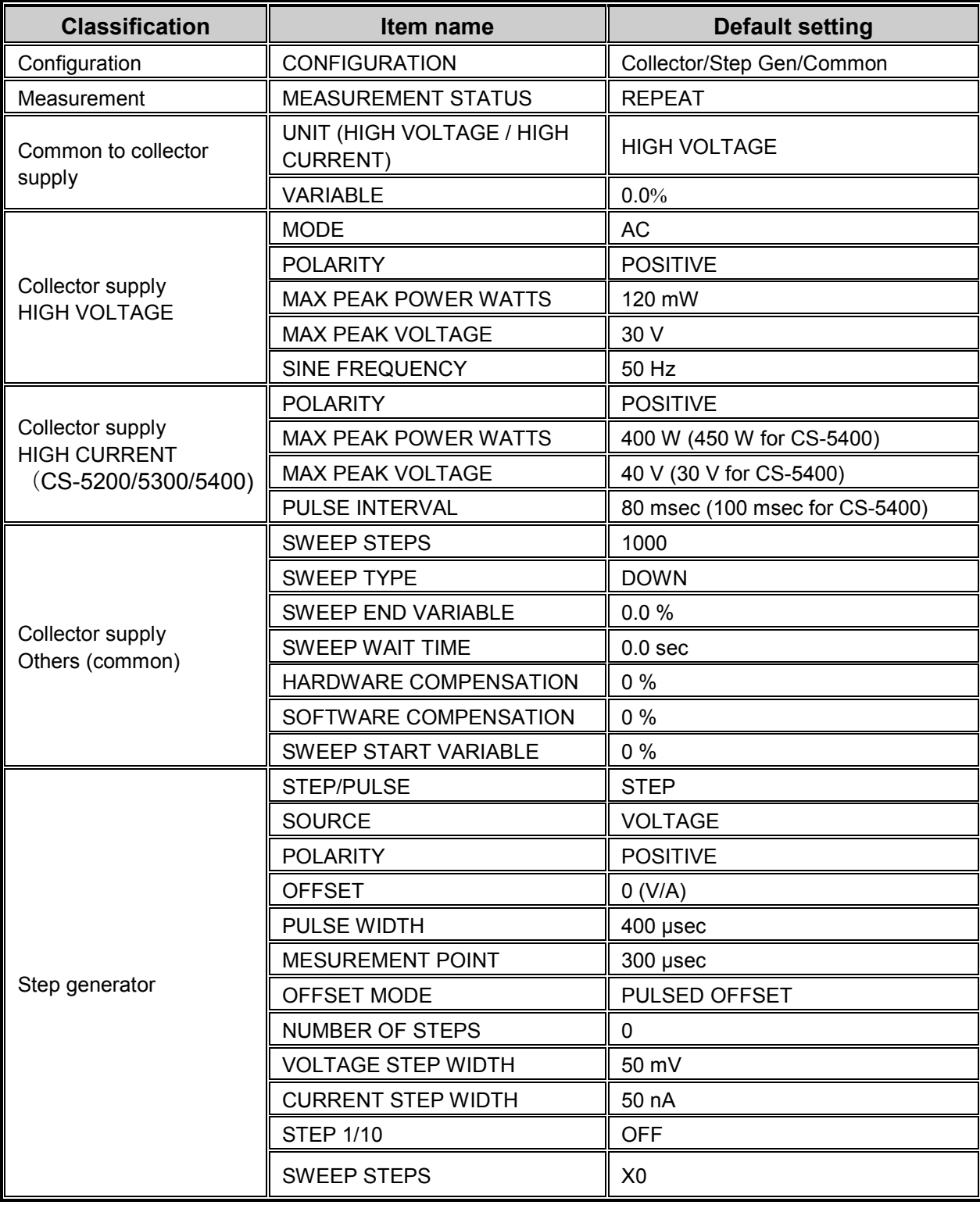

### **Table 3.11.1 Recall functions**

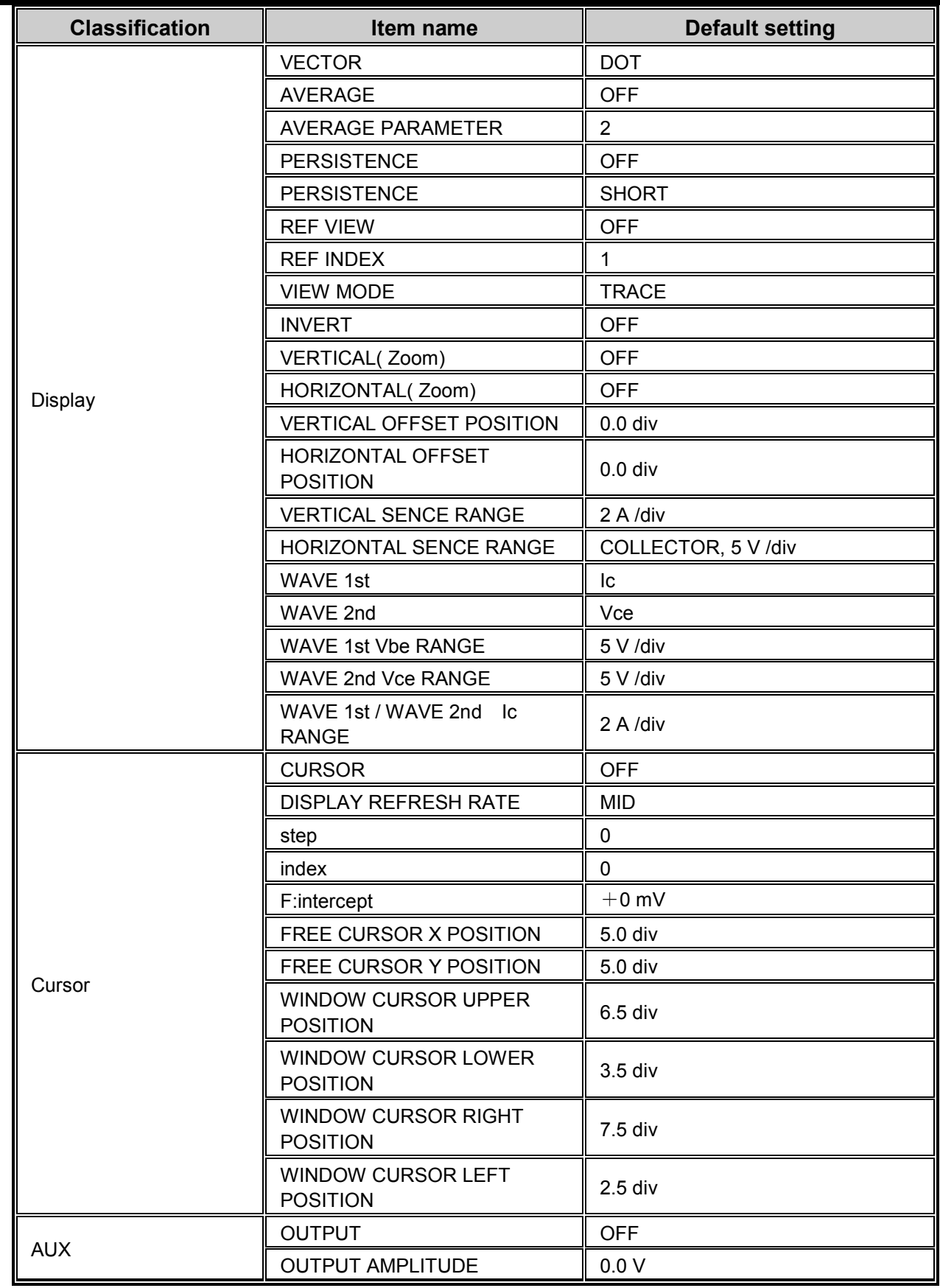

 $\blacksquare$ 

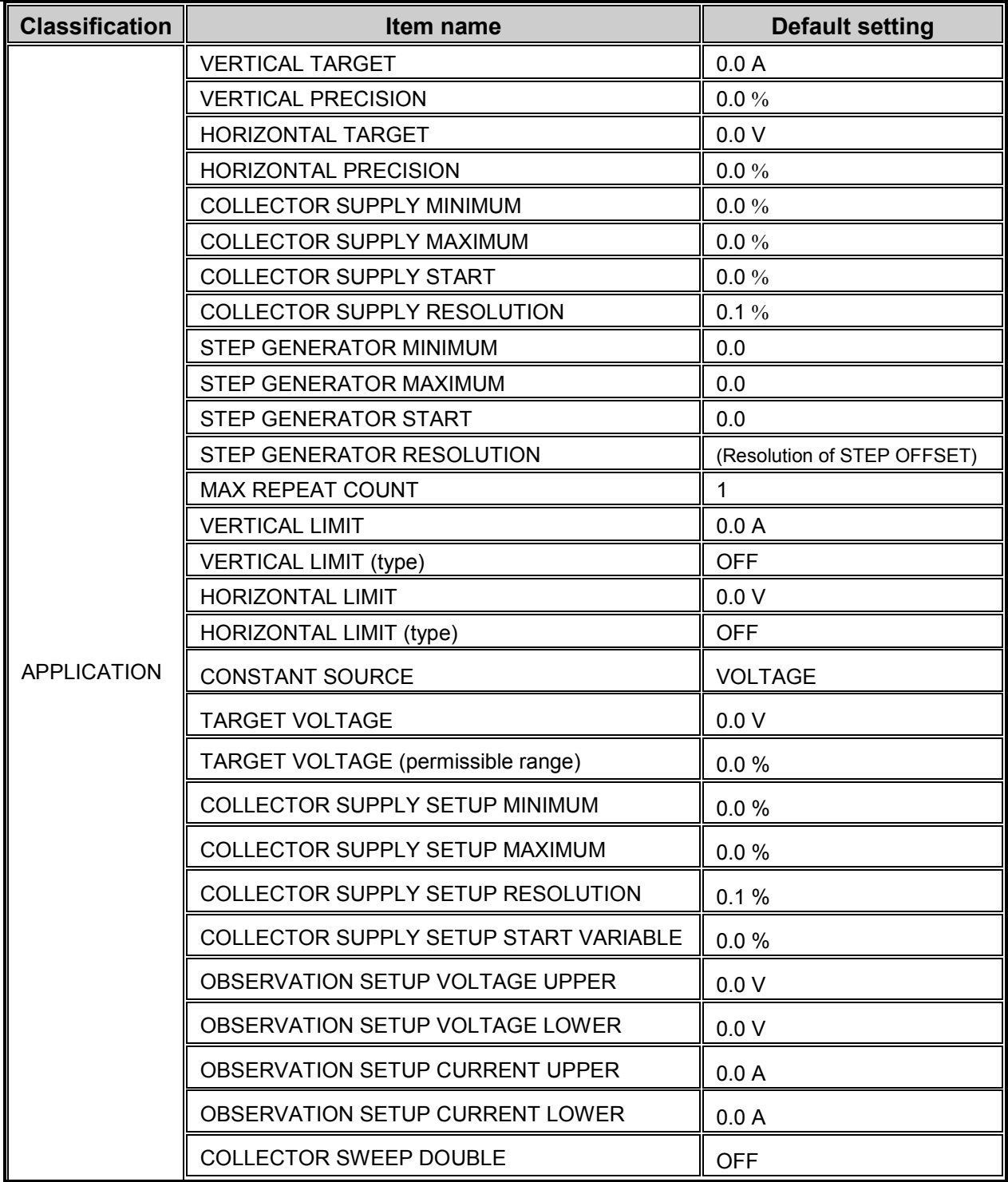

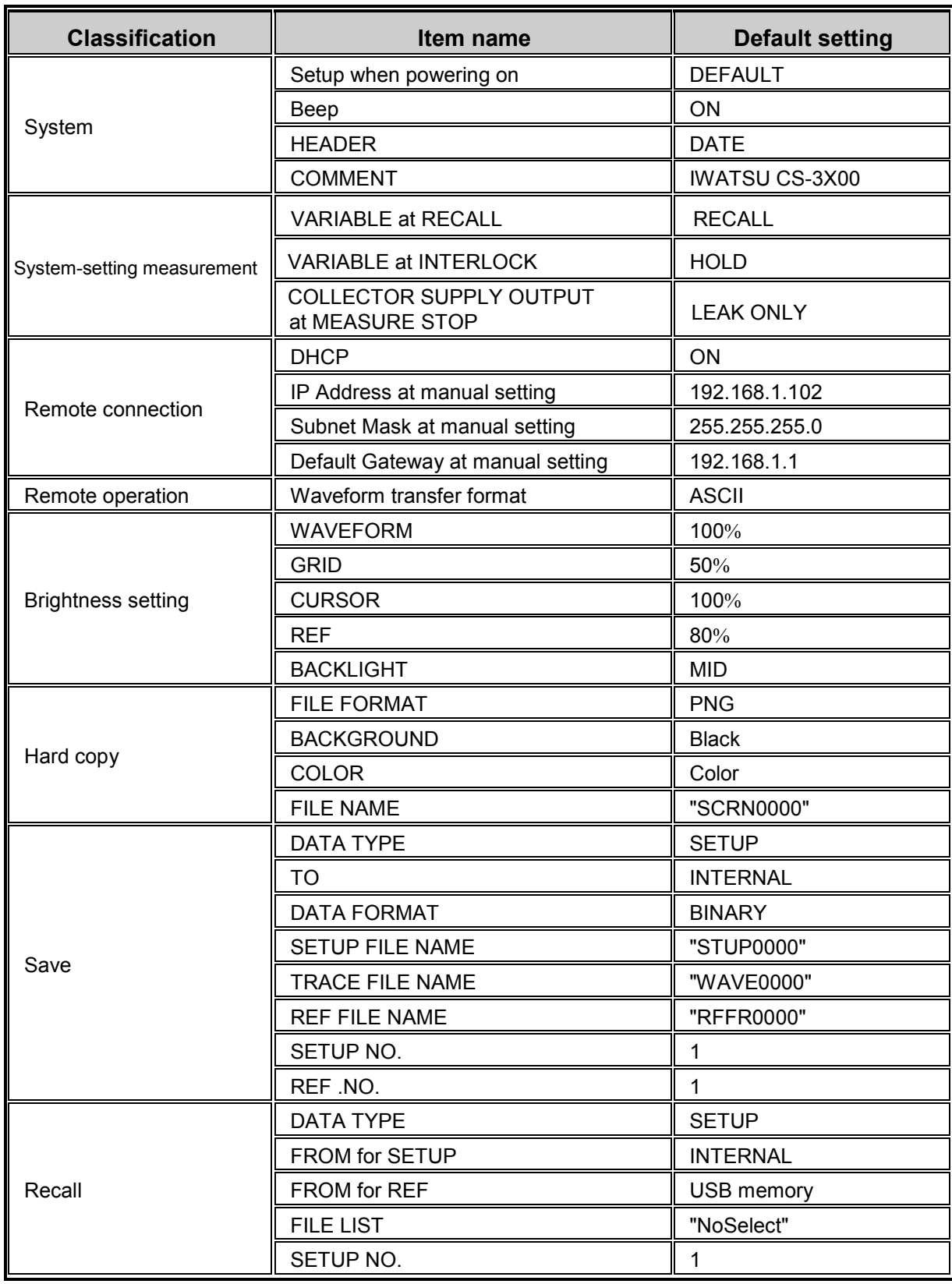

### **Table 3.11.2 Not recall functions**

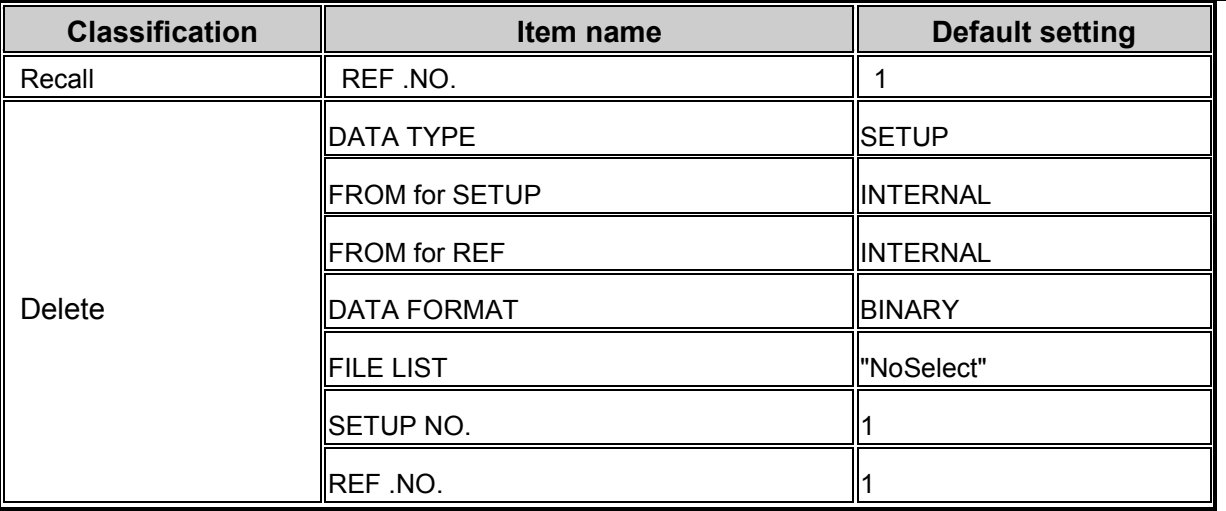

# **Capter4 Characteristics Measurement**

Section 4.1 "Quick start guide" of this chapter allows the beginner of the curve tracer to well understand the relationship between operation of keys and knobs on the front panel and the menu screen settings, and to prepare the performance table for a device to be measured. This chapter allows you to learn the settings (SETUP) of the curve tracer using examples of performance tables of a diode, transistor, and FET. Each section shows first the measurement result of a measured device, the example of extracts from the performance table, connection method, and cautions, and then explains the concrete measurement procedure.

Section 4.2 "Characteristics measurement" shows, using the latest device: IGBT, the connection method, measurement procedure, and characteristics measurement result when measuring large current.

Extracts from performance tables in the yellowish green frame at the beginning of each section for explanation of characteristics measurement are used only as examples for this manual. When measuring characteristics actually, it is necessary to prepare your own performance table for each measured device.

# ■ Section 4.1 Quick start guide

- 4.1.1 Diode measurement
- 4.1.2 Transistor measurement
- 4.1.3 N-channel junction FET measurement

### ■ Section 4.2 Characteristics measurement

4.2.1 IGBT characteristics measurement

# **4.1 Quick start guide**

This section explains examples of measuring device characteristics of a diode, transistor, and FET.

### **4.1.1 Diode measurement**

This section explains procedures to measure the forward characteristics of a diode, the ON resistance value of a diode using the cursor, and the forward characteristics of a diode.

### **4.1.1.1 Measuring forward characteristics of diode**

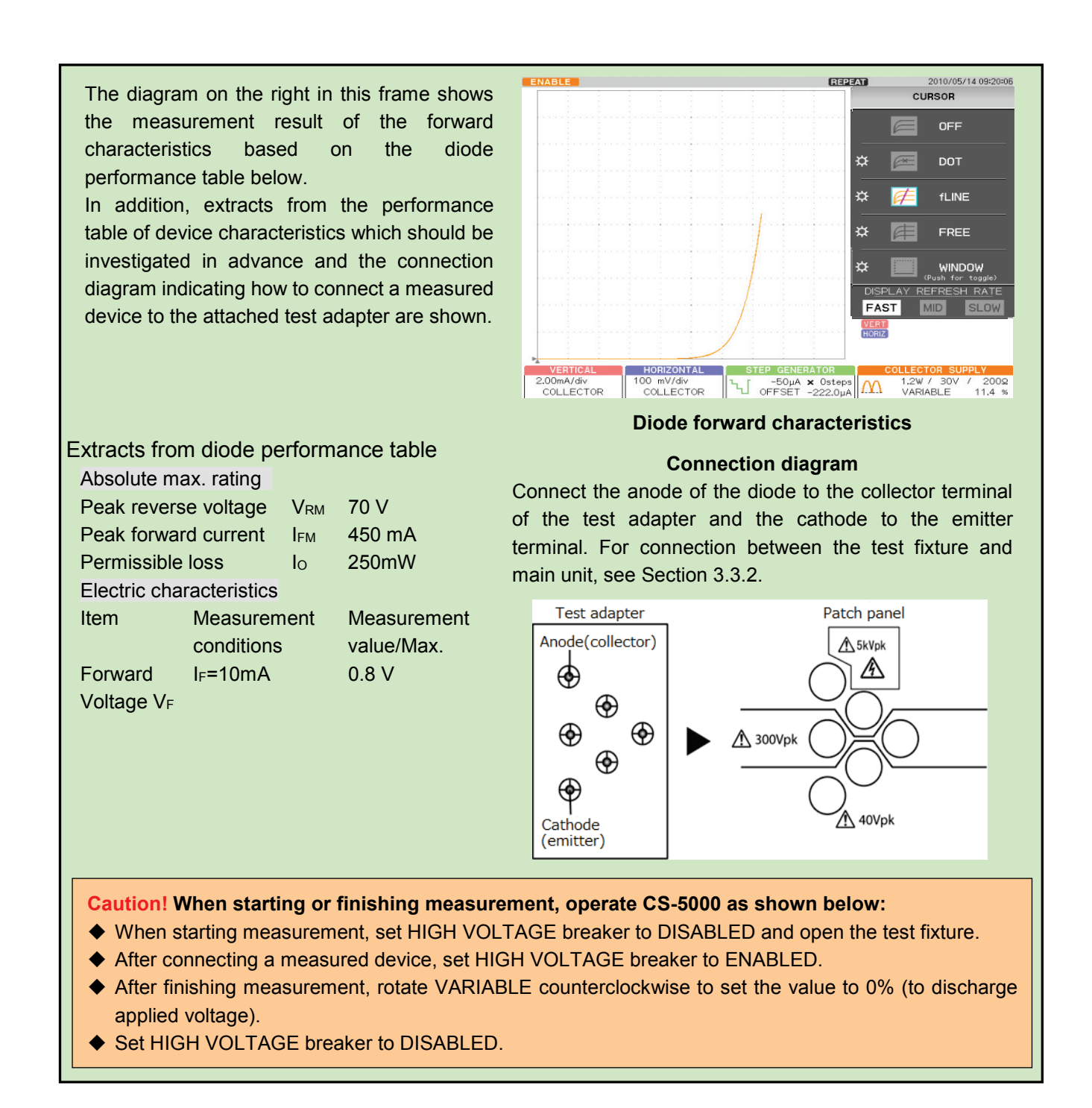

- Measurement procedure
- (1) Press MAX PEAK POWER- WATTS key.
- (2) Press F4 key and set to 1.20 W.

Because the permissible loss of the measured device  $I_0=250$  mW in accordance with the performance table.

- (3) Press MAX PEAK VOLTS key.
- (4) Press F3 key and set to 30V.

Measurement voltage =0.8 V in accordance with the performance table.

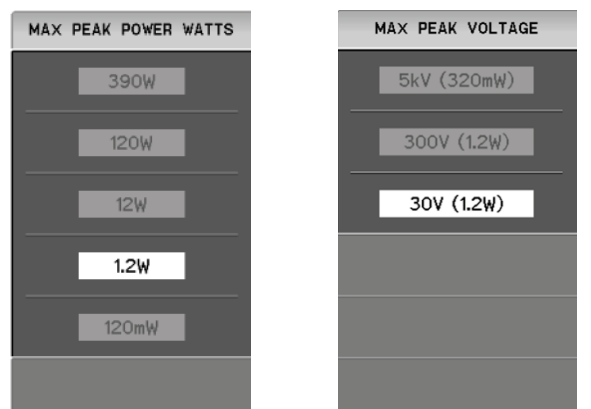

- (5) Press MODE/POLARITY key.
- (6) Press F1 key and set to HIGH VOLTAGE.
- (7) Press F3 key and set RECTIFIED SINE to "+ (+full-wave rectified)."

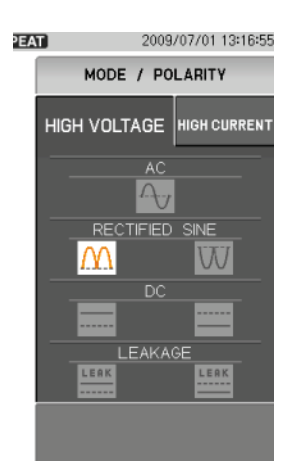

- (8) Press CONFIGURATION key.
- (9) Press F3 key and set to Collector/Short/Common.

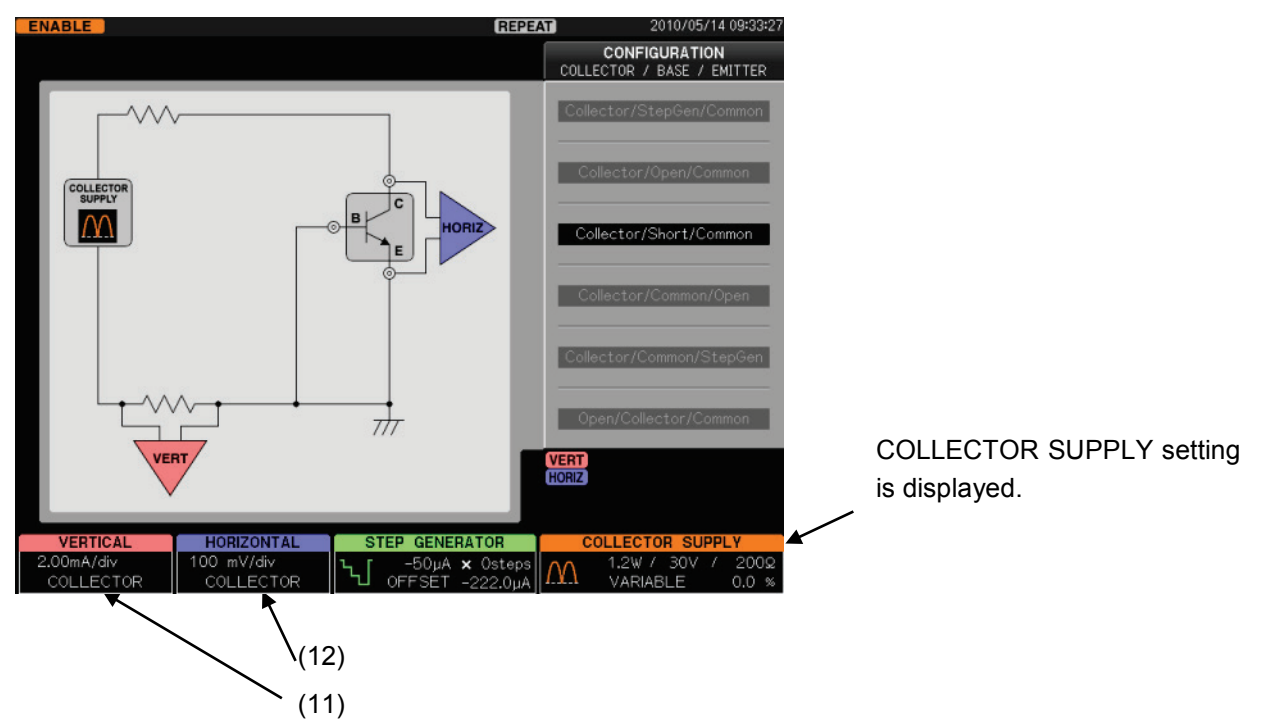

(10) Press CLEAR key.

- (11) Set VERTICAL to 2.00 mA/div and COLLECTOR. Make proper setting for measurement condition  $I_c$  in accordance with the performance table.
- (12) Set HORIZONTAL to 100 mV/div and COLLECTOR. Make proper setting for measurement value  $V_c$  in accordance with the performance table.
- (13) Set HIGH VOLTAGE breaker to ENABLED.
- (14) Gradually rotate VARIABLE clockwise to apply a voltage to the device.

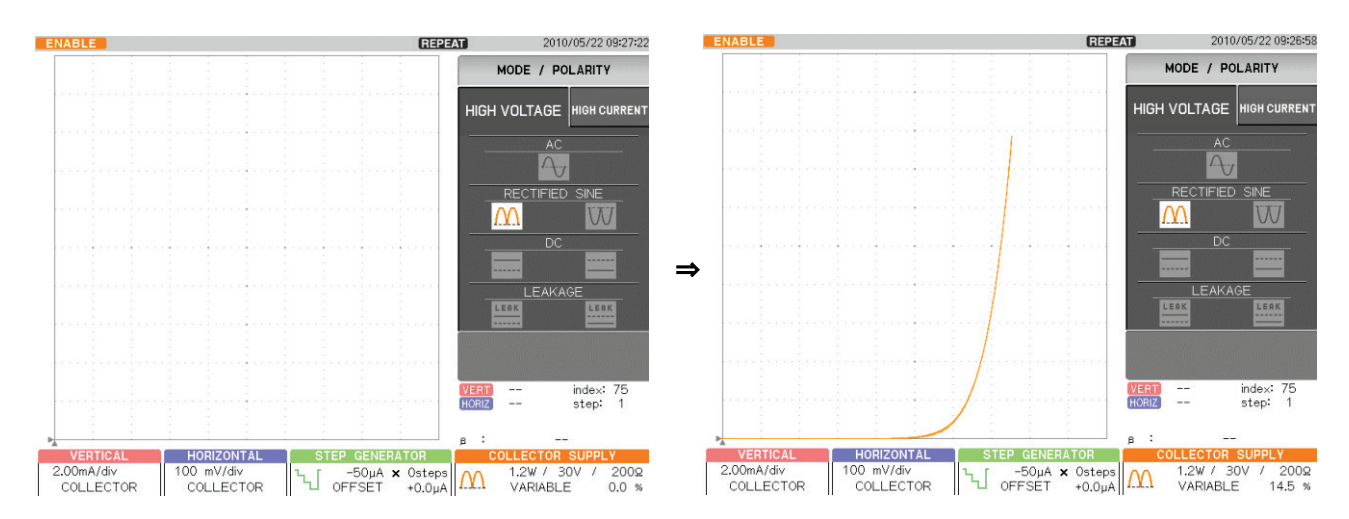

### **4.1.1.2 Measuring diode ON resistance**

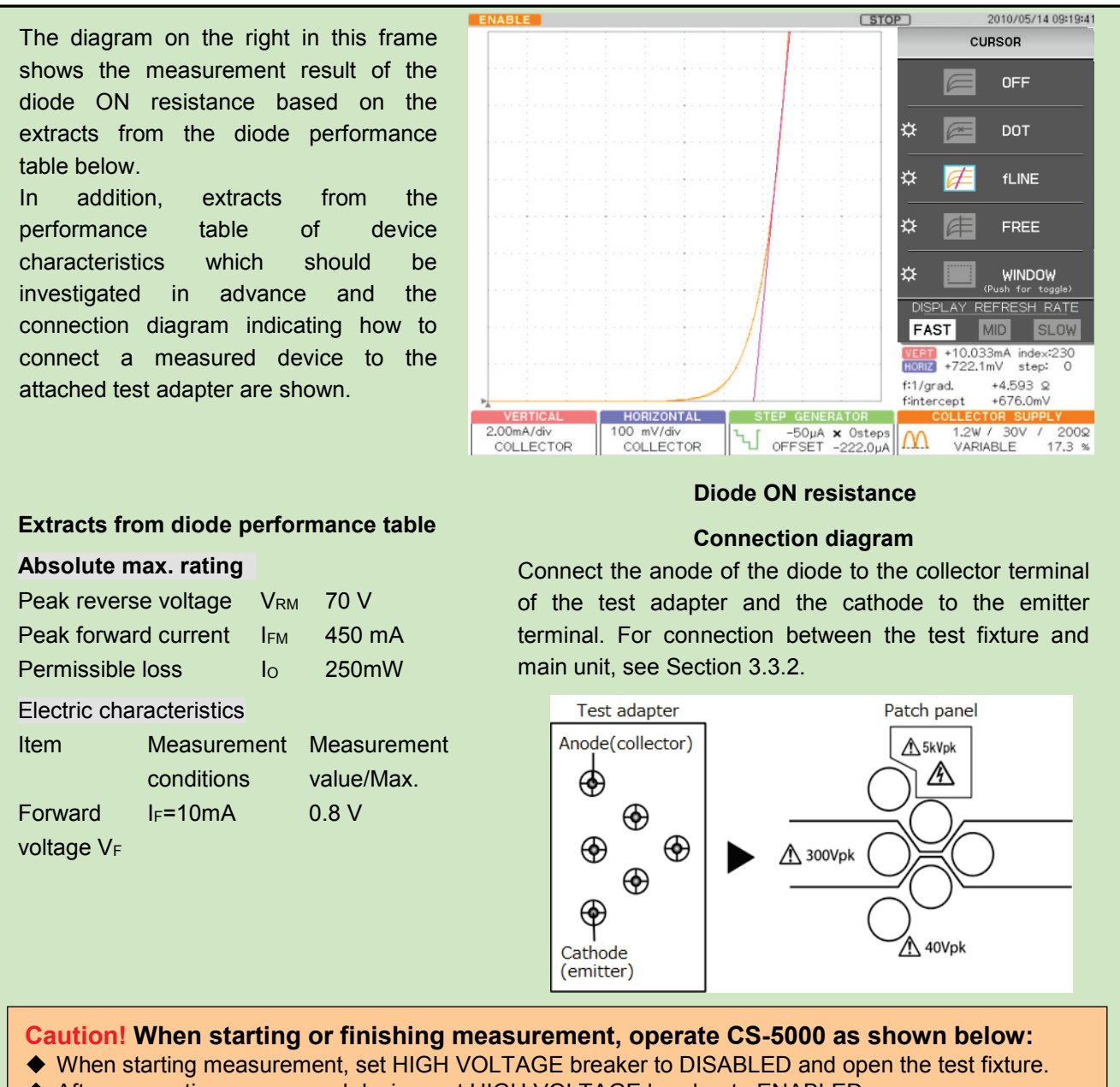

- After connecting a measured device, set HIGH VOLTAGE breaker to ENABLED.
- After finishing measurement, rotate VARIABLE counterclockwise to set the value to 0% (to discharge applied voltage).
- Set HIGH VOLTAGE breaker to DISABLED.

### ■ Measurement procedure

The diode ON resistance is measured using the cursor.

For the measurement procedure, see steps from (1) to (14) in Section 4.1.1.1.

- (1) Press CURSOR key.
- (2) Press F2 key on the right of the submenu "DOT."
- (3) Rotate FUNCTION knob to move DOT to an arbitrary measurement point (diode ON position). VERT (current) value and HORIZ (voltage) value at the cursor position (index) are displayed.

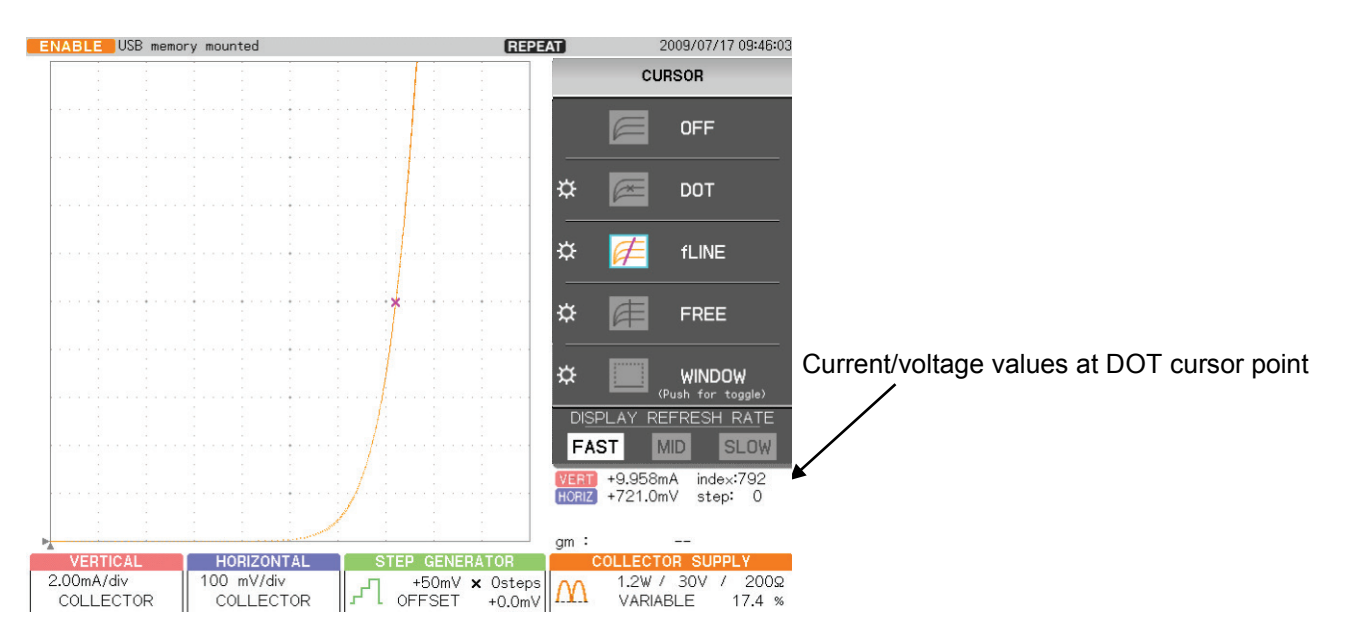

- (4) On the cursor menu, press F3 on the right of the submenu "fLINE."
- (5) Rotate FUNCTION knob so that the gradient of fLINE cursor is tangential to the characteristics curve.
- (6) The diode ON resistance value at the connection point is displayed in the readout of CURSOR (f:1/grad).

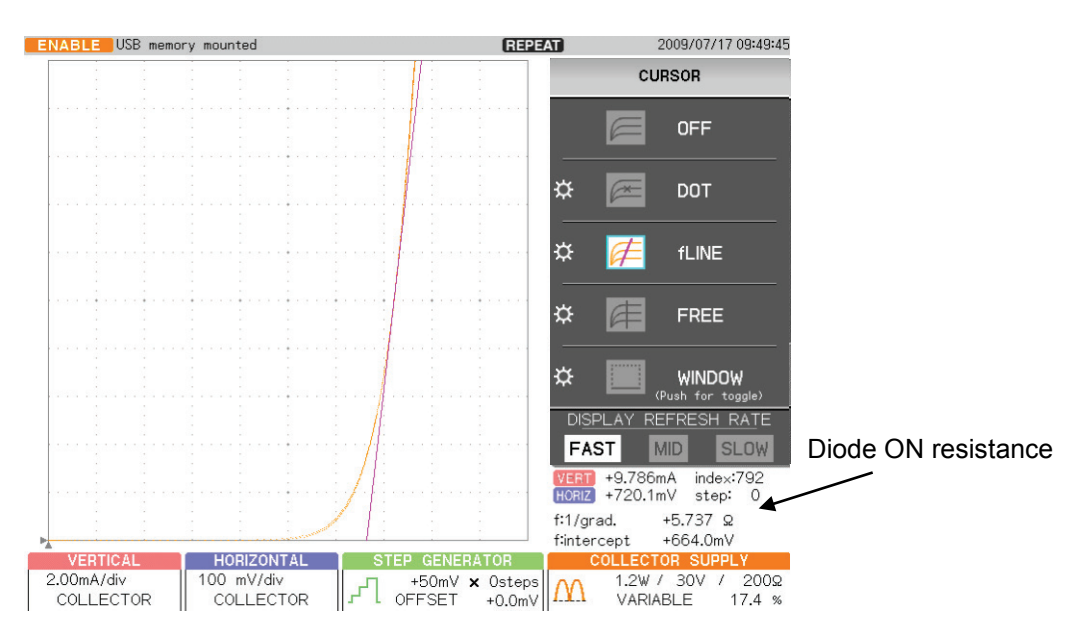

### **4.1.1.3 Measuring reverse characteristics (breakdown) of diode**

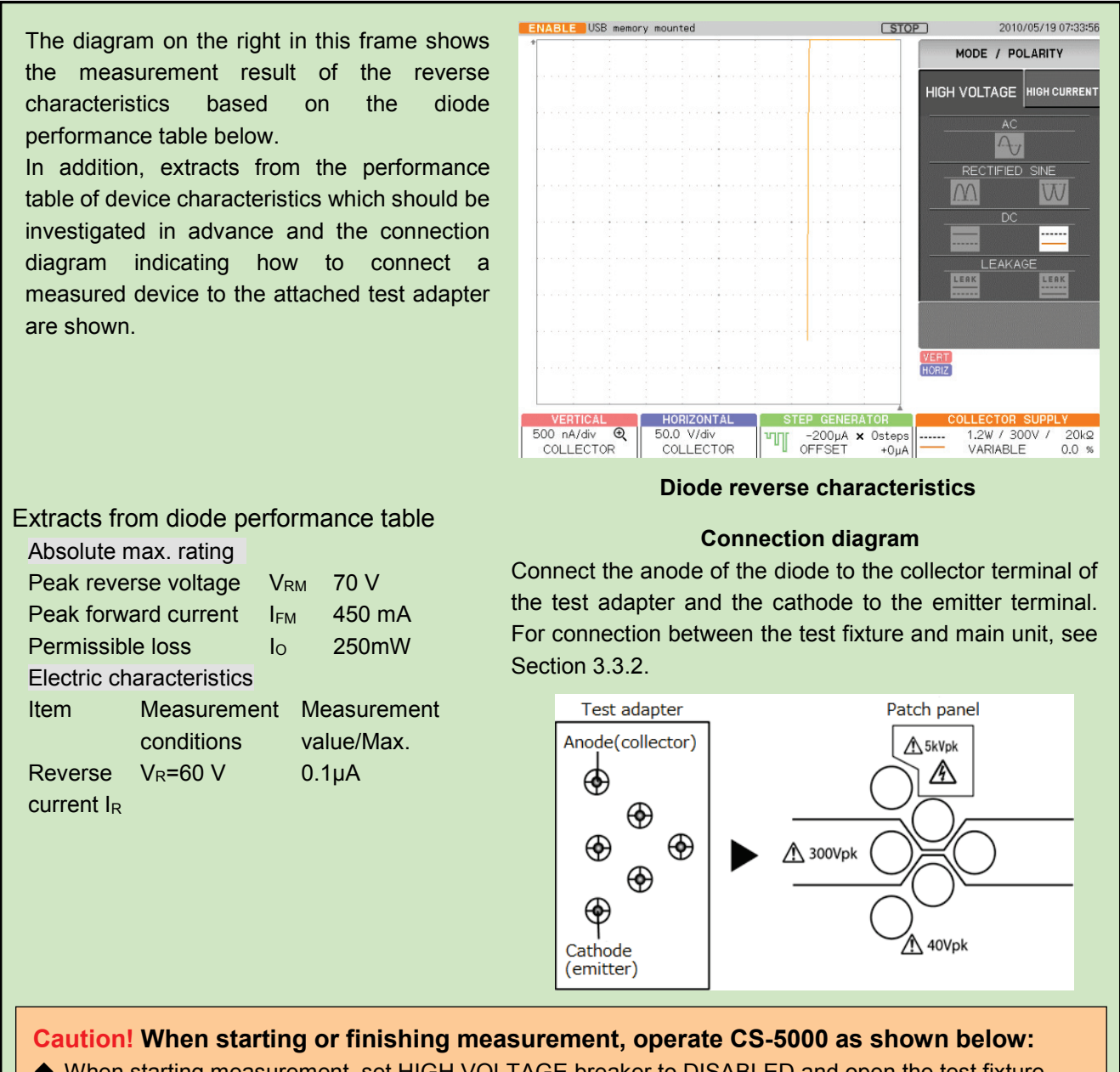

- When starting measurement, set HIGH VOLTAGE breaker to DISABLED and open the test fixture.
- ◆ After connecting a measured device, set HIGH VOLTAGE breaker to ENABLED.
- After finishing measurement, rotate VARIABLE counterclockwise to set the value to 0% (to discharge applied voltage).
- Set HIGH VOLTAGE breaker to DISABLED.

#### **■ Measurement procedure**

- (1) Press MAX PEAK POWER- WATTS key.
- (2) Press F4 key and set to 1.20 W. Because the permissible loss of the measured device  $I<sub>0</sub>=250$  mW in accordance with the performance table.
- (3) Press MAX PEAK VOLTS key.
- (4) Press F3 key and set to 300 V.

Measurement condition voltage =60 V in accordance with the performance table.

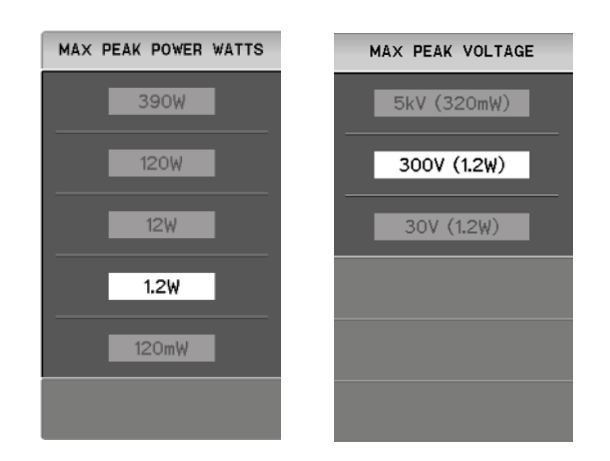

- (5) Press MODE/POLARITY key.
- (6) Press F1 key and set to HIGH VOLTAGE.
- (7) Press F3 key and set to -DC.

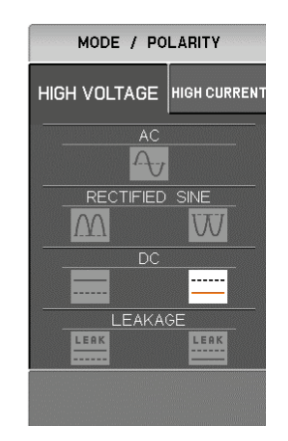

- (8) Press CONFIGURATION key.
- (9) Press F3 key and set to Collector/Short/Common.
- (10) Press CLEAR key.

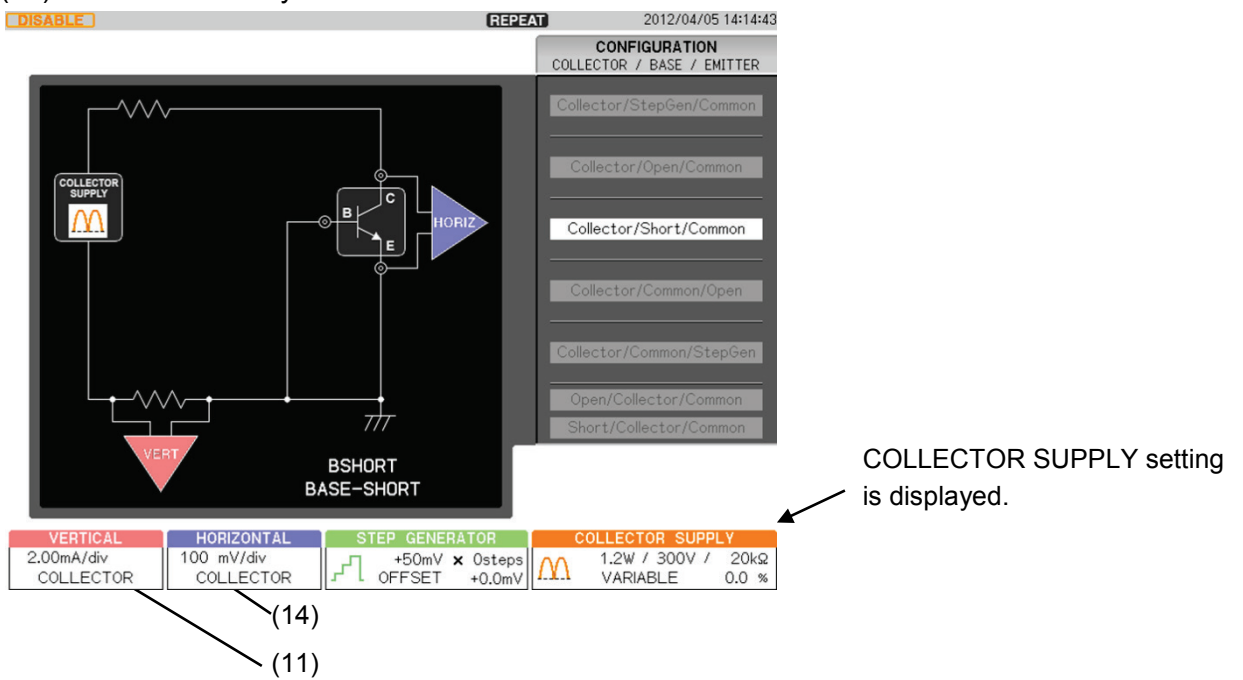

- (11) Set VERTICAL to 1.00μA/div and COLLECTOR.
- (12) Press ZOOM key and F1 key, and select VERTICAL.
- (13) Rotate FUNCTION knob to select "x2".
- (14) Set HORIZONTAL to 50V/div and COLLECTOR. In accordance with the reverse current  $I_R$  and the reverse voltage  $V_R$  of the diode.
- (15) Set HIGH VOLTAGE breaker to ENABLED.
- (16) Gradually rotate VARIABLE clockwise to apply a voltage to the device.
- (17) Press SWEEP key in MEASUMENT part.

For SWEEP measurement, see Section 3.8.3.

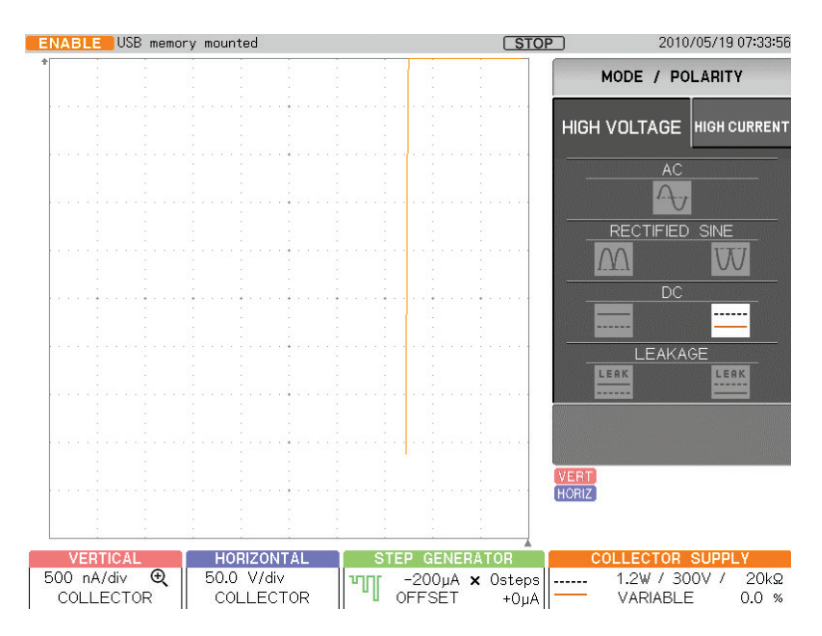

### **4.1.2 Transistor measurement**

This section shows examples of measuring  $I_c$  -  $V_{CE}$  characteristics based on the performance table for transistor. The examples include measurement which obtains DC current amplification factor  $(h_{FE})$  and each resistance parameter using the cursor, based on the measurement results. In addition, the examples include measurement for  $I_C$  vs.  $V_{BE}$  characteristics,  $I_C$  vs.  $I_B$  characteristics, and  $I_B$  vs.  $V_{CE}$  characteristics under the same conditions and in the different mode.

### **4.1.2.1 IC vs.VCE characteristics**

- **4.1.2.2 DC current amplification factor (hFE) and resistance measurement**
- **4.1.2.3 IC vs. VBE characteristics**
- **4.1.2.4 IC vs. IB characteristics**
- **4.1.2.5 IB vs. VCE characteristics**
# **4.1.2.1 IC vs. VCE characteristics**

It explains measurement procedure for  $I_c$  vs.  $V_{CE}$  characteristics based on the performance table of PNP transistor.

The diagram on the right in this frame shows the measurement result of  $I<sub>C</sub>$  vs. V $CE$ characteristics of a transistor based on the extracts from the transistor performance table below.

In addition, extracts from the performance table of device characteristics which should be investigated in advance and the connection diagram indicating how to connect a measured device to the attached test adapter are shown.

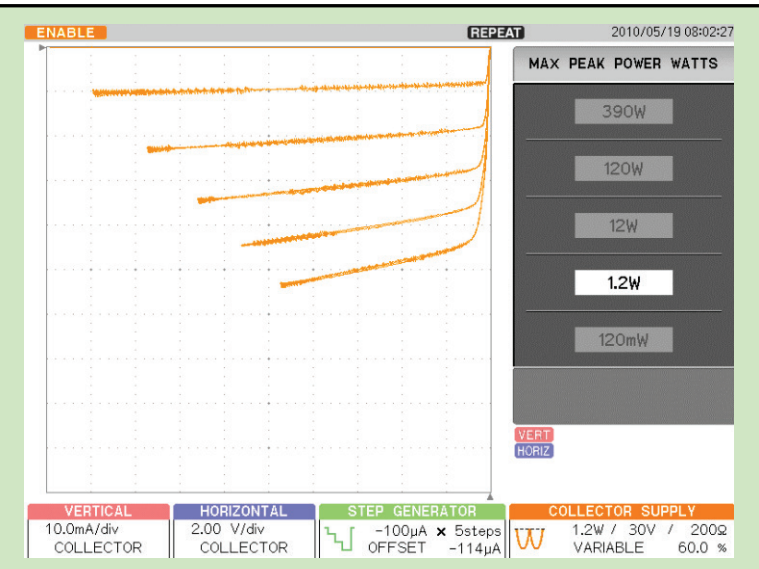

**I<sub>C</sub>** vs. V<sub>CE</sub> characteristics of a transistor

# **Extracts from transistor performance table**

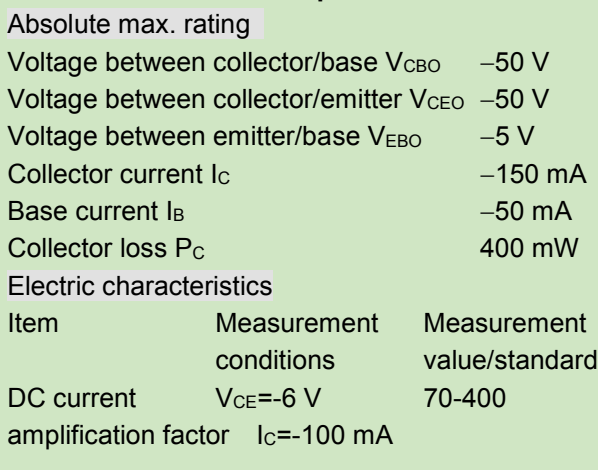

#### **Connection diagram**

Connect the collector/base/emitter terminals of a transistor to the collector/base/emitter terminals of the test adapter. For connection between the test fixture and main unit, see Section 3.3.2.

Note: When oscillation is made, mount the base resistance properly.

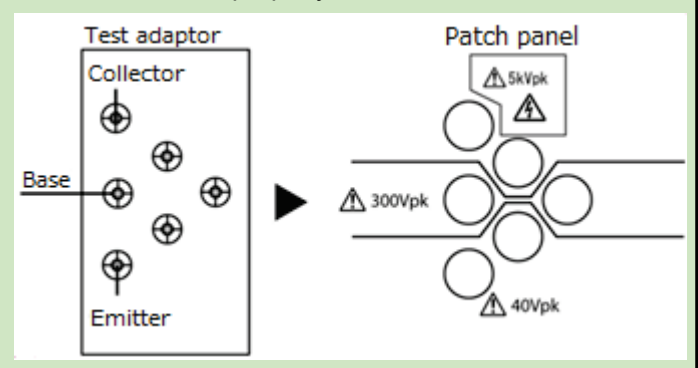

# **Caution! When starting or finishing measurement, operate CS-5000 as shown below:**

- When starting measurement, set HIGH VOLTAGE breaker to DISABLED and open the test fixture.
- After connecting a measured device, set HIGH VOLTAGE breaker to ENABLED.
- After finishing measurement, rotate VARIABLE counterclockwise to set the value to 0% (to discharge applied voltage).
- ◆ Set HIGH VOLTAGE breaker to DISABLED.

- (1) Press MAX PEAK POWER- WATTS key.
- (2) Press F4 key and set to 1.20 W.
- Collector loss  $I_C = 400$  mW in accordance with the performance table.
- (3) Press MAX PEAK VOLTS key.
- (4) Press F3 key and set to 30V.

Measurement condition  $V_{CE} = -6 V$  in accordance with the performance table.

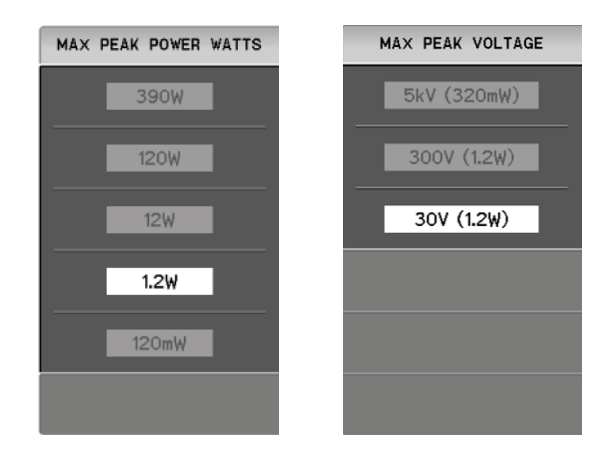

- (5) Press CONFIGURATION key.
- (6) Press F1 key and set to Collector/StepGen/Common.

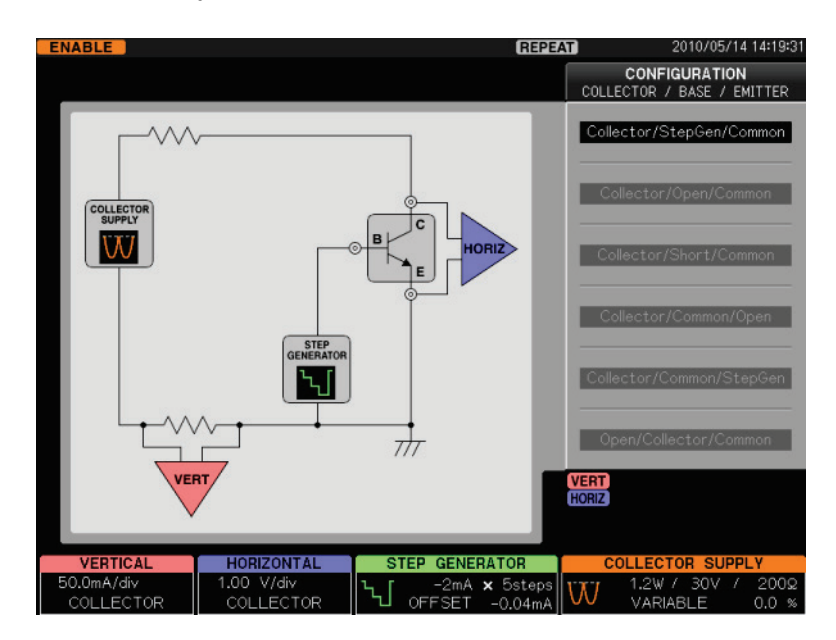

- (7) Press CLEAR key.
- (8) Press STEP GENERATOR MENU key.
- (9) Press F1 key to select "-STEP." PNP transistor: minus bias, NPN transistor: plus bias
- (10) Press F3 key to select "CURRENT."
- (11) Rotate FANCTION knob to set NUMBER OF STEPS to 5.

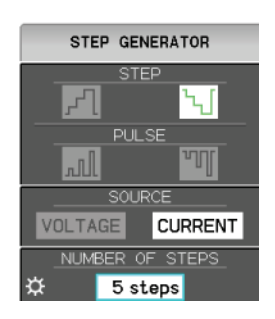

- (12) Rotate STEP AMPLITDE knob to set to −200 µA/div. Measurement condition  $I_C = -100$  mA,  $h_{FE} = 70$  to 400 in accordance with the performance table.
- (13) Press OFFSET knob to set OFFSET to 0.

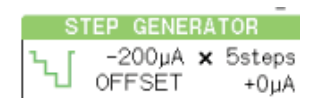

- (13) Press MODE/POLARITY key.
- (14) Press F1 key and set to HIGH VOLTAGE.
- (15) Press F3 key and set RECTIFIED SINE to "−" (− full-wave rectified).

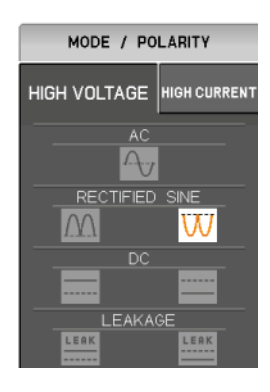

- (16) Set VERTICAL to 20.0 mA/div and COLLECTOR.
- Make proper setting for measurement condition  $I_c$  in accordance with the performance table. (17) Set HORIZONTAL to 1.00 V/div and COLLECTOR.

Make proper setting for measurement condition  $V_{CE}$  in accordance with the performance table.

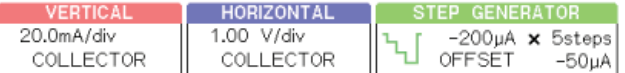

# (18) Set HIGH VOLTAGE breaker to ENABLED.

(19) Gradually rotate VARIABLE clockwise to apply a voltage to the device.

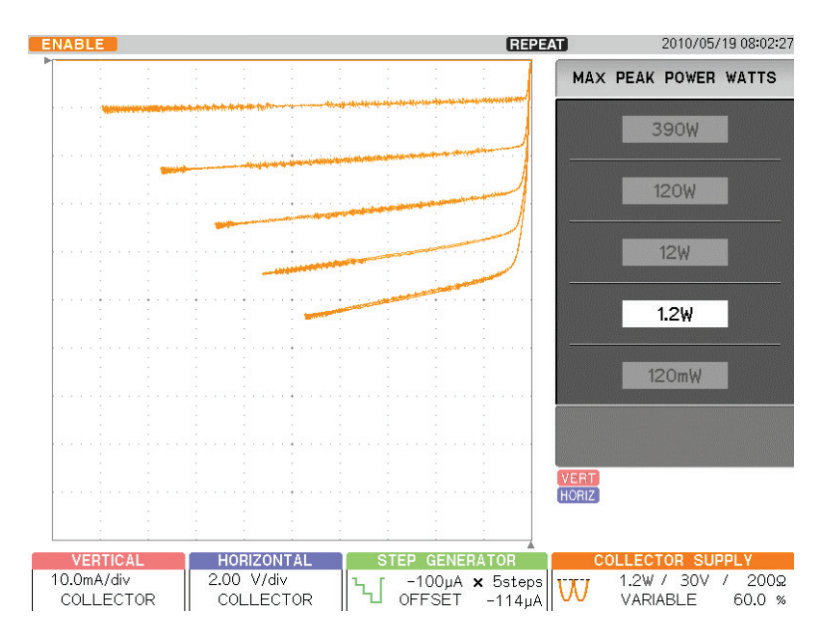

# **4.1.2.2 Measuring DC current amplification factor (hFE)**

It explains the measurement procedure of DC current amplification factor ( $h_{FE}$ ) under the same conditions as "Section 4.1.2.1 I<sub>C</sub> vs. V<sub>CE</sub> characteristics," based on the extracts from the performance table for PNP transistors.

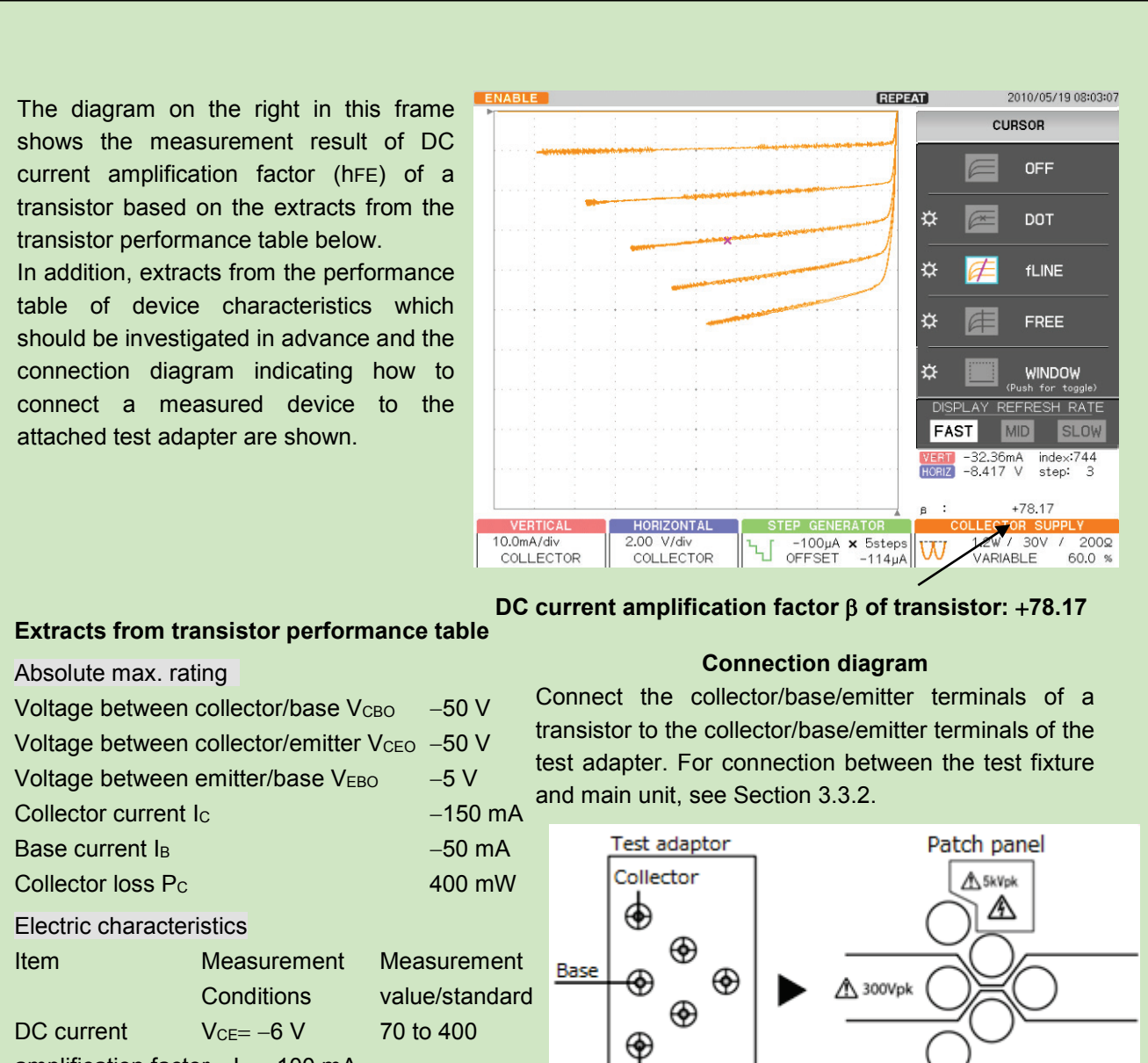

amplification factor Ic=−100 mA

# **Caution! When starting or finishing measurement, operate CS-5000 as shown below:**

- When starting measurement, set HIGH VOLTAGE breaker to DISABLED and open the test fixture.
- After connecting a measured device, set HIGH VOLTAGE breaker to ENABLED.
- After finishing measurement, rotate VARIABLE counterclockwise to set the value to 0% (to discharge applied voltage).

Emitter

Set HIGH VOLTAGE breaker to DISABLED.

A 40Vpk

After step (19) in Section 4.1.2.1,  $I_C$  vs.  $V_{CE}$  characteristics is displayed.

- (1) Press CURSOR key.
- (2) Press F2 key on the right of the submenu "DOT."
- (3) Rotate FUNCTION knob to move DOT to an arbitrary measurement point.
- To move the cursor position (index), press FUNCTION knob.

VERT (current) value and HORIZ (voltage) value at the cursor position (index) are displayed.  $β=DC$  current amplification factor (h<sub>FE</sub>)

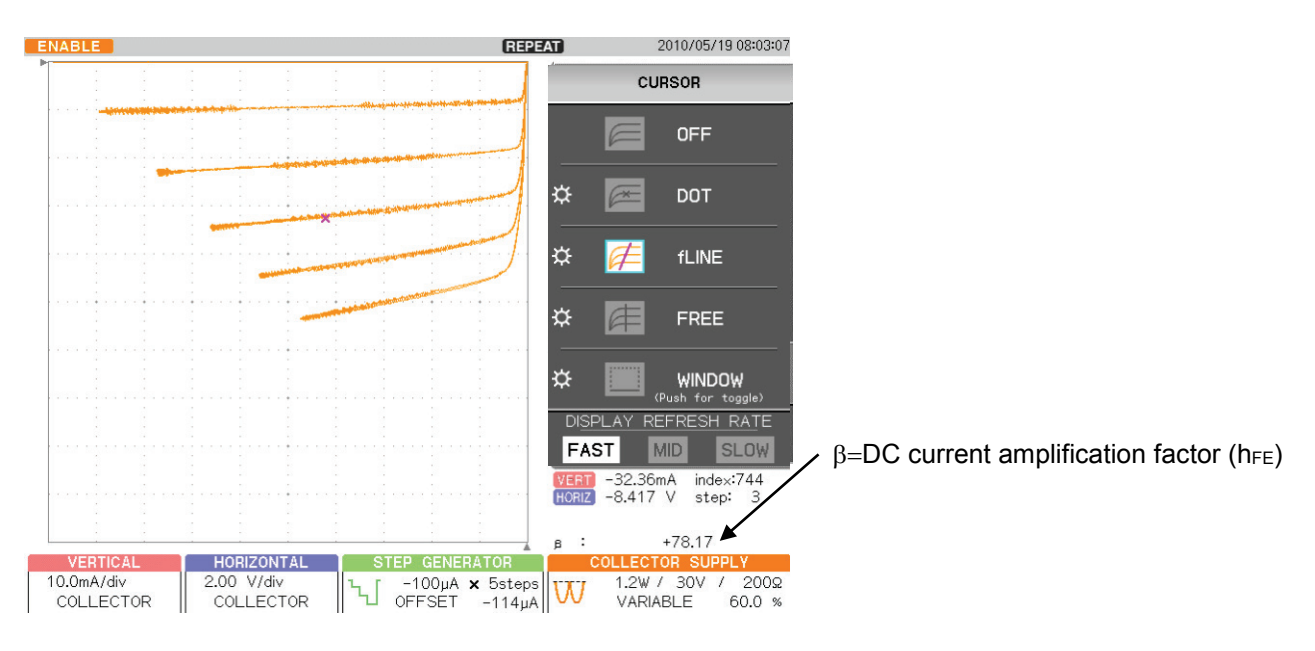

# **4.1.2.3 IC vs. VBE characteristics**

It explains the measurement procedure of  $I_C$  vs.  $V_{BE}$  characteristics under the same conditions as "Section 4.1.2.1  $I_c$  vs.  $V_{CE}$  characteristics," based on the extracts from the performance table for PNP transistors.

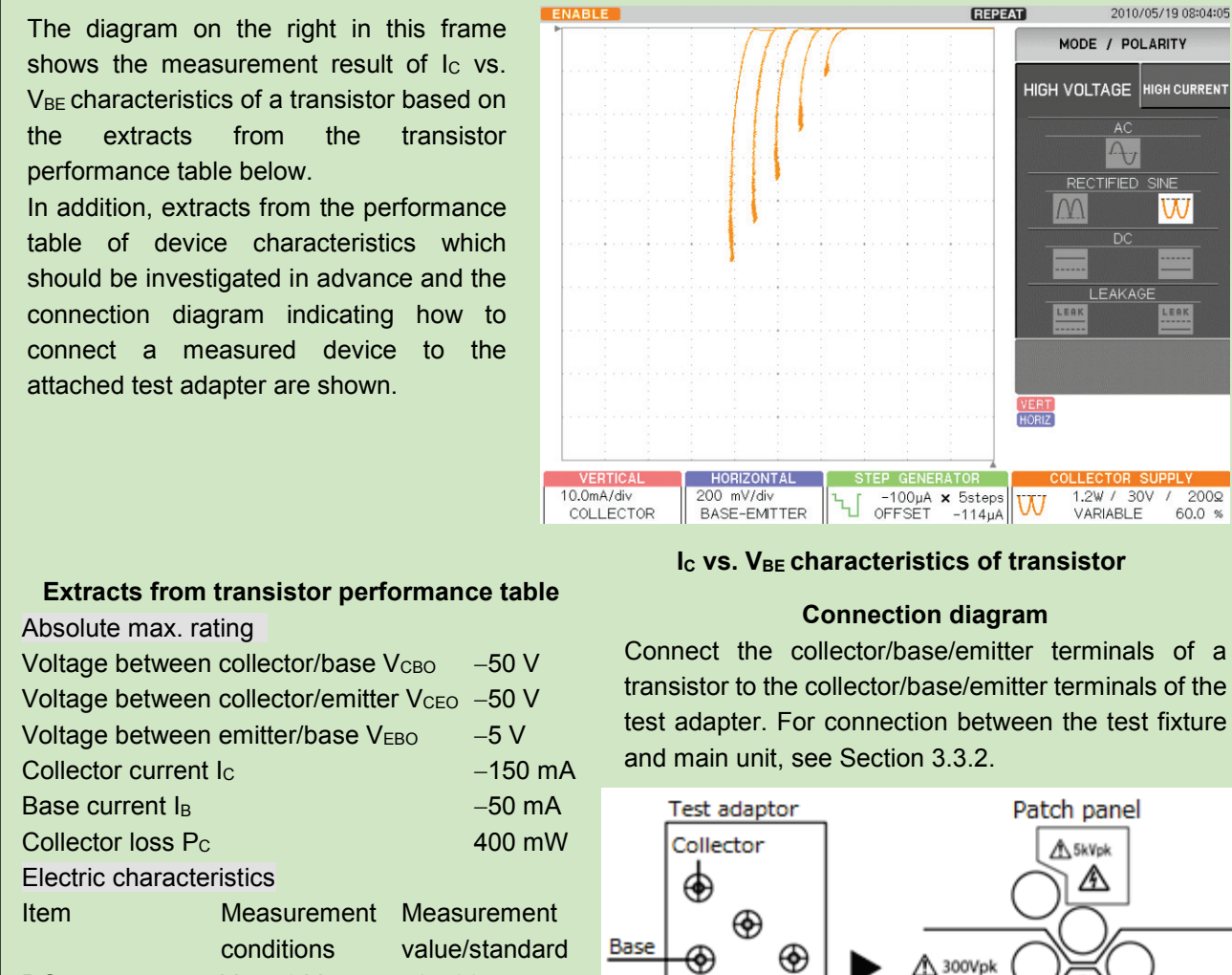

DC current  $V_{CE} = -6 V$  70-400 amplification factor  $I_c$ =-100 mA

transistor to the collector/base/emitter terminals of the test adapter. For connection between the test fixture

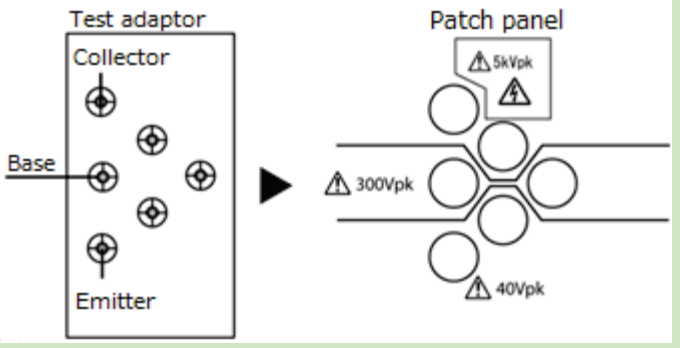

#### **Caution! When starting or finishing measurement, operate CS-5000 as shown below:**

- When starting measurement, set HIGH VOLTAGE breaker to DISABLED and open the test fixture.
- After connecting a measured device, set HIGH VOLTAGE breaker to ENABLED.
- After finishing measurement, rotate VARIABLE counterclockwise to set the value to 0% (to discharge applied voltage).
- ◆ Set HIGH VOLTAGE breaker to DISABLED.

After step (19) in Section 4.1.2.1,  $I_c$  vs.  $V_{CE}$  characteristics is displayed.

- (1) Set HORIZONTAL range to 500mV and BASE-EMITTER.
	- For the base current, the collector current vs. the voltage characteristics between collector/emitter is displayed.

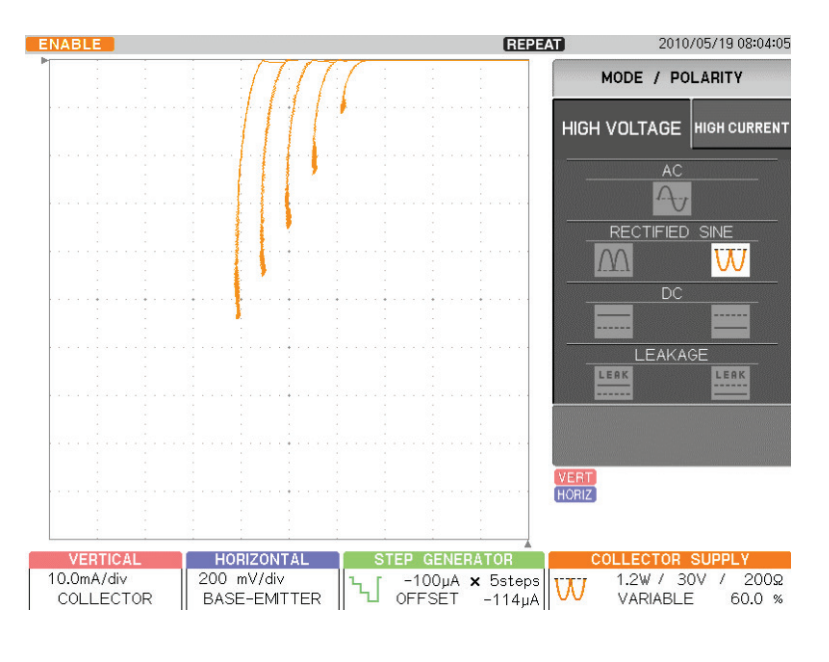

# **4.1.2.4 IC vs. IB characteristics**

It explains the measurement procedure of  $I_c$  vs. I<sub>B</sub> characteristics under the same conditions as "Section 4.1.2.1  $I_c$  vs.  $V_{CE}$  characteristics," based on the extracts from the performance table for PNP transistors.

**ENABLE REPEAT** 2010/05/19 08:04:23 The diagram on the right in this frame shows STEP GENERATOR the measurement result of  $I_c$  vs.  $I_B$ characteristics of a transistor based on the ᄓ extracts from the transistor performance **PHI SE TIL** table below. In addition, extracts from the performance **CURRENT** VOL TAGE NUMBER OF STEPS table of device characteristics which should 10 steps be investigated in advance and the connection diagram indicating how to connect a measured device to the attached test adapter are shown. **FRTICA** HORIZONTAL STEP GENERATOR 10.0mA/div  $\frac{200}{60.0}$  $\frac{1}{\sqrt{\frac{100\mu A}{\text{OFFSET}}}}$  -114 $\mu A$ 1.2W / 30V / COLLECTOR STEP VARIABLE **I<sub>C</sub>** vs. I<sub>B</sub> characteristics of transistor **Extracts from transistor performance table Connection diagram** Connect the collector/base/emitter terminals of a Absolute max. rating Voltage between collector/base V<sub>CBO</sub> -50 V Voltage between collector/emitter V<sub>CEO</sub> -50 V and main unit, see Section 3.3.2. Voltage between emitter/base V<sub>EBO</sub> -5 V Collector current I<sub>C</sub> −150 mA Test adaptor Patch panel Base current  $I_B$   $-50$  mA Collector Collector loss Pc 400 mW A SkVpk ♠ ⚠ Electric characteristics Item Measurement Measurement ⊕ Base conditions value/standard ⊛  $\triangle$  300Vpk DC current  $V_{CE} = -6 V$  70 to 400 ⊕ amplification factor  $I_c$ =-100 mA

#### **Caution! When starting or finishing measurement, operate CS-5000 as shown below:**

- When starting measurement, set HIGH VOLTAGE breaker to DISABLED and open the test fixture.
- After connecting a measured device, set HIGH VOLTAGE breaker to ENABLED.
- After finishing measurement, rotate VARIABLE counterclockwise to set the value to 0% (to discharge applied voltage).
- ◆ Set HIGH VOLTAGE breaker to DISABLED.

transistor to the collector/base/emitter terminals of the test adapter. For connection between the test fixture

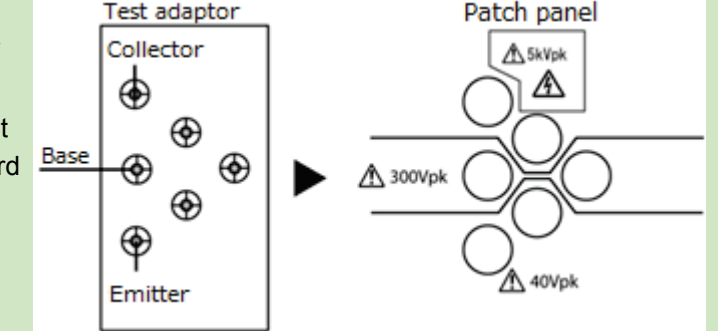

After step (19) in Section 4.1.2.1,  $I_C$  vs.  $V_{CE}$  characteristics is displayed.

- (1) Rotate HORIZONTAL range counterclockwise and set to STEP.
- (2) Press STEP GENERATOR MENU key.
- (3) Rotate FUNCTION knob to set NUMBER OF STEPS to 10.
	- The characteristics of the collector current vs. the base current are displayed with one horizontal division equal to one step.

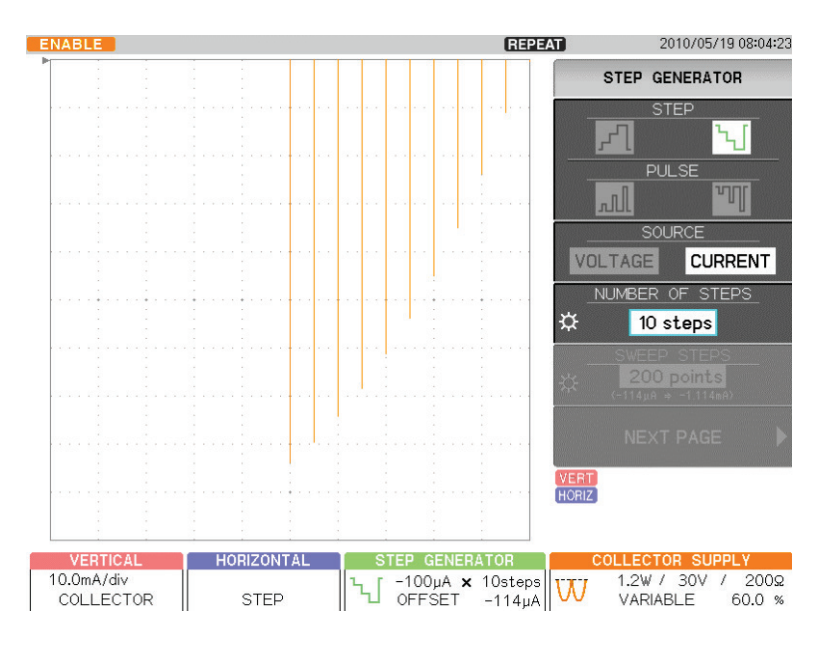

# **4.1.2.5 IB vs.VCE characteristics**

It explains the measurement procedure of  $I_B$  vs. V<sub>CE</sub> characteristics under the same conditions as "Section 4.1.2.1  $I_c$  vs.  $V_{CE}$  characteristics," based on the extracts from the performance table for PNP transistors.

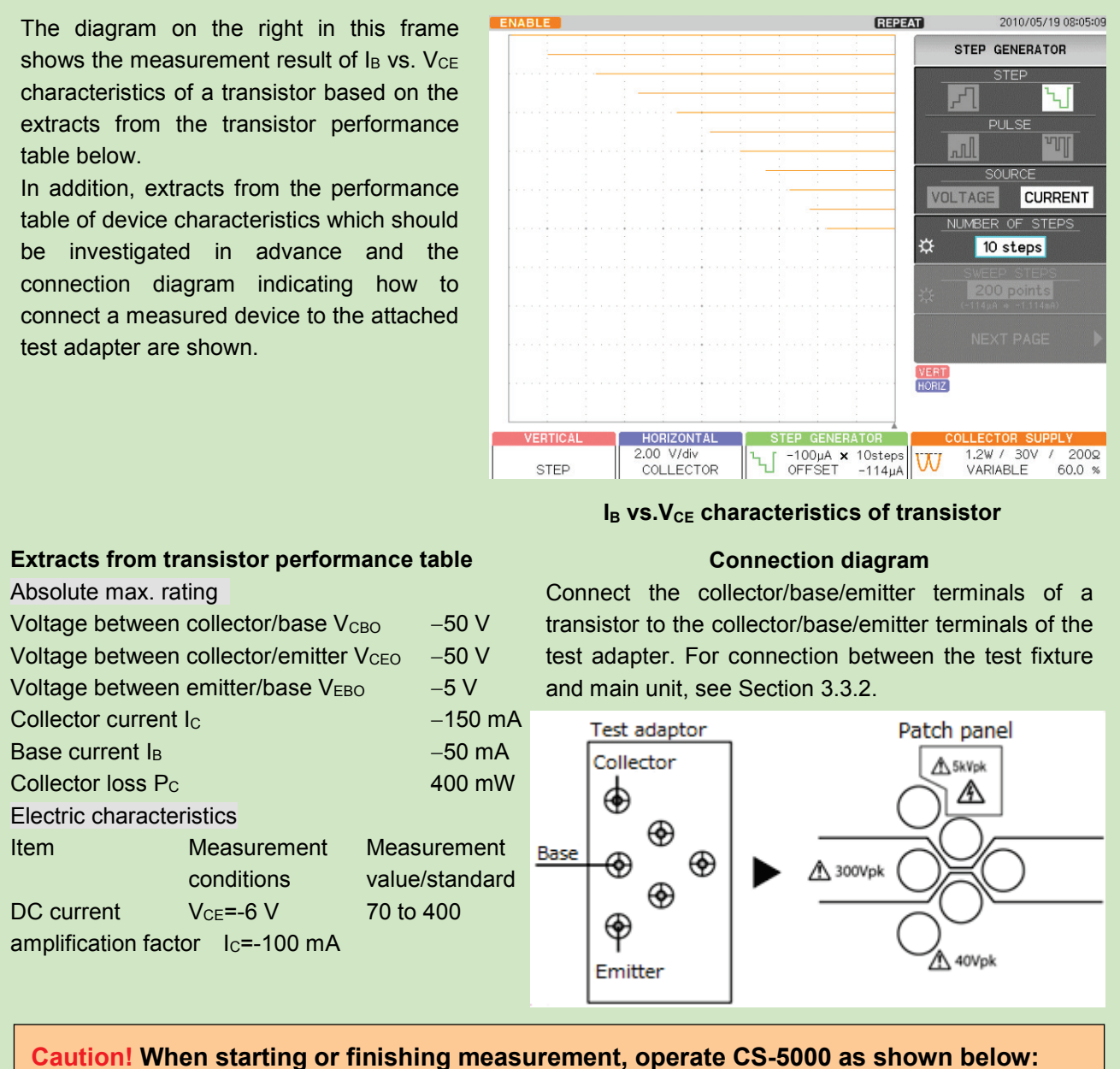

- 
- When starting measurement, set HIGH VOLTAGE breaker to DISABLED and open the test fixture.
- ◆ After connecting a measured device, set HIGH VOLTAGE breaker to ENABLED.
- After finishing measurement, rotate VARIABLE counterclockwise to set the value to 0% (to discharge applied voltage).
- Set HIGH VOLTAGE breaker to DISABLED.

After step (19) in Section 4.1.2.1,  $I_C$  vs.  $V_{CE}$  characteristics is displayed.

- (1) Rotate VERTICAL range counterclockwise to set to STEP.
- (2) Rotate HORIZONTAL range clockwise to set to 2.00 V/div and COLLECTOR.
- (3) Press STEP GENERATOR MENU key.
- (4) Rotate FUNCTION knob to set NUMBER OF STEPS to 10.

The characteristics of the base current vs. the voltage between collector/emitter are displayed with vertical 0.5div equal to one step.

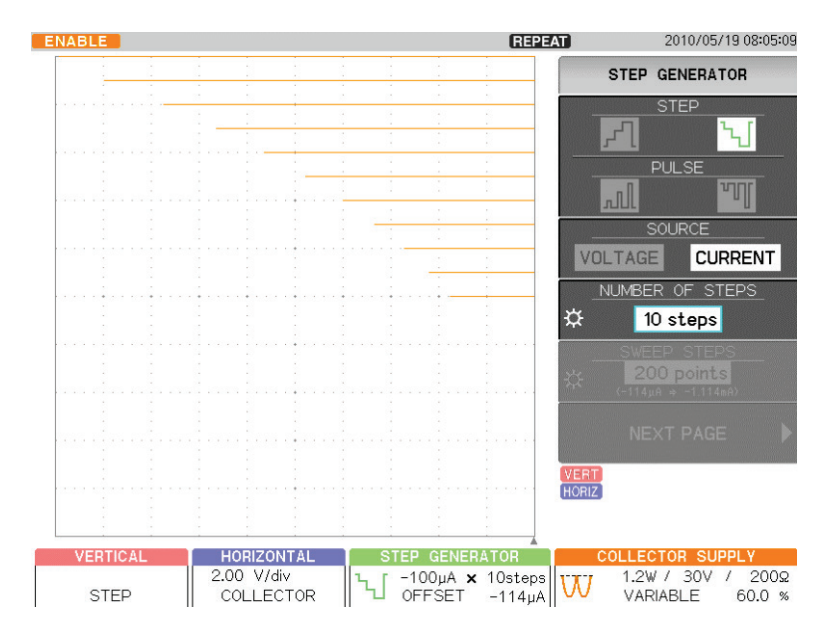

# **4.1.3 FET measurement**

This section shows examples of measurement for  $I_D$  vs.V<sub>DS</sub> characteristics based on the performance table for N-channel junction FET. The examples include measurement which obtains each parameter of ON resistance of drain\_source and transconductance (gm) using the cursor, based on the measurement results. In addition, the examples include measurement for  $I_D$  vs.  $V_{GS}$ characteristics and the forward transfer admittance under the same conditions and in the different mode.

# **4.1.3.1** I<sub>D</sub> vs. V<sub>DS</sub> characteristics

- 4.1.3.2 Measurement of I<sub>D</sub> vs. V<sub>DS</sub> characteristics, ON resistance of drain\_source, and **transconductance (gm)**
- **4.1.3.3 ID vs. VGS characteristics and forward transfer admittance**

# **4.1.3.1 ID vs. VDS measurement**

It explains the measurement procedure for  $I_D$  vs.  $V_{DS}$  characteristics of FET.

The diagram on the right in this frame shows the measurement result of  $I_D$  vs. V<sub>DS</sub> characteristics of a FET based on the extracts from the FET performance table below. In addition, extracts from the performance

table of device characteristics which should be investigated in advance and the connection diagram indicating how to connect a measured device to the attached test adapter are shown.

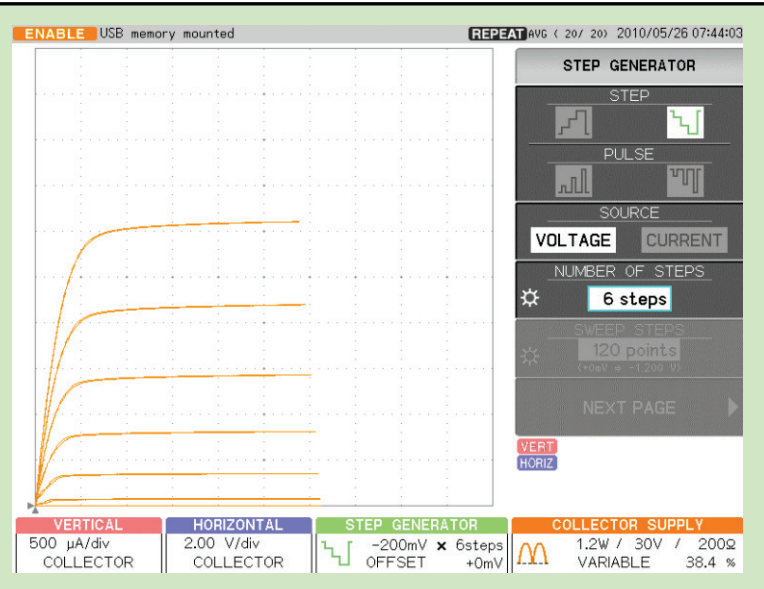

# **ID** vs.VDS characteristics of source-grounded FET

#### **Extracts from FET performance table**

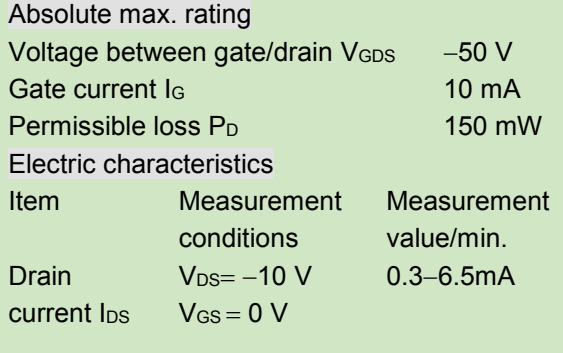

#### **Connection diagram**

Connect the drain/gate/source terminals of a FET to the collector/base/emitter terminals of the test adapter. For connection between the test fixture and unit main, see Section 3.3.2.

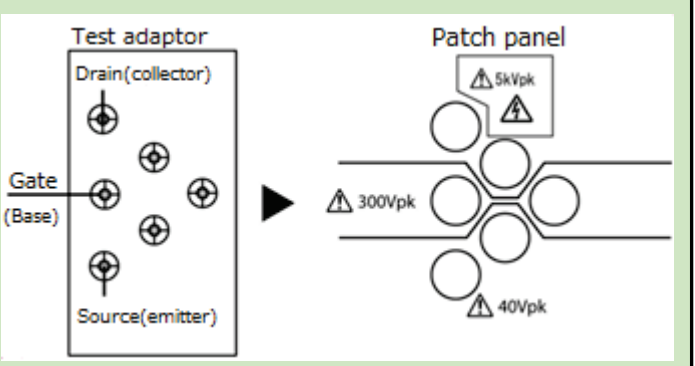

#### **Caution! When starting or finishing measurement, operate CS-5000 as shown below:**

- When starting measurement, set HIGH VOLTAGE breaker to DISABLED and open the test fixture.
- After connecting a measured device, set HIGH VOLTAGE breaker to ENABLED.
- After finishing measurement, rotate VARIABLE counterclockwise to set the value to 0% (to discharge applied voltage).
- ◆ Set HIGH VOLTAGE breaker to DISABLED.

- (1) Press MAX PEAK POWER- WATTS key.
- (2) Press F4 key and set to 1.20 W. Collector loss =150 mW in accordance with the performance table.
- (3) Press MAX PEAK VOLTAS key.
- (4) Press F3 key and set to 30V.

Measurement condition  $V_{DS}=10$  V in accordance with the performance table.

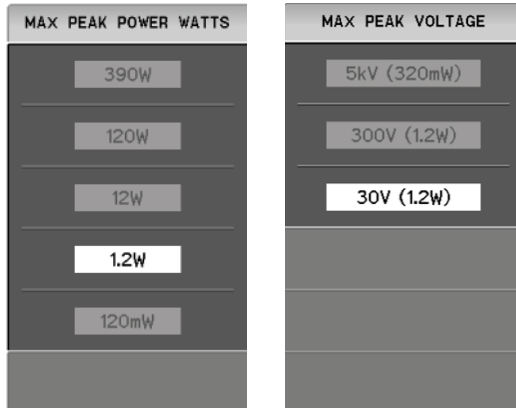

- (5) Press CONFIGURATION key.
- (6) Press F1 key. Set to Collector/StepGen/Common.

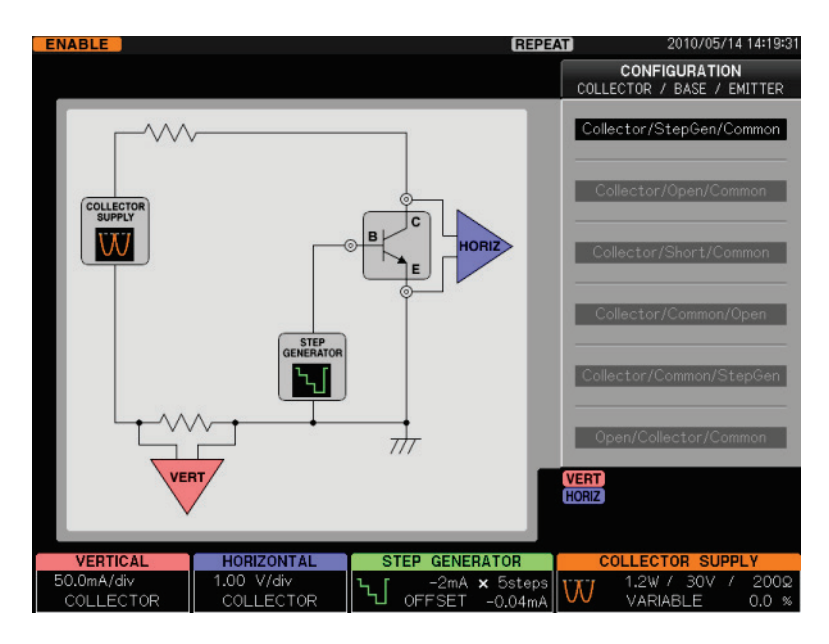

- (7) Press STEP GENERATOR MENU key.
- (8) Press F1 key to select "-STEP."
- (9) Press F3 key to select "VOLTAGE." FET: voltage bias
- (10) Rotate FUNCTION knob to set NUMBER OF STEPS to 6.

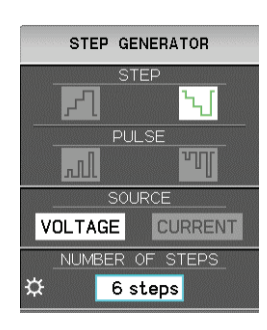

- (11) Rotate STEP AMPLITDE knob to set to −200 mV/div. Measurement condition (V<sub>DS</sub>=−10 V, V<sub>GS</sub> =0 V), V<sub>GS</sub> =0 V at -200mV×5 step, in accordance with the performance table. Range of measured drain current I<sub>DSS</sub> at this time: 0.3 to 6.5mA
- (12) Press OFFSET knob to set OFFSET to 0.
- (13) Press MODE/POLARITY key.
- (14) Press F1 key and set to HIGH VOLTAGE.
- (15) Press F3 key and set RECTIFIED SINE to "+" (+full-wave rectified).

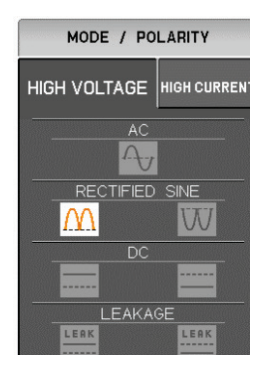

(16) Set VERTICAL to 500 μA/div and COLLECTOR.

Drain current  $I_{\text{DSS}} = -0.3$  to 6.5 mA in accordance with the performance table. Make proper setting in accordance with device measurement value.

(17) Set HORIZONTAL to 2.00 V/div and COLLECTOR. 5 div. on screen equal to 2.00 V setting under measurement condition  $V_{DS}=10$  V in accordance with the performance table.

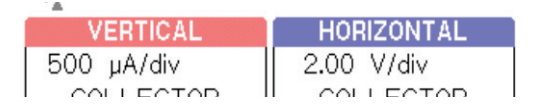

# **ID** vs. V<sub>GS</sub> characteristics

- (18) Set HIGH VOLTAGE breaker to ENABLED.
- (19) Gradually rotate VARIABLE clockwise to apply a voltage to the device.

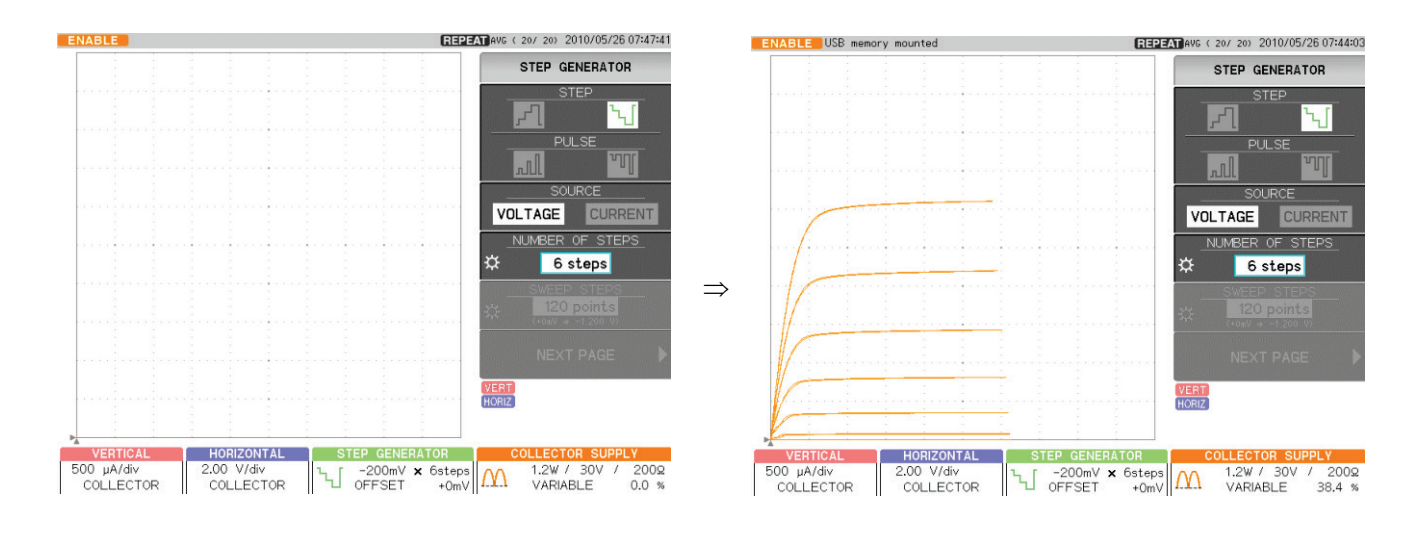

# **4.1.3.2 Measurement of I<sub>D</sub> vs. V<sub>DS</sub> characteristics, ON resistance of drain\_source, and transconductance (gm)**

It shows examples of measurement which obtains each parameter of ON resistance of drain source and transconductance (gm) of N-channel FET under the same conditions as Section 4.1.3.1 "  $I_D$  vs.  $V_{DS}$  characteristics."

The diagram on the right in this frame shows the measurement result of the transconductance (gm) of a FET based on the extracts from the FET performance table below. ON resistance of drain source is described in measurement step (6).

In addition, extracts from the performance table of device characteristics which should be investigated in advance and the connection diagram indicating how to connect a measured device to the attached test adapter are shown.

**Extracts from FET performance table**

Voltage between gate/drain V<sub>GDS</sub> -50 V Gate current I<sub>G</sub> 10 mA Permissible loss P<sub>D</sub> 150 mW

Item Measurement Measurement

Drain  $V_{DS}=-10 V$  0.3 to 6.5mA

conditions value/ min.

Absolute max. rating

Electric characteristics

current  $I_{DS}$   $V_{GS} = 0$  V

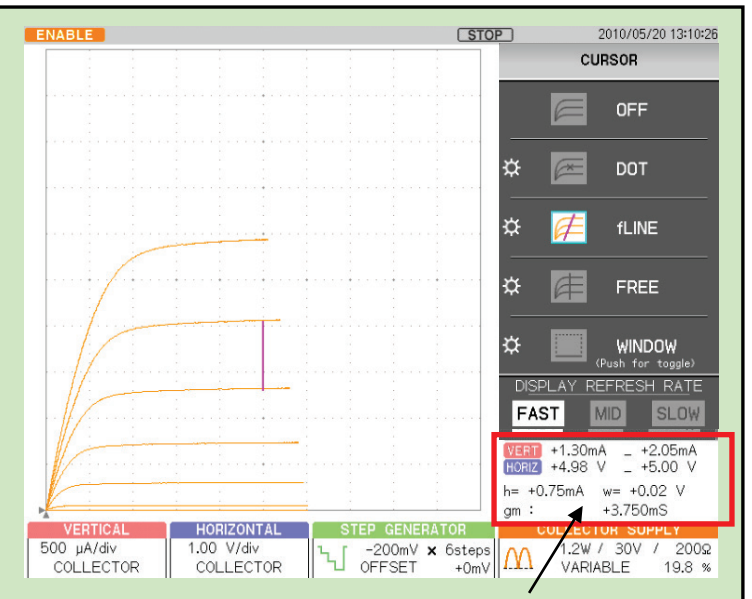

**Transconductance (gm) of FET**

# **Connection diagram**

Connect the drain/gate/source terminals of a FET to the collector/base/emitter terminals of the test adapter. For connection between the test fixture and main unit, see Section 3.3.2.

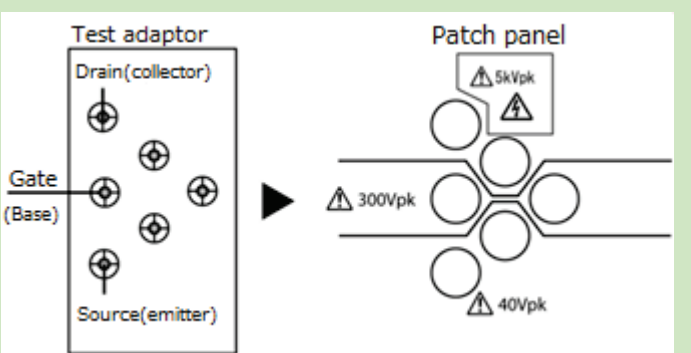

# **Caution! When starting or finishing measurement, operate CS-5000 as shown below:**

- When starting measurement, set HIGH VOLTAGE breaker to DISABLED and open the test fixture.
- After connecting a measured device, set HIGH VOLTAGE breaker to ENABLED.
- After finishing measurement, rotate VARIABLE counterclockwise to set the value to 0% (to discharge applied voltage).
- Set HIGH VOLTAGE breaker to DISABLED.

After step (19) in Section 4.1.3.1,  $I_D$  vs.  $V_{DS}$  characteristics is displayed.

- (1) Press CURSOR key.
- (2) Press F2 key on the right of the submenu "DOT."
- (3) Rotate FUNCTION knob to move DOT to an arbitrary measurement point.
	- To move the cursor position (index), press FUNCTION knob.

VERT (current) value and HORIZ (voltage) value at the cursor position (index) are displayed. gm = transconductance as the result of cursor measurement is displayed on the lower part of the screen.

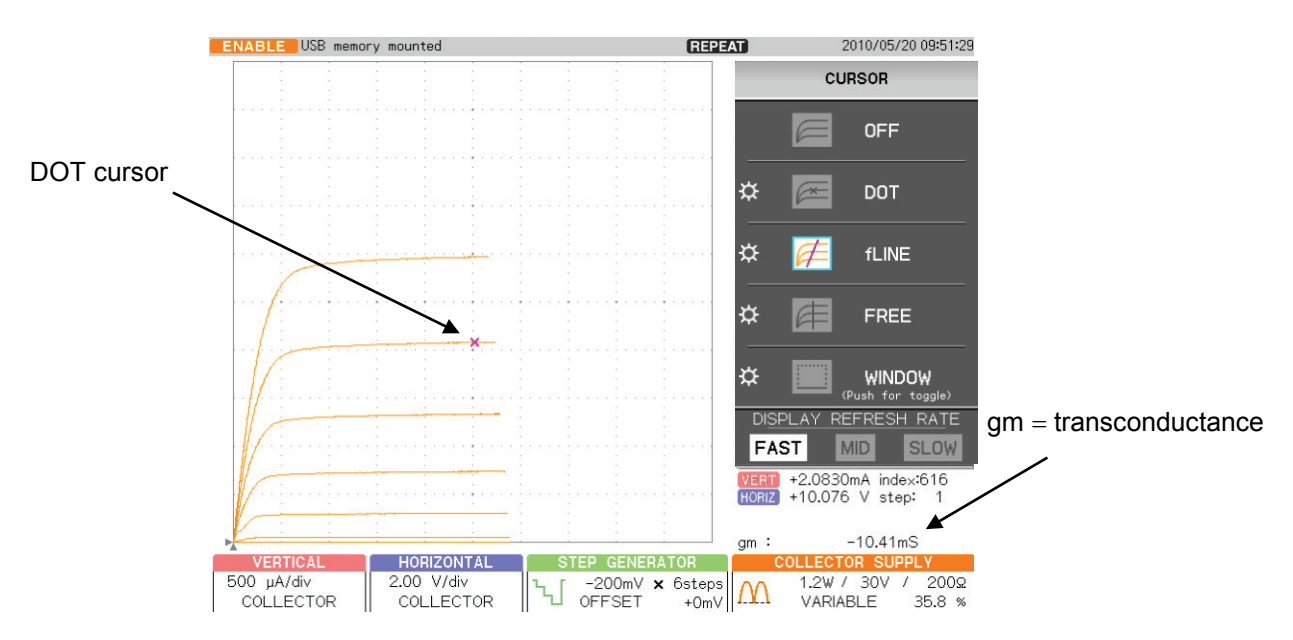

- (4) Rotate FUNCTION knob to move DOT to an arbitrary measurement point (ON resistance).
- (5) On the cursor menu, press F3 on the right of the submenu "fLINE."
- (6) Rotate FUNCTION knob so that the gradient of fLINE cursor is tangential to the characteristics curve.

ON resistance value for FET at the arbitrary measurement point (position: index) is displayed in the readout of CURSOR (f:1/grad).

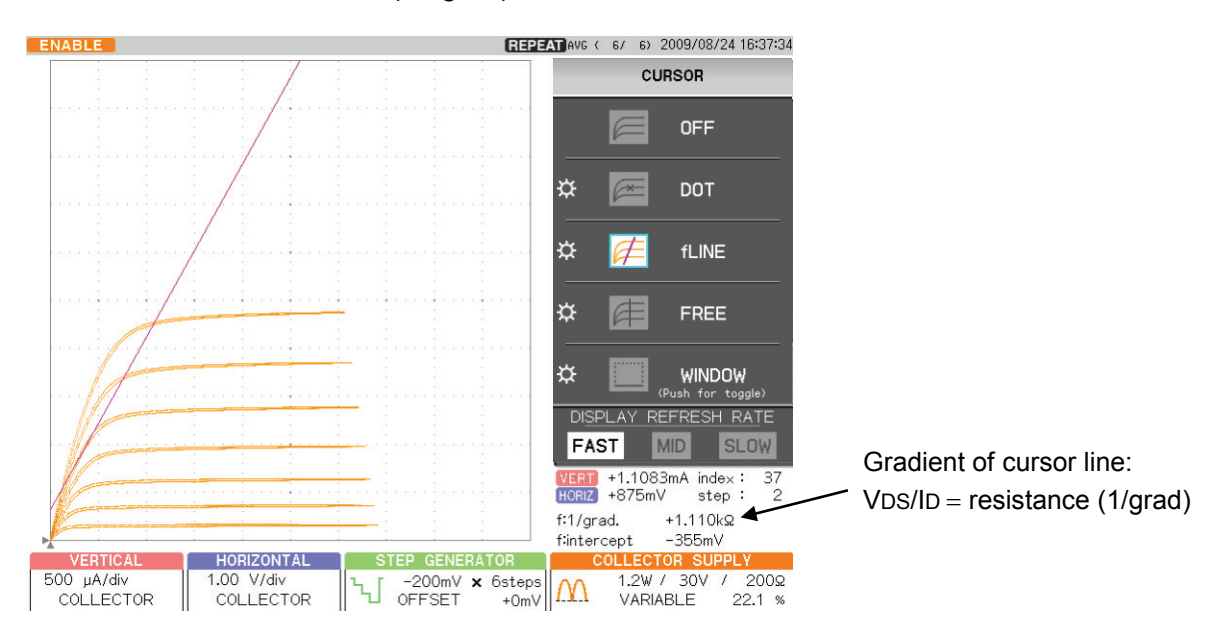

- (6)On the cursor menu, press F4 key on the right of the submenu "WINDOW." The rectangular cursor appears.
- (7) Push F4 key or FUNCTION knob to switch the side to be moved in sequence.

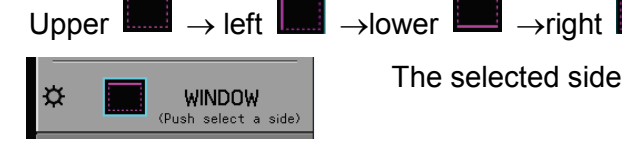

The selected side is displayed.

...II

(8) Rotate FUNCTION knob to move the selected side vertically or horizontally. Measure gm in one step.

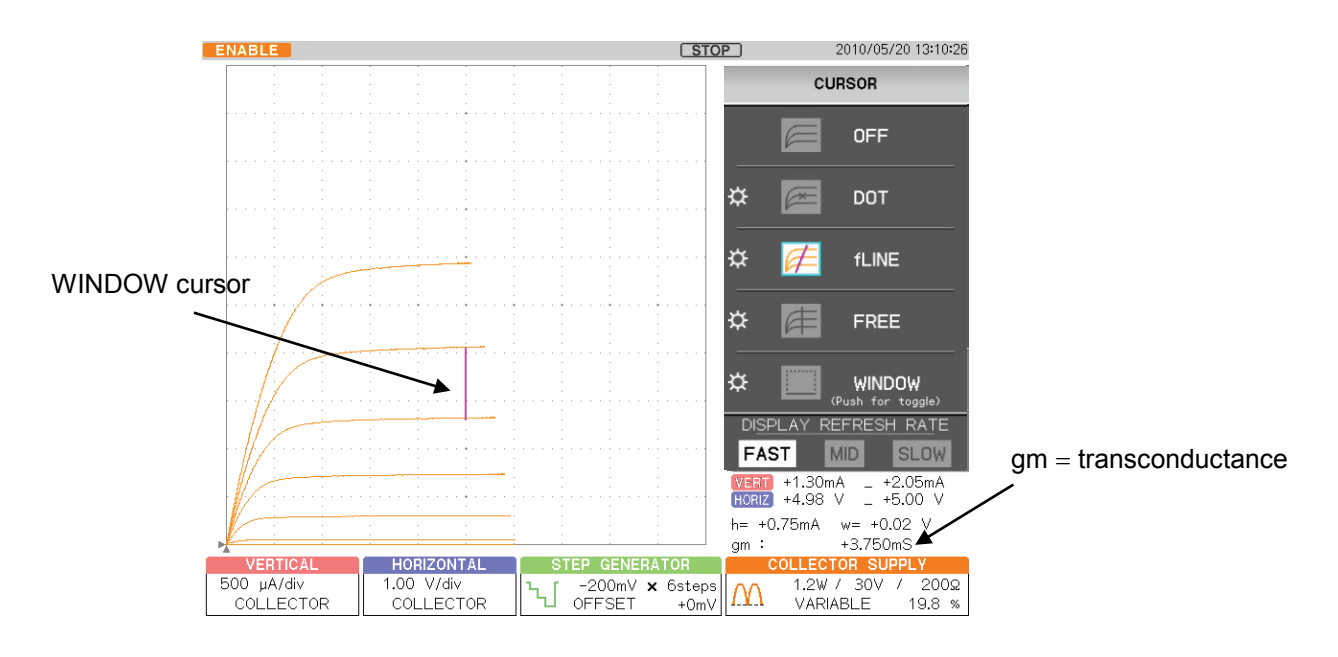

# **4.1.3.3 ID vs. VGS characteristics and forward transfer admittance**

It shows examples of SWEEP measurement which obtains the forward transfer admittance of N-channel FET under the same conditions as "Section 4.1.3.1  $I_D$  vs.  $V_{DS}$  characteristics."

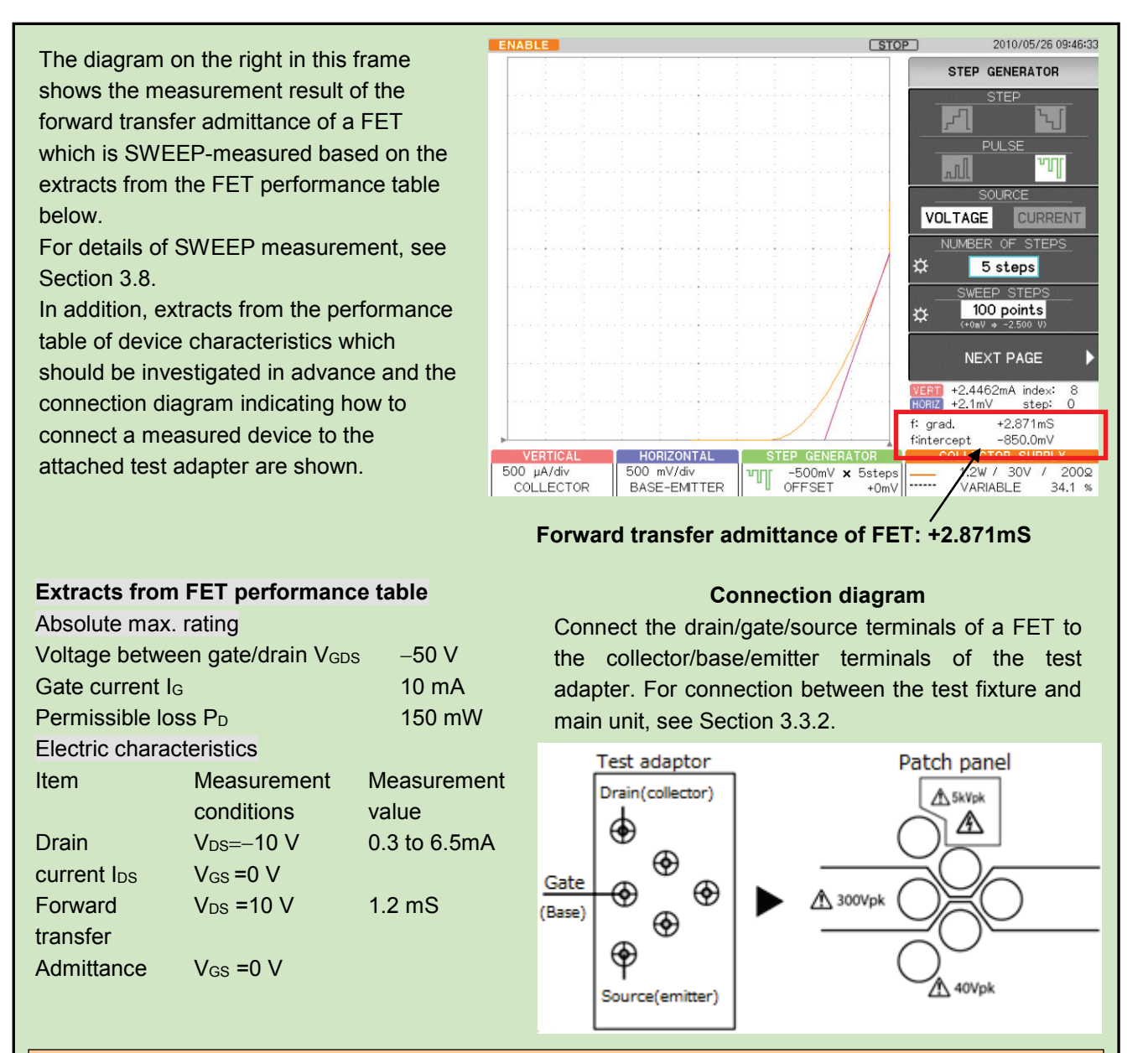

#### **Caution! When starting or finishing measurement, operate CS-5000 as shown below:**

- When starting measurement, set HIGH VOLTAGE breaker to DISABLED and open the test fixture.
- After connecting a measured device, set HIGH VOLTAGE breaker to ENABLED.
- After finishing measurement, rotate VARIABLE counterclockwise to set the value to 0% (to discharge applied voltage).
- Set HIGH VOLTAGE breaker to DISABLED.

After step (9) of Section 4.1.3.1, Set the measurement conditions for forward transfer admittance:  $V_{DS}$ ,  $V_{GS}$ 

(1) Rotate FUNCTION knob to set NUMBER OF STEPS to 0.

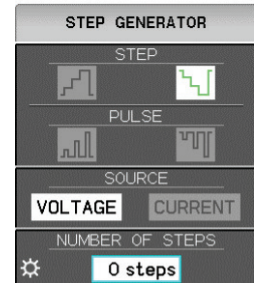

- (2) Press OFFSET knob to set OFFSET to 0.
- (3) Press MODE/POLARITY key.
- (4) Press F1 key and set to HIGH VOLTAGE.
- (5) Press F3 key and set RECTIFIED SINE to "+ (+ full-wave rectified)".

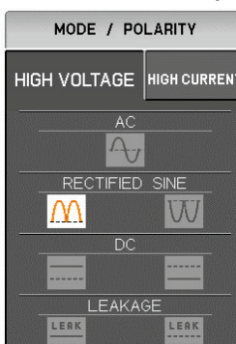

- (7) Set VERTICAL to 500 μA/div and COLLECTOR.
- (8) Set HORIZONTAL range to 2.00 V/div and COLLECTOR.
- (9) Gradually rotate VARIABLE to set the collector voltage to the measurement condition  $V_{DS}$  in the performance table.
- (10) Press CURSOR key.
- (11) Press F2 key on the right of the submenu "DOT."
- (12) Rotate FUNCTION knob to make DOT equal to the measurement condition  $V_{DS}$  in the performance table.

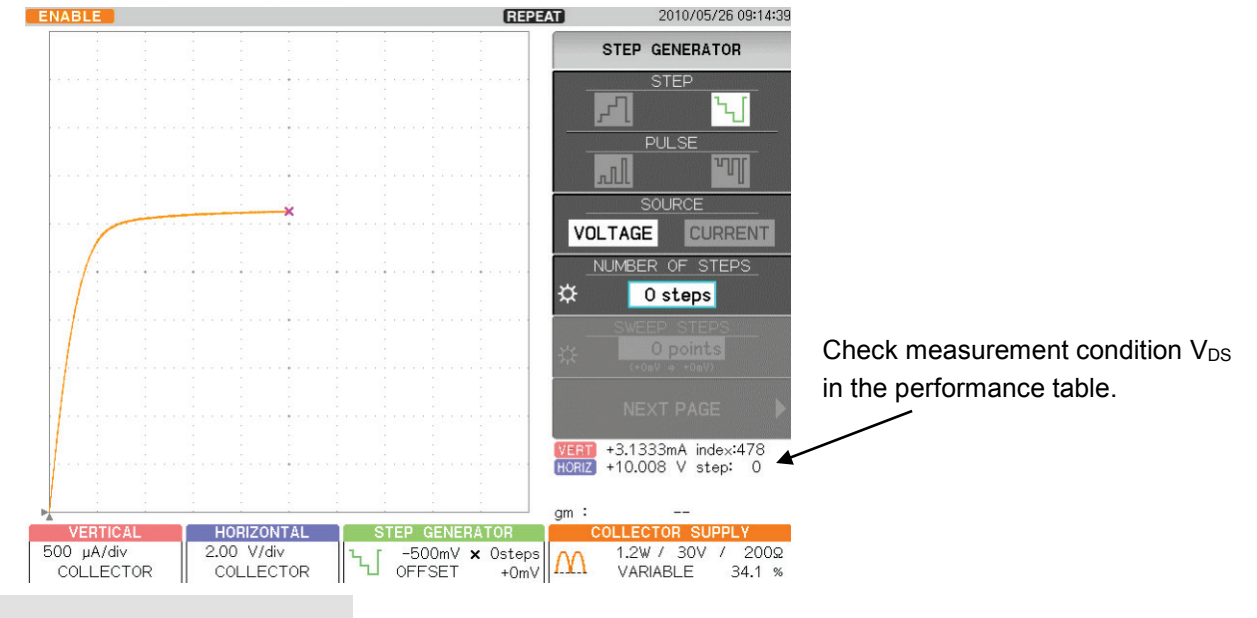

#### **Setting SWEEP measurement**

- (13) Set STEP GENERATOR to −PULSE.
- (14) Rotate STEP AMPLITDE knob to set to -500 mV/div. In accordance with  $I_D-V_{DS}$  characteristicsin the performance table.
- (15) Set COLLECTOR to BASE-EMITTER 500 mV/div.
- (16) Set NAMBER OF STEPS to 5 steps (SWEEP STEPS=100 points).
- (17) Press SWEEP key.

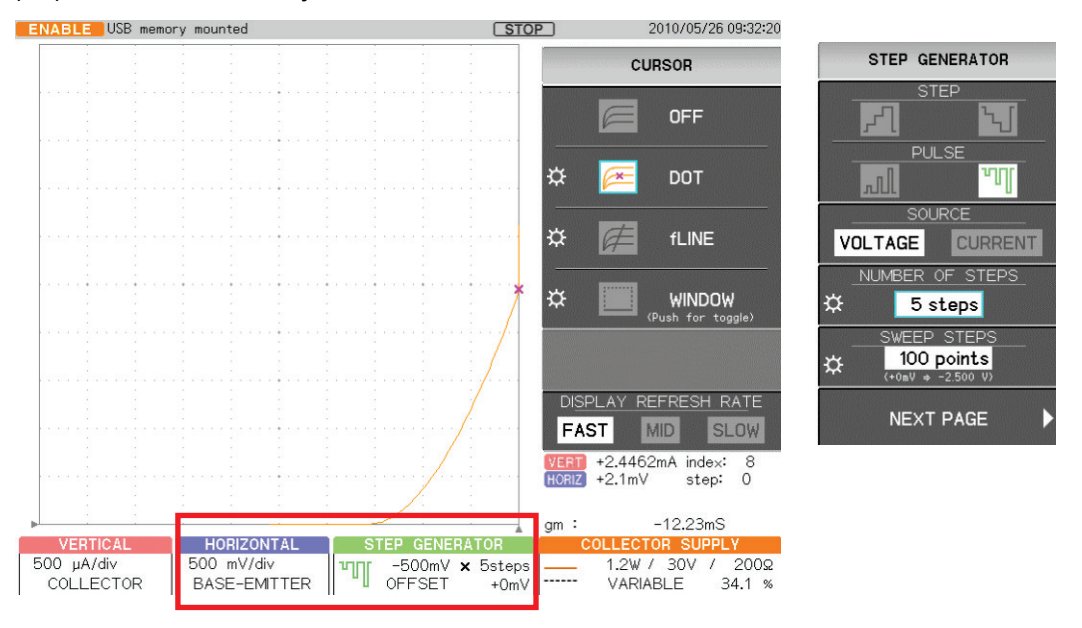

- (18) Rotate FUNCTION knob and move DOT to the measurement condition  $V_{GS}=0V$  of the performance table.
- (19) On the cursor menu, press F3 key on the right of the submenu "fLINE".
- (20) Rotate FUNCTION knob to make gradient of fLINE cursor consistent with the tangent direction of the characteristics curve.

The forward transfer admittance of FET at the measurement point (position index=8) is displayed in the readout of CURSOR (f:1/grad).

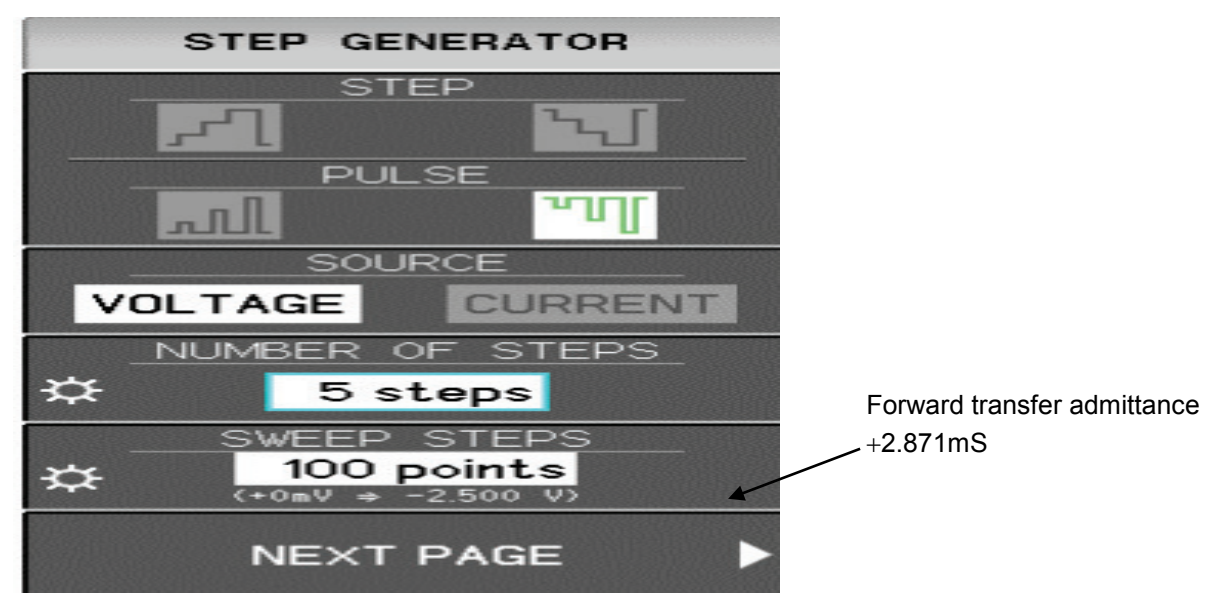

# **4.2 Characteristics measurement**

# **4.2.1 IGBT characteristics measurement**

This section shows examples of measurement for the saturation voltage  $V_{CES}$  between collector/emitter of IGBT and the forward voltage ( $V_{FM}$ ) Peak Forward Voltage Drop in HIGH CURRENT (large current) mode.

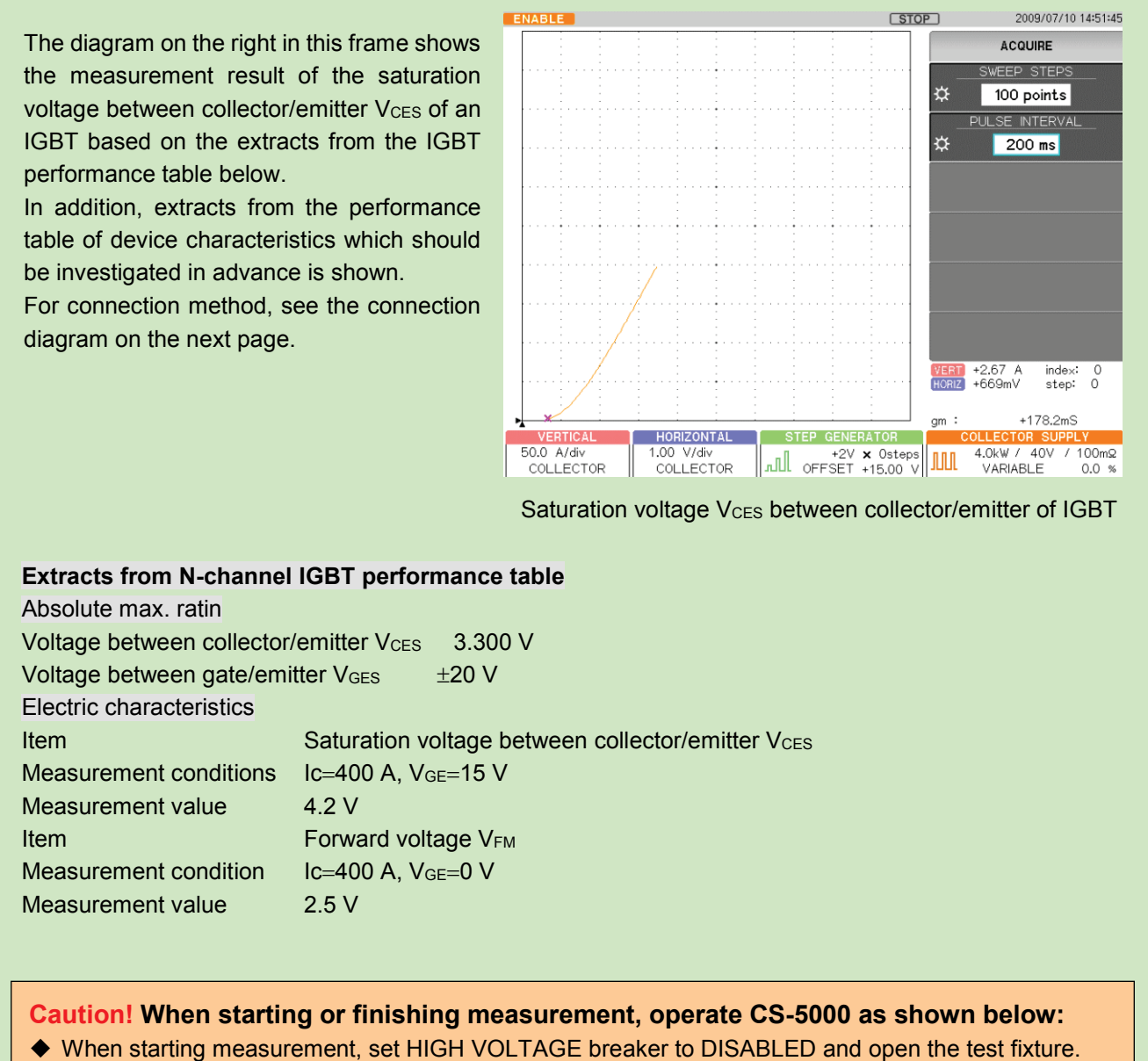

- After connecting a measured device, set HIGH VOLTAGE breaker to ENABLED.
- After finishing measurement, rotate VARIABLE counterclockwise to set the value to 0% (to discharge applied voltage).
- Set HIGH VOLTAGE breaker to DISABLED.

In connection diagram, connected procedure, and the measurement procedure of this example, it explains by the example that uses CS-5400 as the main unit, CS-304 as the test fixture.

#### **Connection diagram**

The diagram below shows how to directly connect a measured device to the test fixture. Connect the gate, emitter, and collector terminals of IGBT to the base, emitter, and collector terminals of the test fixture using the attached wires.

#### **Caution!**

- If SENSE of HIGH CURRENT is not connected, CS-5000 displays and measures nothing in HIGH CURRENT mode.
- $\blacklozenge$  To improve accuracy, connect the emitter sense.

#### **Connection procedure**

- (1) Remove the test adapter mounting part from the test fixture.
- (2) Set the measured device IGBT in it.
- (3) Connect the collector of the measured device IGBT to SENCE terminal, the emitter to SENCE terminal, and the gate terminal to 300Vpk, using the attached wires as shown below:

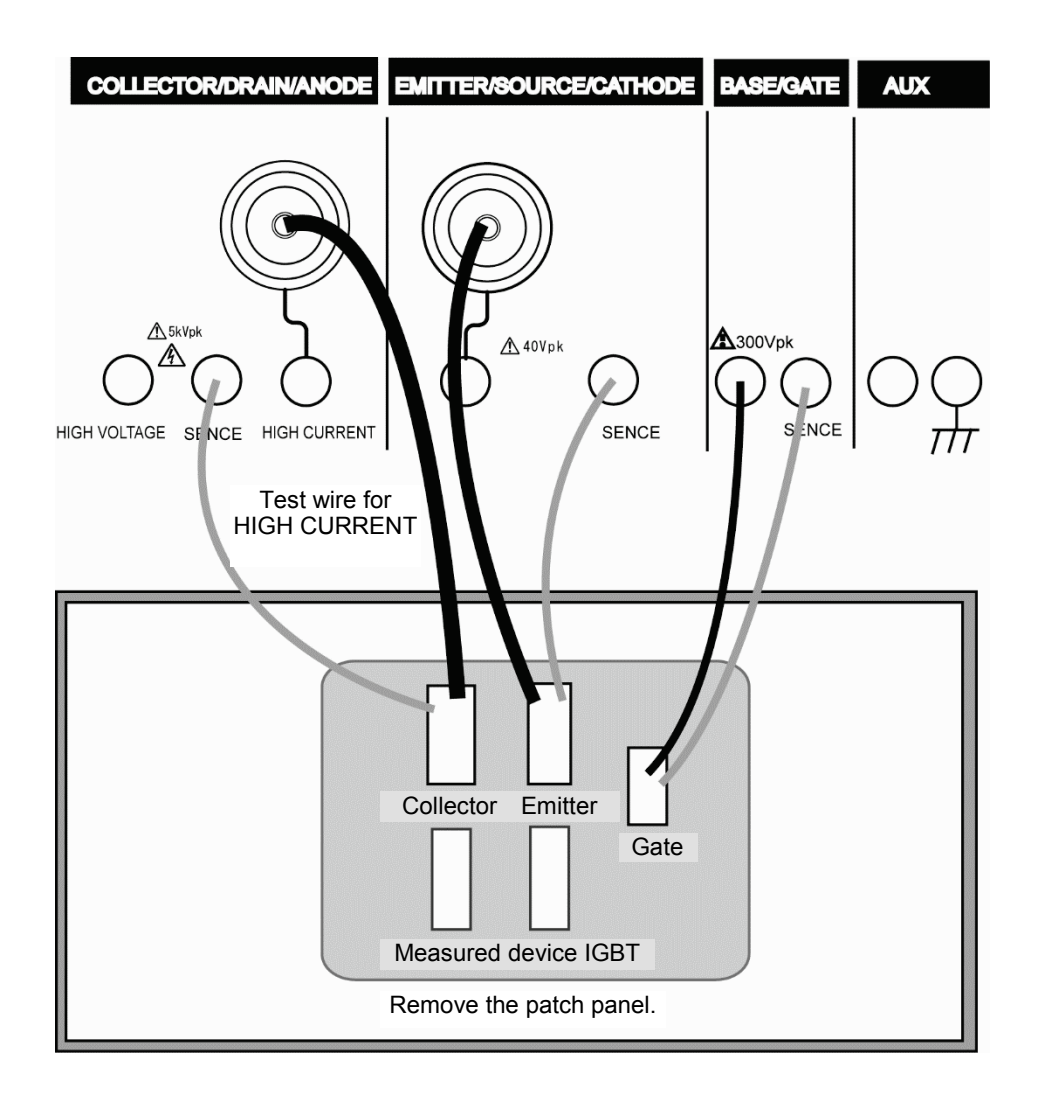

- (1) Press MODE/POLARITY key.
- (2) Press F1 key and set to HIGH CURRENT.
- (3) Press MAX PEAK POWER- WATTS key.
- (4) Press F2 key and set to the measurement condition 4.5kw (600A). Measurement condition Ic=400 A in accordance with the performance table.
- (5) Press MAX PEAK VOLTAS key. (6) Press F3 key to check 30 V.

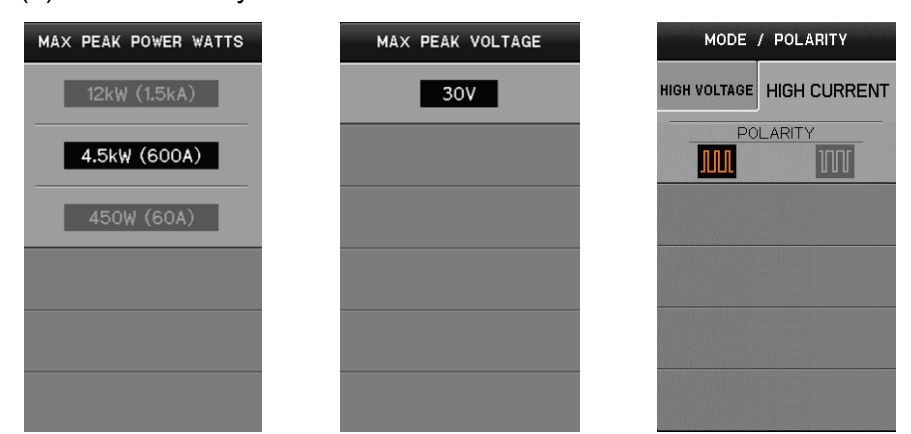

- (7) Press STEP GENERATOR MENU key.
- (8) Press F2 key to select +PULSE. N-channel IGBT: plus bias
- (9) Press F3 key to select VOLTAGE.
- (10) Rotate FANCTION knob and set NUMBER OF STEPS to 0.
- (11) Rotate STEP AMPLITUDE knob to set to 2V/div.
- (12) Rotate OFFSET knob to set the measurement condition VGE. Set the measurement condition VGE in accordance with the performance table.

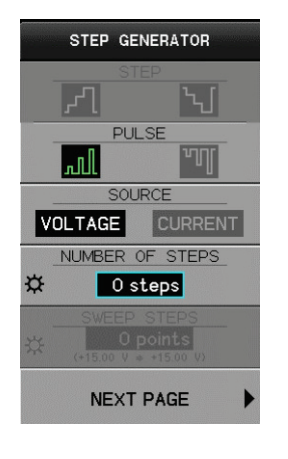

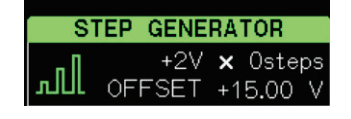

# (13) Press CONFIGURATION key.

In HIGH CURRENT, the setting is fixed to Collector/StepGen/Common

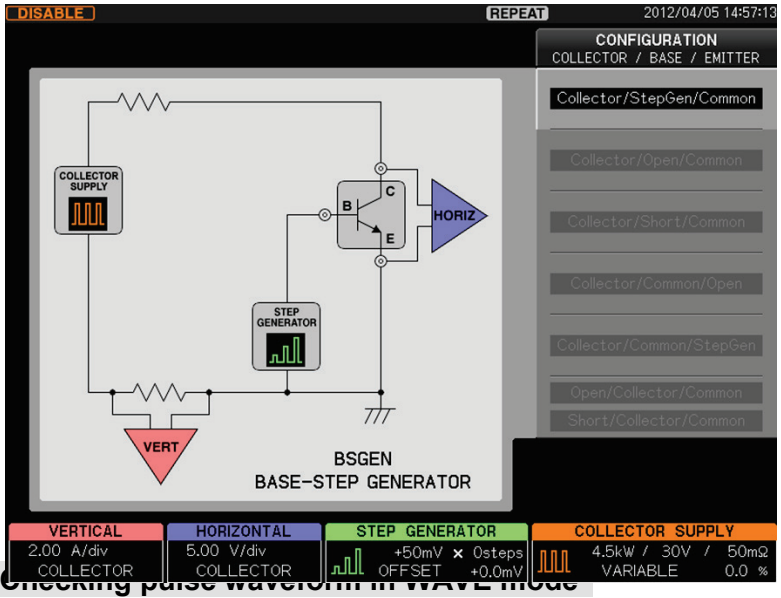

- (14) Press VIEW/PULSE key.
- (15) Press F1 key to set VIEW MODE to WAVE.

WAVE 1st

- (16) Press F2 key to set to Vce.
- (17) Rotate FUNCTION knob to set Vce range. Make proper setting in accordance with device measurement value.

#### **WAVE 2nd**

- (18) Press FUNCTION knob to set to Ic.
- (19) Rotate FUNCTION knob to set Ic range. Make proper setting in accordance with device measurement value.
- (20)Set PULSE WIDTH to 400μs. Make proper setting depending on the device.
- (21) Set MEASUREMENT POINT to 300μs. Make proper setting depending on the device.
- (22) Move the cursor to the measurement point where waveforms of WAVE 1st and WAVE 2nd are stable.

#### **Starting measurement**

- (23) Set HIGH CURRENT breaker to ENABLED.
- (24) Gradually rotate VARIABLE and apply the current to the device.

**REPEAT** VIEW MODE / PULSE VIEW MODE WAVE **TRACE**  $1st$ ö 500 mV/div  $Vce$   $E$ ö re Ic 10.0 A/div **ULSE WIDTH** ä 400 us **JREMENT POINT** ¤ 280 us WaveView Range 1st. Vce: 500 mV/div 2nd. lc: 10.0 A/div HORIZONTAL STEP GENERATOR COLLECTOR SUR **ERTICAL** 500 mV/div **ALL** OFFSET +15.00 V 4.0kW / 40V / 100mΩ<br>VARIABLE 6.5 % 10.0 A/div **JULI** COLLECTOR COLLECTOR

# **After checking WAVE waveform**

(25) Press F1 key and set VIEW MODE to TRACE.

- (26) Press ACQUIRE key.
- (27) Press F1 key and rotate FUNCTION knob to set SWEEP STEPS.
- (28) Press F2 key and rotate FUNCTION knob to set PULSE INTERVAL.
- (29) Rotate VARIABLE key again and apply Ic to the device as required.
- (30) Press SWEEP key. (For SWEEP mode, see Section 3.8.)
- (31) Sweep the range from VARIABLE setting value to 0%.

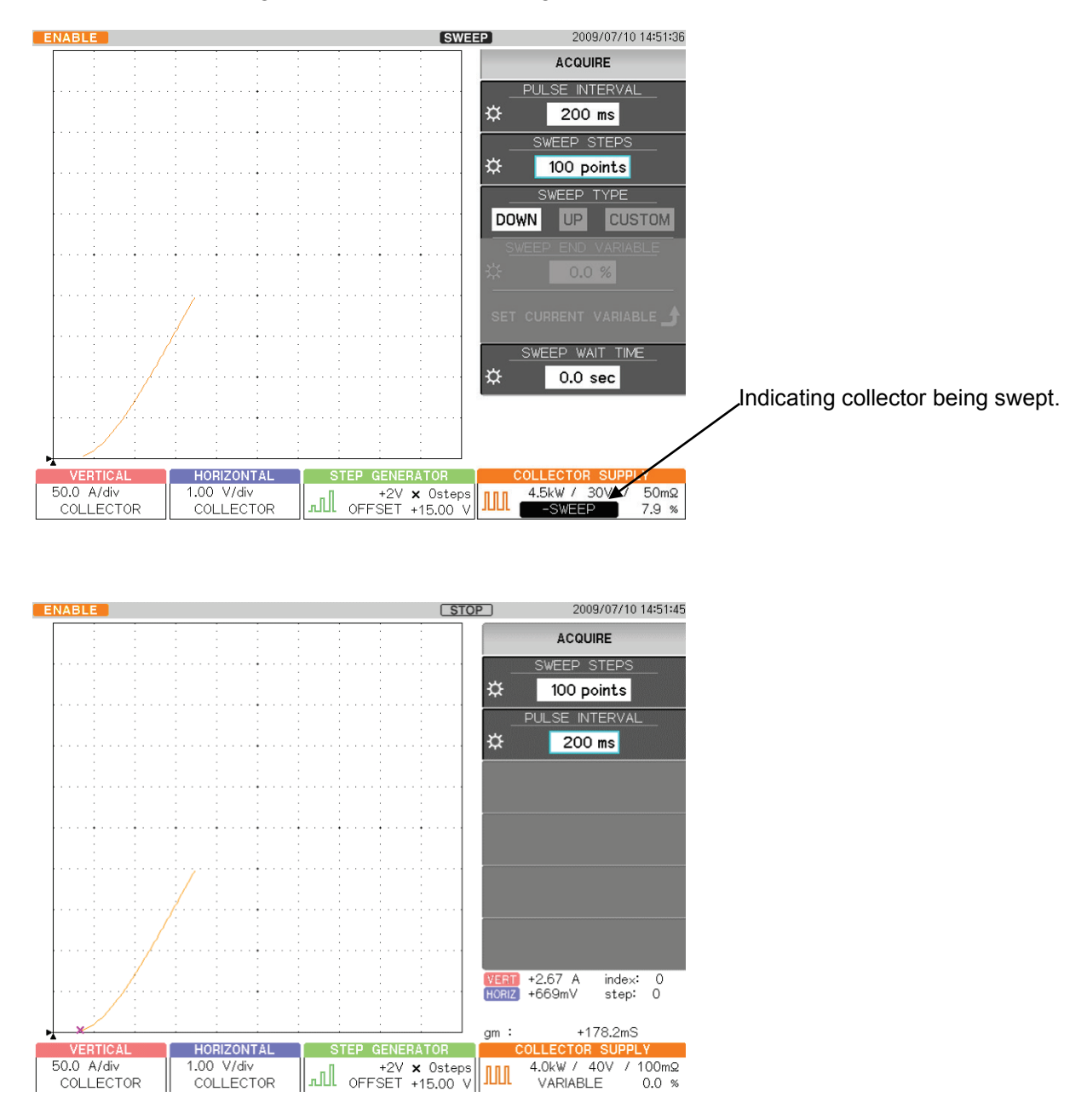

Saturation voltage V<sub>CES</sub> between collector/emitter of IGBT

## **Measuring forward voltage VFM (Peak Forward Voltage Drop)**

- (32) Press OFFSET knob of STEP GENERATOR to set to 0 V.
- (33) Press REPEAT key.
- (34) Press MODE/POLARITY key.
- (35) Press F2 key and set POLARITY to "−".
- (36) Gradually rotate VARIABLE clockwise to apply the current to the device.

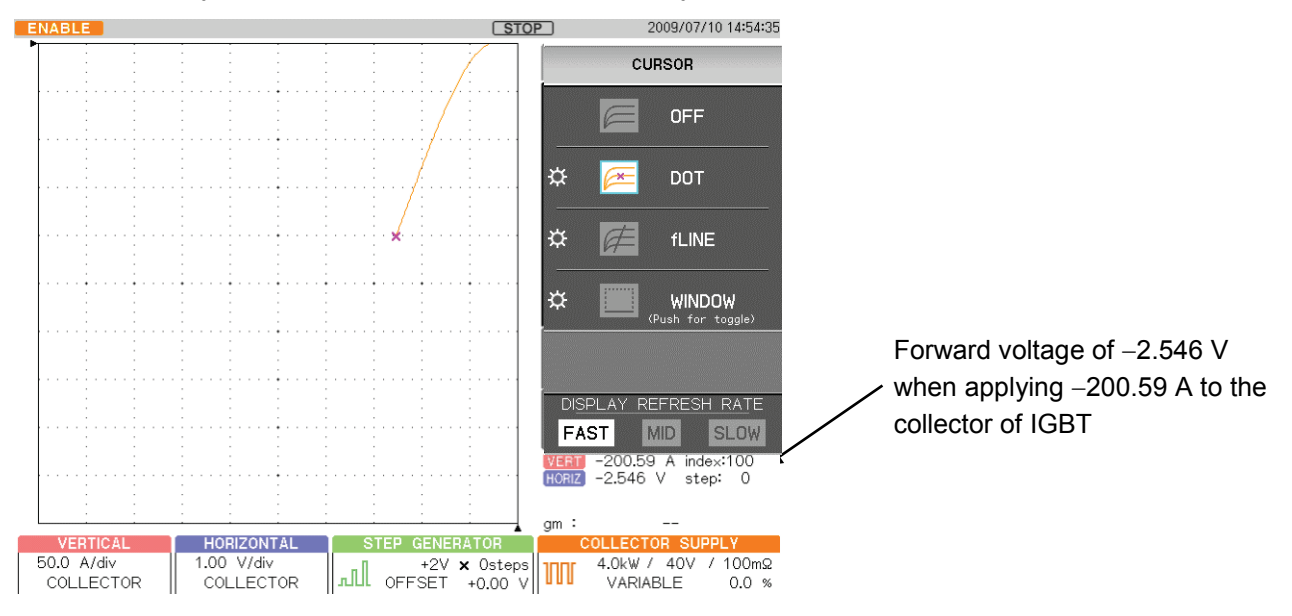

Memo

# **Capter5 Daily Maintenance and Calibration**

It explains inspection, maintenance, and calibration when using CS-5000.

# **5.1 Daily maintenance**

#### **Caution!**

Since electric shock may be generated, be sure to remove the power cord before cleaning.

To clean the exterior, use a soft cloth including a small amount of water and gently wipe it. Use of solvent or detergent prohibited for cleaning may cause discoloration or unexpected failures. Do not use the following solvent and the detergent.

- Alcohol, gasoline, acetone, lacquer, ether, thinner, detergent including ketone.

#### **Cleaning dust filter (only CS-5200/CS-5300/CS-5400)**

HIGH CURRENT part

The filter is mounted in the grill of the front panel. To prevent clogging, clean it regularly.

#### **Caution!**

Clogging on the filter reduces the cooling efficiency in the curve tracer, which may cause a failure or reduced life. When the dust filter includes moisture, the temperature or humidity in the curve tracer rises, which may cause a failure. After cleaning the dust filter, dry it completely.

# **[Procedure]**

(1) Pull the lower part of the grill forward while pushing it up to remove the board grill from the panel.

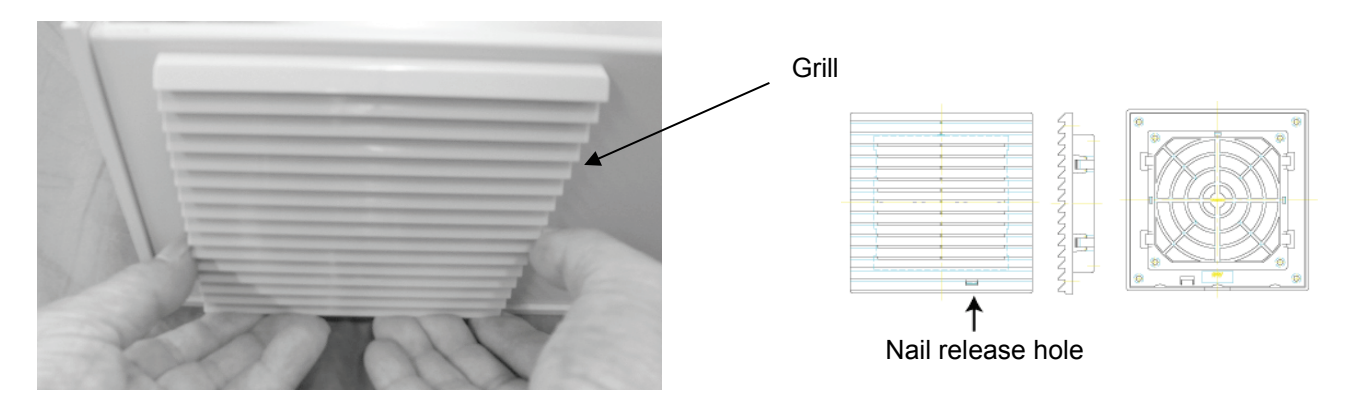

(2) Remove the filter mounted in the grill and clean it. Use the vacuum cleaner to remove dust and dirt attached to the filter. When becoming severely dirty, wash it with thinned detergent and dry it completely.

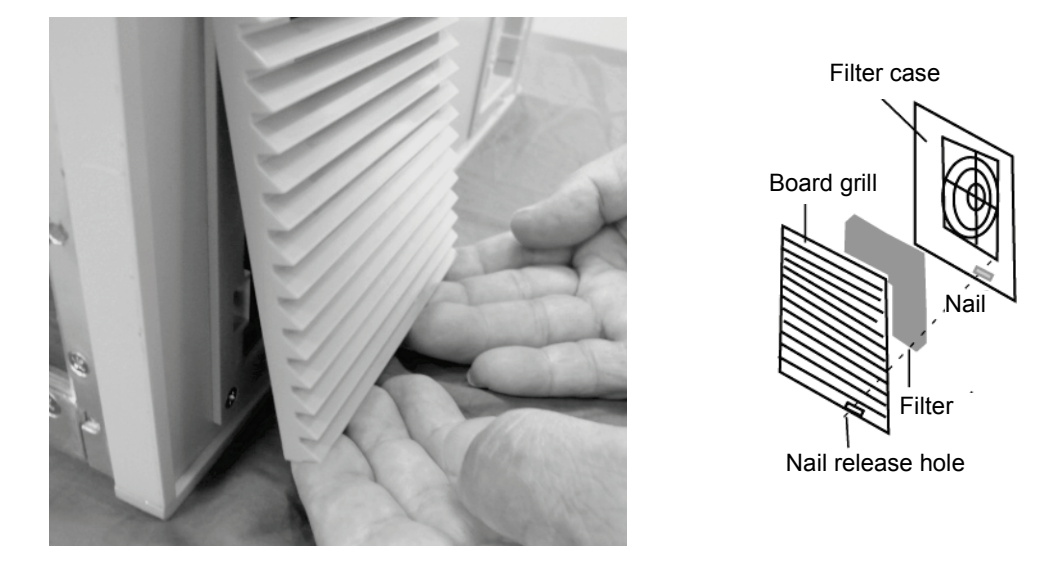

(3) Mount the filter on the filter case. When mounting it, insert it inside the nail of grill.

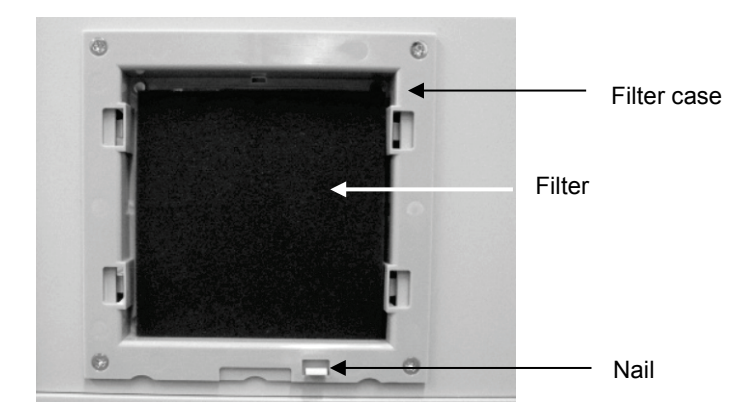

(4) While locating the upper side of the grill in place and pressing the nail release hole and the center of the grill, push the grill down until it clicks and mount it on the panel.

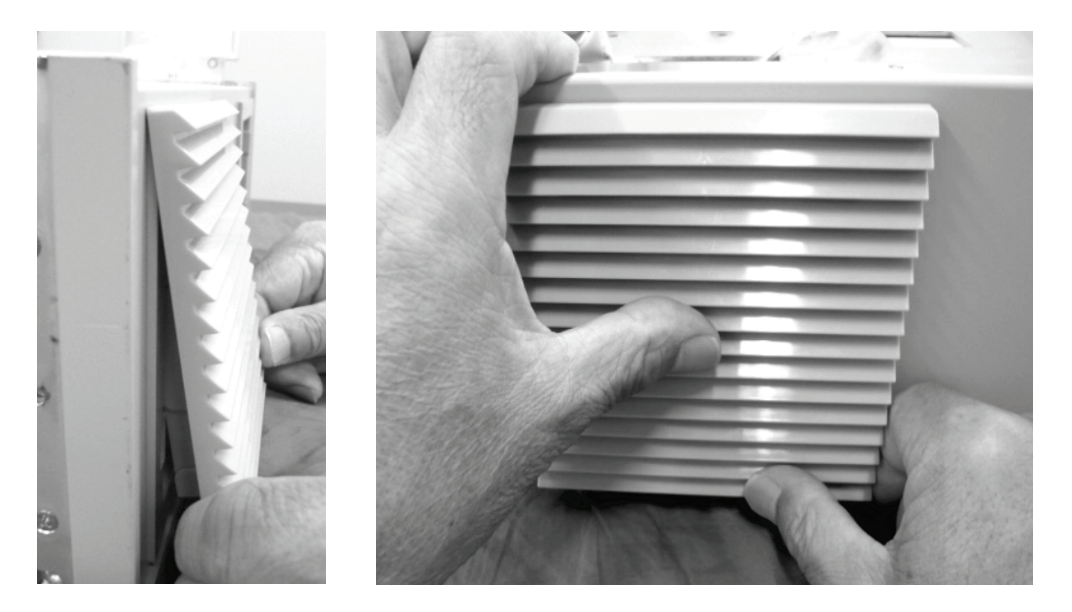

# **5.2 Calibration**

It is recommended that CS-5000 be calibrated regularly for accurate measurement.

For regular calibration of the entire product, contact Iwatsu office or our sales distributors. **Regular calibration once per year** is recommended.

# IWATSU ELECTRIC CO., LTD.

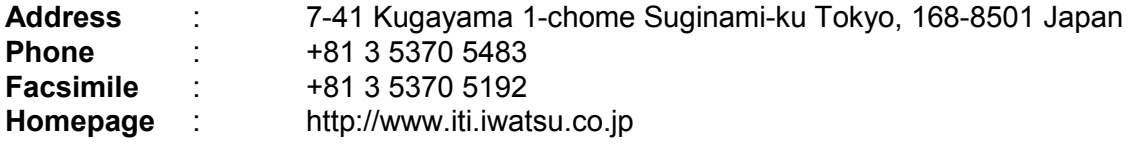

# **5.3 Repair and sending of repaired product**

If a failure occurs, contact Iwatsu or our sales distributors. If an unexpected failure by our fault occurs during the warranty period, it can be repaired without charge.

When sending the product, please write the product name, production number, failure, name, place, and telephone number of the person in charge clearly.

To avoid an accident during transportation when sending it, use the corrugated carton box used for delivery or equivalent: i.e., having shock absorbing materials. If a proper packing box is not found, contact Iwatsu office or our sales distributors.

# IWATSU ELECTRIC CO., LTD.

**Address** : 7-41 Kugayama 1-chome Suginami-ku Tokyo, 168-8501 Japan **Phone** : +81 3 5370 5483<br>**Facsimile** : +81 3 5370 5192 **Facsimile** : +81 3 5370 5192 **Homepage** : http://www.iti.iwatsu.co.jp

# **5.4 Storage and transportation**

Do not store CS-5000 in the locations below:

- Direct sunlight is received.
- With much dirt
- Corrosive gas is generated.

Conditions to store CS-5000 are as follows:

- Storage temperature: −20°C to +60°C
- Storage humidity: 5% to 80% RH (40°C, without dew condensation)

When transporting CS-5000, use the packing materials attached when purchasing it or equivalent.

Memo

# **Capter6 Specifications**

# **6.1 Product specifications**

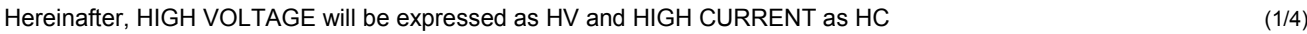

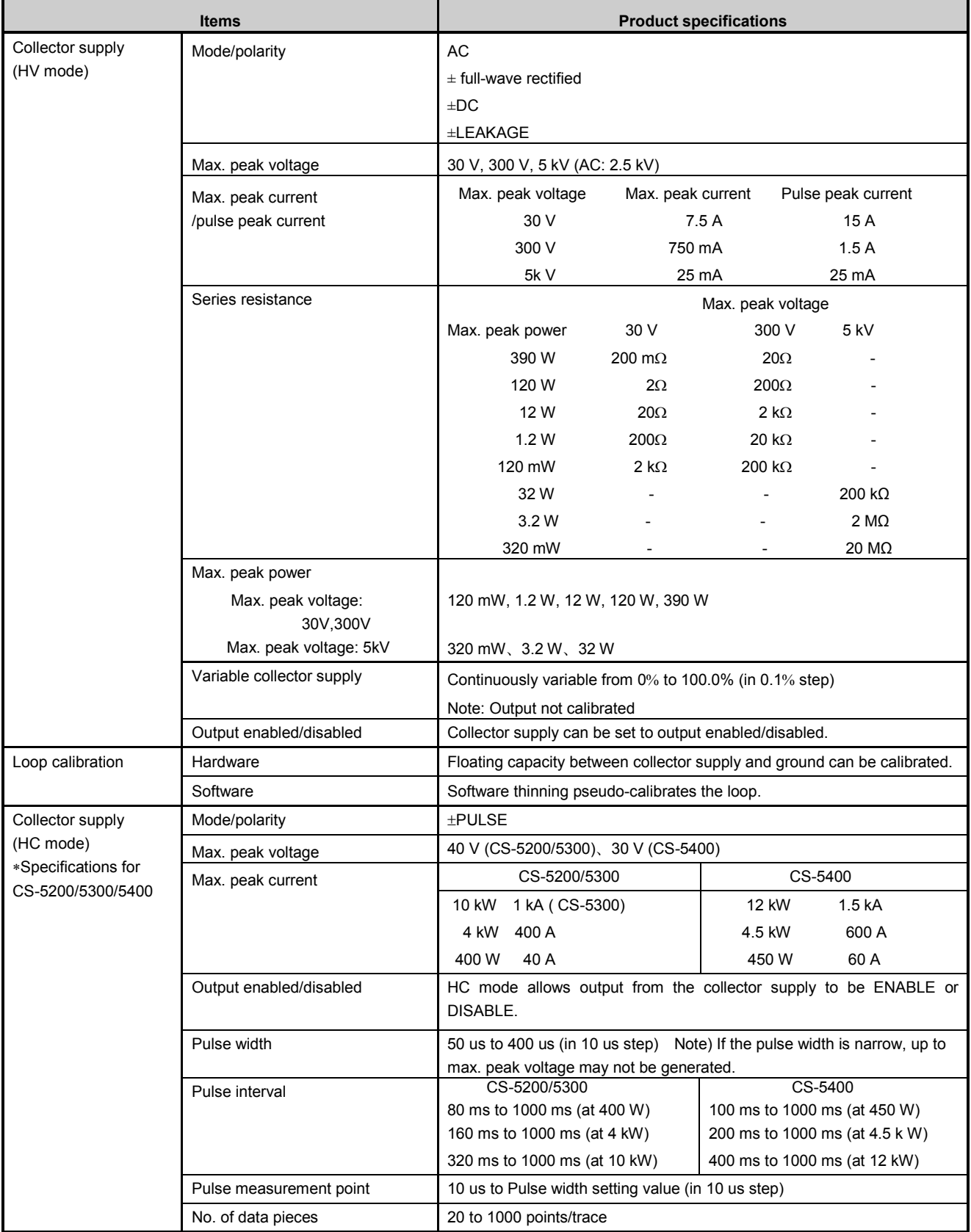

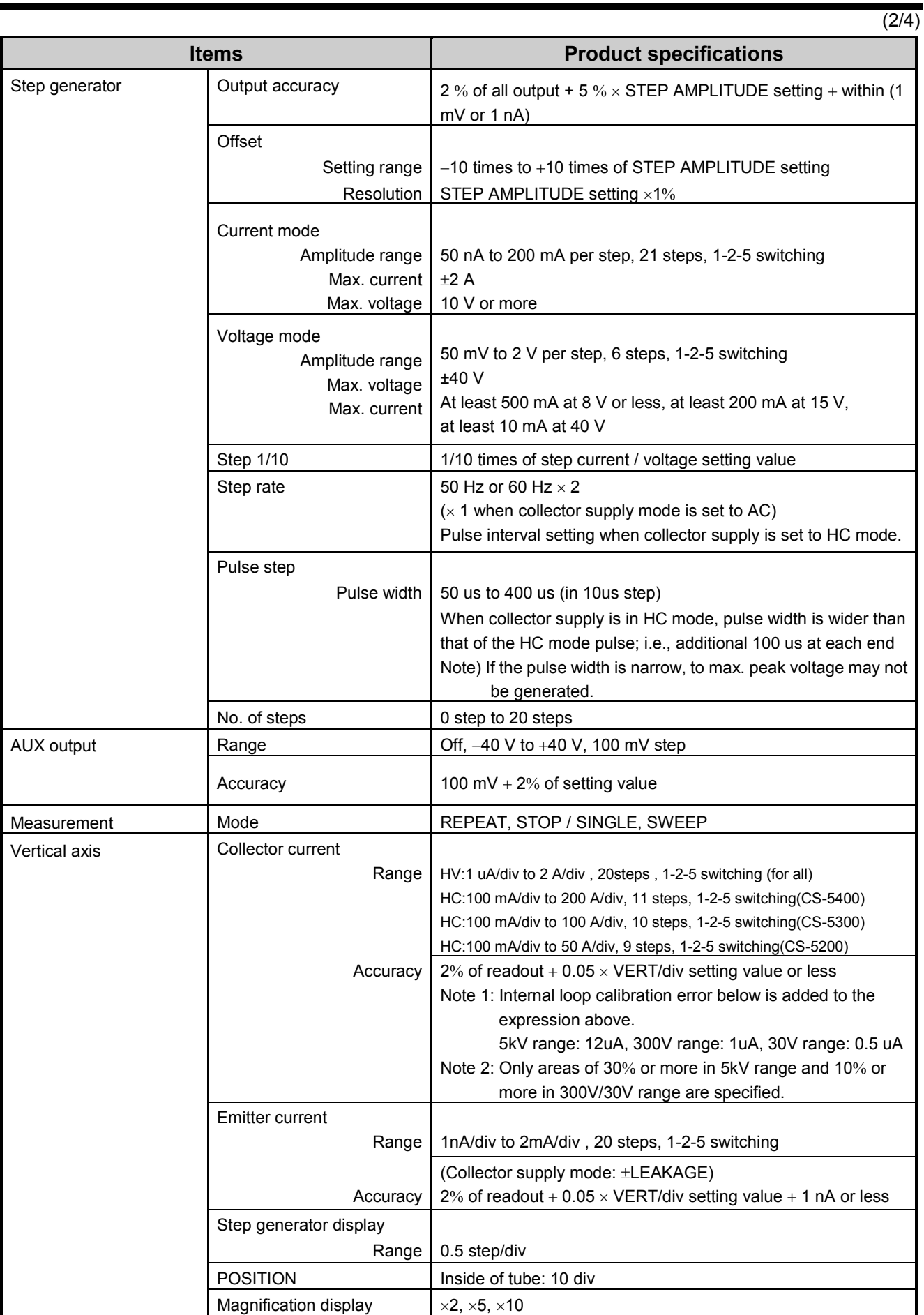
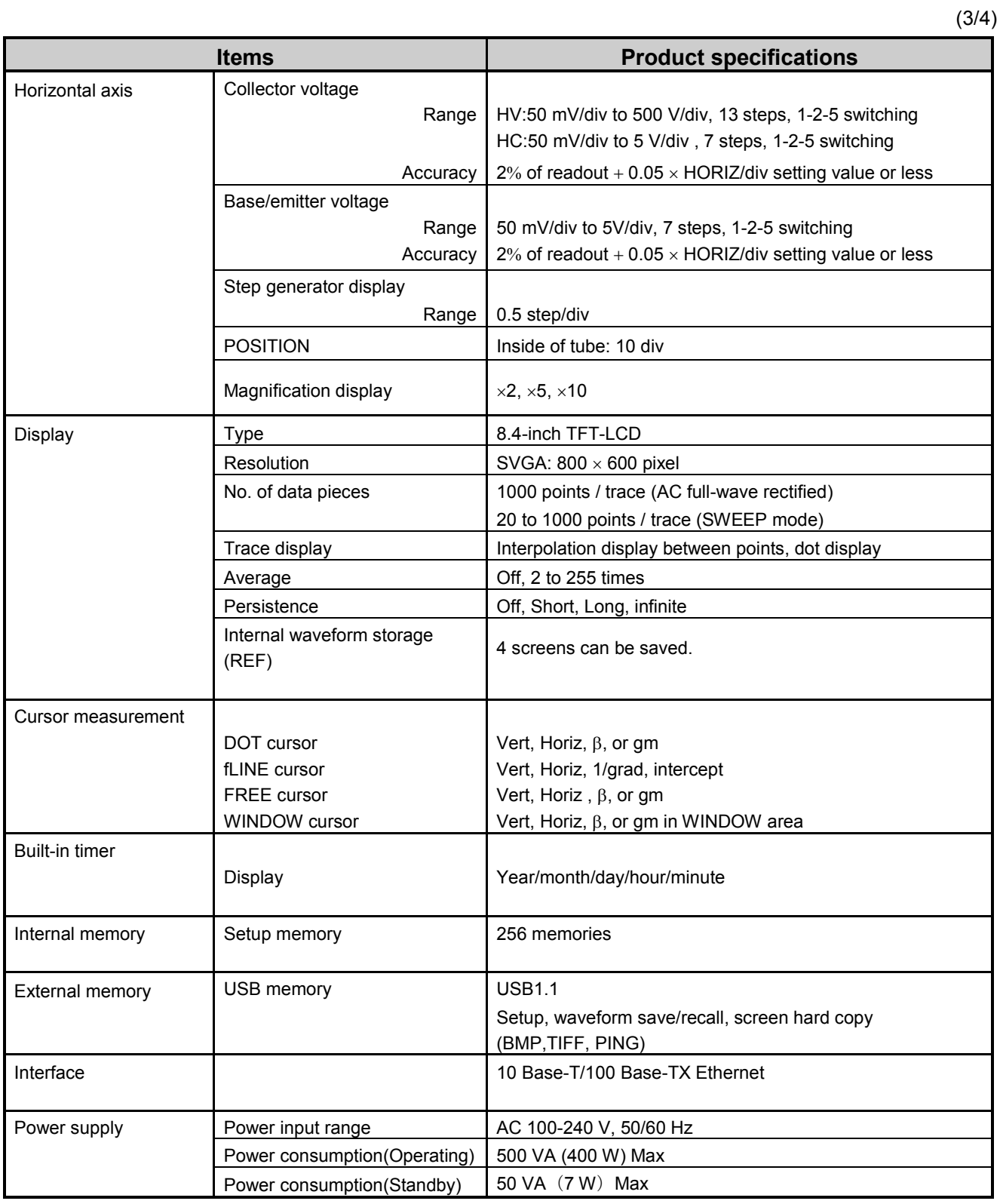

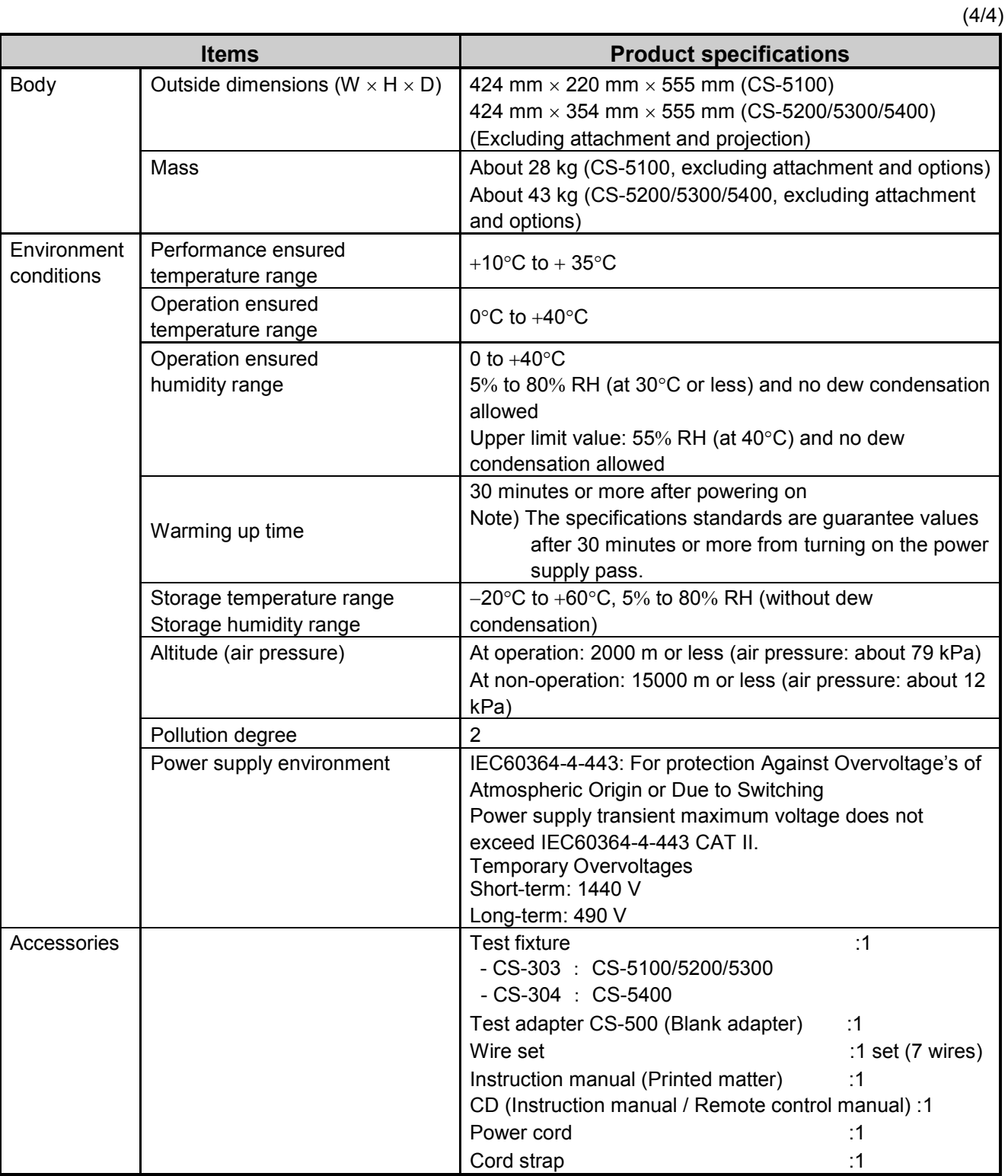

# **6.2 Compliance standards**

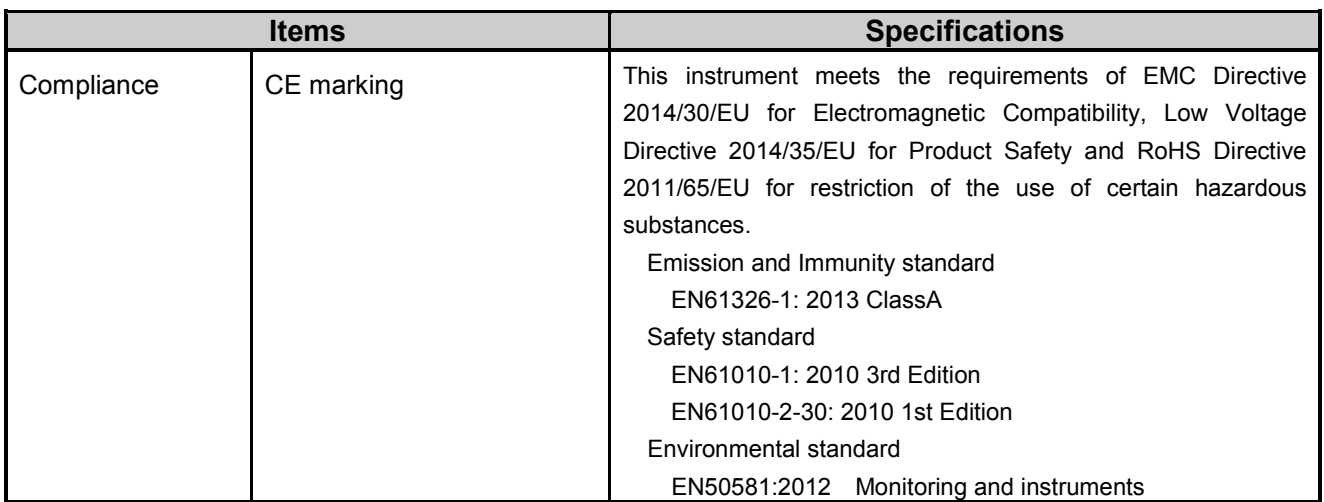

## **6.3 Outside view**

#### **6.3.1 Main unit (CS-5100)**

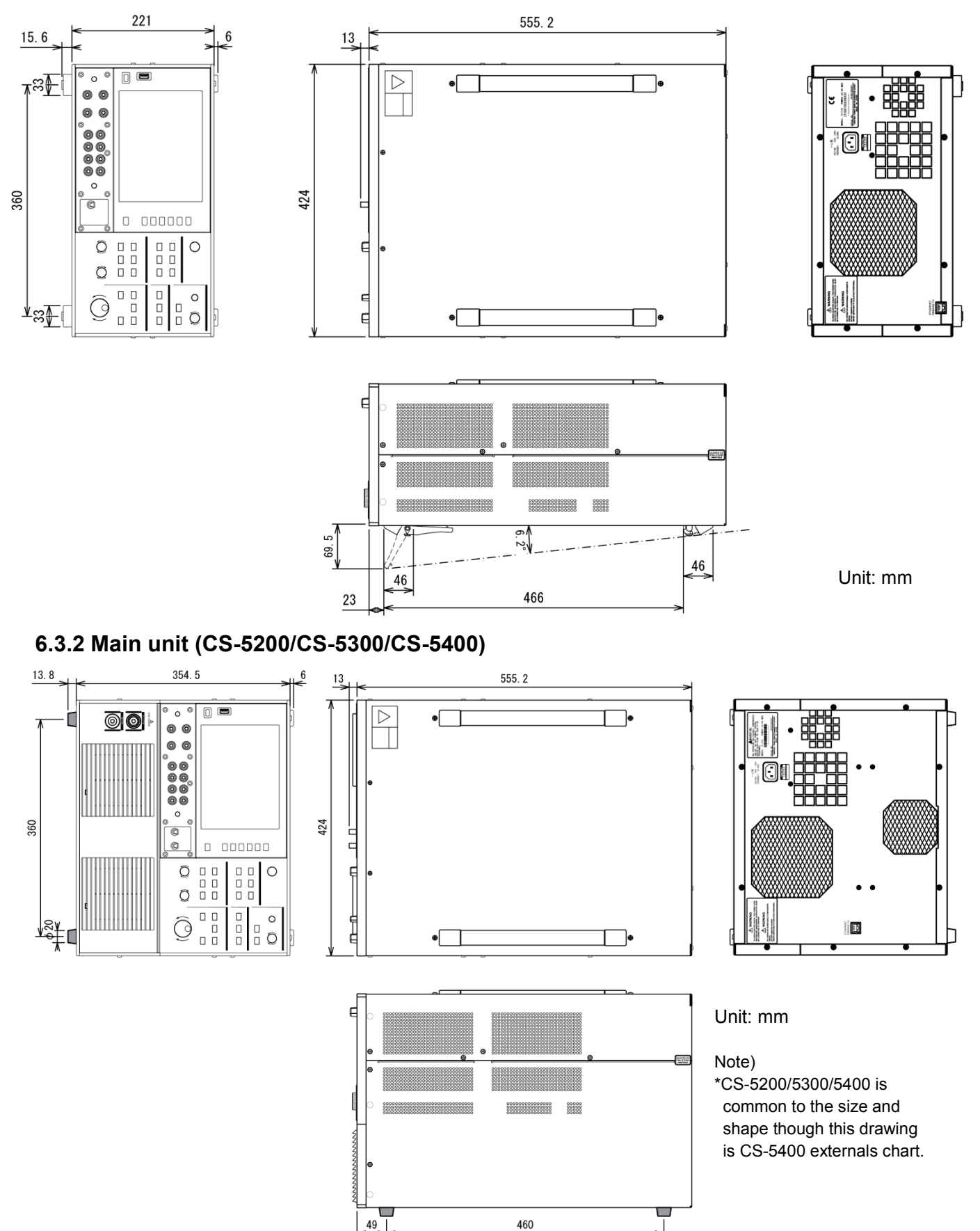

# **6.3.3 Test fixture CS-303 (For CS-5100/CS-5200/CS-5300)**

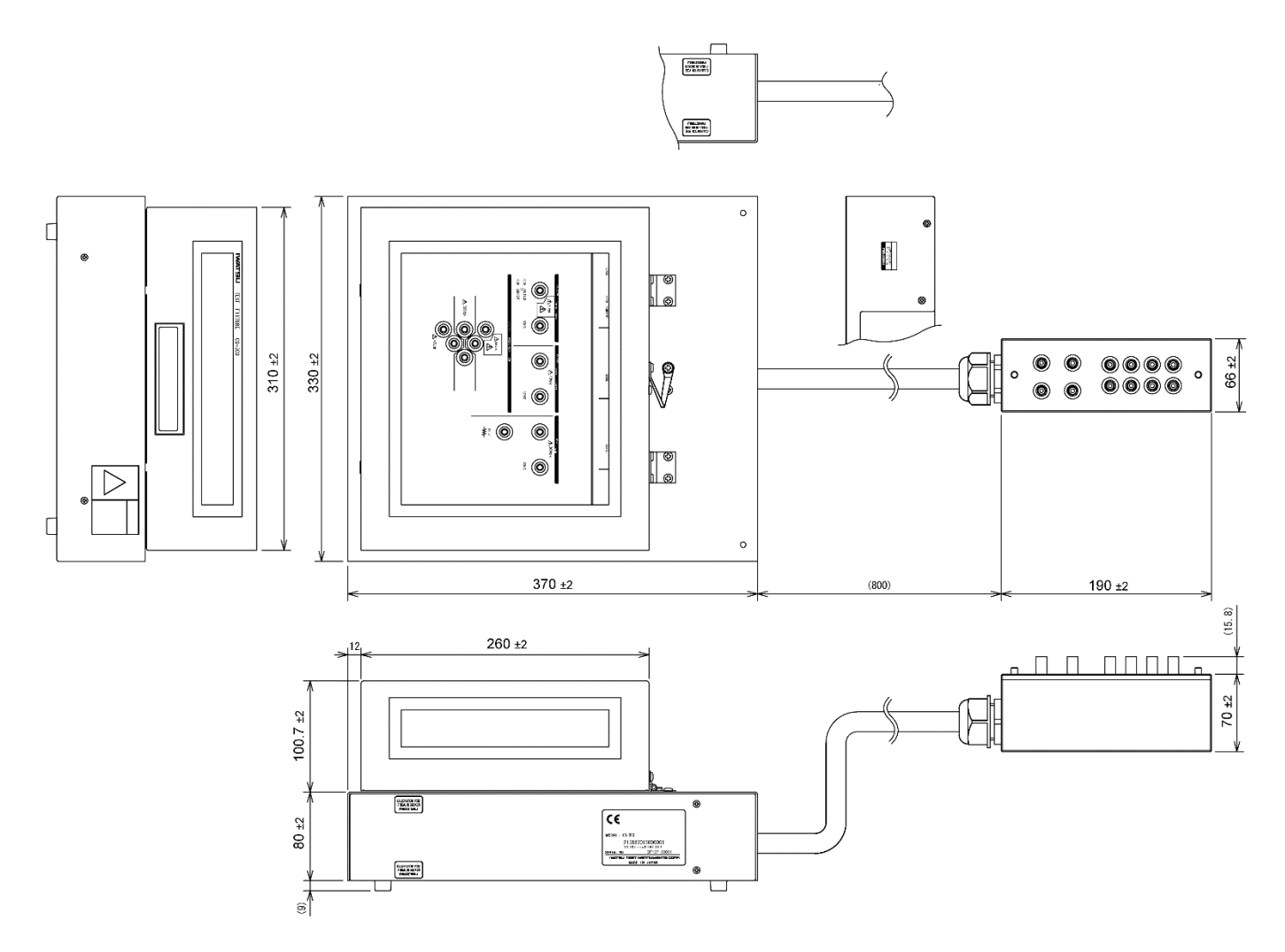

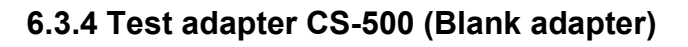

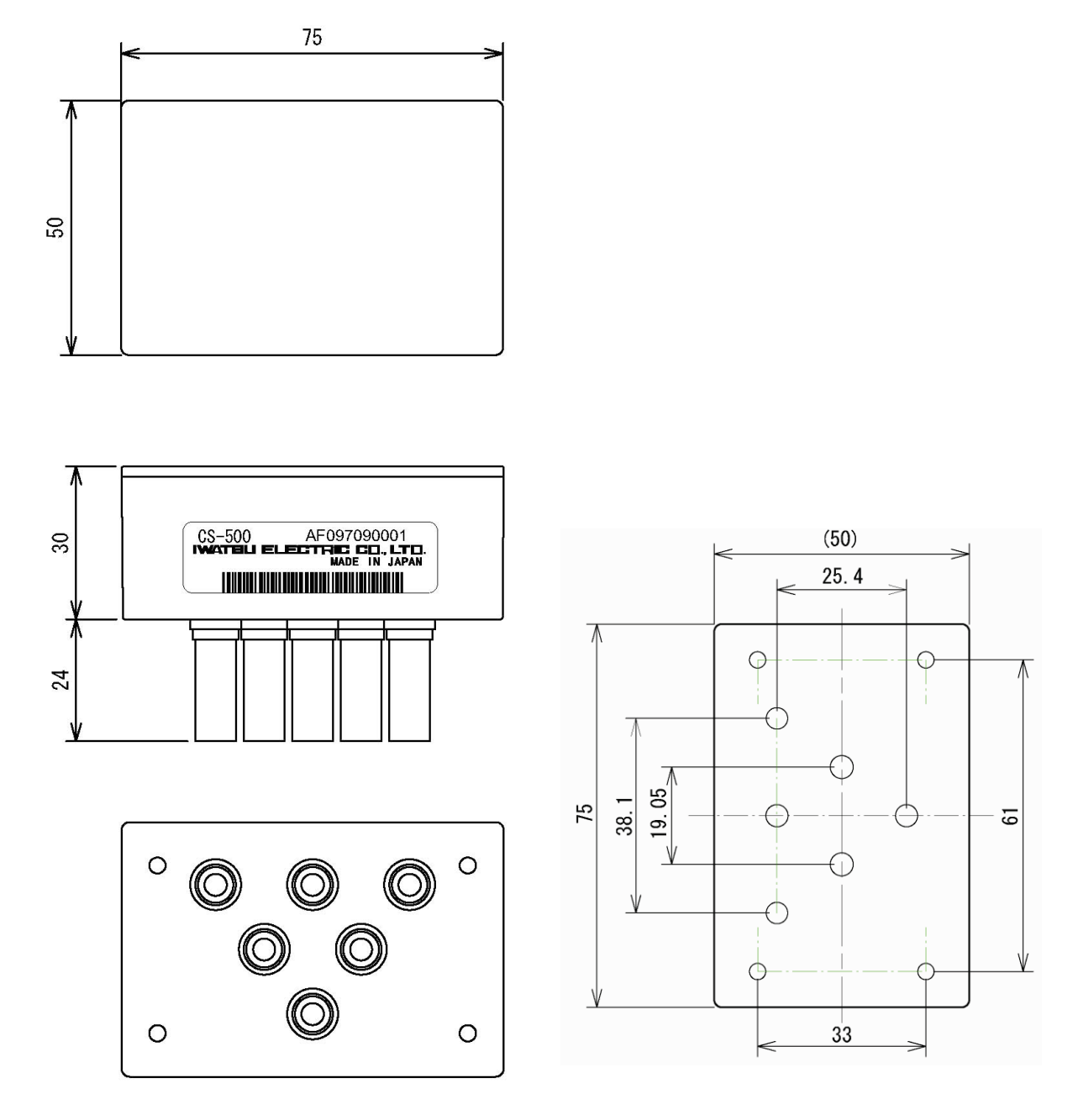

Unit: mm

**6.3.5 Test fixture CS-304 (For CS-5400)**

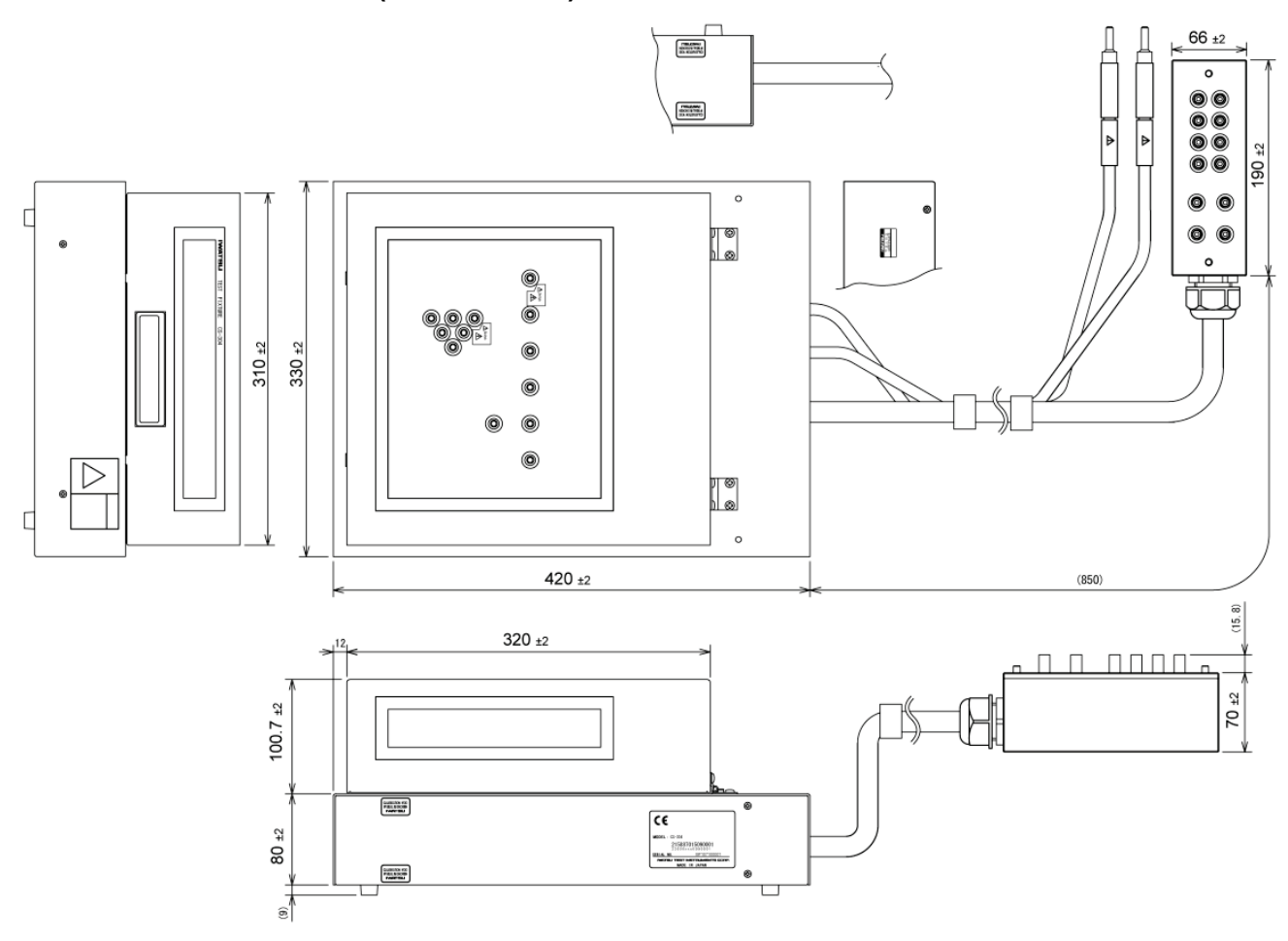

#### **6.3.6 Test adapter CS-501A (TO type adapter, option)**

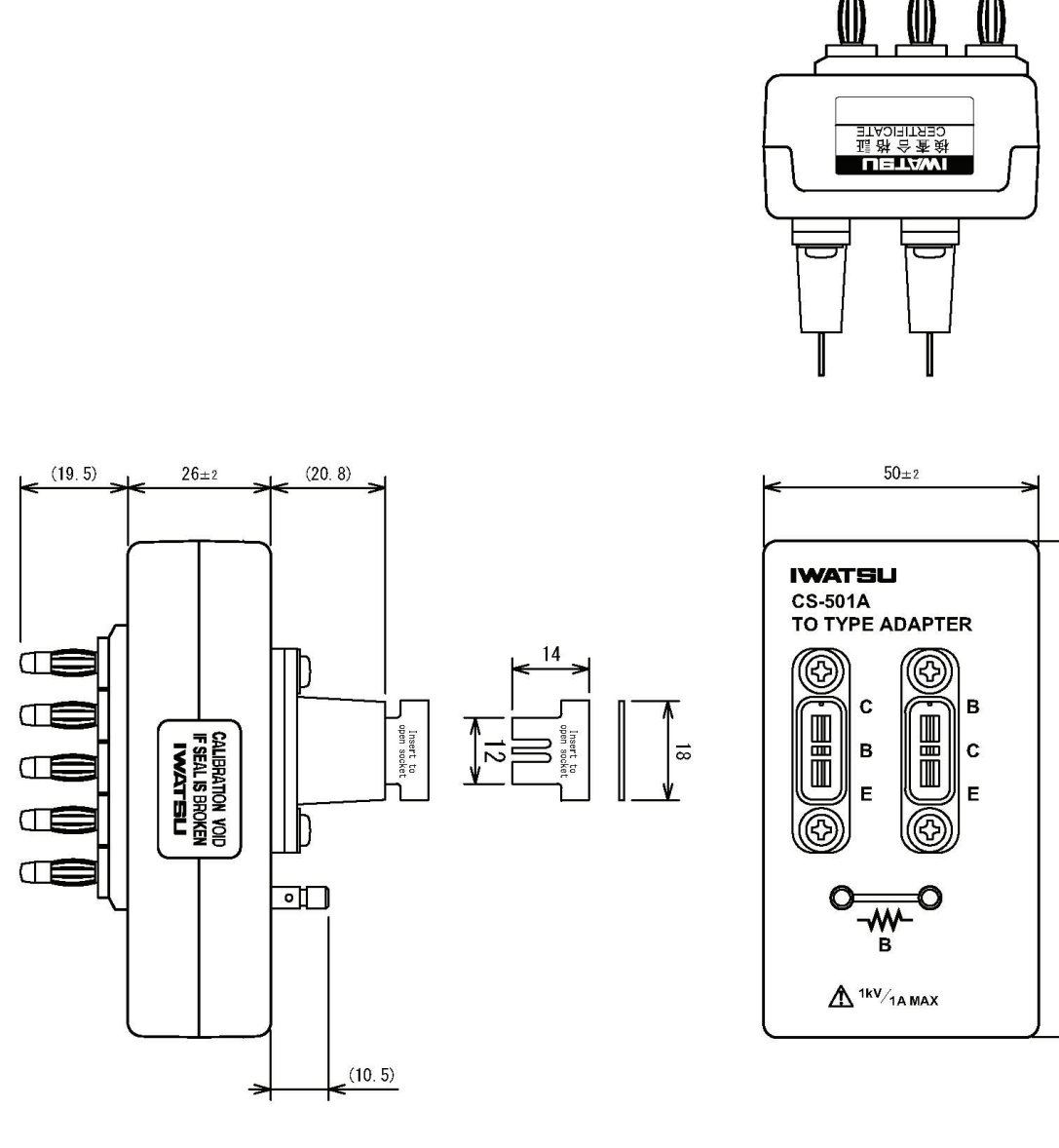

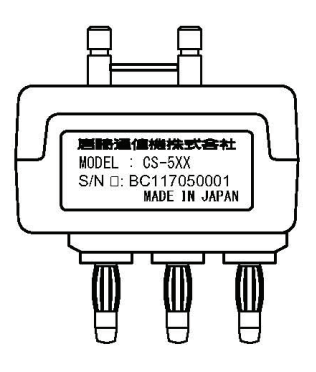

Unit: mm

 $90.3 \pm 2$ 

**6.3.7 Test adapter CS-502 (Axial type adapter, option)**

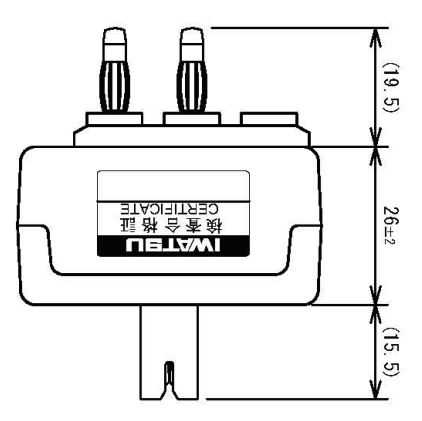

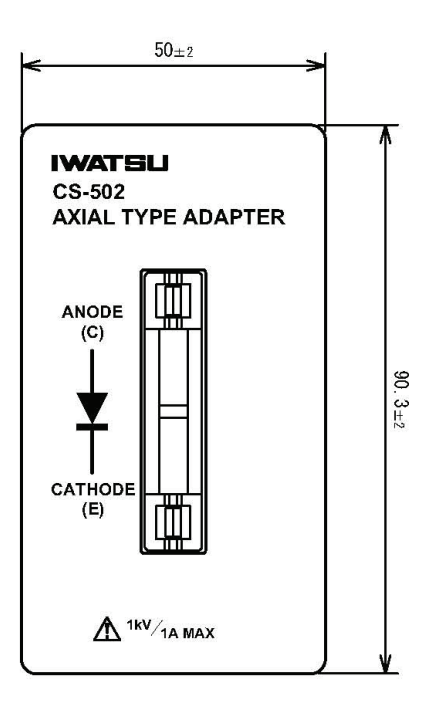

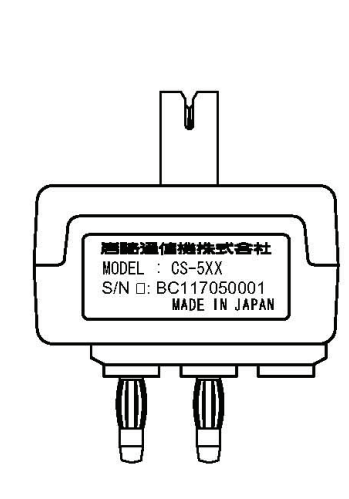

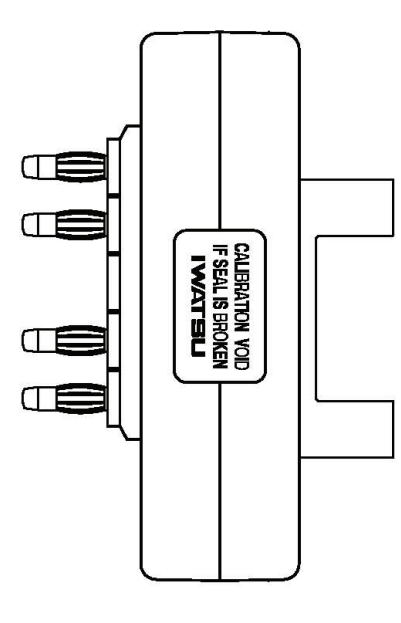

## **6.3.8 Test adapter CS-503 (Surface Mount type adapter, option)**

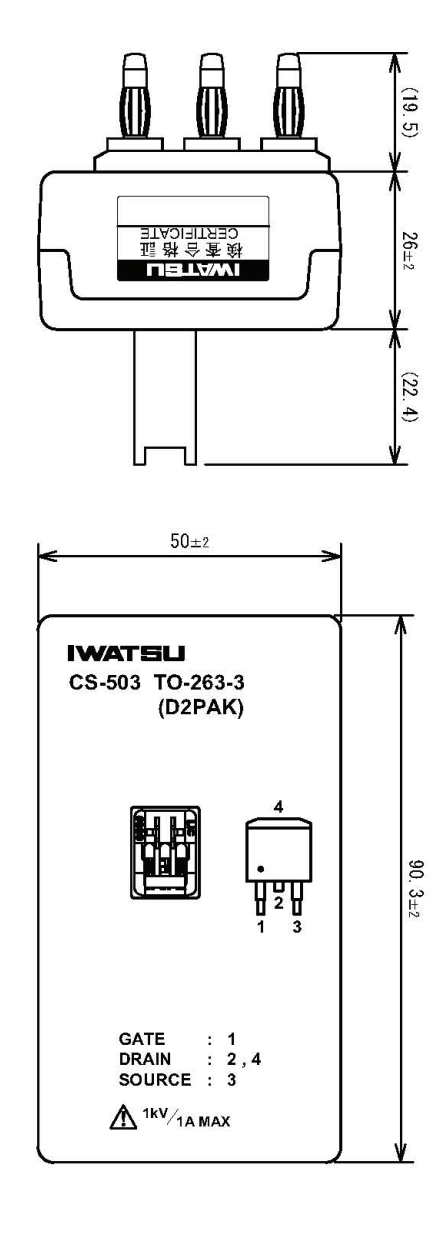

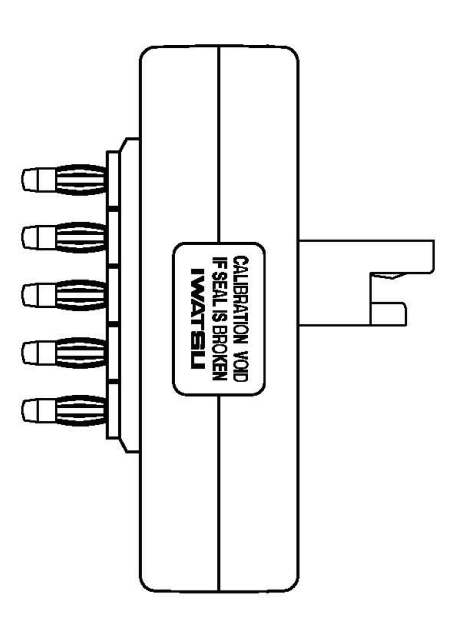

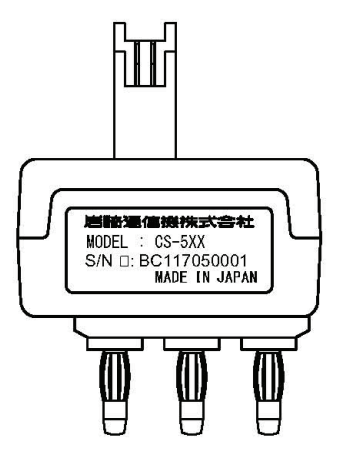

## **6.3.9 Test adapter CS-504 (Surface Mount type adapter, option)**

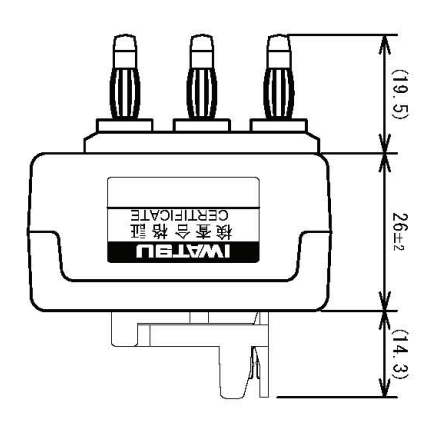

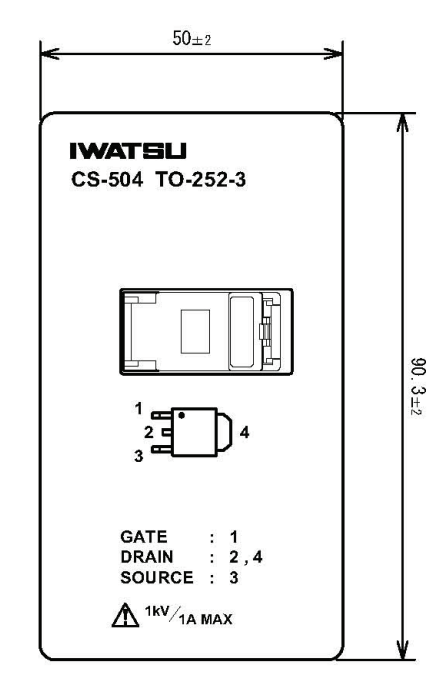

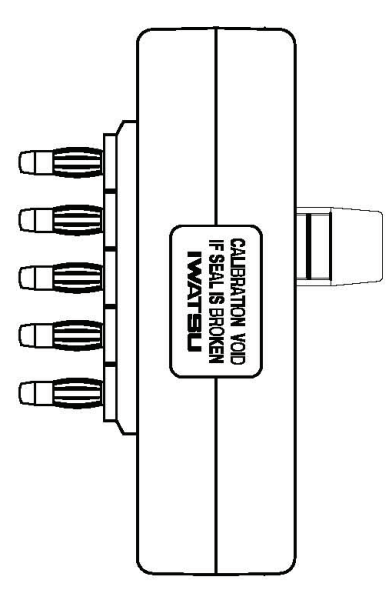

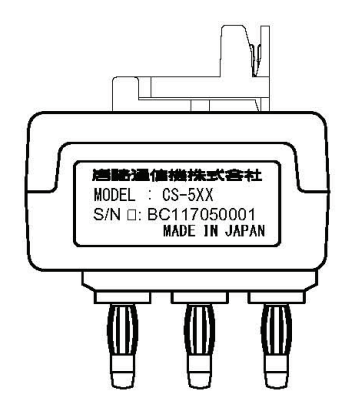

## **6.3.10 Test adapter CS-505 (Surface Mount type adapter, option)**

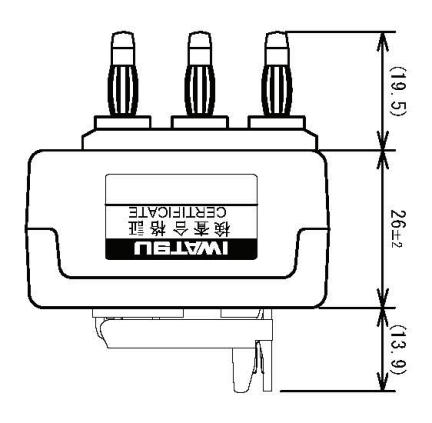

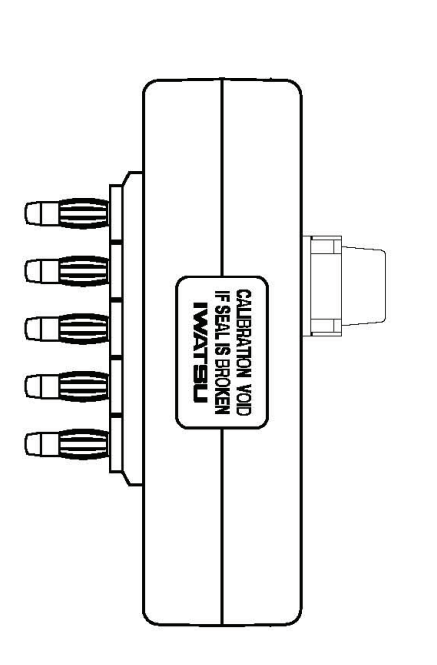

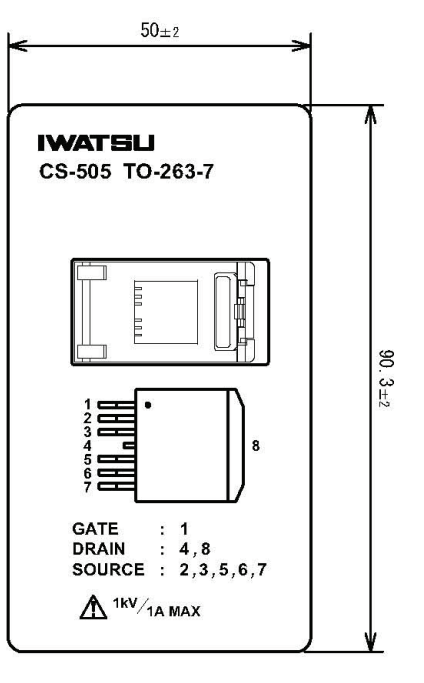

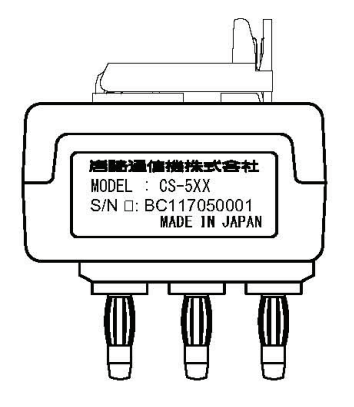

## **6.3.11 Test adapter CS-506 (Surface Mount type adapter, option)**

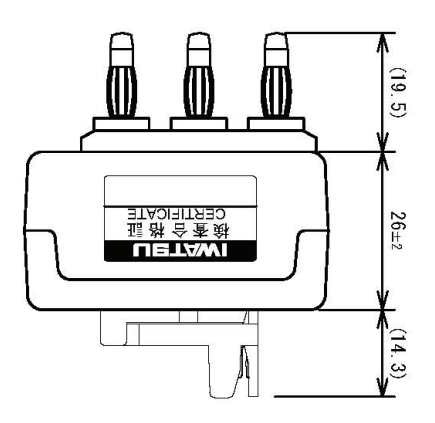

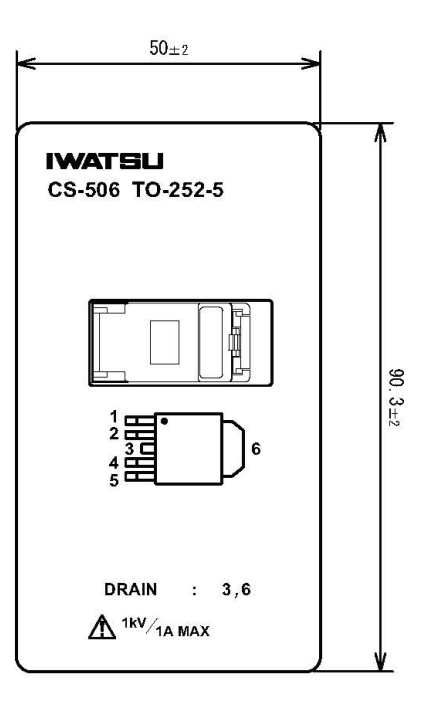

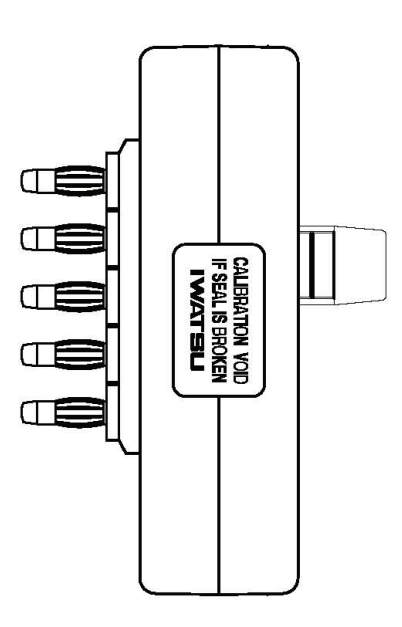

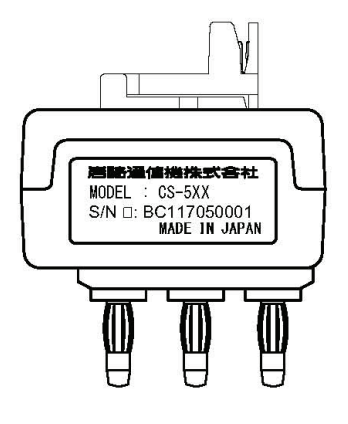

## **6.3.12 Test adapter CS-507 (Surface Mount type adapter, option)**

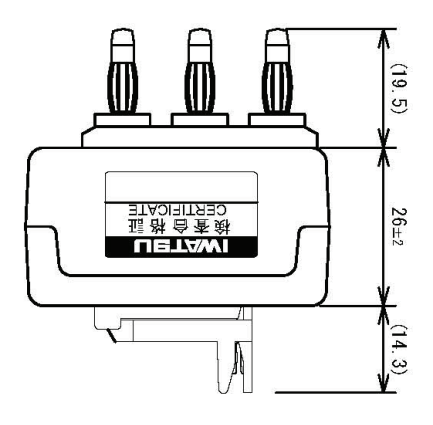

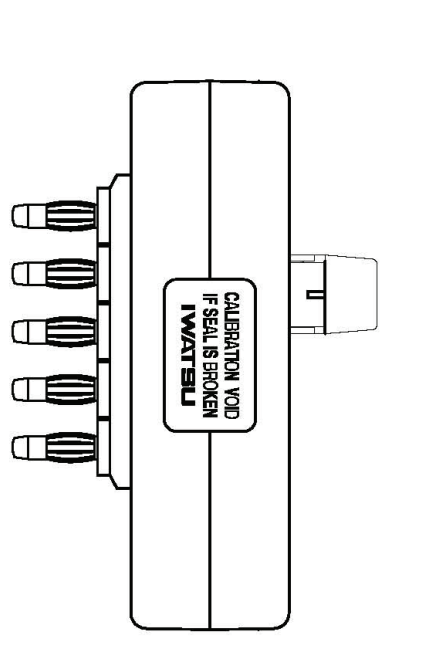

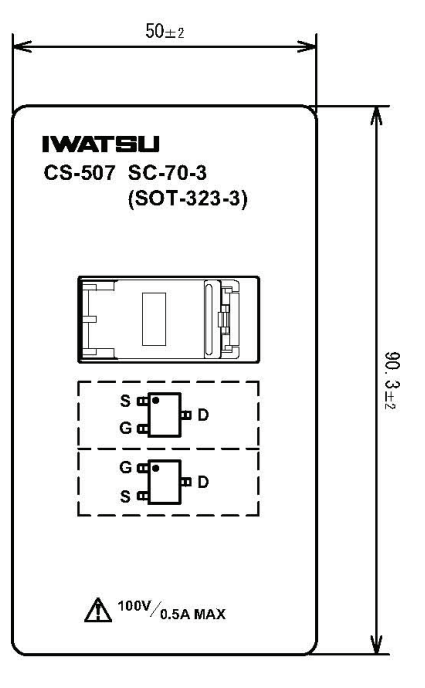

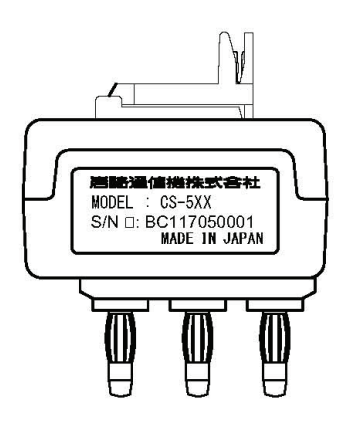

## **6.3.13 Test adapter CS-508 (SMD CHIP type adapter, option)**

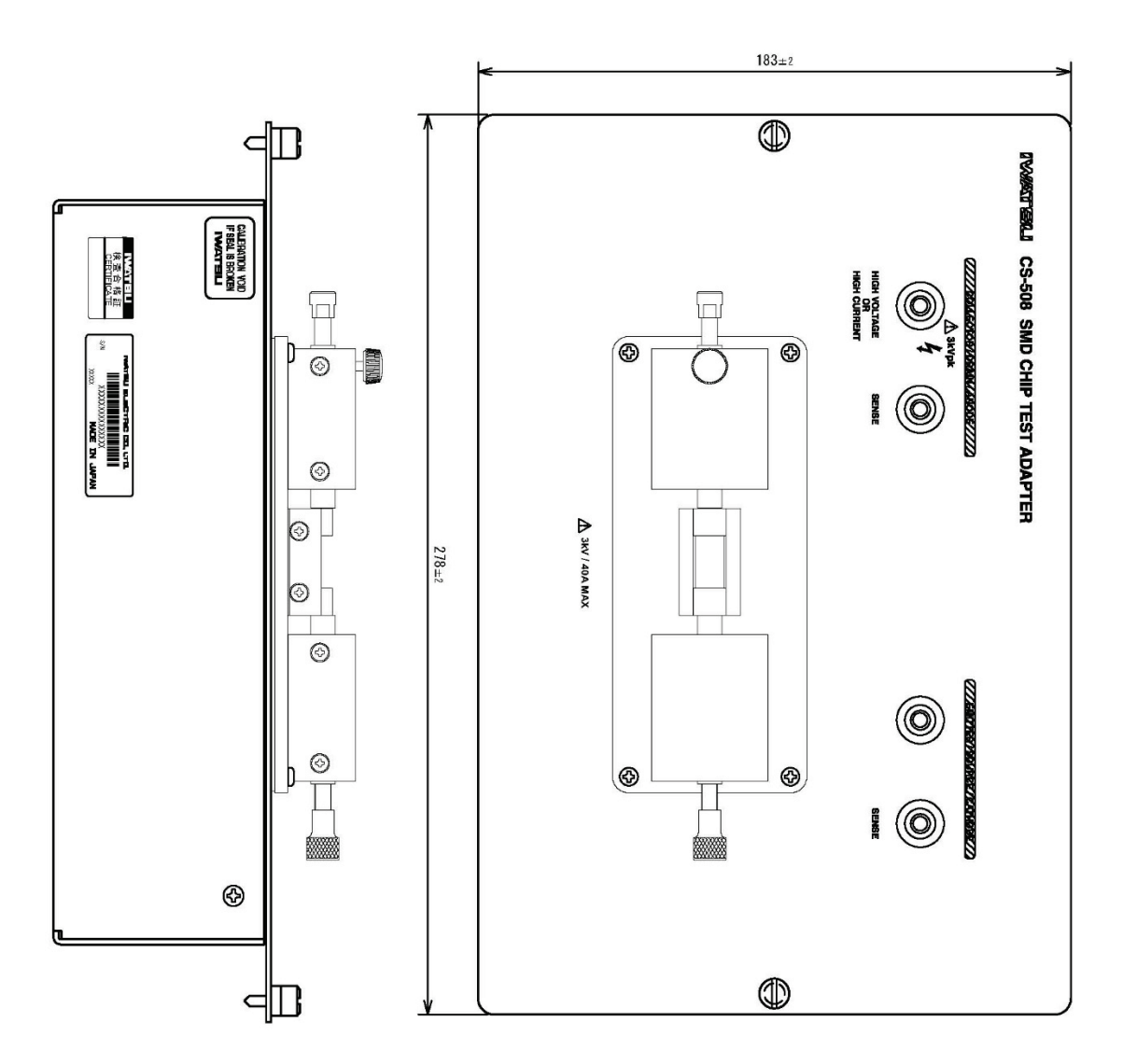

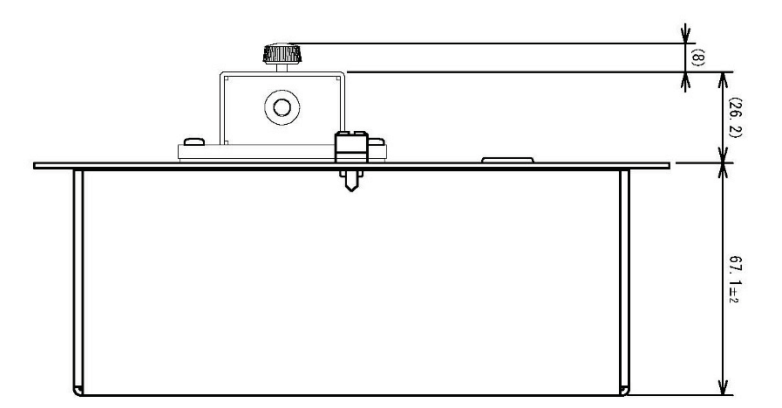

 $\sigma$ 

CT

Œ

 $\Box$ 

#### **6.3.14 Test adapter CS-509 (Surface Mount type adapter, option)**

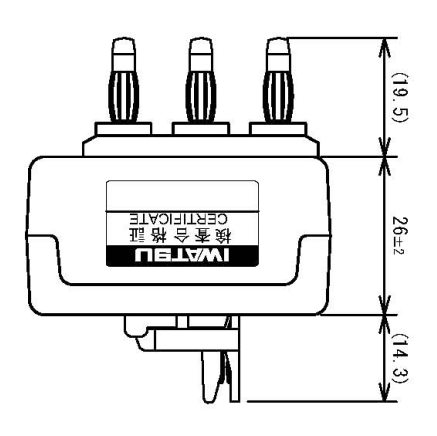

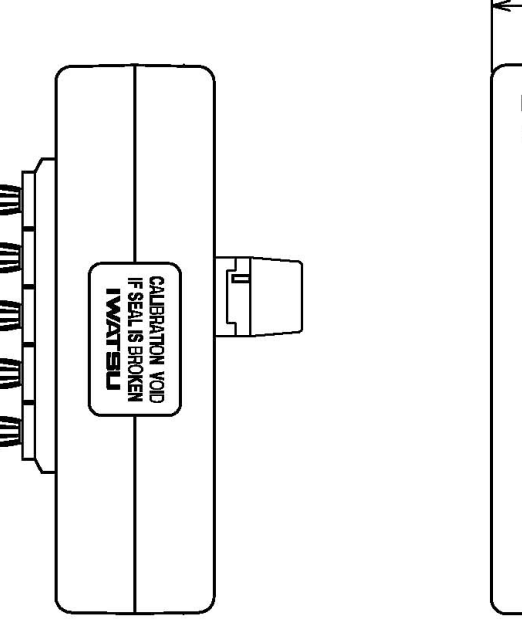

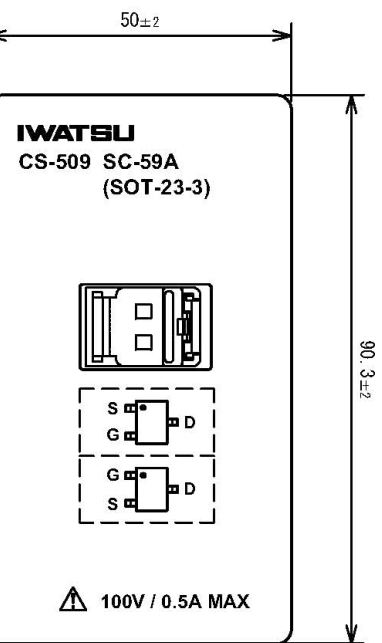

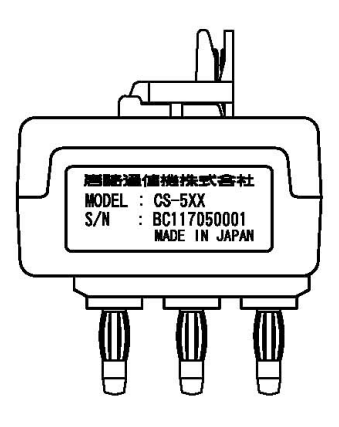

#### **6.3.15 Test adapter CS-510 (Surface Mount type adapter, option)**

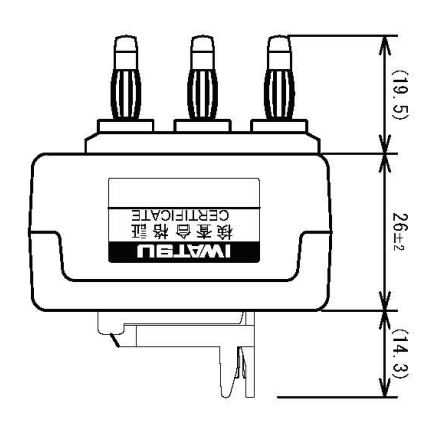

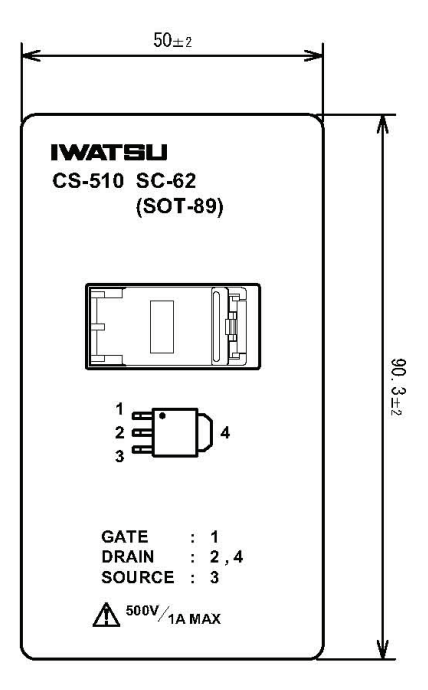

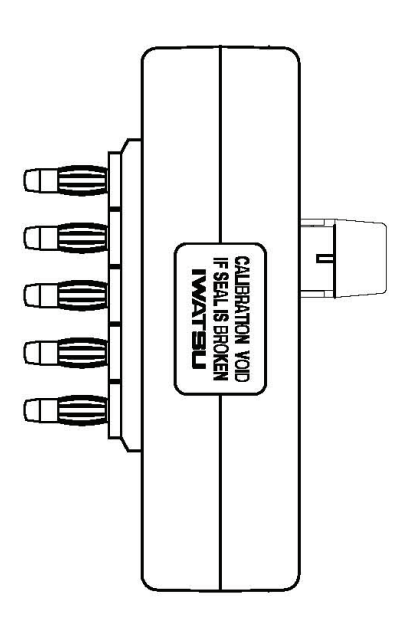

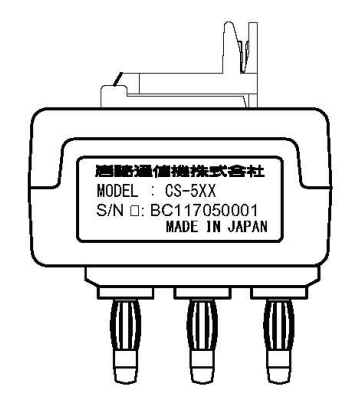

#### IWATSU ELECTRIC CO., LTD.

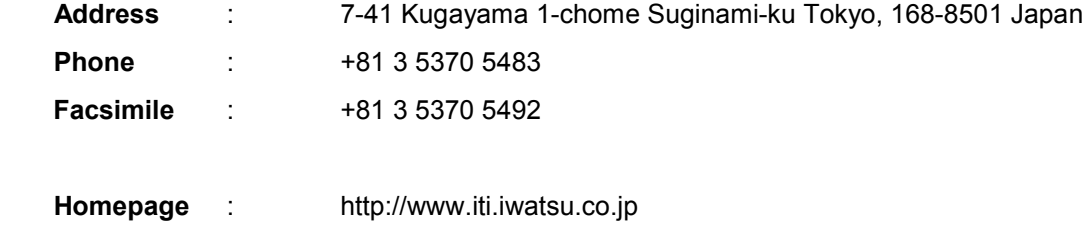